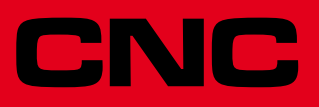

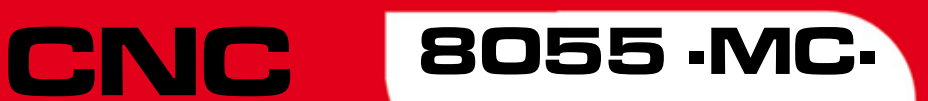

Bedienhandbuch

Ref.1402 Soft: V01.6x

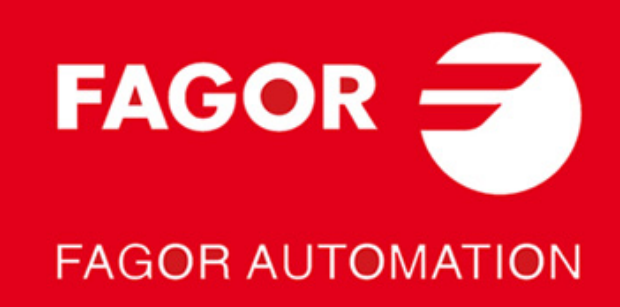

#### **DUAL-USE-GÜTER**

Produkte von Fagor Automation von 1. April 2014 hergestellt, wenn das Produkt nach EU 428/2009 Regelung ist in der Liste der Dual-Use-Gütern enthalten, umfasst die Produktidentifikationstext-MDU und erfordert Lizenz Exporte Ziel.

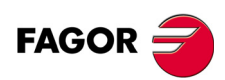

Alle Rechte vorbehalten. Ohne ausdrückliche Genehmigung von Fagor Automation darf keinerlei Teil dieser Dokumentation in ein Datenwiederherstellungssystem übertragen, darin gespeichert oder in irgendeine Sprache übersetzt werden. Die nicht genehmigte ganze oder teilweise Vervielfältigung oder Benutzung der Software ist verboten.

Die in diesem Handbuch beschriebene Information kann aufgrund technischer Ver-änderungen Änderungen unterliegen. Fagor Automation behält sich das Recht vor, den Inhalt des Handbuchs zu modifizieren und ist nicht verpflichtet, diese Änderungen bekannt zu geben.

Alle eingetragenen Schutz- und Handelsmarken, die in dieser Bedienungsvorschrift erscheinen, gehören ihren jeweiligen Eigentümern. Die Verwendung dieser Handelsmarken durch Dritte für ihre Zwecke kann die Rechte der Eigentümer verletzen.

Es ist möglich, dass die CNC mehr Funktionen ausführen kann, als diejenigen, die in der Begleitdokumentation beschrieben worden sind; jedoch übernimmt Fagor Automation keine Gewährleistung für die Gültigkeit der besagten Anwendungen. Des-halb muss man, außer wenn die ausdrückliche Erlaubnis von Fagor Automation vorliegt, jede Anwendung der CNC, die nicht in der Dokumentation aufgeführt wird, als "unmöglich" betrachten. FAGOR AUTOMATION übernimmt keinerlei Haftung für Personenschäden und physische oder materielle Schäden, die die CNC erleidet oder verursacht, wenn die CNC auf verschiedene Weise als die in der entsprechende Dokumentation benutzt wird.

Der Inhalt der Bedienungsvorschrift und ihre Gültigkeit für das beschriebene Produkt sind gegenübergestellt worden. Noch immer ist es möglich, dass aus Versehen irgendein Fehler gemacht wurde, und aus diesem Grunde wird keine absolute Übereinstimmung garantiert. Es werden jedenfalls die im Dokument enthaltenen Informationen regelmäßig überprüft, und die notwendigen Korrekturen, die in einer späteren Ausgabe aufgenommen wurden, werden vorgenommen. Wir danken Ihnen

für Ihre Verbesserungsvorschläge. Die beschriebenen Beispiele in dieser Bedienungsanleitung sollen das Lernen erleichtern. Bevor die Maschine für industrielle Anwendungen eingesetzt wird, muss sie entsprechend angepasst werden, und es muss außerdem sichergestellt werden, dass die Sicherheitsvorschriften eingehalten werden.

Bei diesem Produkt wird der folgende Quellcode verwendet, dieser unterliegt den GPL-Lizenzbedingungen. Die Anwendungen-<br>*busybox* V0.60.2; *dosfstools* V2.9; *linux-ftpd* V0.17; *ppp* V2.4.0; *utelnet* V0.1.1. Die Bücherei Das Ladegerät von Linux *ppcboot* V1.1.3. Wenn Sie wünschen, dass Ihnen eine Kopie auf CD zugeschickt wird, senden Sie bitte 10,- Euro an Fagor Automation und geben Sie als Betreff Vorbereitungskosten und Zusendung an.

# INDEX

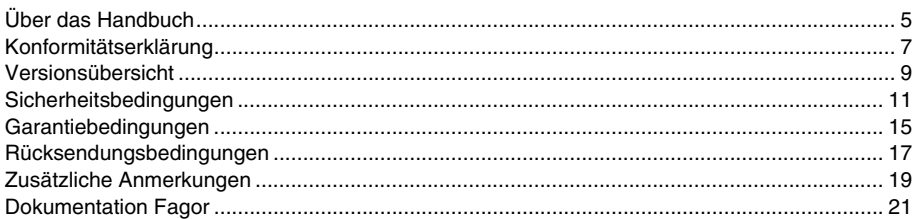

#### **KAPITEL 1 ALLGEMEINBEGRIFFE**

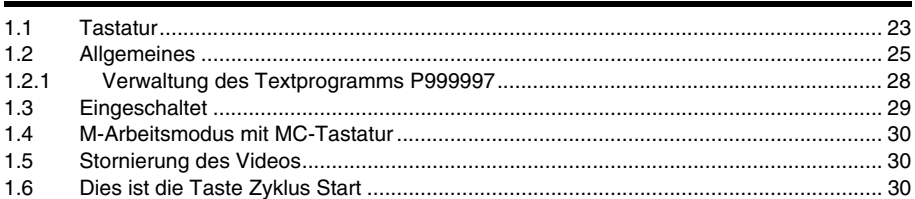

#### **KAPITEL 2 OPERATIONEN IM HANDBETRIEB**

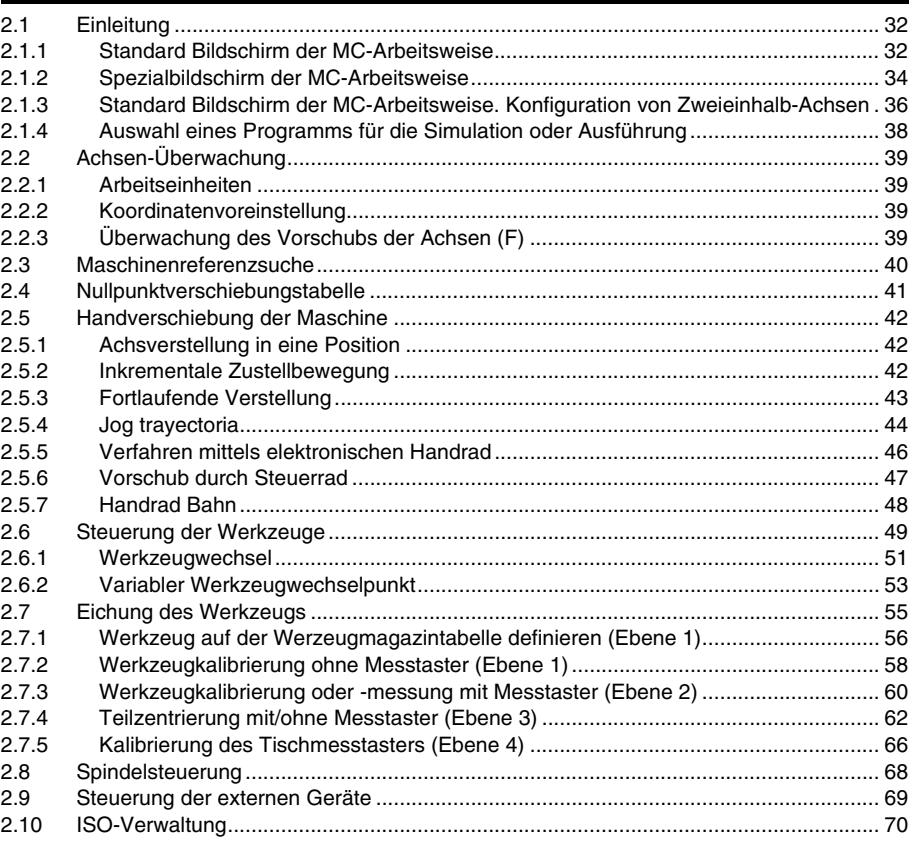

#### **KAPITEL 3** ARBEIT MIT ARBEITSOPERATIONEN ODER ZYKLEN

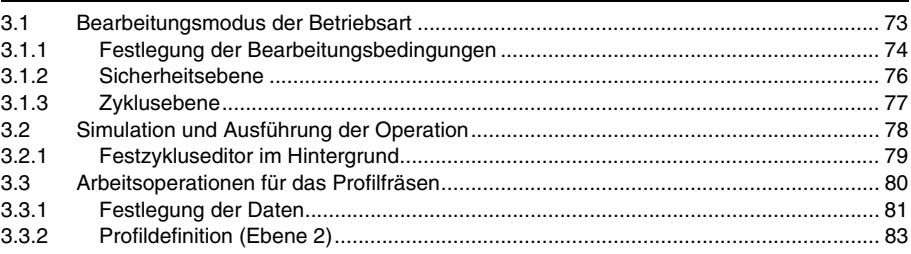

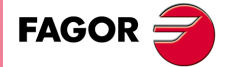

**CNC 8055 CNC 8055i** 

MC OPTION<br>SOFT: V01.6x

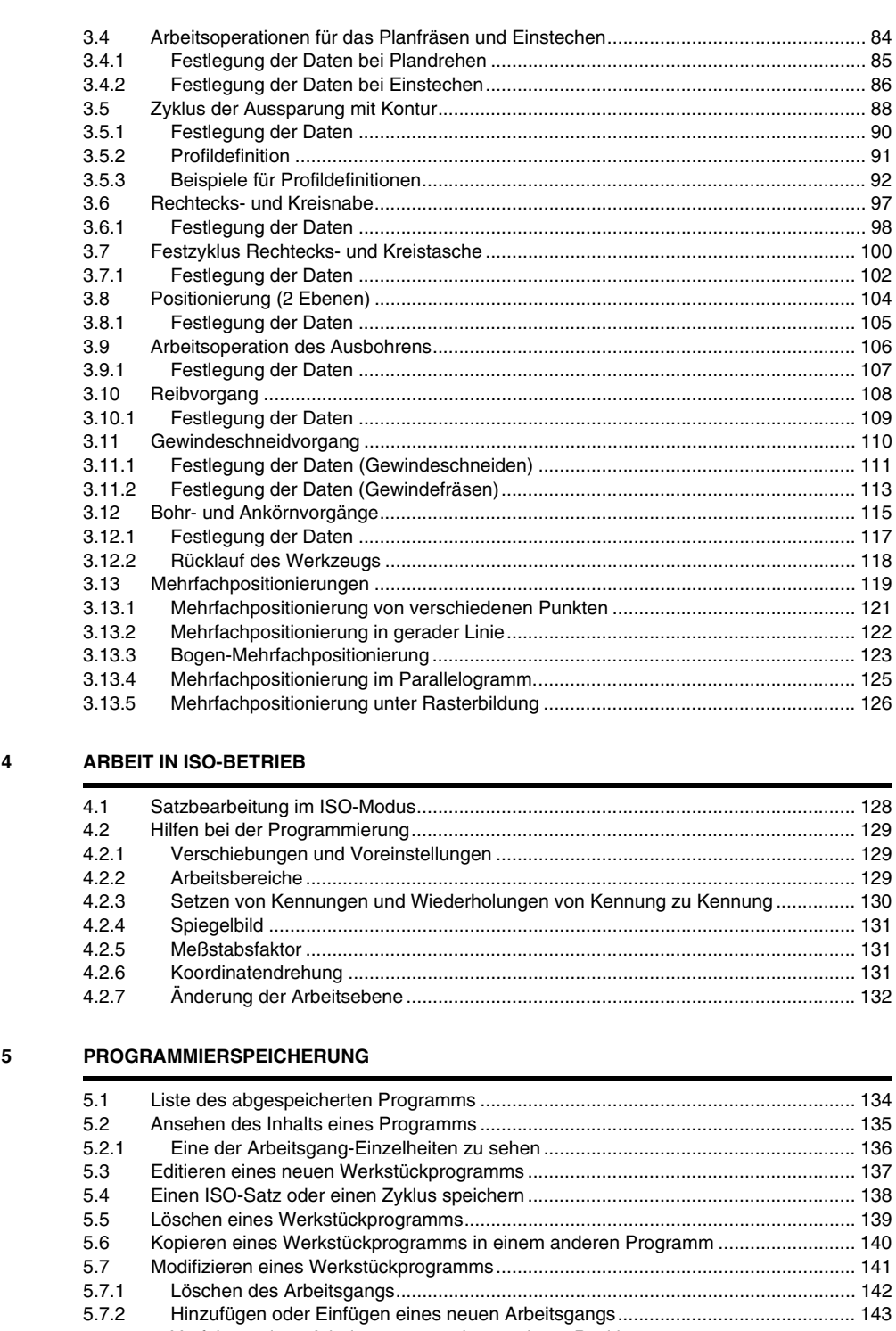

[5.7.3 Verfahren eines Arbeitsgangs zu einer anderen Position........................................ 144](#page-143-0) [5.7.4 Modifizieren eines schon vorhandenen Arbeitsganges ........................................... 145](#page-144-0) [5.8 Überwachung der Programme mit Hilfe des Explorers................................................ 146](#page-145-0)

[6.1 Einen Arbeitsgang oder Zyklus simulieren oder ausführen ......................................... 148](#page-147-0) [6.2 Simulierung oder Ausführung eines Werkstückprogramms......................................... 149](#page-148-0)

[6.2.1 Simulierung oder Ausführung eines Werkstückprogramms..................................... 149](#page-148-1) [6.3 Einen Arbeitsgang oder Zyklus simulieren oder ausführen ......................................... 150](#page-149-0) [6.4 Ausführungsbetrieb...................................................................................................... 151](#page-150-0) [6.4.1 Werkzeugüberwachung ........................................................................................... 153](#page-152-0) [6.5 Graphische Darstellung ............................................................................................... 154](#page-153-0)

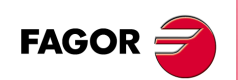

**KAPITEL** 

**KAPITEL** 

**[KAPITEL 6 BEARBEITUNG UND SIMULATION](#page-146-0)**

**CNC 8055 CNC 8055i**

# <span id="page-4-0"></span>**ÜBER DAS HANDBUCH**

# **GRUNDEIGENSCHAFTEN DER VERSCHIEDENEN MODELLE**

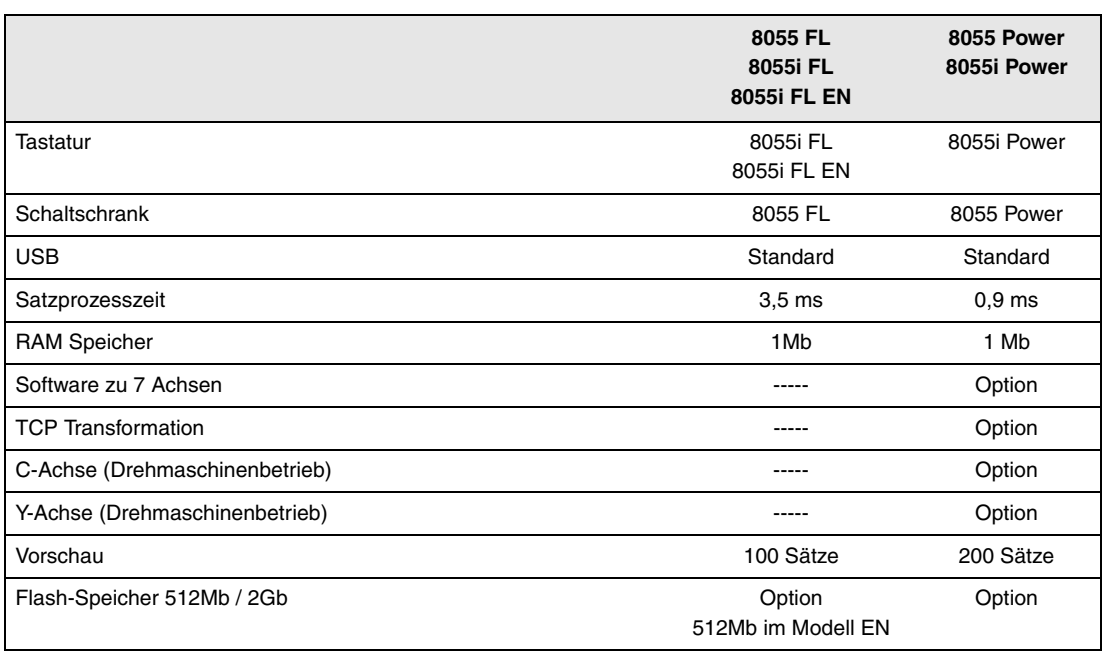

# **HARDWAREOPTIONEN FÜR DIE CNC 8055I.**

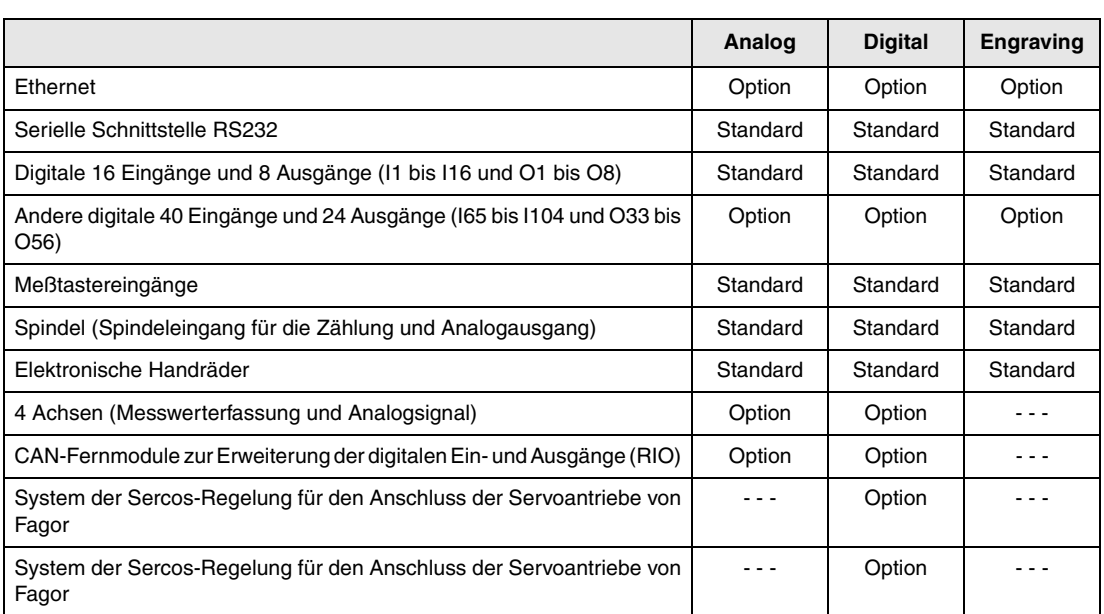

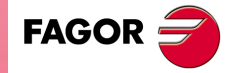

**CNC 8055 CNC 8055i**

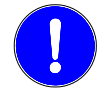

*Vor der Inbetriebnahme überprüfen Sie, ob die Maschine, wo die CNC eingebaut wird, die Anforderungen in der EU-Richtlinie 89/392/EWG erfüllt.*

# **SOFTWAREOPTIONEN DER CNC 8055 UND CNC 8055I**

**Contract Contract** 

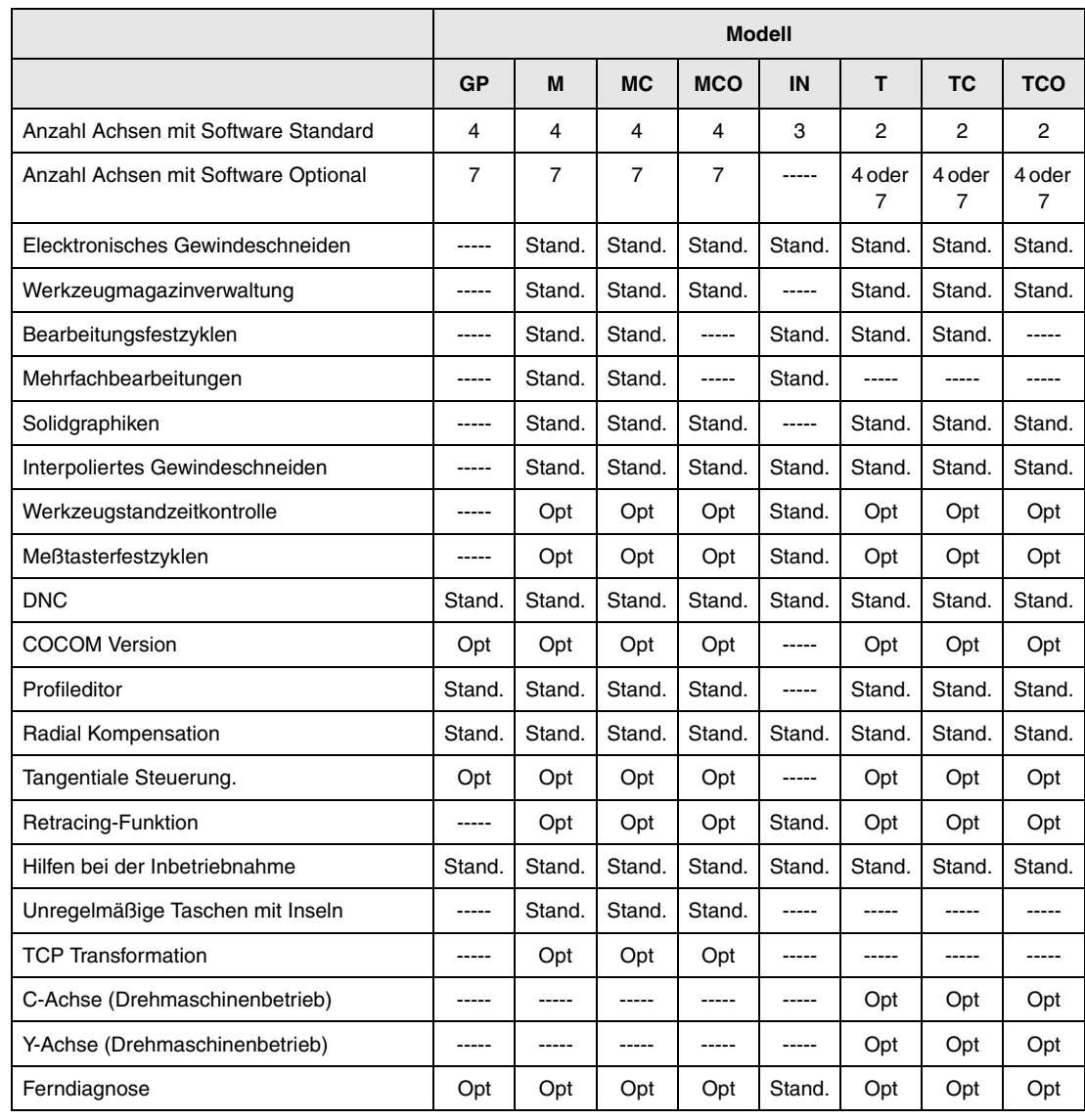

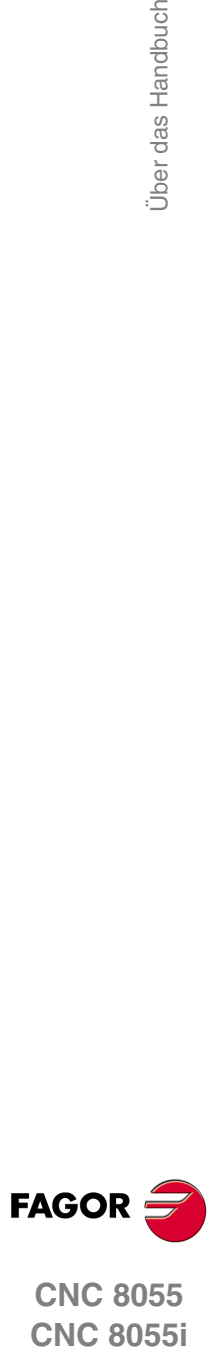

**CNC 8055**

# <span id="page-6-0"></span>**KONFORMITÄTSERKLÄRUNG**

#### **Hersteller:**

Fagor Automation, S. Coop.

Barrio de San Andrés Nr. 19, PLZ. 20500-Mondragón Guipúzcoa - (SPANIEN).

#### **Erklärt:**

Unter unserer ausschließlichen Haftung die Konformität des Produkts:

# **NUMERISCH GESTEUERTE 8055 / 8055i**

Zusammengesetzt aus den folgenden Modulen und Zubehör:

**MONITOR-8055, MONITOR-55-11-USB OP-8055 KS 50/55, KB-40/55-ALFA, DVD AMPLI 8055 PSB-8055 CPU-KEY CF 8055 FL LARGE, CPU-KEY CF 8055 Power LARGE AXES 8055 VPP I/O 8055, COVER 8055, SERCOS 8055 Fernbedienungsmodule RIO CNC 8055i FL, CNC 8055i Power ANALOG 8055i-B, 40I/24O-8055i-B, ANALOG+40I/24O-B, COVER ANA+I/O-8055i-B ETHERNET-CAN-SERCOS, ETHERNET-CAN-CAN AXES, ETHERNET-CAN AXES**

**Anmerkung.** Einige zusätzliche Zeichen können hinter den Referenzangaben der oben angezeigten Modelle stehen. Alle Komponenten erfüllen die aufgeführten Richtlinien. Jedoch kann die Einhaltung auf dem Etikett der Ausrüstung selbst überprüft werden.

Auf den (die) sich diese Erklärung mit folgenden Standards und Normen bezieht.

#### **Niederspannungsnormen.**

EN 60204-1: 2006 Elektrische Geräte in Maschinen – Teil 1. Allgemeine Anforderungen.

#### **Normen hinsichtlich der elektromagnetischen Verträglichkeit.**

EN 61131-2: 2007 Steuerungen — Teil 2. Anforderungen und Prüfungen von Einrichtungen.

In Übereinstimmung mit den Bestimmungen der EU-Richtlinien 2006/95/EG und 2004/108/EG Niederspannung Elektromagnetische Verträglichkeit und Updates

Mondragón, am 27 Juli 2010.

Fagor Automation, S. Coop.

Directol Gerente Pedro Ruiz de Aguirre

**FAGOR** 

# **VERSIONSÜBERSICHT**

<span id="page-8-0"></span>Im Folgenden werden eine Liste der in jeder Softwareversion hinzugefügten Leistungen und die Handbücher gezeigt, in denen jede einzelne beschrieben wird.

In der Versionsübersicht wurden folgende Abkürzungen verwendet:

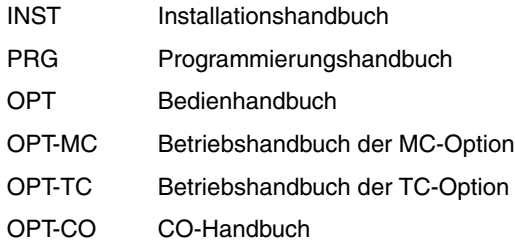

#### **Software V01.00 October 2010**

Erste Version.

#### **Software V01.20 April 2011**

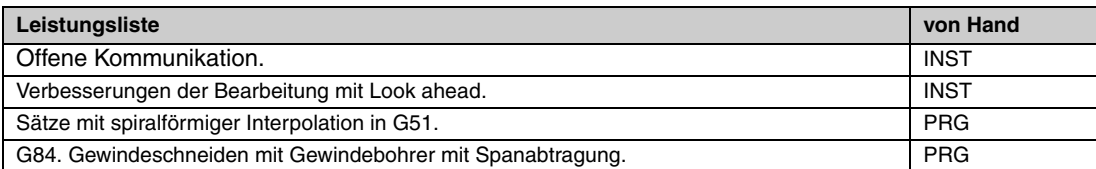

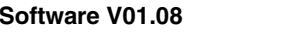

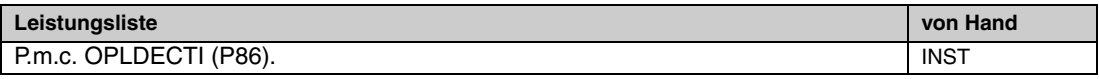

### **Software V01.30**

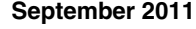

**Software V01.08 August 2011**

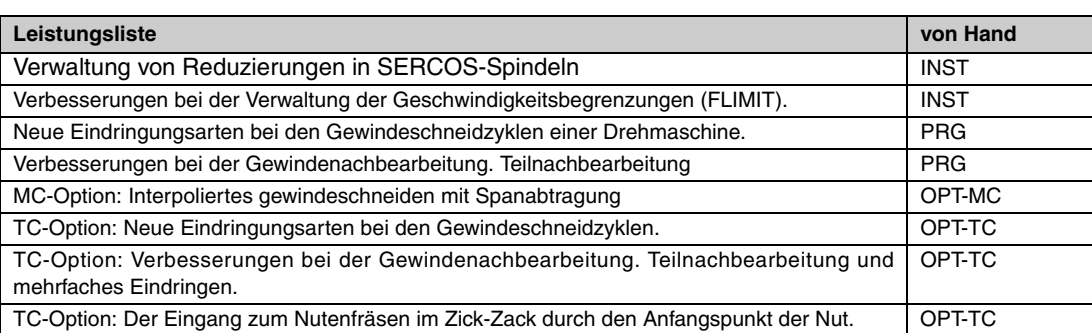

**FAGOR** 

**·10·**

### **Software V01.31 October 2011**

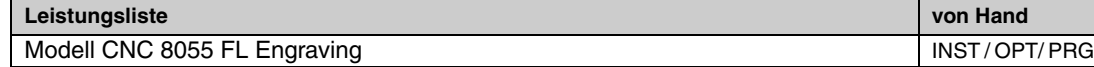

#### **Software V01.40 Januar 2012**

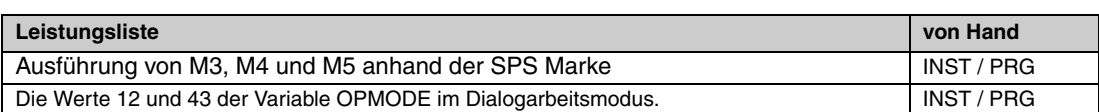

#### **Software V01.60 Dezember 2013**

# **Leistungsliste von Hand** Automatische Einstellung Maschinenparameter der Achse DERGAIN | INST Neue Wert des Maschinenparameters der Achsen ACFGAIN (P46) **INST** Wert 120 der Variable OPMODE: **INST / PRG**

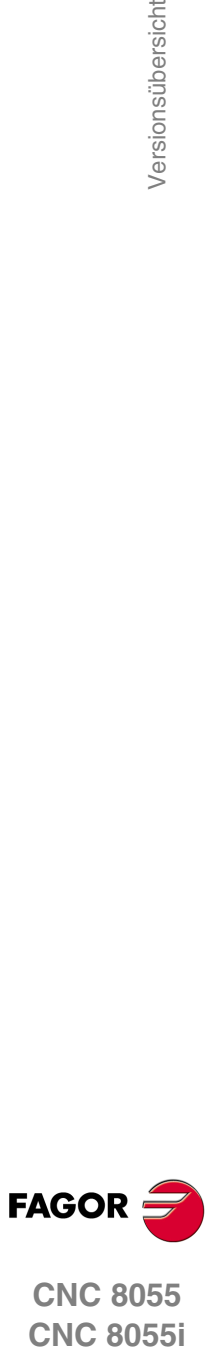

# <span id="page-10-0"></span>**SICHERHEITSBEDINGUNGEN**

Die folgenden Sicherheitsmaßnahmen zur Vermeidung von Verletzungen und Schäden an diesem Produkt und an den daran angeschlossenen Produkten lesen.

Das Gerät darf nur von dazu befugtem Personal von Fagor Automation repariert werden.

Fagor Automation übernimmt keinerlei Haftung für physische oder materielle Schäden, die sich aus der Nichteinhaltung dieser grundlegenden Sicherheitsrichtlinien ableiten.

#### **VORKEHRUNGEN BEI PERSONENSCHÄDEN**

• Zwischenschaltung von Modulen.

Die mit dem Gerät gelieferten Verbindungskabel benutzen.

• Benutzen Sie geeignete Netzkabel.

Um Risiken auszuschließen, benutzen Sie nur die für dieses Gerät empfohlenen Netzkabel.

• Elektrische Überlastungen vermeiden.

Zur Vermeidung von elektrischen Entladungen und Brandrisiken keine elektrische Spannung außerhalb des im hinteren Teils der Zentraleinheit des Geräts gewählten Bereichs anwenden.

• Erdanschluss.

Zur Vermeidung elektrischer Entladungen die Erdklemmen aller Module an den Erdmittelpunkt anschließen. Ebenso vor dem Anschluss der Ein- und Ausgänge dieses Produkts sicherstellen, dass die Erdung vorgenommen wurde.

• Vor Einschalten des Geräts Erdung überprüfen.

Vergewissern Sie sich, um elektrische Entladungen zu vermeiden, daß eine Erdung vorgenommen wurde.

• Nicht in feuchten Räumen arbeiten.

Zur Vermeidung elektrischer Entladungen immer in Räumen mit einer relativen Luftfeuchtigkeit unter 90% ohne Kondensation bei 45º C arbeiten.

• Nicht in explosionsgefährdeter Umgebung arbeiten.

Zur Vermeidung von Risiken, Verletzungen oder Schäden nicht in explosionsgefährdeter Umgebung arbeiten.

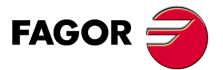

### **VORKEHRUNGEN BEI PRODUKTSCHÄDEN**

• Arbeitsumgebung.

Dieses Gerät ist für den gewerblichen Einsatz ausgestattet und entspricht den in der Europäischen Wirtschaftsunion geltenden Richtlinien und Normen.

Fagor Automation übernimmt keine Haftung für eventuell erlittene oder verursachte Schäden, wenn es unter anderen Bedingungen (Wohn- und Haushaltsumgebungen) montiert wird.

• Das Gerät am geeigneten Ort installieren.

Es wird empfohlen, die Installation der numerischen Steuerung wann immer möglich von diese eventuell beschädigenden Kühlflüssigkeiten, Chemikalien, Schlageinwirkungen, etc. entfernt vorzunehmen.

Das Gerät erfüllt die europäischen Richtlinien zur elektromagnetischen Verträglichkeit. Nichtsdestotrotz ist es ratsam, es von elektromagnetischen Störquellen fernzuhalten. Dazu gehören zum Beispiel:

- An das gleiche Netz wie das Gerät angeschlossene hohe Ladungen.
- Nahestehende tragbare Überträger (Funksprechgeräte, Hobbyradiosender).
- Nahestehende Radio-/Fernsehsender.
- Nahestehende Lichtbogenschweißmaschinen.
- Nahegelegene Hochspannungsleitungen.
- $-$  Ftc.
- Schutzmäntel.

Der Hersteller übernimmt die Gewährleistung dafür, dass der Schutzmantel, in den das Gerät montiert wurde, alle Gebrauchsrichtlinien in der Europäischen Wirtschaftsgemeinschaft erfüllt.

• Von der Werkzeugmaschine kommende Interferenzen vermeiden.

An der Werkzeugmaschine müssen alle Interferenzen erzeugenden Elemente (Relaisspulen, Kontaktschütze, Motoren, etc.) abgekoppelt sein.

- Relaisspulen für Gleichstrom. Diode Typ 1N4000.
- Relaisspulen für Wechselstrom. RC-Baugruppe ist möglichst nahe an den Spulen angeschlossen, und die ungefähren Werten sind dann R= 220  $\Omega$  / 1 W und C= 0,2 µF /600 Volt.
- Wechselstrommotoren. RC-Baugruppen sind zwischen den Phasen angeschlossen, die Werte sind R=300  $\Omega$  / 6 W und C=0,47 µF / 600 V.
- Die geeignete Stromquelle benutzen.

Verwenden Sie für die Stromversorgung der Ein- und Ausgänge, eine externe Stromversorgungsquelle, welche die 24- V-Gleichstromversorgung stabilisiert.

• Erdung der Stromquelle.

Der Nullvoltpunkt der externen Stromquelle ist an den Haupterdpunkt der Maschine anzuschließen.

• Beschaltung der Analogeingänge und –ausgänge.

Es wird empfohlen, den Anschluss mit Hilfe von abgeschirmten Kabeln vorzunehmen, wodurch alle Drähte der Abschirmung am entsprechenden Bildschirm angeschlossen werden.

• Umgebungsbedingungen.

Die Umgebungstemperatur, die für die Funktion vorhanden sein muss, soll zwischen +5 º und +40 ºC bei einem Mittelwert von weniger als +35ºC liegen.

- Für den Nichtbetriebsbereich muss eine Umgebungstemperatur von -25º C bis +70º C herrschen.
- Gehäuse des Monitors (für die CNC 8055) oder der Zentraleinheit (CNC 8055i)

Garantieren, dass zwischen dem Monitor oder der Zentraleinheit und jeder Wand des Gehäuses die erforderliche Entfernung eingehalten wird. Zur besseren Lüftung des Gehäuses einen Gleichstromlüfter benutzen.

• Trennschaltvorrichtung der Stromversorgung.

Die Trennschaltvorrichtung der Stromversorgung ist an einer leicht zugänglichen Stelle und in einem Bodenabstand von 0,7 bis 1,7 m anzubringen.

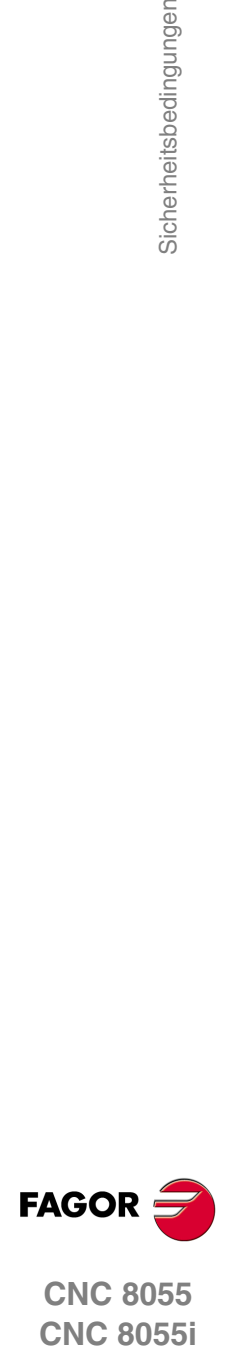

### **SCHUTZVORRICHTUNGEN DES 8055-GERÄTS SELBST**

• Module "Achsen" und "Eingaben-Ausgaben".

Alle digitalen Eingänge-Ausgänge sind zwischen der CNC und externen Schaltungsanordnung mit Optokopplern galvanisch isoliert.

Der Schutz erfolgt mit einer (1) flinken Außensicherung (F) für 3, 15 Ampere, 250 Volt vor der Überspannung der äußeren Versorgungsquelle (größer als 33 Volt Gleichstrom) und vor der inversen Verbindung der Versorgungsquelle.

• Monitor.

Der Typ der Schutzsicherung hängt vom Monitortyp ab. Aufrufen der Satzkennung der Identifikation des eigenen Gerätes.

### **SCHUTZVORRICHTUNGEN DES 8055-GERÄTS SELBST**

• Zentraleinheit.

Hat 1 flinke Außensicherung, Typ F, mit 4 A für 250 Volt.

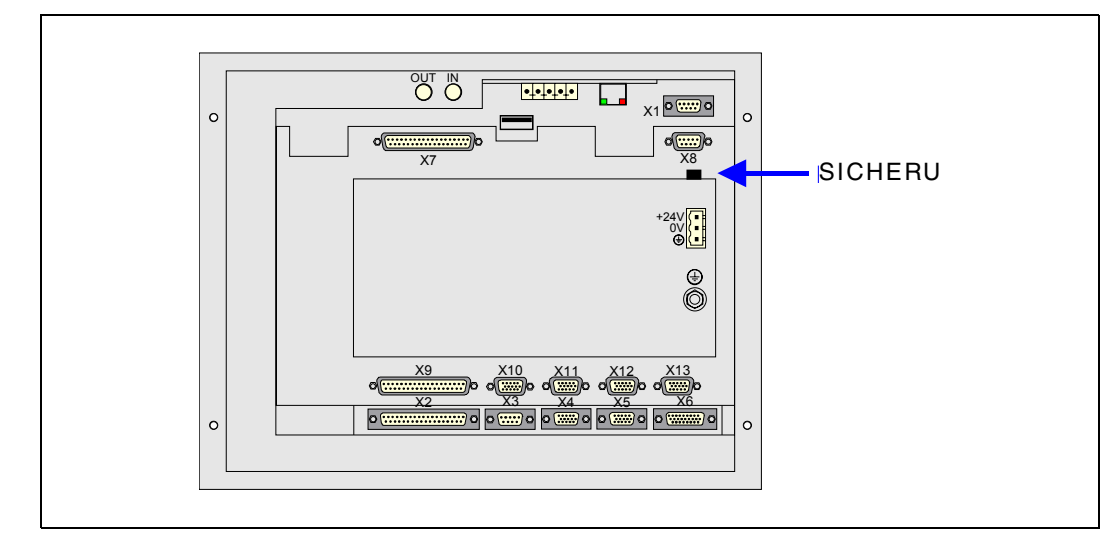

• Eingänge-Ausgänge.

Alle digitalen Eingänge-Ausgänge sind zwischen der CNC und externen Schaltungsanordnung mit Optokopplern galvanisch isoliert.

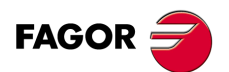

### **VORKEHRUNGEN BEI REPARATUREN**

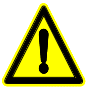

*Nicht im Geräteinneren herumhantieren. Das Geräteinnere darf nur von befugtem Personal von Fagor Automation manipuliert werden.*

*Die Stecker nicht bei an das Stromnetz angeschlossenem Gerät handhaben. Sich vor der Handhabung der Stecker (Eingänge/Ausgänge, Mess-Systemeingang, etc.) vergewissern, dass das Gerät nicht an das Stromnetz angeschlossen ist.*

**SICHERHEITSSYMBOLE** • Symbole, die im Handbuch vorkommen können. *Symbol von Gefahr oder Verbot. Gibt Handlungen oder Vorgänge an, die zu Schäden an Personen oder Geräten führen können. Warn- oder Vorsichtssymbol. Weist auf Situationen hin, die bestimmte Vorgänge verursachen können und auf die zu deren Vermeidung durchzuführenden Handlungen. Pflichtsymbol.*

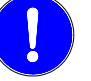

*Weist auf Handlungen und Vorgänge hin, die unbedingt durchzuführen sind.*

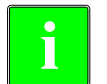

*Informationssymbol.* **i** *Weist auf Anmerkungen, Hinweise und Ratschläge hin.*

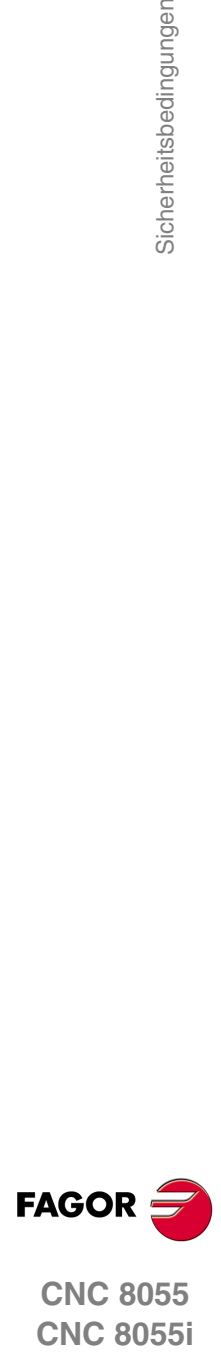

# <span id="page-14-0"></span>**GARANTIEBEDINGUNGEN**

# **ANFANGSGEWÄHRLEISTUNG**

Sämtliche von FAGOR gefertigten oder vermarkteten Produkte haben eine Gewährleistung von 12 Monaten für den Endnutzer, die über das Servicenetz mit Hilfe des Systems zur Überwachung der Gewährleistung überprüft werden kann, das von FAGOR zu diesem Zweck geschaffen wurde.

Damit die Zeit, die zwischen dem Ausgang eines Produkts aus unseren Lagerhäusern bis zur Ankunft beim Nutzer vergeht, nicht gegen diese 12 Monate Gewährleistung aufgerechnet wird, hat FAGOR ein System zur Überwachung der Garantie eingeführt, welches auf die Kommunikation zwischen dem Hersteller oder dem Zwischenhändler mit FAGOR, auf die Identifikation und das Datum der Installation Maschine und auf die Dokumentation beruht, bei der jedes Produkt mit der Garantieurkunde begleitet wird. Dieses System gestattet es uns, dass, außer der Gewährung einer Garantie von einem Jahr für den Nutzer, Informationen über den Kundendienstservice im Netz für Geräte von FAGOR bereitgestellt werden, die Ihr Gebiet betreffen und von anderen Ländern herkommen.

Das Datum des Beginns der Gewährleistung ist das, welches als Datum der Installation auf dem besagten Dokument erscheint; FAGOR gewährt dem Hersteller oder dem Zwischenhändler für die Installation und Vertrieb des Produktes eine Zeit von 12 Monaten, so dass das Datum des Beginns der Gewährleistung bis zu einem Jahr später als der Zeitpunkt liegen kann, an dem das Produkt unsere Warenhäuser verlassen hat, immer wenn und sobald uns das Blatt für die Garantie zurückgeschickt wurde. Dies bedeutet in der Praxis die Verlängerung der Gewährleistung auf zwei Jahre, ab dem Zeitpunkt, an dem das Produkt die Warenhäuser von FAGOR verlässt. In dem Fall, wenn das besagte Blatt nicht zugeschickt worden ist, endet die Periode der Gewährleistung nach 15 Monaten, ab dem Zeitpunkt, an dem das Produkt unser Warenhaus verlassen hat.

Die besagte Gewährleistung gilt für alle Kosten von Materialien und Arbeitskräften, die für die Reparatur bei FAGOR anfallen und die zur Behebung von Störungen bei der Funktion von Anlagen aufgewendet werden. FAGOR verpflichtet sich zur Reparatur oder zum Ersatz seiner Produkte im Zeitraum von deren Fertigungsbeginn bis zu 8 Jahren ab dem Zeitpunkt, zu dem das Produkt aus dem Katalog genommen wird.

Die Entscheidung darüber, ob die Reparatur in den als Garantie definierten Rahmen fällt, steht ausschließlich FAGOR zu.

### **AUSSCHLUSSKLAUSELN**

Die Instandsetzung findet in unseren Einrichtungen statt. Die Gewährleistung deckt daher keinerlei Reisekosten des technischen Personals zum Zweck der Reparatur, selbst wenn die genannte Gewährleistungszeit noch nicht abgelaufen ist.

Die erwähnte Garantie hat nur Geltung, wenn die Anlagen gemäß den Anweisungen installiert und gut behandelt wurden, keine Beschädigungen durch Unfall oder Nachlässigkeit erlitten oder daran keine Eingriffe durch nicht von FAGOR befugtes Personal vorgenommen wurden. Ist die Pannenursache nach erfolgter technischer Betreuung oder Reparatur nicht auf diese Elemente zurückzuführen, hat der Kunde die Verpflichtung, alle angefallenen Kosten nach den geltenden Tarifen zu übernehmen.

Es werden keine sonstigen unausgesprochenen oder ausdrücklichen Garantien abgedeckt und FAGOR AUTOMATION übernimmt unter keinen Umständen die Haftung für andere eventuell auftretende Schäden.

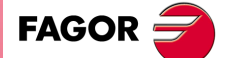

## **GARANTIE FÜR REPARATUREN**

Analog zur anfänglichen Garantie bietet FAGOR eine Garantie für Standardreparaturen zu folgenden Bedingungen:

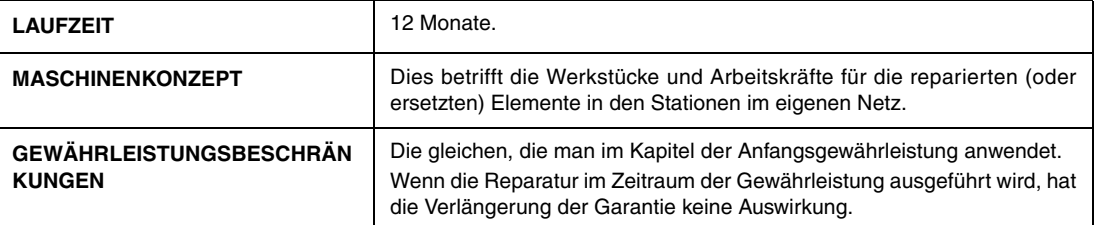

In den Fällen, bei denen die Reparatur nach einem Kostenvoranschlag gemacht wird, das heißt, dass nur das beschädigte Teil berücksichtigt wird, gilt die Gewährleistung für die erneuerten Teile und hat eine Laufzeit von 12 Monaten.

Die losen, gelieferten Ersatzteile haben eine Gewährleistung von 12 Monaten.

# **WARTUNGSVERTRÄGE**

Zur Verwendung durch den Verteiler oder den Hersteller, der unsere CNC-Systeme kauft oder installiert, gibt es einen SERVICEVERTRAG.

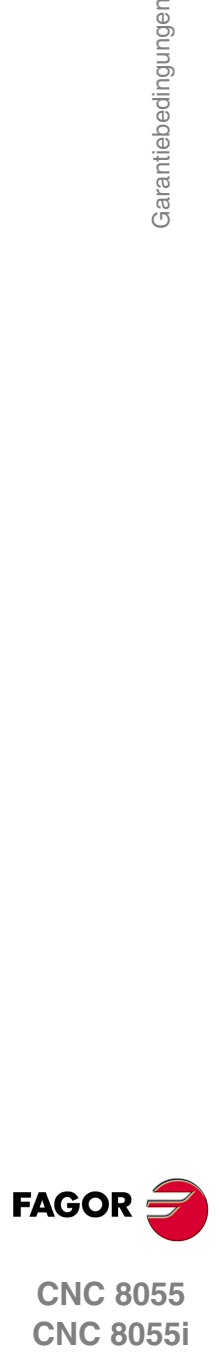

# <span id="page-16-0"></span>**RÜCKSENDUNGSBEDINGUNGEN**

Wenn Sie die Zentraleinheit oder die Fernschaltmodule einschicken, verpacken Sie diese mit dem Originalverpackungsmaterial n ihrem Originalkarton. Steht das Originalverpackungsmaterial nicht zur Verfügung, die Verpackung folgendermaßen vornehmen:

- **1.** Einen Pappkarton besorgen, dessen 3 Innenmaße wenigstens 15 cm (6 Zoll) größer als die des Geräts sind. Die für den Karton verwendete Pappe muss eine Festigkeit von 170 kg aufweisen. (375 Pfund).
- **2.** Dem Gerät ein Etikett beilegen, auf dem der Gerätebesitzer, dessen Anschrift, der Name des Ansprechpartners, der Gerätetyp und die Seriennummer stehen.
- **3.** Im Falle einer Panne auch das Symptom und eine kurze Beschreibung desselben angeben.
- **4.** Das Gerät zum Schutz mit einer Polyethylenrolle oder einem ähnlichen Material einwickeln.
- **5.** Wird die Zentraleinheit eingeschickt, insbesondere den Bildschirm schützen.
- **6.** Das Gerät in dem Pappkarton polstern, indem dieser rund herum mit Polyurethanschaum gefüllt wird.
- **7.** Den Pappkarton mit Verpackungsband oder Industrieklammern versiegeln.

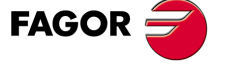

Rücksendungsbedingungen

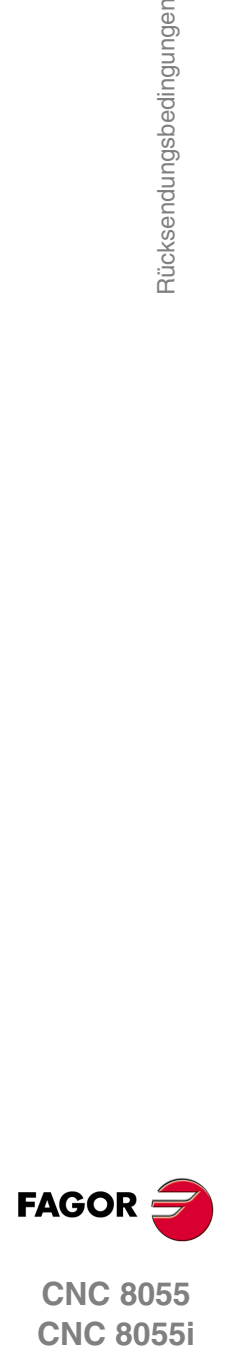

**CNC 8055**

# <span id="page-18-0"></span>**ZUSÄTZLICHE ANMERKUNGEN**

Die CNC vor Kühlflüssigkeiten, Chemikalien, Schlageinwirkungen, etc., die diese beschädigen könnten, schützen. Vor dem Einschalten des Geräts prüfen, dass die Erdungen richtig vorgenommen wurden.

Zur Vermeidung des Risikos von Stromschlägen an der CNC8055-Zentraleinheit den geeigneten Netzstecker im Stromquelle-Modul benutzen. Dreiadrige (eine davon Nullphase) Leistungskabel benutzen.

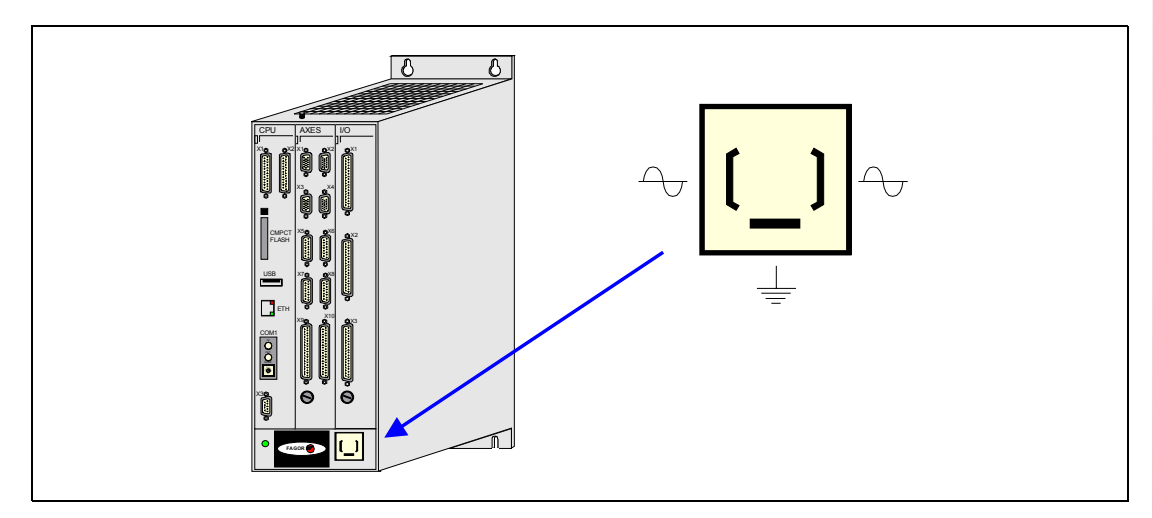

Um elektrische Stromschläge am Monitor der CNC 8055 vorzubeugen, verwenden Sie den geeigneten roten Stecker (A) mit 3 Leitern (einer davon hat den Erdanschluss).

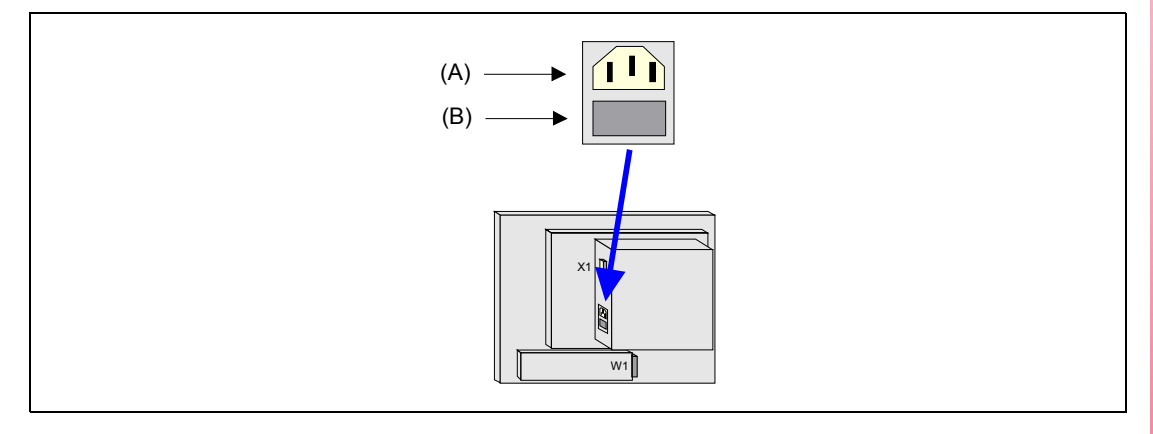

Vor dem Einschalten des Monitors der CNC 8055 überprüfen Sie bitte, ob die äußere Sicherung der Leitung (B) die geeignete ist. Aufrufen der Satzkennung der Identifikation des eigenen Gerätes.

Das Gerät bei nicht einwandfreiem oder störungsfreiem Betrieb abschalten und den technischen Kundendienst rufen. Nicht im Geräteinneren herumhantieren.

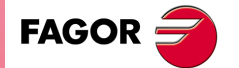

Zusätzliche Anmerkungen

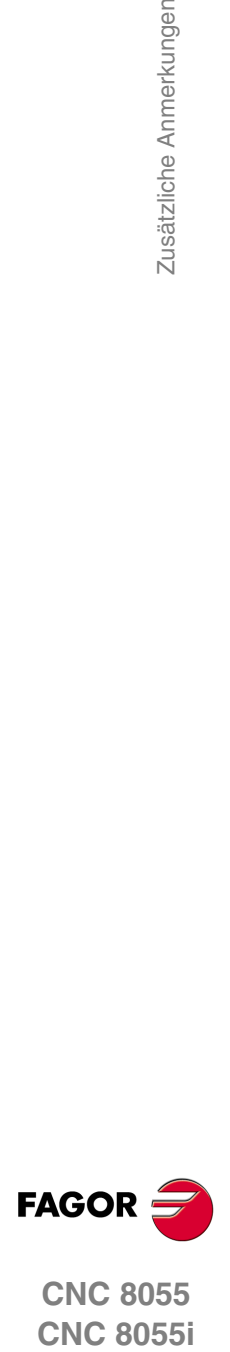

**CNC 8055**

# <span id="page-20-0"></span>**DOKUMENTATION FAGOR**

#### **OEM Handbuch**

Handbücher gerichtet an den Hersteller der Maschine oder die mit der Installation und Einstellung der numerischen Steuerung beauftragte Person.

### **M-USER Handbuch**

Für den Endnutzer.

Zeigt die Art und Weise der Bedienung und Programmierung im M-Modus an.

#### **T-USER Handbuch**

Für den Endnutzer.

Zeigt die Art und Weise der Bedienung und Programmierung im T-Modus an.

#### **MC-Handbuch**

Für den Endnutzer.

Zeigt die Art und Weise der Bedienung und Programmierung im MC-Modus an. Enthält eine Bedienungsanleitung für das Selbststudium.

#### **TC-Handbuch**

Für den Endnutzer.

Zeigt die Art und Weise der Bedienung und Programmierung im TC-Modus an. Enthält eine Bedienungsanleitung für das Selbststudium.

#### **MCO/TCO-Handbuch**

Für den Endnutzer.

Zeigt die Art und Weise der Bedienung und Programmierung im MCO- und TCO-Modus an.

#### **Handbuch von M-Beispielen**

Für den Endnutzer. Enthält Programmierungsbeispiele im M-Modus.

#### **Handbuch von T-Beispielen**

Für den Endnutzer.

Enthält Programmierungsbeispiele im T-Modus.

#### **WINDNC-Handbuch**

Für die Personen gedacht, die das Programm DNC dazu verwenden, um Dialogbildschirme auszuarbeiten.

Die Eingabe erfolgt als informative Unterstützung zusammen mit der Anwendung.

#### **Manual WINDRAW55**

Für die Personen gedacht, die das Programm WINDRAW55 dazu verwenden, um Dialogbildschirme auszuarbeiten.

Die Eingabe erfolgt als informative Unterstützung zusammen mit der Anwendung.

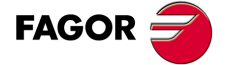

Dokumentation Fagor

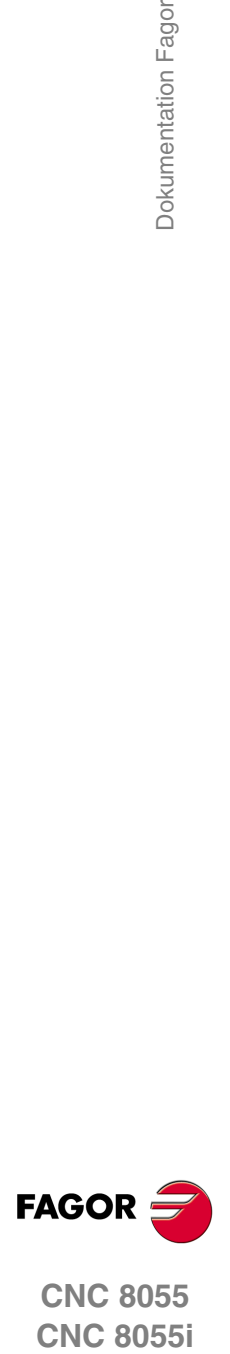

**CNC 8055**

# <span id="page-22-2"></span><span id="page-22-0"></span>**ALLGEMEINBEGRIFFE**

# <span id="page-22-1"></span>**1.1 Tastatur**

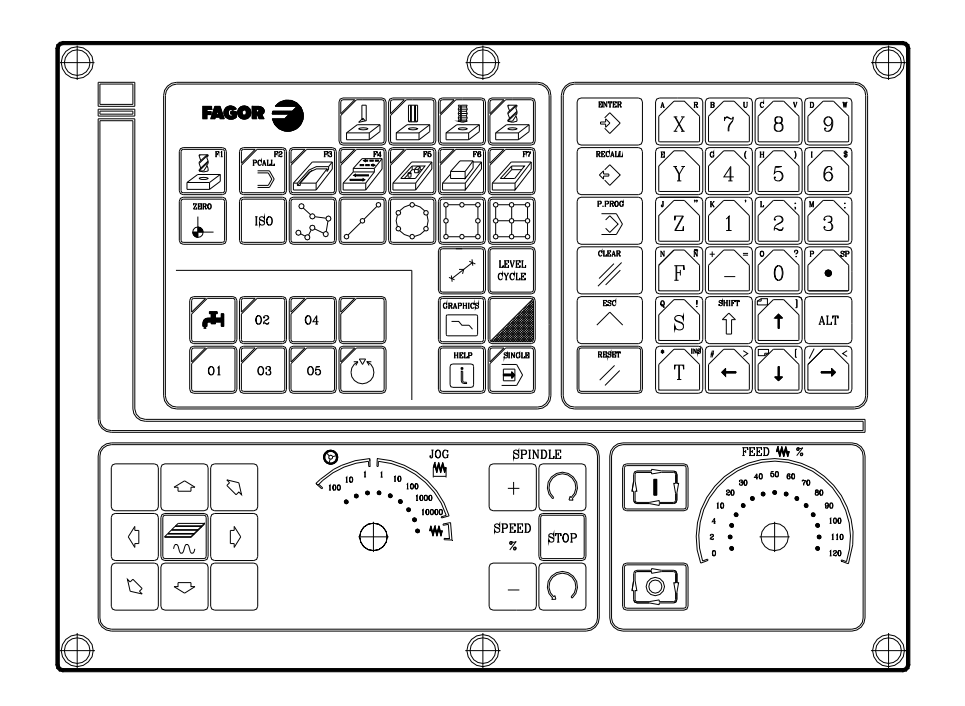

**1**

# **Alphanumerische Tastatur und Funktionstasten**

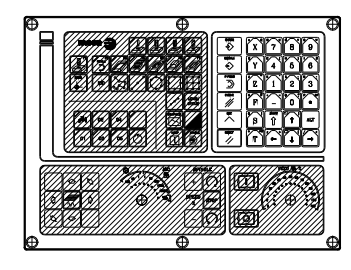

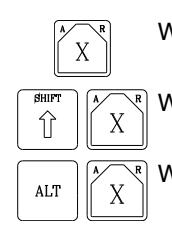

Wählt das X-Zeichen.

Wählt das A-Zeichen.

Wählt das R-Zeichen.

# **Spezifische Tasten des MC-Modells**

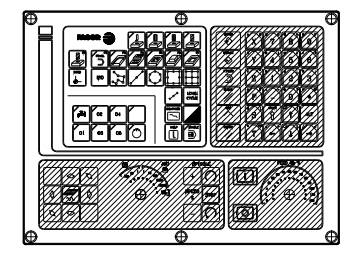

Diese Tasten erlauben Folgendes:

- Bearbeitungszyklen auswählen und definieren.
- Externe Geräte steuern.
- Geeigneter Arbeitsmodus der Spindel wählen.
- Ausführungsmodus single oder automatik auswählen.

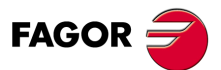

**CNC 8055 CNC 8055i**

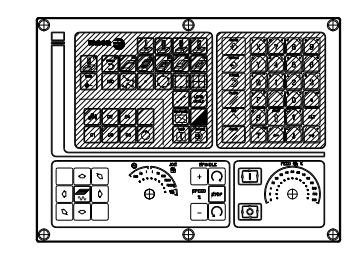

Diese Tasten erlauben Folgendes:

- Die Achsen der Maschine verfahren.
- Spindel steuern.
- Vorschub der Achsen und Spindelgeschwindigkeit ändern.
- Ausführung beginnen und anhalten.

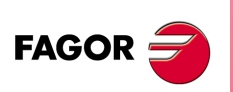

**CNC 8055 CNC 8055i**

**·MC· OPTION**

# <span id="page-24-0"></span>**1.2 Allgemeines**

Verfügt innen über alle Leistungen des M-Modells plus spezifische Leistungen des MC-Modus. Zum Beispiel, muss man die Inbetriebnahme der numerischeren Steuerung im M-Modus durchführen.

Im MC-Arbeitsmodus bleiben die Programme P90000 bis P99999 für die eigenen CNC reserviert; das heißt, dass sie vom Nutzer nicht als Werkstückprogramme verwendet werden können, weil sie eine spezielle Bedeutung haben.

Außerdem ist es, um in den Modus MC zu arbeiten, notwendig, dass die CNC im Arbeitsspeicher über die Programme P999997 und P999998 verfügt. Beide Programme stehen mit der Softwareversion in Verbindung, weshalb sie von Fagor Automation geliefert werden. Die CNC aktualisiert jedes Mal, wenn eine neue Softwareversion erkannt wird, diese Programme automatisch, und aus Sicherheitsgründen wird eine Kopie der alten Programme auf der KeyCF-Karte abgelegt.

Die Routinen 0000 bis 8999 stehen ebenfalls frei zur Verfügung und die Routinen 9000 bis 9999 sind für die eigene CNC reserviert.

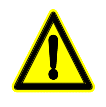

*Die Programme P999997 und P999998 werden in Zusammenhang mit der Softwareversion programmiert. Fagor Automation ist nicht für das Funktionieren der CNC verantwortlich, wenn die Programme P999997 und P99998 aus dem Speicher gelöscht wurden oder nicht der Softwareversion entsprechen.*

# **Reservierte Unterprogramme für die CNC**

Einige der Routinen, die für die eigene CNC reserviert sind, haben die folgende Bedeutung:

- 9998 Routine, welche die CNC am Anfang jedes Werkstückprogramm ausführt.
- 9999 Routine, welche die CNC am Ende jedes Werkstückprogramm ausführt.

Jedes Mal, wenn man ein neues Werkstückprogramm bearbeitet, nimmt die CNC am Anfang und am Ende des Programms einen Aufruf der entsprechenden Routine vor.

Beide Routinen müssen vom Hersteller der Maschine festgelegt werden, selbst wenn man am Anfang und am Ende eines Werkstückprogramms keine Operation ausführen möchte. Falls sie nicht definiert sind, zeigt die CNC jedes Mal einen Fehler, wenn man beabsichtigt das Werkstückprogramm auszuführen.

Beispiel der Definition des Unterprogramms 9998.

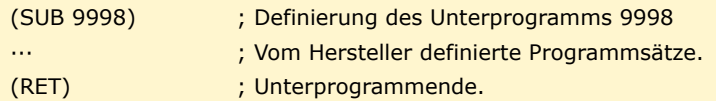

# **OEM-Parameter (des Herstellers)**

Die OEM-Parameter und die Subroutinen mit OEM-Parametern können nur in den Programmen verwendet werden, die vom Hersteller selbst stammen und die mit dem Attribut [O] gekennzeichnet sind. Um einen dieser Parameter in den Tabellen zu modifizieren, muss man den Hersteller nach dem Passwort fragen.

Wenn man die OEM- Parameter in den Programmen der Konfiguration verwendet, muss das Programm das Attribut [O] tragen; im entgegengesetzten Fall erfolgt durch die CNC eine Fehleranzeige beim Bearbeiten der Zyklen des Nutzers, die sich auf die Parameter des Herstellers im Schreibmodus beziehen.

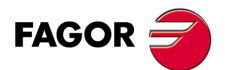

**CNC 8055 CNC 8055i** 

> **·MC· OPTION SOFT: V01.6X**

**1.**

Einige der Programme, die für die eigene CNC reserviert sind, haben die folgende Bedeutung:

#### **P999998**

Es ist ein Programm für Routinen, das die CNC verwendet, um die Programme zu interpretieren, die im Format MC bearbeitet wurden, und diese später auszuführen.

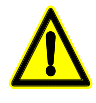

*Dieses Programm darf nicht geändert werden. Wenn dieses programm geändert oder gelöscht wird, Fagor Automation ist nicht für das Funktionieren der numerische Steuerung verantwortlich. Wenn der Hersteller eigene Routinen (Suchroutine für Io, den Werkzeugwechsel, usw.) festlegen muss, sowie die Routinen 9998 und 9999, müssen diese in andere Programme, zum Beispiel dem P899999, eingefügt werden.*

#### **P999997**

Es ist ein Textprogramm, welches enthält:

- Die Satz- und Textelemente, die auf den verschiedenen Bildschirmen im MC-Modus angezeigt werden.
- Die Hilfetexte zu den Bildschirmsymbolen in den Arbeitszyklen, die links unten auf dem Bildschirm angezeigt werden.
- Die Mitteilungen (MSG) und die Fehler (ERR), die beim Model MC auftreten können.

Alle Texte, Mitteilungen und Fehlermeldungen müssen in die gewünschte Sprache übersetzt werden.

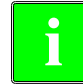

*Es ist ratsam, wenn man das Programm 999997 modifiziert, eine Sicherheitskopie desselben anzulegen, denn die CNC ersetzt das besagte Programm jedes Mal, wenn eine andere Sprachen auswählt oder die Software aktualisiert wird.* **i**

#### *Überlegungen um die Texte.*

Das Linieformat ist folgendes:

;Nummer des Textes - erklärender Kommentar (wird nicht angezeigt ) - \$anzuzeigender Text

Alle Zeilen des Programms müssen mit dem Zeichen ";" anfangen und vor dem anzuzeigenden Text muss das Symbol "\$"stehen. Falls eine Zeile mit ";;" anfängt, versteht die CNC, dass die gesamte Zeile einen Kommentar zum Programm darstellt.

#### **Beispiele:**

- 
- 
- 

;44 \$M/MIN Es ist die Mitteilung 44 und zeigt den Text "M/MIN" an ;; Allgemeiner TextDie CNC behandelt es wie ein Kommentar.

- 
- ;; 44 Vorschub \$M/MIN Die CNC behandelt es wie ein Kommentar ;; 44 Vorschub \$M/MIN Es ist die Mitteilung 44, die den erklärenden Kommentar
- "Vorschub" hat, den man nicht anzeigt, und der Text "M/MIN" wird anzeigt.

### *Überlegungen um die Meldungen.*

Das Format muss eingehalten werden. Man kann nur den Text übersetzen, der sich nach der Programmzeile SAVEMSG befindet.

#### **Beispiel:**

Originalmeldung: N2002(MSG"SAVEMSG:

Übersetzte Meldung: N2002(MSG"SAVEMSG:

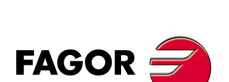

**CNC 8055 CNC 8055i**

**·MC· OPTION**

### *Überlegungen um die Fehler.*

Das Format muss eingehalten werden. Man kann nur den Text übersetzen, der sich zwischen den Anführungszeichen ("Text") befindet.

#### **Beispiel:**

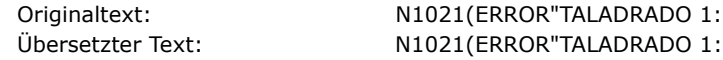

#### **P998000 ··· P998999**

Es sind Konturen, die dem Zyklus der Aussparung mit Kontur entsprechen, die vom Nutzer mit Hilfe des Profileditors festgelegt wurden. Im MC-Modus definiert sie der Nutzer mit 3 Ziffern (von 0 bis 999), und die CNC speichert sie intern wie P998xxx.

#### **P997000 ··· P997999**

Es sind Konturen, die dem Profilfräszyklus entsprechen, die vom Nutzer mit Hilfe des Profileditors festgelegt wurden. Im MC-Modus definiert sie der Nutzer mit 3 Ziffern (von 0 bis 999), und die CNC speichert sie intern wie P997xxx.

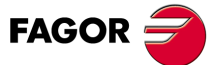

**CNC 8055 CNC 8055i** 

### <span id="page-27-0"></span>**1.2.1 Verwaltung des Textprogramms P999997**

Nach dem Starten der CNC werden alle Texte des Programms P999997 in den Systemspeicher kopiert.

- Es wird nachgesehen, ob sich das Programm P999997 im Benutzerspeicher befindet, ist dies nicht der Fall, wird in der KeyCF-Karte nachgesehen und ist es dort auch nicht, werden die voreingestellt gelieferten Programme übernommen und in das Programm P999997 des Benutzerspeichers kopiert.
- Bei der Auswahl der kontinentalen chinesischen Sprache wird das Programm P999997 nicht beachtet und es werden immer die voreingestellt gelieferten Programme übernommen.

Wird das Programm P999997 beim Übergang vom M-Betrieb zum MC- oder MCO-Betrieb nicht gefunden, weil es gelöscht wurde, erfolgt wie nach dem Einschalten die erneute Initialisierung.

Werden die Texte des Programms P999997 geändert, die CNC aus- und einschalten, damit sie die neuen Texte übernimmt.

Beim Wechsel einer Sprache, der Softwareversion oder dem Hinzufügen konversationeller MC-, MCO-Betriebe (neue Softwareleistungen) werden folgende Operationen durchgeführt:

- Die gerade benutzten Texte werden aus Sicherheitsgründen als Programm P999993 auf KeyCF-Karte kopiert.
- Das eventuell auf KeyCF-Karte vorhandene Programm P999997 wird gelöscht.
- Die neuen voreingestellt gelieferten Texte werden übernommen und in das Programm des Benutzerspeichers kopiert.

Zur Änderung der Texte nach Modifizierung des Programms P999997 die CNC aus- und einschalten, damit sie die neuen Texte übernimmt.

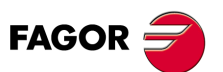

**1.**

**ALLGEMEINBEGRIFFE**

Allgemeines

**ALLGEMEINBEGRIFFE** 

**CNC 8055 CNC 8055i SOR SOFT: V01.6X**<br>**ALLGEMEINBEGRIFFE**<br>SOFT: V01.6x<br>SOFT: V01.6x

**·MC· OPTION**

# <span id="page-28-0"></span>**1.3 Eingeschaltet**

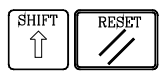

Sowohl beim Einschalten der CNC als auch nach dem Drücken der Tastenkombination [SHIFT]+[RESET], zeigt die CNC die "Seite 0" an, die vom Hersteller festgelegt wurde; wenn es keine "Seite 0" gibt, wird der Standardbildschirm im gewählten Arbeitsmodus angezeigt. Eine beliebige Taste drücken, um in den Arbeitsmodus zu gelangen.

Die Standardbildschirmanzeige des MC-Arbeitsmoduses ist Folgende:

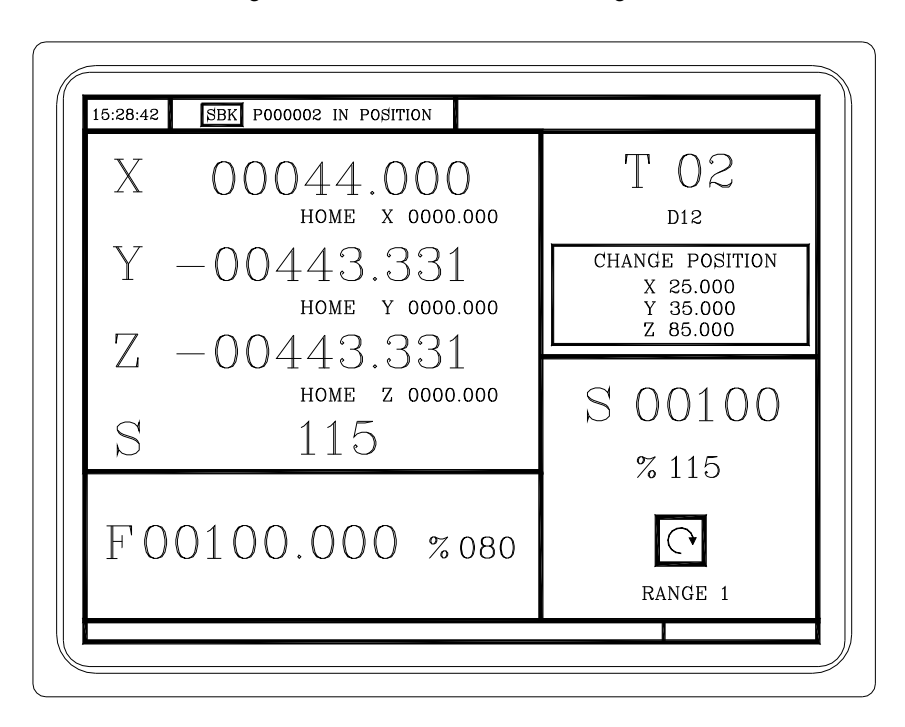

介

Es gibt 2 Arbeitsmodi; der MC-Arbeitsmodus und der Arbeitsmodus M. Um von einem Arbeitsmodus in den anderen überzugehen, muss man die Tastenkombination [SHIFT]+[ESC] eingeben.

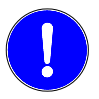

*Die Inbetriebnahme der CNC muss im Arbeitsmodus M erfolgen. Einige Fehler müssen ebenfalls im Arbeitsmodus M eliminiert werden.*

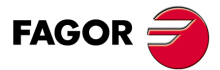

**1.**

Eingeschaltet

**ALLGEMEINBEGRIFFE** 

**ALLGEMEINBEGRIFFE**<br> **CNC 8055**<br>
CNC 8055 **·29·** Eingeschaltet **CNC 8055 CNC 8055i** 

# <span id="page-29-0"></span>**1.4 M-Arbeitsmodus mit MC-Tastatur**

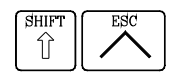

Es gibt 2 Arbeitsmodi; der MC-Arbeitsmodus und der Arbeitsmodus M. Um von einem Arbeitsmodus in den anderen überzugehen, muss man die Tastenkombination [SHIFT]+[ESC] eingeben.

Die MC-Tastatur wurde dafür entworfen, um auch im M-Modus arbeiten zu können. Im M-Modus muss man die alphanumerische Tastatur und die Tasten verwenden, welche die Schaltfläche F1 bis F7 ersetzen.

Alphanumerische Tastatur:

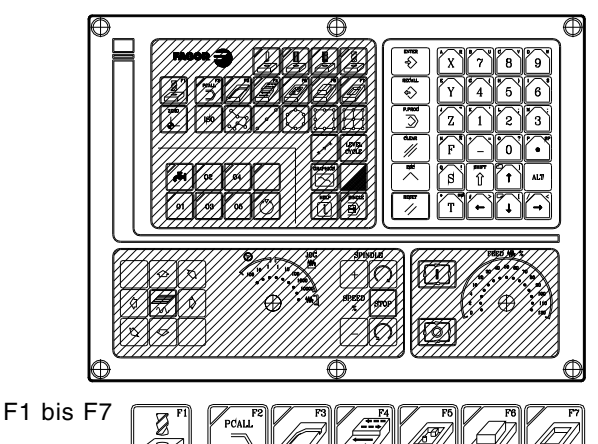

Die Tasten, welche die Schaltfläche F1 bis F7 ersetzen:

# <span id="page-29-1"></span>**1.5 Stornierung des Videos**

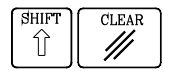

Mit Hilfe der Tastenkombination [SHIFT]+[CLEAR] löscht man das Videosignal (es verschwindet die Anzeige vom CRT-Bildschirm). Um die Anzeige wiederherzustellen, genügt die Betätigung einer beliebigen Taste.

Vor jeder Mitteilung (SPS, Programm, usw.) frischt die CNC ebenfalls die Positionsanzeige auf.

# <span id="page-29-2"></span>**1.6 Dies ist die Taste Zyklus Start**

Zur Vermeidung ungewollter Ausführungen beim Eintippen nicht im MC-Modus unterstützter Sequenzen ändert die CNC das oben auf dem Fenster befindliche Symbol "Start" von grün auf grau und zeigt eine Meldung, in der darauf hingewiesen wird, dass die Aktion ungültig ist.

Wenn zum Beispiel bei einem angewählten Teileprogramm "M3 Start" eingetippt wird (nicht bei dem MC-Modell unterstützte Sequenz), zeigt die CNC die Warnmeldung an und vermeidet bei der Feststellung der Taste "Start" den Start des angewählten Teileprogramms.

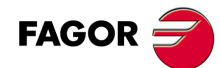

**CNC 8055 CNC 8055i SOR SOFT: V01.6X M-Arbeitsmodus mit MC-Tastature**<br>M-Arbeitsmodus mit MC-Tastature<br>Soft: V01.6x

**·MC· OPTION**

**1.**

**ALLGEMEINBEGRIFFE**

M-Arbeitsmodus mit MC-Tastatur

**ALLGEMEINBEGRIFFE** 

# <span id="page-30-0"></span>**OPERATIONEN IM HANDBETRIEB**

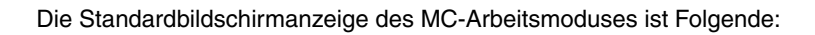

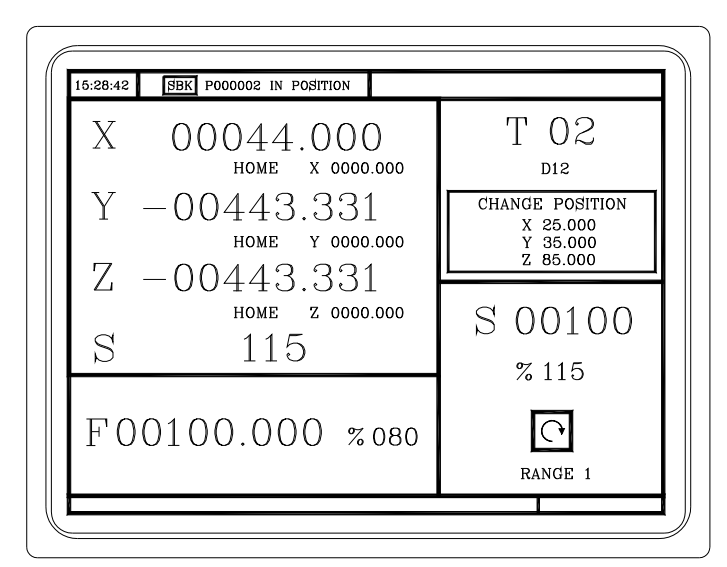

**2**

Falls man die zweifarbige Taste betätigt, zeigt die CNC den speziellen Bildschirm mit dem MC-Arbeitsmodus

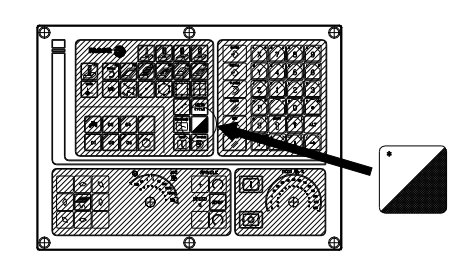

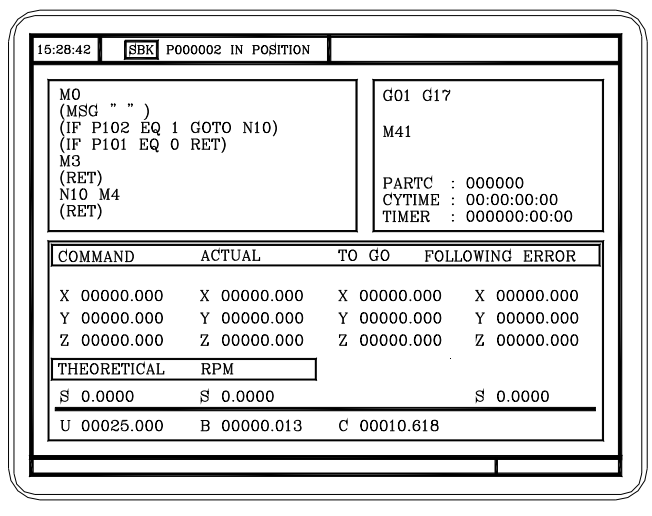

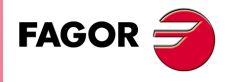

**CNC 8055 CNC 8055i**

# <span id="page-31-0"></span>**2.1 Einleitung**

## <span id="page-31-1"></span>**2.1.1 Standard Bildschirm der MC-Arbeitsweise**

Die Standardbildschirmanzeige des MC-Arbeitsmoduses ist Folgende:

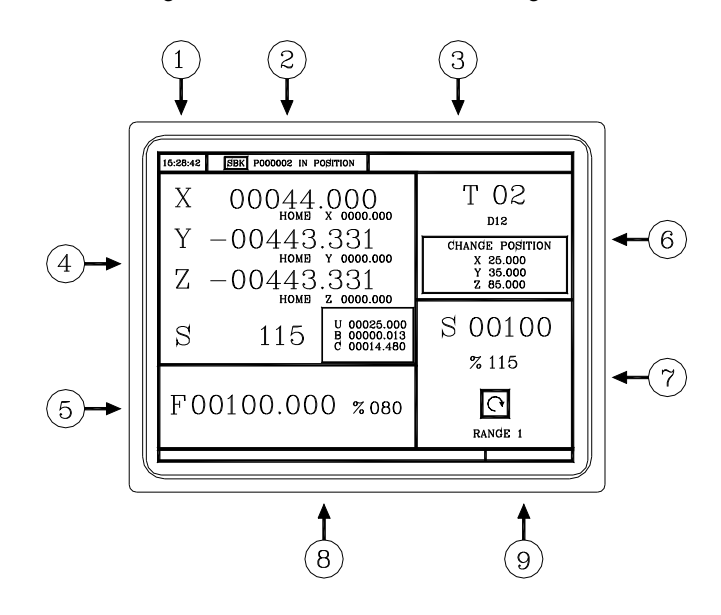

- **1.** Uhr.
- **2.** Dieses Fenster kann folgende Werte haben:

SBK wenn der Satz-für-Satz-Ausführungsmodus ausgewählt ist.

DNC wenn der DNC-Betrieb aktiv Ist.

P..... Programmnummer, die ausgewählt worden ist.

Meldung "Positioniert" - "Ausführung" - "Unterbrochen" - "RESET".

SPS-Meldungen.

- **3.** In diesem Fenster erscheinen die Meldungen der CNC.
- **4.** Dieses Fenster kann folgende Werte haben:

Die X-, Y-, und Z-Koordinatenwerte der Achsen.

In kleinen Buchstaben, die Koordinatenwerte der Achsen bezüglich des Maschinennullpunkts. Diese Werte sind von Nutzen, wenn es dem Nutzer gestattet ist, einen Werkzeugwechselpunkt festzulegen (siehe Zone 6). Die CNC zeigt diese Koordinaten nicht an, wenn der Text 33 des Programms 999997 nicht definiert ist.

Die Koordinatenwerte der Hilfsachsen, die festgelegt sind.

Die Ist-Drehzahlen S der Spindel.

**5.** Die Informationen, die dieses Fenster anzeigt, hängen von der Position ab, die der linke Umschalter inne hat.

In allen Fällen erscheint eine Anzeige des Achsvorschubs "F", der auswählt wurde und der Prozentsatz (%) des Vorschubs (F), der angewendet wird.

Bei aktivem Vorschubhalt ändert der Vorschubwert die Farbe.

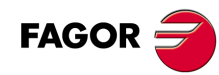

**2.**

**OPERATIONEN IM HANDBETRIEB**

**OPERATIONEN IM HANDBETRIEB** 

Einleitung

**CNC 8055 CNC 8055i SOR SOFT: VOLGX PROPERATIONEN IM HANDBETRIEB<br>SOFT: VOLGX<br>SOFT: V01.6x** 

**·MC· OPTION**

Nachstehend alle mögliche Fälle.

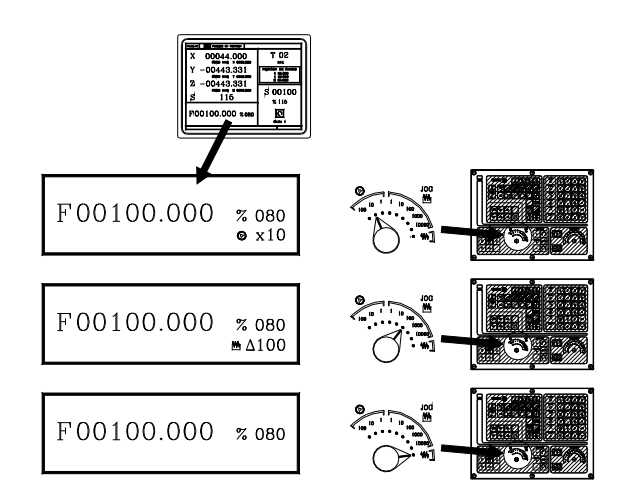

**6.** Dieses Fenster zeigt in Großbuchstaben die Nummer des Werkzeugs "T", das ausgewählt ist, und in kleinen Buchstaben die Nummer des Korrektors "D", der mit dem Werkzeug in Verbindung steht. Wenn die Nummer des Werkzeugs und die Nummer des Korrektors zusammen fallen, zeigt die CNC nicht den Wert für "D" an.

Diese Fenster zeigt auch die Koordinatenwerte, die sich auf den Maschinennullpunkt beziehen und der dem Werkzeugwechselpunkt entspricht. Die CNC zeigt dieses Fenster nicht an, wenn der Text 47 des Programms 999997 nicht definiert ist.

**7.** Dieses Fenster zeigt alle diesbezüglichen Daten für die Spindel:

Ist-Spindelgeschwindigkeit "S".

Der Spindelzustand. Dies wird mit einem Bildschirmsymbol dargestellt und kann nach rechts oder links gedreht oder angehalten werden.

Geschwindigkeitsanteil (%), die angewandt wird.

Der Drehzahlbereich der aktiven Spindel. Die CNC zeigt dieser Information nicht an, wenn der Text 28 des Programms 999997 nicht definiert ist.

**8.** Immer wenn auf einen Arbeitszyklus zugegriffen wird, zeigt die CNC in diesem Fenster den Hilfetext an, der mit dem ausgewählten Bildschirmsymbol in Verbindung steht.

Der besagte Hilfetext muss im Programm P999997 festgelegt werden und in der gewünschten Sprache verfasst sein. Siehe Kapitel *["1 Allgemeinbegriffe"](#page-22-2)*.

**9.** Reserviert.

# **Anzeige der aktiven SPS-Meldungen**

Vom diesem Bildschirm aus wird, wenn Sie die Taste [+] der alphanumerischen Tastatur betätigen, von der CNC ein entsprechendes Fenster mit allen aktiven Hinweismeldungen der SPS angezeigt. Dieses Fenster wird außerdem auch immer dann angezeigt, wenn es ein in der Ausführung befindliches Programm gibt.

Die Tasten [1] [+] [PG UP] [PG DW] verwendet man zur Bewegung durch die Mitteilungen. Zum Schließen des Rechners die Taste [ESC] drücken.

Das Fenster erscheint nur, wenn es mehr als eine aktive Mitteilung gibt.

# **Direkter Zugang zum Oszilloskop**

Von der Standardbildschirmanzeige aus kann man, indem man die Tastenkombination "71" drückt, immer dann auf das Oszilloskop zugreifen, wenn gerade keine Daten in irgendeinem Feld eingegeben werden.

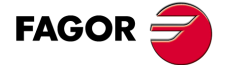

**CNC 8055 CNC 8055i** 

# <span id="page-33-0"></span>**2.1.2 Spezialbildschirm der MC-Arbeitsweise**

Die Spezialbildschirmanzeige des MC-Arbeitsmoduses ist Folgende:

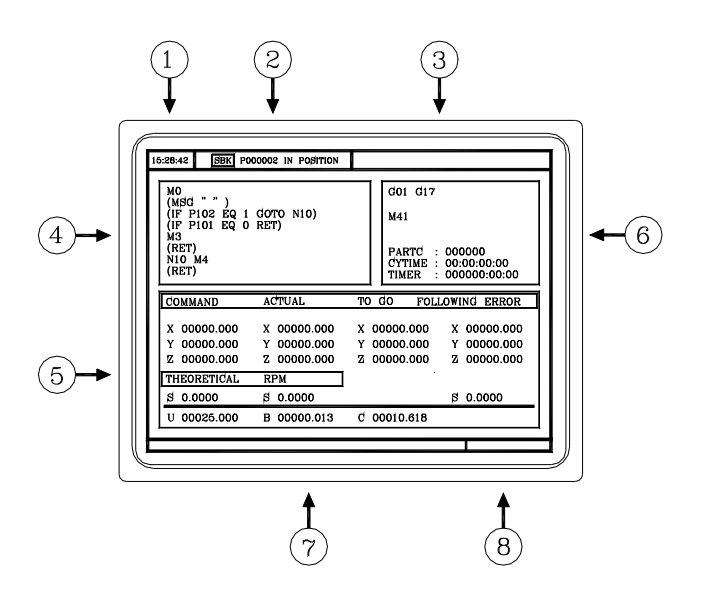

- **1.** Uhr.
- **2.** Dieses Fenster kann folgende Werte haben:

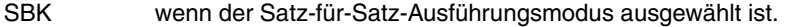

- DNC wenn der DNC-Betrieb aktiv Ist.
- P..... Programmnummer, die ausgewählt worden ist.

Meldung "Positioniert" - "Ausführung" - "Unterbrochen" - "RESET". SPS-Meldungen.

- **3.** In diesem Fenster erscheinen die Meldungen der CNC.
- **4.** Dieses Fenster zeigt die Zeilen des Programms, das ausgewählt ist.
- **5.** Die Achsen X, Y, Z verfügen über folgende Felder:

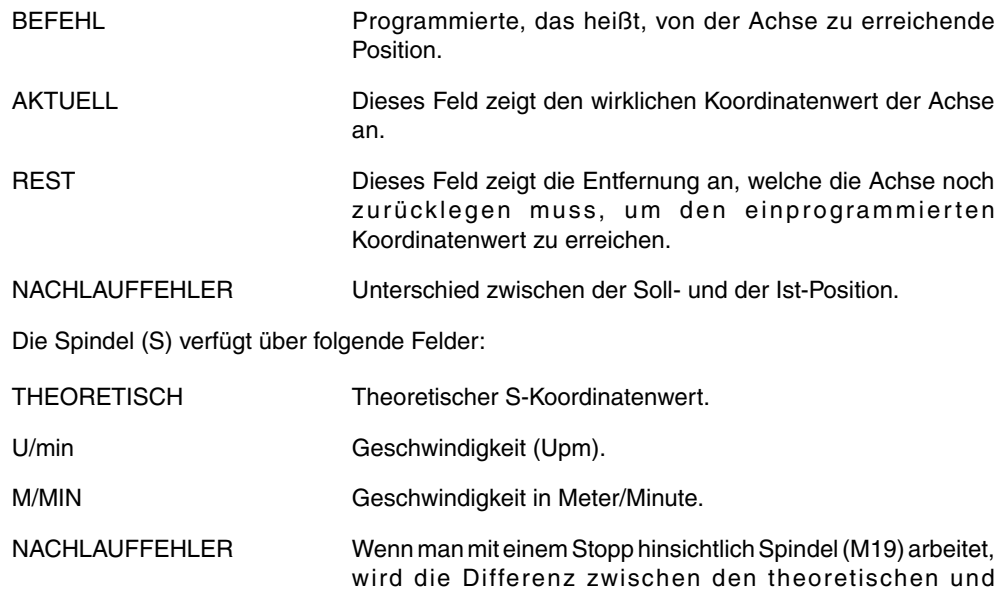

Die Hilfsachsen zeigen nur den wirklichen Koordinatenwert oder aktuelle Position der Achse an.

tatsächlichen Drehzahlen angezeigt.

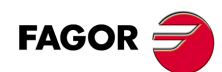

**CNC 8055 CNC 8055i**

**·MC· OPTION**

- **6.** Diese Fenster zeigt den Status der G-Funktionen und der Hilfsfunktionen "M" an, die aktiv sind. Der Wert der Variablen wird ebenfalls angezeigt.
	- PARTC Anzeige der mittels des jeweiligen Teileprogramms hergestellten Anzahl von Teilen.

Jedes Mal, wenn die Ausführung eines Programms beginnt, und selbst, wenn es eine Wiederholung ist, nimmt diese Variable den Wert 0 an.

CYTIME Zeigt die abgelaufene Zeit während der Ausführung des Werkstückprogramms an. Sie wird in " Stunden : Minuten : Sekunden : Hundertstel Sekunden " ausgedrückt.

> Jedes Mal, wenn die Ausführung eines Programms beginnt, und selbst, wenn es eine Wiederholung ist, nimmt diese Variable den Wert 0 an.

- TIMER Zeigt an die Zählung der Uhr an, die von der SPS aktiviert wurde. Sie wird in "Stunden : Minuten : Sekunden " ausgedrückt.
- **7.** Reserviert.
- **8.** Reserviert.

## **Anzeige der aktiven SPS-Meldungen**

Vom diesem Bildschirm aus wird, wenn Sie die Taste [+] der alphanumerischen Tastatur betätigen, von der CNC ein entsprechendes Fenster mit allen aktiven Hinweismeldungen der SPS angezeigt. Dieses Fenster wird außerdem auch immer dann angezeigt, wenn es ein in der Ausführung befindliches Programm gibt.

Die Tasten [ $\triangleq$ ] [PG UP] [PG DW] verwendet man zur Bewegung durch die Mitteilungen. Zum Schließen des Rechners die Taste [ESC] drücken.

Das Fenster erscheint nur, wenn es mehr als eine aktive Mitteilung gibt.

# **Direkter Zugang zum Oszilloskop**

Von der Hilfsbildschirmanzeige aus kann man, indem man die Tastenkombination "71" drückt, immer dann auf das Oszilloskop zugreifen, wenn gerade keine Daten in irgendeinem Feld eingegeben werden.

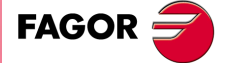

**CNC 8055 CNC 8055i** 

# <span id="page-35-0"></span>**2.1.3 Standard Bildschirm der MC-Arbeitsweise. Konfiguration von Zweieinhalb-Achsen**

Wird als Konfiguration aus zweieinhalb Achsen verstanden; eine zum Fräsen, wo die X- und Y-Achsen getrieben sind und die Z-Achse als Anzeige dient. In dieser Konfiguration werden die Verschiebungen auf der Z-Achse manuell durchgeführt.

Für diese Art der Konfiguration zeigt die Schnittstelle der CNC folgenden Aspekt.

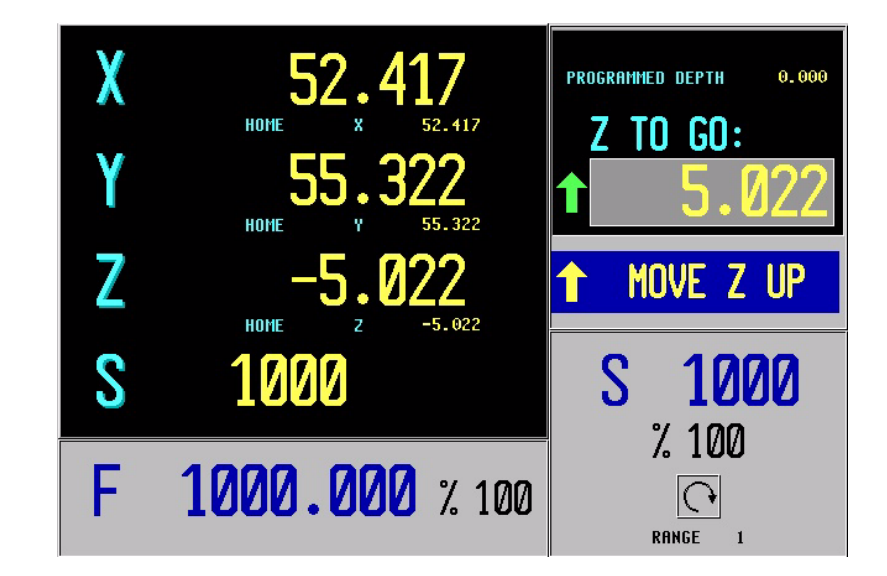

#### **Satzedition und -ausführung**

Die Bearbeitung, Speicherung und Simulation von Zyklen ist denen bei einer Konfiguration mit 3 Achsen identisch.

Die wichtigste Änderung liegt in der Ausführung, denn der Bediener muss per Hand eingreifen, sobald man die Z-Achse verfahren will. Die vom Bediener auszuführenden Arbeitsgänge werden auf dem Standardbildschirmanzeige angezeigt. In jedem Fall werden der Status der Z-Achse und die verschiedenen Aktionen, die der Bediener ausführen muss, angezeigt.

- Bei der Bewegung von Z nach oben zeigt sich neben dem Endmaß bei Z ein Bildschirmsymbol. Der Bediener muss die Achse manuell nach oben verfahren. Wenn Z in Position befindet, wird sich die Meldung ändern.
- Bei der Bewegung von Z nach unten zeigt sich neben dem Endmaß bei Z ein Bildschirmsymbol. Der Bediener muss die Achse manuell nach unten verfahren. Wenn Z in Position befindet, wird sich die Meldung ändern.
- START drücken.

Der Bediener muss die Schaltfläche [START] betätigen, damit automatisch die Bewegung auf der X-Y-Achse beginnt.

• Es bewegt sich auf X-Y.

Die Maschine bewegt sich auf der X-Y-Achse. Sobald eine Bewegung auf der Z-Achse notwendig ist, stoppt die Maschine und verlangt das Eingreifen durch den Bediener.

• Werkzeugüberwachung.

Es ist auf der Werkzeugprüfung eingetreten.

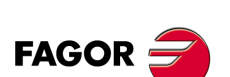

**CNC 8055 CNC 8055i**

**·MC· OPTION**
### **Grundzyklus**

Nicht alle Zyklen können auf eine Konfiguration mit zweieinhalb Achsen angewendet werden. Folgende erlaubte Zyklen sind verfügbar. Bei einigen dieser Arbeitszyklen wurden einige Angaben für die Anpassung an die Konfiguration mit zweieinhalb Achsen eliminiert. Diese Angaben beziehen sich auf die Operationen der Z-Achse.

- Positionierung 1 und 2.
- Profilfräsen 1 und Profil 1.
- Planfräsen.
- Nutenfräsen.
- 2D-Profil Tasche.
- Rechtecks- und Kreisnabe
- Einfach-, Rechtecks- und Kreistasche 1 und 2.
- Ankörnen.
- Bohren 1.
- Räumen.
- Ausbohren 1 und 2.
- Mehrfachpositionierung an Punkten, auf Linien, im Bogen 1 und 2, im Raster und im Rechteck.

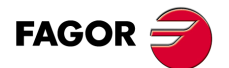

**CNC 8055 CNC 8055i** 

#### **2.1.4 Auswahl eines Programms für die Simulation oder Ausführung**

Immer wenn man ein gespeichertes Werkstückprogramm oder Arbeitsgang als Teil eines Werkstückprogramms für seine Simulation oder Ausführung auswählt, wählt die CNC das besagte Werkstückprogramm aus und zeigt es in markierter Form an und zwar zusammen mit dem grünen Symbol "Start", im oberen, mittleren Fenster.

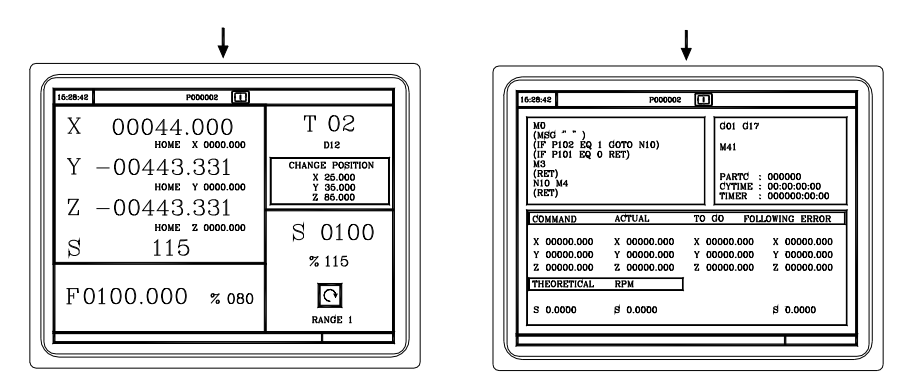

Wenn im oberen Fenster in der Mitte das ausgewählte Werkstückprogramm neben dem grünen Symbol "Start" erscheint, reagiert die CNC-Maschine wie folgt:

- Falls man die Taste [START] betätigt, führt die CNC das Werkstückprogramm aus, welches ausgewählt worden ist.
- Falls man die Taste [CLEAR] betätigt, löscht man das Werkstückprogramm, die CNC löscht das obere Fenster in der Mitte.

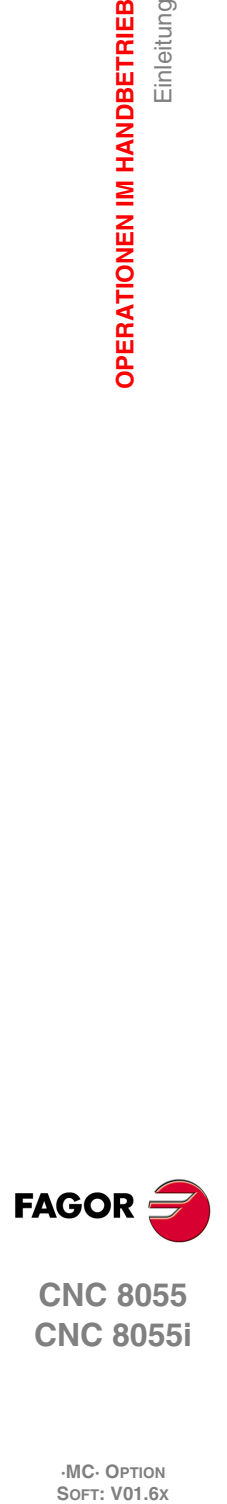

**2.**

**OPERATIONEN IM HANDBETRIEB**

Einleitung

**OPERATIONEN IM HANDBETRIEB** 

**CNC 8055 CNC 8055i**

# **2.2 Achsen-Überwachung**

### **2.2.1 Arbeitseinheiten**

Immer, wenn man auf den MC-Arbeitsmodus zugreift, übernimmt die CNC die Arbeitseinheiten, "mm oder Zoll", "Millimeter/Minute oder Millimeter/Umdrehungen", usw., die im Maschinenparameter ausgewählt worden sind.

Um die besagten Werte zu modifizieren, muss man auf den Arbeitsmodus M zugreifen und den entsprechenden Maschinenparameter modifizieren.

### **2.2.2 Koordinatenvoreinstellung**

Die Koordinatenvoreinstellung ist achsweise durchzuführen, wobei in folgenden Schritten vorzugehen ist:

- **1.** Taste "X", Y oder "Z" der gewünschten Achse drücken.
- Die CNC umrahmt die Position dieser Achse und weist so auf deren Anwahl hin.
- **2.** Den Achsenwert eingeben, der voreingestellt werden soll.

Um die Voreinstellung zu beenden, die Taste [ESC] drücken.

**3.** Taste [ENTER] drücken, damit der besagte Wert von der CNC als neue Wert des Punkts übernimmt .

Die CNC bittet um Bestätigung des Befehls. [ENTER] zur Bestätigung und [ESC] zum Verlassen der Voreinstellung drücken.

# **2.2.3 Überwachung des Vorschubs der Achsen (F)**

Zur Inbetriebsetzung des Vorschubwerts der Achsen sind folgende Schritte auszuführen:

**1.** Taste [F] drücken.

Die CNC umrahmt den aktuellen Wert und weist so auf deren Anwahl hin.

- **2.** Den neuen Wert des gewünschten Vorschubs eintippen. Um die Anwahl zu beenden, die Taste [ESC] drücken.
- **3.** Taste [START] drücken, damit der besagte Wert von der CNC als neue Wert der Achsen übernimmt .

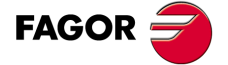

**CNC 8055 CNC 8055i** 

# **2.3 Maschinenreferenzsuche**

Die Maschinenreferenzsuche kann in zwei verschiedenen Weisen durchgeführt werden:

- Maschinenreferenzsuche aller Achsen.
- Maschinenreferenzsuche nur für eine Achse.

### **Maschinenreferenzsuche aller Achsen**

Um die Maschinenreferenzsuche aller Achsen auszuführen, muss man die Taste [ZERO] betätigen.

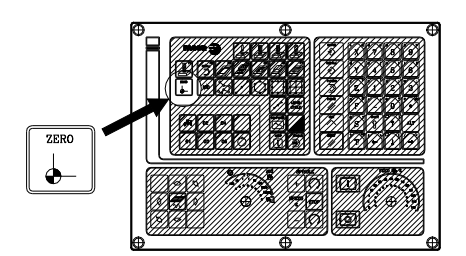

Die CNC wird eine Bestätigung des Befehls (Text 48 des Programms 999997) verlangen. Betätigen der Taste [START], die CNC führt die Routine zur Maschinenreferenzsuche aus, die vom Hersteller im allgemeinen Maschinenparameter P34 (REFPSUB) festgelegt ist.

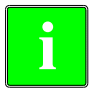

**i**

*Nach der Ausführung der Maschinenreferenzsuche in diesem Modus speichert die CNC den Werkstücknullpunkt oder die Nullpunktverschiebung, die aktiv ist.*

*In diesem Modus muss man die Suchroutine für die Maschinenreferenzsuche, den allgemeinen Maschinenparameter P34 definieren, der nicht gleich Null ist. Sonst zeigt die CNC die entsprechende Fehlermeldung an.*

### **Maschinenreferenzsuche nur für eine Achse**

Um die Maschinenreferenzsuche einer Achse auszuführen, muss man die Taste der gewünschten Achse und die Taste für die Maschinenreferenzsuche betätigen.

In beiden Fällen verlangt die CNC eine Bestätigung des Befehls (Text 48 des Programms 999997).

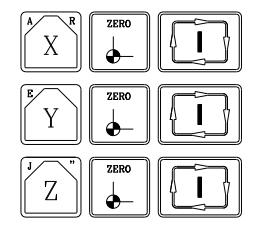

Führt die Maschinenreferenzsuche der X-Achse durch.

Führt die Maschinenreferenzsuche der Y-Achse durch.

Führt die Maschinenreferenzsuche der Z-Achse durch.

*Wenn die Maschinenreferenzsuche in dieser Weise vorgenommen wird, bewahrt die CNC die Position des Werkstücknullpunkts (Nullpunktverschiebung oder Vorwahl aktiv) nicht und übernimmt als neuen*

*Werkstücknullpunkt die Position, die der Maschinennullpunkt einnimmt.*

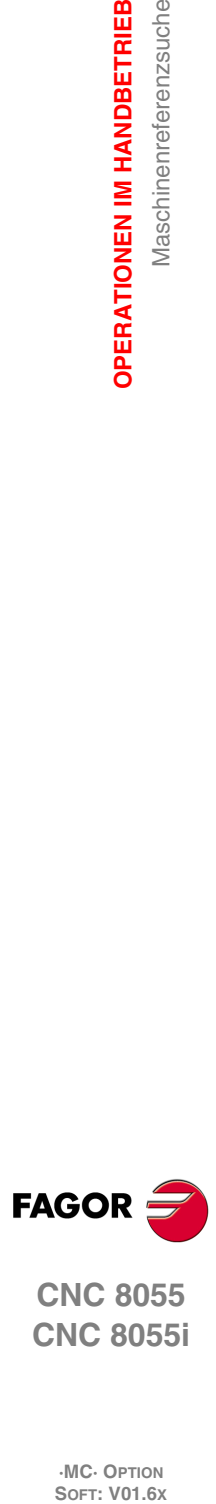

**2.**

**OPERATIONEN IM HANDBETRIEB**

**OPERATIONEN IM HANDBETRIEB** 

Maschinenreferenzsuche

**CNC 8055 CNC 8055i**

# **2.4 Nullpunktverschiebungstabelle**

Die Nullpunkttabelle (G54 ... darf über den Dialogmodus verwaltet werden. G59, G159N7 ... G159N20). Die Tabelle enthält dieselben Werte wie die Modustabelle, die nicht für die Dialoge gilt.

Man muss sowohl für den Zugang zur Nullpunkttabelle als auch für das Verlassen dieser Tabelle die Taste [ZERO] betätigen. Auf die Nullpunkttabelle kann man folgendermaßen zugreifen.

- Vom Standardbildschirm aus, immer dann, wenn keine Achse ausgewählt wurde. Die CNC fordert dann zur Bestätigung des Befehls auf.
- Vom ISO-Modus aus, wenn der Zyklus der Nullpunktverschiebungen und Vorauswahlen ausgewählt ist.

Die Nullpunkttabelle sieht wie folgt aus. In der Tabelle werden die Verschiebungen, einschließlich dem Kanal der SPS, und ihr Wert bei jeder Achsen angezeigt.

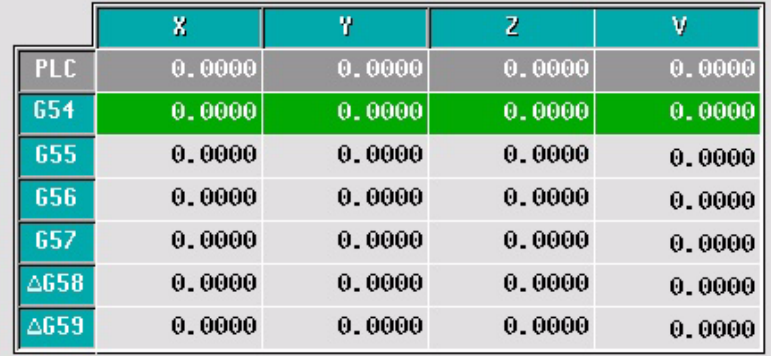

Wenn man die Markierung über die Tabelle verschiebt, werden die Elemente wie folgt in verschiedenen Farben angezeigt.

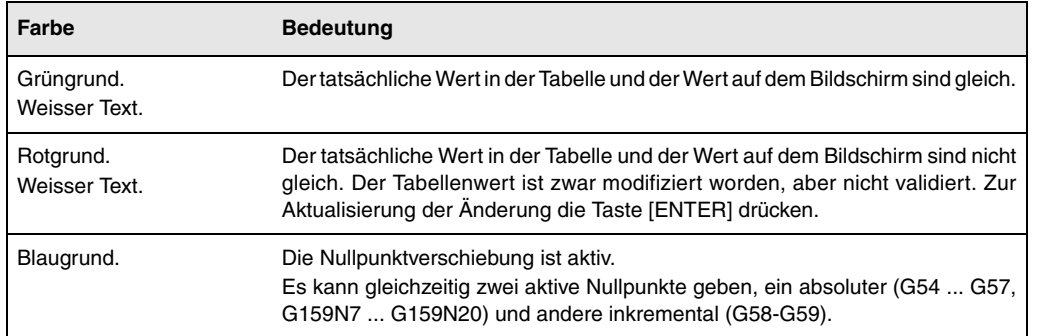

### **Wie die Daten der Tabellen editiert werden**

In der Nullpunkttabelle kann man folgende Operationen ausführen. Zur Validierung von jeden beliebigen Änderungen, Taste [ENTER] drücken.

• Nullpunktverschiebung editieren.

Die Edition erfolgt Achse für Achse. Eine Größe anwählen und Wert bearbeiten. Wenn eine Verschiebung (G54 ... markiert wird G59, G159N7 ... G159N20), die Bearbeitung beginnt auf der ersten Achse der Verschiebung.

• Die aktive Nullpunktverschiebung in der Tabelle laden.

Markieren die Verschiebung, die Sie definieren wollen (G54 ... G59, G159N7 ... G159N20) und Taste [RECALL] drücken. Die aktive Voreinstellung ist in der gewählten Verschiebung gespeichert.

Wenn man, anstatt eine Verschiebung zu markieren, eine der Achsen markiert, ist nur diese Achse davon betroffen.

• Nullpunktverschiebung löschen.

Markieren die Verschiebung, die Sie löschen wollen (G54 ... G59, G159N7 ... G159N20) und Taste [CLEAR] drücken. Alle Achsen dieser Verschiebung werden mit Null initialisiert.

Wenn man, anstatt eine Verschiebung zu markieren, eine der Achsen markiert, ist nur diese Achse davon betroffen.

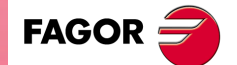

**CNC 8055 CNC 8055i** 

# **2.5 Handverschiebung der Maschine**

Wenn manuell eine Bewegung ausgeführt wird, sei es nun im JOG-Tippbetrieb oder über Handräder, erscheint die Achse, die sich verschiebt, und die CNC zeigt es auf dem Bild als invers.

- Im Fall der Gantry-Achsen steht nur die Masterachse hervor.
- Im Fall des Bahnverlauf-Handrads steht keine Achse hervor; doch, bei den JOG Bahnverlauf - Bewegungen

#### **2.5.1 Achsverstellung in eine Position**

Die Verstellungen einer Achse in eine Position sind achsweise durchzuführen, wobei in folgenden Schritten vorzugehen ist:

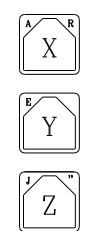

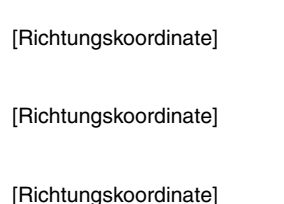

# **2.5.2 Inkrementale Zustellbewegung**

Bei umlegen des linken Umschalters in eine der Stellungen von JOG.

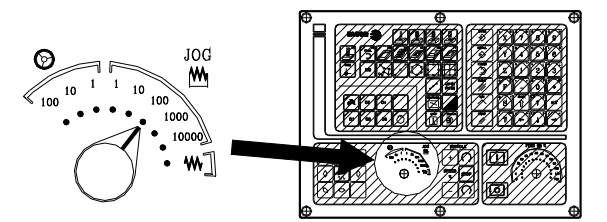

Die inkrementale Verschiebung ist achsweise durchzuführen. Dafür betätigen Sie die entsprechende Taste JOG-Tippbetrieb für die Richtung, in der man die Achse verfahren will.

Bei jedem Drücken einer Taste verfährt die entsprechende Achse die vom Wählschalter spezifizierte Strecke. Diese Zustellbewegung macht man mit dem ausgewählten Vorschub "F".

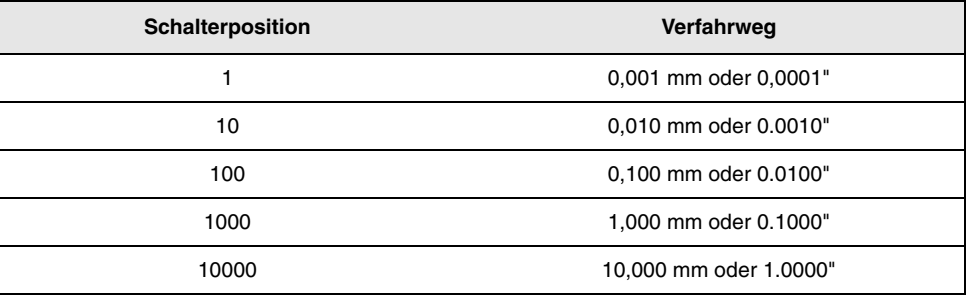

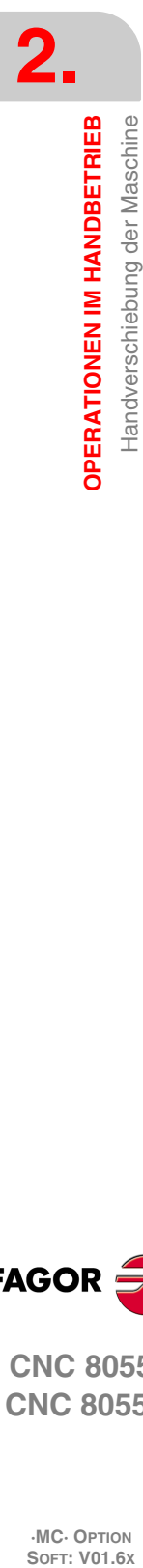

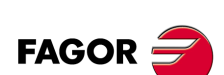

**CNC 8055 CNC 8055i**

# **2.5.3 Fortlaufende Verstellung**

Einstellen des Wahlschalters für Bewegungen auf die Stellung des stufenlosen JOG-Tippbetrieb und Auswählen des Umschalters "FEED" auf den Prozentsatz (0 % bis 120 %) des Vorschubs, der angewendet werden soll.

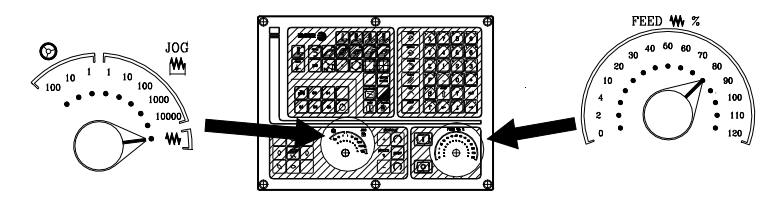

Die fortlaufende Verschiebung ist achsweise durchzuführen. Dafür betätigen Sie die entsprechende Taste JOG-Tippbetrieb für die Richtung, in der man die Achse verfahren will.

Die Achse wird mit einem Vorschub, der gleich dem gewählten Prozentsatz (0 % - 120 %) des Vorschubs "F" ist, verfahren.

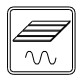

Wenn während des erforderlichen Verfahrens die Wechseltaste gedrückt wird, erfolgt das besagte Verfahren mit dem Vorschub, der im Maschinenparameter der Achsen "G00FEED" angegeben ist. Dieser Vorschub wird bei niedergedrückter Taste angewandt und bei deren Loslassen wird der vorige Vorschub wiederhergestellt.

Dieses Verfahren hängt vom Status des allgemeinen logischen Eingangs "LATCHM" ab, die besagte Bewegung erfolgt wie folgt:

- Wenn die SPS diese Flagge auf logisch Null setzt, bewegt sich die Achse nur so lange wie die entsprechende Taste JOG-Tippbetrieb gedrückt ist.
- Wenn die SPS diese Flagge auf hohem logischen Niveau setzt, bewegen sich die Achsen ab dem Moment, wenn man die entsprechende Taste JOG-Tippbetrieb betätigt, bis zu dem Moment, wenn man die gleiche Taste oder eine andereTaste des JOG-Tippbetriebs betätigt; in diesem Fall geht die Bewegung bis zum Punkt, der durch die neuen Taste angegeben wird.

Wenn man mit dem Vorschub "F" in Millimeter/ Umdrehungen arbeitet, können sich folgende Fälle ergeben:

- Arbeitsspindel in Betrieb.
- Die Spindel ist angehalten aber es gibt eine ausgewählte Spindeldrehzahl (S).
- Die Spindel ist angehalten und gibt es keine ausgewählte Spindeldrehzahl (S).

#### *Arbeitsspindel in Betrieb.*

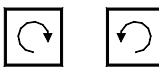

Die CNC verfährt die Achse mit dem einprogrammierten F-Wert.

#### *Die Spindel ist angehalten aber es gibt eine ausgewählte Spindeldrehzahl (S).*

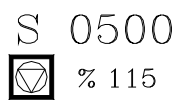

Die CNC berechnet den Vorschub F in Millimeter/Minute, welcher der theoretischen Drehzahl S entspricht, und verfährt die Achse.

Zum Beispiel, wenn "F 2.000" und "S 500":

 $F (mm/min) = F (mm/U) \times S (mm/U) = 2 \times 500 = 1000 mm/min.$ 

Die Achse wird mit einem Arbeitsvorlauf von 1000 in Millimeter/Minute verfahren.

#### *Die Spindel ist angehalten und gibt es keine ausgewählte Spindeldrehzahl (S).*

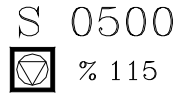

Wenn der Vorschub F den Wert 0 hat, verfährt die CNC die Achsen im Schnellvorlauf.

Wenn der Vorschub F einen anderen Wert hat, kann man die Achsen verfahren, wenn man die Schnelltaste und die Taste für eine Achse betätigt. Die CNC verfährt die Achse im Schnellvorlauf.

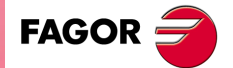

**CNC 8055 CNC 8055i** 

### **2.5.4 Jog trayectoria**

Der Modus "JOG Trayectoria" wirkt dann, wenn der Umschalter sich in einer der Stellungen "JOG-Fortlaufend" oder "JOG-Inkremental" befindet. Diese Leistung gestattet es, von JOG-Tastatur auf die Steuerung einer Achse einzuwirken und 2 Achsen der Ebenen gleichzeitig zu verschieben, um Abfasungen (gerade Strecken) und Abrundung (runde Strecken) zu realisieren. Die CNC geht davon aus, dass "JOG Bahnverlauf" die Tasten für die X-Achse darstellt.

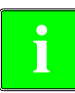

*Die Verwaltung dieser Funktion muss von der SPS aus erfolgen. Gewöhnlich wird dieses Merkmal mit Hilfe eines externen Drucktasters oder einer Taste, die dazu konfiguriert wurde, aktiviert und deaktiviert, und das geschieht genauso wie die Auswahl der Art der Bahn.*

Das folgende Beispiel verwendet die Taste [O2] für das Aktivieren und Deaktivieren des Arbeitsmoduses mit Jog Bahnverlauf und die Taste [O3], um die Bewegungsart anzuzeigen.

Aktivieren / Deaktivieren des Moduses mit Jog Bahnverlauf.  $DFU B29 R561 = CPL M5054$ 

Wählt die Art der Bewegung, gerade oder runde Fahrbahn.

DFU B31 R561 = CPL M5053

Wenn man sich im Modus JOG-Tippbetrieb befindet und der Modus JOG-Trayectoria ausgewählt ist, zeigt die CNC folgenden Informationen an:

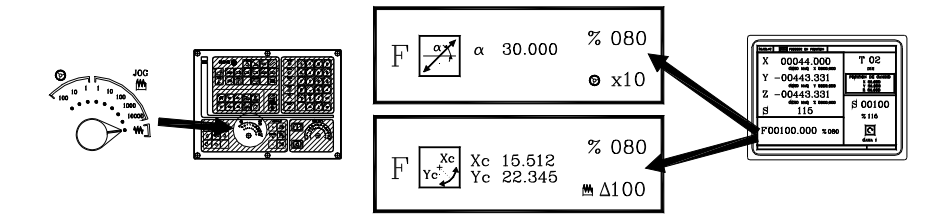

Wenn es sich um eine lineare Bewegung handelt (obere Abbildung), muss man den Bahnwinkel definieren, und wenn es sich um eine kreisförmige Bewegung handelt (untere Abbildung), muss man die Koordinatenwerte des Mittelpunkts des Kreises (Bogens) eingeben. Um diese Variablen zu definieren, betätigen Sie die Taste [F] und danach eine der Tasten  $[\blacklozenge] [\blacklozenge] [\blacklozenge]$ 

### **Operationen in Modus JOG-Trayectoria**

Der Modus "JOG Trayectoria" ist nur mit den dazugehörigen Tasten (Tasten X + und X-) zu betätigen und die CNC reagiert wie folgt:

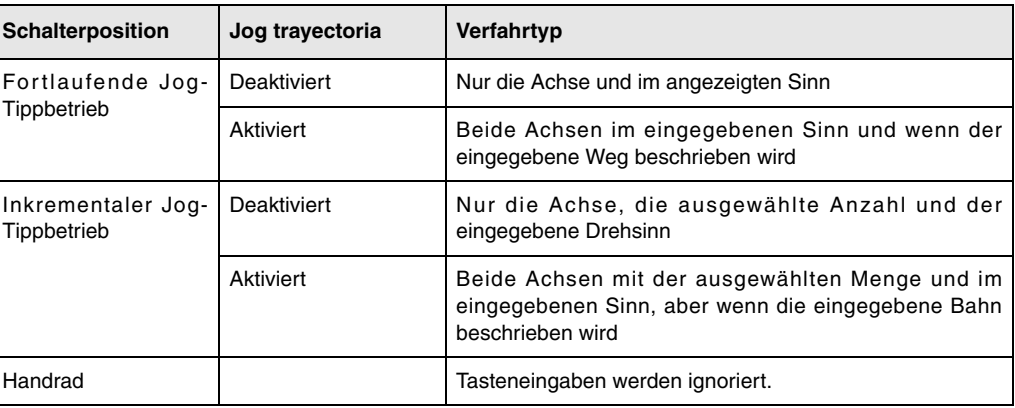

Die restlichen Tasten funktionieren immer im selben Modus, dieser ist der Modus "JOG Trayectoria" aktiviert oder deaktiviert. Die anderen Tasten verschieben nur die ausgewählte Achse und zwar im angezeigten Sinn.

Die Zustellbewegungen mit Handrad für die Bahn kann man abbrechen, indem man die Taste [STOPP] drückt oder den Umschalter für JOG-Tippbetrieb in eine der Stellungen für "JOG-Continuo" oder "JOG-Inkremental" umstellt.

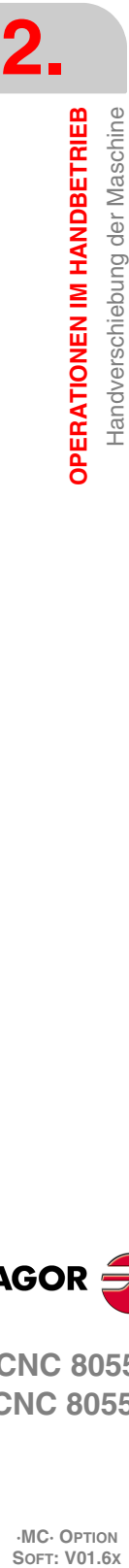

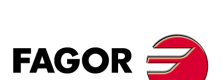

**CNC 8055 CNC 8055i**

#### *Überlegungen um die Verfahren*

Diese Modalität geht davon aus, dass der Achsenvorschub derjenige ist, der im manuellen Modus ausgewählt wurde und welcher durch den Override-Befehl beeinflussbar ist. Wenn die Auswahl auf Wert F0 getroffen wurde, übernimmt der Wert F0 die Eingabe im allgemeinen Achsenparameter "JOGFEED (P43)". Auf diese Weise die Befehle der Taste [Schnell] werden ignoriert.

Die Verschiebungen in "JOG Trayectoria" respektieren die Laufgrenzwerte und die Grenzen der Zonen.

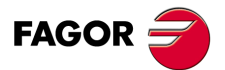

**CNC 8055 CNC 8055i** 

### **2.5.5 Verfahren mittels elektronischen Handrad**

Diese Option gestattet es, dass die Zustellbewegungen der Maschine mit Hilfe von elektronischen Handrädern gesteuert werden. Dabei, muss man den linken Umschalter in einer der Stellungen für das Handrad stellen.

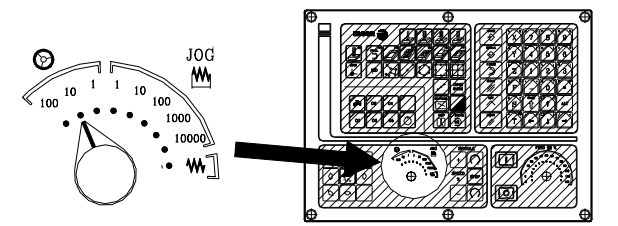

Die Positionen, über die man verfügt, sind 1, 10 und 100, sie geben den Multiplikationsfaktor an, der für die Impulse angewendet wird, die vom elektronischen Handrad kommen.

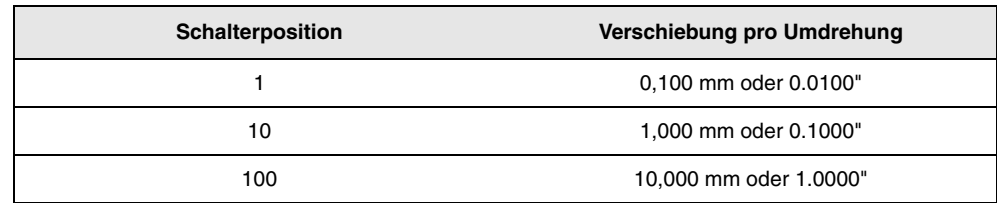

**i**

*Es kann passieren, dass von der CNC je nach Drehgeschwindigkeit des Steuerrads und der Stellung des Wählschalters eine Verstellung mit einem über dem zulässigen Wert liegenden Vorschub angefordert wird (Achsmaschinenparameter "G00FEED". In diesem Fall wird die CNC die Achse zwar die angegebene Strecke verfahren, jedoch der Vorschub auf diesen Wert beschränkt.*

### **Die Maschine verfügt über ein elektronisches Handrad**

Wenn sich auf der gewünschten Stelle des Schalters befindet, eine der Tasten auf der JOG-Tastatur drücken, die der zu verfahrenden Achse zugeordnet ist. Im unteren Teil des Bildschirms erscheint in kleinen Buchstaben und neben dem Symbol des Handrads die ausgewählte Achse.

Wenn man über ein elektronisches Handrad vom Typ FAGOR mit Drucktaster verfügt, kann man die Auswahl der Achse auch folgendermaßen machen:

- Betätigen des Tasters, der sich hinter dem Handrad befindet. Die CNC wählt die erste Achse aus und zeigt diese in hervorgehobenem Modus an.
- Wird der Druckknopf erneut betätigt, wählt die CNC die folgende Achse aus. Die Auswahl wird rotativ vollzogen.
- Wird der Knopf länger als 2 Sekunden gedrückt gehalten, stoppt die CNC die Auswahl der besagten Achse.

Sobald erst einmal die Achse ausgewählt ist, verfährt Maschine sie gemäß der Drehung des Handrads, wobei außerdem die angewendete Drehrichtung für dieselbe berücksichtigt wird.

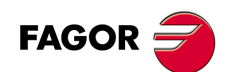

**CNC 8055 CNC 8055i**

**·MC· OPTION**

### **Die Maschine verfügt über zwei oder drei elektronische Handräder**

Die Maschine verschiebt jede einzelne Achse je nach der Betätigung des entsprechenden Handrades. Dabei werden die ausgewählte Position des Schalters und die Drehrichtung beachtet.

Wenn die Maschine über ein allgemeines Handrad und über spezifische Handräder (für jede Achse der Maschine) verfügt, haben die spezifischen Handräder Priorität; das heißt, dass, wenn es ein spezifisches Handrad gibt und dieses bewegt wird, befolgt die CNC nicht die Befehle des allgemeinen Handrads.

# **2.5.6 Vorschub durch Steuerrad**

Gewöhnlich wird, wenn man zum ersten Mal ein Werkstück bearbeitet (Wertstückprogramm ausführt), die Vorschubgeschwindigkeit der Maschine mit Hilfe des Umschalters mit Feedrate Override gesteuert.

Es ist ebenfalls möglich, eines der Handräder der Maschine zur Kontrolle dieses Vorschubes zu benutzen. Auf diese Weise hängt der Bearbeitungsvorschub von der Schnelligkeit der Handraddrehungen ab.

**i**

*Die Verwaltung dieser Funktion muss von der SPS aus erfolgen. Gewöhnlich wird dieses Merkmal mit Hilfe eines externen Drucktasters oder einer Taste, die dazu konfiguriert wurde, aktiviert und deaktiviert.*

Die CNC sendet in einigen den Handrädern zugewiesenen Variablen die Impulse aus, die das Handrad gedreht haben.

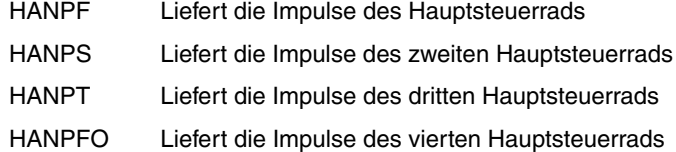

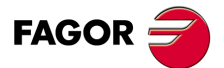

**·**  $\alpha$  a composition of the Mass of Mass of Mass of Mass of Mass of Mass of Mass of Mass of Mass of Mass of Mass of Mass of  $\alpha$ **CNC 8055 CNC 8055i** 

#### **2.5.7 Handrad Bahn**

Der Modus "JOG Trayectoria" wirkt dann, wenn der Umschalter sich in einer der Stellungen "JOG-Fortlaufend" oder "JOG-Inkremental" befindet. Diese Leistung gestattet es, von einem einzigen Handrad auf die Steuerung von 2 Achsen der Ebenen gleichzeitig zu verschieben, um Abfasungen (gerade Strecken) und Abrundung (runde Strecken) zu realisieren. Die CNC übernimmt als Handrad für die Bahn das allgemeine Handrad oder, als Standardvorgabe, das Handrad, das mit der X-Achse in Zusammenhang steht.

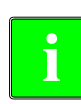

**2.**

**OPERATIONEN IM HANDBETRIEB**

Handverschiebung der Maschine **OPERATIONEN IM HANDBETRIEB** 

*Die Verwaltung dieser Funktion muss von der SPS aus erfolgen. Gewöhnlich wird dieses Merkmal mit Hilfe eines externen Drucktasters oder einer Taste, die dazu konfiguriert wurde, aktiviert und* **deakt in the Verwaltung dieser Funktion muss von der SPS aus erfolgen. Gewöhn<br>In deaktiviert, und das geschieht genauso wie die Auswahl der Art der Bahn.<br>In deaktiviert, und das geschieht genauso wie die Auswahl der Art d** 

Das folgende Beispiel verwendet die Taste [O2] für das Aktivieren und Deaktivieren des Arbeitsmoduses mit dem Handrad und die Taste [O3], um die Bewegungsart anzuzeigen. Aktivieren / Deaktivieren des Moduses des Handrads Bahn.

 $DFU B29 R561 = CPL M5054$ 

Wählt die Art der Bewegung, gerade oder runde Fahrbahn.  $DFU B31 R561 = CPL M5053$ 

Wenn man sich im Modus Handrad befindet und der Modus Handrad-Bahn ist ausgewählt, zeigt die CNC folgende Informationen an:

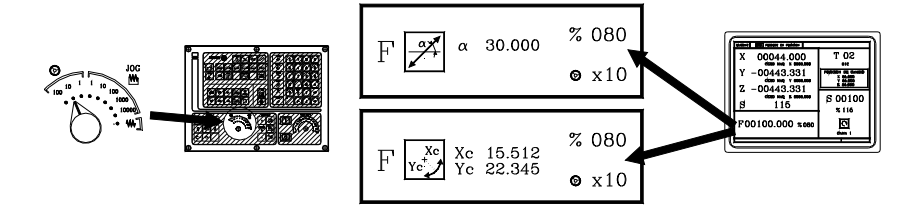

Wenn es sich um eine lineare Bewegung handelt (obere Abbildung), muss man den Bahnwinkel definieren, und wenn es sich um eine kreisförmige Bewegung handelt (untere Abbildung), muss man die Koordinatenwerte des Mittelpunkts des Kreises (Bogens) eingeben. Um diese Variablen zu definieren, betätigen Sie die Taste [F] und danach eine der Tasten [ $\blacklozenge$ ] [ $\blacklozenge$ ] [ $\blacklozenge$ ].

### **Operationen in Modus Handrad für die Verfahrbahn**

Wenn man den Modus "Handrad Bahn" auswählt, reagiert die CNC wie folgt.

- Wenn es ein allgemeines Handrad gibt, ist es das Handrad, welches im Modus "Handrad Bahn" arbeitet. Die spezifischen Handräder, wenn es sie gibt, sind mit den entsprechenden Achsen verbunden
- Wenn es kein allgemeines Handrad gibt, beginnt das spezifische Handrad, das mit der X-Achse in Verbindung steht, im Modus "Handrad Bahn" zu arbeiten.

Die Zustellbewegungen mit Handrad für die Bahn kann man abbrechen, indem man die Taste [STOPP] drückt oder den Umschalter für JOG-Tippbetrieb in eine der Stellungen für "JOG-Continuo" oder "JOG-Inkremental" umstellt.

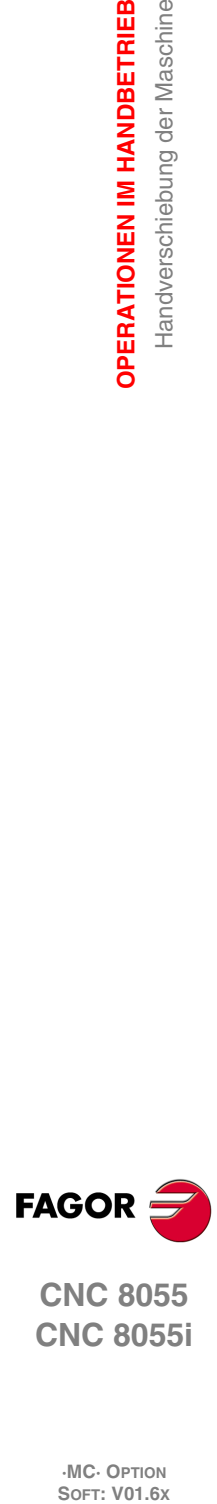

**CNC 8055 CNC 8055i**

# **2.6 Steuerung der Werkzeuge**

Die Standardbildschirmanzeige des MC-Arbeitsmoduses zeigt über das Werkzeug folgende Information.

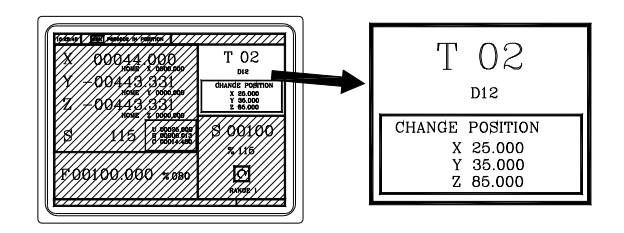

Dieses Fenster zeigt folgende Information:

- Gibt in Großbuchstaben die Nummer des ausgewählten "T"-Werkzeugs an.
- Korrektornummer "D" des zugeordneten Werkzeugs.
- Die entsprechenden Koordinatenwerte für den Werkzeugwechselpunkt. Die CNC zeigt dieses Fenster nicht an, wenn der Text 47 des Programms 999997 nicht definiert ist.

Um ein anderes Werkzeug auszuwählen, ist wie folgt vorzugehen:

**1.** Taste [T] drücken.

Die CNC markiert die Nummer des Werkzeugs.

- **2.** Die Nummer des Werkzeugs eingeben, das übernommen wird. Um die Anwahl zu beenden, die Taste [ESC] drücken.
- **3.** Betätigen der Taste [START], damit die CNC das neue Werkzeug auswählt. Die CNC überwacht den Werkzeugwechsel.

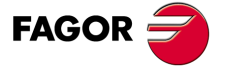

**CNC 8055 CNC 8055i** 

### **Information über das Werkzeug in den Bearbeitungszentren**

Im Falle von Bearbeitungszentren mit Wechselarm gibt es diese Position nicht, weshalb der Wert der Variable NXTOOL angezeigt wird.

Die Variable NXTOOL definiert die Nummer des folgenden Werkzeugs. Dieses Werkzeug ist das Werkzeug, welches schon ausgewählt ist, aber noch auf die Ausführung der M06 wartet, damit es aktiviert wird.

Der allgemeine Maschinenparameter TOFFM06 (P28) zeigt an, ob die Maschine ein Bearbeitungszentrum ist. Wenn der allgemeine Maschinenparameter TOFFM06 (P28) = YES ist, zeigt die CNC anstelle der Anzeige des Werkzeugwechselpunkts den Wert der Variable NXTOOL.

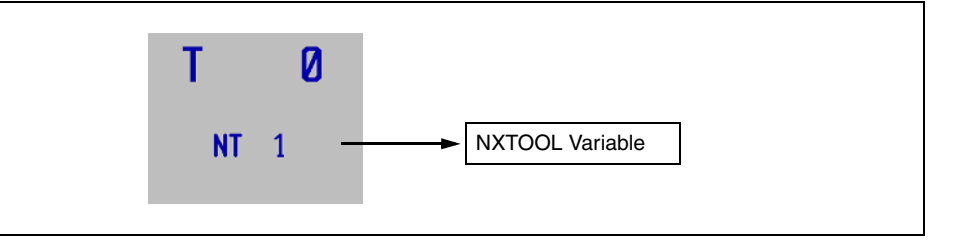

Wenn die Nummer des Werkzeugs und die des dazugehörigen Werkzeugkorrektors verschiedene sind, wird auch die Nummer des dazugehörigen Werkzeugkorrektors angezeigt.

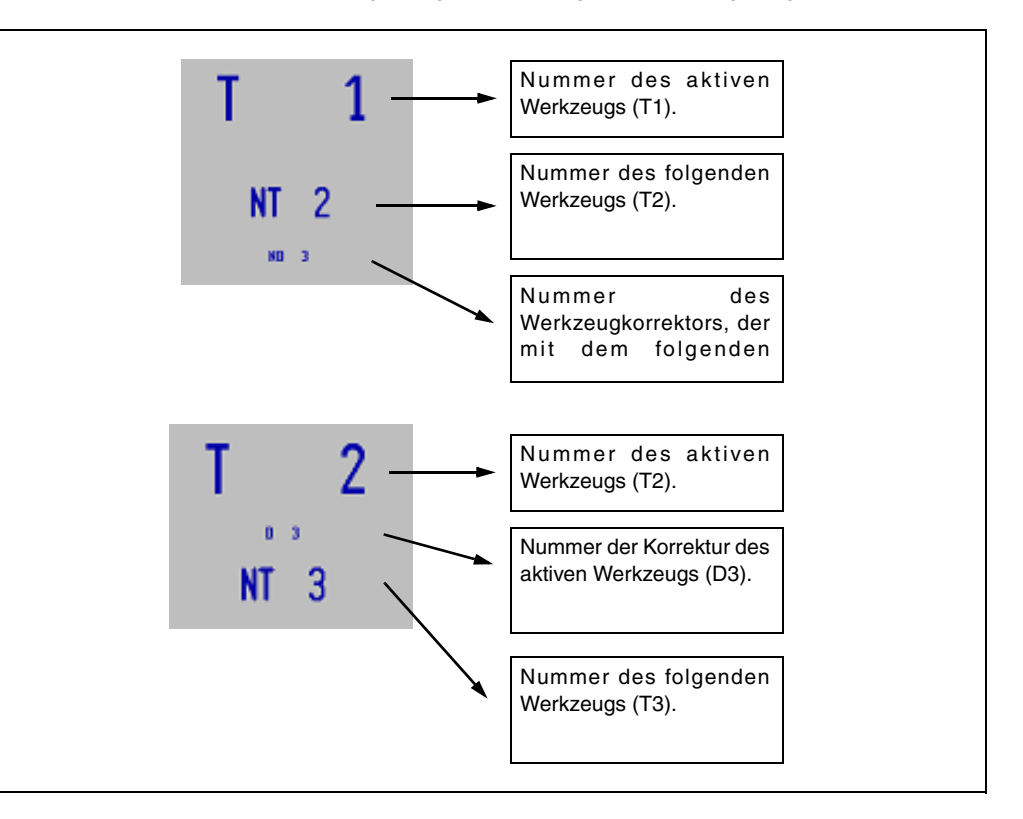

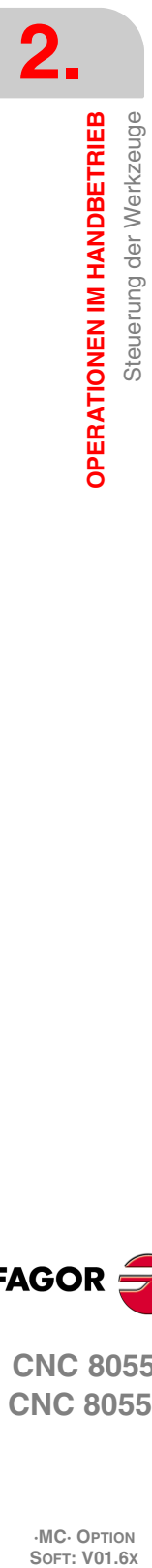

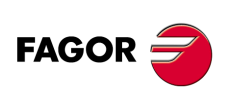

**CNC 8055 CNC 8055i**

### **2.6.1 Werkzeugwechsel**

In Abhängigkeit vom Typ des Werkzeugwechslers kann dieser wie folgt ausgerüstet sein:

- Maschine mit automatischem Werkzeugwechsel.
- Maschine mit manuellem Werkzeugwechsel.

In beiden Fällen geht die CNC folgendermaßen vor:

- Die CNC führt die Routine aus, die mit dem Werkzeugwechsel in Verbindung steht (allgemeiner Maschinenparameter P60 "TOOLSUB").
- Die CNC schickt der SPS alle notwendigen Informationen, damit der Werkzeugwechsel überwacht wird.
- Die CNC übernimmt die neuen Werte des Werkzeugs (Werkzeugkorrektoren, Geometrie, usw.).

#### *Verwaltungsbeispiel über einen manuellen Werkzeugwechsler.*

• Man definiert die Subroutine 55 als die Subroutine, die zu den Werkzeugen gehört. Allgemeiner Maschinenparameter P60 "TOOLSUB" = 55.

Das mit den Werkzeugen verbundene Unterprogramm kann folgende Anweisungen enthalten:

```
(SUB 55)
(P100 = NBTOOL)
Weist den P100 die Nummer des Werkzeugs zu, das ausgewählt wurde.
(P101 = MS3); Wenn Spindel nach links P102=1.
G0 G53... XP?? YP?? ZP??
; Verschiebung zum Wechselpunkt.
M5
; Spindelhalt.
(MSG "T?P100 WÄHLEN UND START DRÜCKEN")
; Meldung für den Werkzeugwechsel.
M0
; Programmstopp und wartet, darauf dass die Taste START gedrückt wird.
(MSG "")
; Löscht vorige Meldung.
(IF P102 EQ 1 GOTO N10)
; Gewinnung des Spindeldrehsinns.
(IF P101 EQ 0 RET)
M3
(RET)
N10 M4
(RET)
```
• Das Werkzeug wählt man nach der Ausführung der Subroutine aus.

Allgemeiner Maschinenparameter P71 "TAFTERS" = YES.

• Das Verfahren bis zum Werkzeugwechselpunkt erfolgt nur, wenn man einen Arbeitsgang oder Zyklus im MC-Modus ausführt.

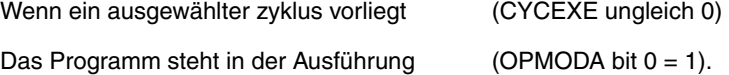

• Sobald erst einmal Subroutine beendet ist, führt die CNC die Funktion T?? aus, schickt der SPS alle notwendigen Informationen, damit diese den Werkzeugwechsel überwacht und die neuen Werte des Werkzeugs (Werkzeugkorrektoren, Geometrie, usw.) übernimmt.

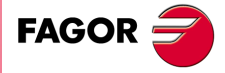

**CNC 8055 CNC 8055i** 

#### *Überwachung von einem Bearbeitungszentrum.*

Wenn man über ein Bearbeitungszentrum verfügt, wirken der allgemeine Maschinenparameter "TOFFM06 (P28) = Yes" der CNC-Maschine wie folgt:

Wenn die Ausführung eines Arbeitsgangs oder Zykluses einen Werkzeugwechsel bedeutet, macht die CNC Folgendes:

- Anwahl des gewünschten Werkzeugs im Werkzeugmagazin.
- Es wird die Routine ausgeführt, die mit dem Werkzeug, dem allgemeinen Maschinenparameter "TOOLSUB (P60)", in Verbindung steht.
- Funktion M06 führt den Werkzeugwechsel durch.

Wenn man ein neues Werkzeug im manuellen Modus oder bei der Arbeit im Modus M auswählt, wählt die CNC nur das Werkzeug im Speicher aus und führt die damit in Verbindung stehende Routine aus. Die Funktion M06 muss der Nutzer ausführen, entweder programmiert als einen Satz im ISO-Modus oder indem die SPS so anpasst wird, dass die Funktion M06 ausgeführt wird, wenn eine bestimmte Taste betätigt wird.

Das folgende Beispiel verwendet die Taste [O4]: DFU B2 R562 = CNCEX1 (M06, M1).

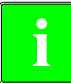

*Bei Bearbeitungszentren muss die Routine, die mit dem Werkzeug in Verbindung steht, nicht die* **i** *Funktion M06 haben.*

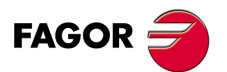

**CNC 8055 CNC 8055i**

### **2.6.2 Variabler Werkzeugwechselpunkt**

Wenn der Hersteller es wünscht, kann er es gestatten, dass der Nutzer jederzeit den Werkzeugwechselpunkt festlegt. Logischerweise ist dieses Leistungsmerkmal abhängig vom Typ der Maschine und der Art des Werkzeugwechslers.

Dieses Leistungsmerkmal gestattet es, dass der Werkzeugwechsel zusammen mit dem Werkstück erfolgt und auf diese Weise werden Verfahrensbewegungen vermieden, bis ein Wechselpunkt erreicht ist, der entfernt von diesem Punkt liegt.

Um sie auszuführen, muss man:

• Festlegen des Textes 47 des Programms 999997, damit die CNC die Koordinatenwerte auf der X-, Y- und Z-Achse des Wechselpunktes auswählt.

```
Zum Beispiel: (47 \frac{1}{2}WECHSELPOSITION
```
Diese Koordinatenwerte müssen immer für den Maschinennullpunkt angegeben werden, damit die Nullpunktverschiebungen den Werkzeugwechselpunkt nicht beeinträchtigen. Dafür kann die CNC zusammen mit den Koordinaten X, Y, Z und in kleinen Buchstaben die Koordinatenwerte der Achsen bezüglich des Maschinennullpunkts anzeigen.

• Damit die CNC die Koordinatenwerte der Achsen bezüglich des Maschinennullpunkts anzeigt, muss man den Text 33 des Programms 999997 definieren.

Zum Beispiel:  $\frac{1}{33}$  \$MASCHINENNULLPUNKT

Als Punkt für den Werkzeugwechsel kann der Bediener jeden beliebigen Moment festlegen; die Subroutine, die mit den Werkzeugen in Verbindung steht, muss mit den besagten Werten berücksichtigt werden. Die arithmetischen Parameter P290, P291 und 292 enthalten die Werte, die der Nutzer auf der X-, Y- bzw. Z-Achse als Position des Werkzeugwechselpunkts festgelegt hat.

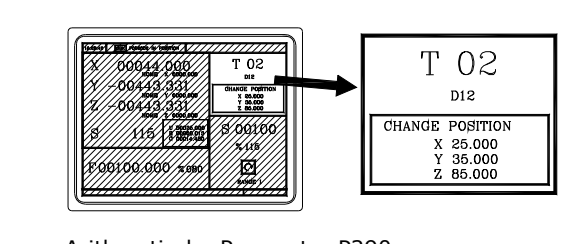

Arithmetische Parameter P290. In X-Wechselposition. Arithmetische Parameter P291. In Y-Wechselposition. Arithmetische Parameter P292. In Z-Wechselposition.

Bei der Subroutine 55 des vorherigen Abschnitts muss man die Zeile modifizieren, die das Verfahren zum Werkzeugwechselpunkt festlegt:

#### Wo es heißt:

```
G0 G53 XP??? YP??? ZP??? ; Verschiebung zum Wechselpunkt.
```
Muss stehen:

```
festgelegt wurde.
```
G0 G53 XP290 YP291 ZP292 ; Verfahren zum Werkzeugwechselpunkt, der vom Nutzer

### **Koordinatenwerte des Wechselpunktes (X,Y, Z) definieren**

- **1.** Taste [T] zur Anwahl des Feldes «T» drücken.
- 2. Danach betätigen Sie die Taste [X], [Y] oder [Z] der entsprechenden Achse oder Tasten [ $\blacklozenge$ ] [ $\blacktriangleright$ ]  $[$   $\uparrow$   $][$   $\downarrow$   $]$ .
- **3.** Nach der Markierung des Koordinatenwertes der Achse, die gewünschte Werte definieren.

Nach der Markierung des Koordinatenwertes der Achse, der festgelegt werden soll, wird der Wert in der einen oder anderen Weise wie folgt eingeben.

• Manuelles Eingeben des Wertes. Eingeben des gewünschten Wertes und Drücken der Taste [ENTER].

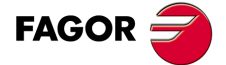

**CNC 8055 CNC 8055i** 

• Zuweisen der tatsächlichen Stellung der Maschine.

Verfahren der Achse mit dem Handrad oder JOG-Tippbetrieb bis zum gewünschten Punkt Betätigen der Taste [RECALL], damit die ausgewählten Daten mit den angezeigten Werten im oberen, rechten Fenster übernommen werden und dann drückt man die Taste [ENTER].

Das obere, rechte Fenster zeigt jederzeit die Werkzeugposition an.

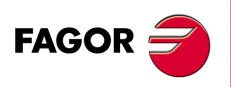

**CNC 8055 CNC 8055i**

# **2.7 Eichung des Werkzeugs**

Dieser Modus gestattet die Festlegung der Werkzeuge und deren Einstellung. Die Werkzeuge kann man mit oder ohne Hilfe eines Messtasters kalibrieren.

Dieser Modus steht während der Ausführung eines Programms und während der Werkzeugüberwachung zur Verfügung.

Der Kalibrierungsmodus verfügt über drei Ebenen der Bearbeitung. Die zweite und dritte Ebenen sind nur verfügbar, wenn ein an der Maschine installierter Tischmesstaster vorhanden ist.

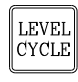

Jede Ebene verfügt über ihren eigenen Bildschirm und das Hauptfenster des Zyklus weist mit Feldern auf die verfügbaren Ebenen und die angewählte Ebene hin. Für den Ebenenwechsel wie bisher die Taste [LEVEL CYCLE], oder die Tasten [Seite auf] und [Seite ab] für den Durchlauf der verschiedenen Ebenen nach oben oder nach unten benutzen.

# **Was kann man mit diesem Werkzeugkalibrierungsmodus machen?**

Die Daten, die man von den Messzyklen der Kalibrierung modifizieren kann, hängen davon ab, wann man auf diesen Modus Zugriff hat. Wenn man auf den Kalibrierungsmodus mit einem in der Ausführung befindlichen Programm zugreift oder von einem Werkzeugüberwachungsprogramm zugreift, muss man folgende Einschränkungen berücksichtigen.

#### *Ohne ein in der Ausführung befindliches Programm und auch keine Werkzeugüberwachung.*

Wenn man gerade dabei ist, das aktive Werkzeug zu editieren, darf man:

- Alle Daten ändern
- Aktives Werkzeug ändern (T ?? + [START]).

Wenn man nicht gerade dabei ist, das aktive Werkzeug zu editieren, darf man:

- Daten ändern mit Ausnahme der Abmessungen des Werkstücks.
- Aktives Werkzeug ändern (T ?? + [START]).

#### *Programm in Ausführung oder unterbrochen.*

Wenn man gerade dabei ist, das aktive Werkzeug zu editieren, darf man:

- Daten I und K ändern.
- Ein anderes Werkzeug Auswählen (T?? + [RECALL]) Daten I und K ändern.

Wenn man nicht gerade dabei ist, das aktive Werkzeug zu editieren, darf man:

- Daten I, K und D ändern.
- Ein anderes Werkzeug Auswählen (T?? + [RECALL]) Daten I, K und D ändern.

### *Programm der Werkzeugprüfung.*

Wenn man gerade dabei ist, das aktive Werkzeug zu editieren, darf man:

- Daten I und K ändern.
- Ein anderes Werkzeug Auswählen (T?? + [RECALL]) Daten I und K ändern.
- Aktives Werkzeug ändern (T ?? + [START]).

Wenn man nicht gerade dabei ist, das aktive Werkzeug zu editieren, darf man:

- Daten I, K und D ändern.
- Ein anderes Werkzeug Auswählen (T?? + [RECALL]) Daten I, K und D ändern.
- Aktives Werkzeug ändern (T ?? + [START]).

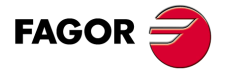

**CNC 8055 CNC 8055i** 

### <span id="page-55-0"></span>**2.7.1 Werkzeug auf der Werzeugmagazintabelle definieren (Ebene 1)**

Wenn der Zugriff zu dieser Ebene erfolgt, zeigt die CNC folgende Information.

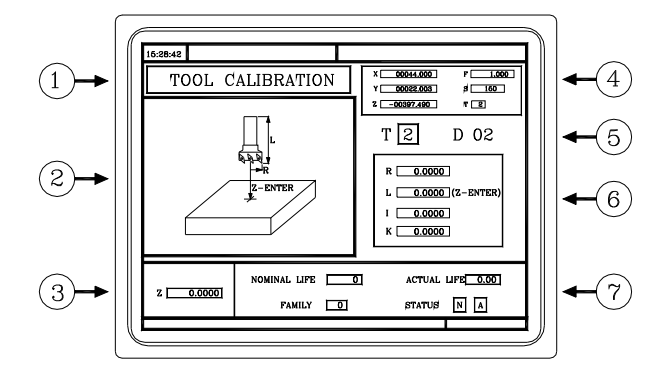

- **1.** Zeigt die in der Ausführung aktive Arbeitsweise. "Eichung des Werkzeugs".
- **2.** Hilfegrafik, um die Messung des Werkzeugs auszuführen.
- **3.** Entsprechendes Fenster zur Werkzeugkalibrierung.
- **4.** Aktueller stand der Maschine

Die wirklichen Koordinatenwerte auf der X-, Y-, und Z-Achse, der tatsächliche Vorschub F der Achsen, die tatsächliche Drehzahl S der Spindel und das Werkzeug T, das gegenwärtig ausgewählt wurde.

- **5.** Nummer des Werkzeugs und die damit in Zusammenhang stehende Korrektur.
- **6.** Längenwerte und Korrektoren definiert in der Korrekturtabelle für dieses Werkzeug.
- **7.** Nominelle Standzeit, tatsächliche Standzeit, und Status des Werkzeugs, die in der Tabelle der Werkzeuge festgelegt sind.

#### **Definition der Daten des Werkzeugs**

Zur Definition eines Werkzeugs in der Werkzeugtabelle sind folgende Schritte auszuführen:

#### *Die Nummer des Werkzeugs auswählen, das festgelegt werden soll.*

- **1.** Taste [T] zur Anwahl des Feldes "T" drücken.
- **2.** Die Nummer des Werkzeugs eingeben, das übernommen wird und Taste [RECALL] drücken.

Wenn das Werkzeug festgelegt ist, zeigt die CNC die Werte an, die in der Tabelle gespeichert sind. Wenn das Werkzeug nicht festgelegt ist, weist die CNC diesem einen Korrektor mit der gleichen Nummer zu, und alle Daten werden mit dem Wert 0 initialisiert.

#### *Die Nummer des Korrektors auswählen, der diesem Werkzeug festgelegt werden soll.*

- 1. Es muss das Feld "D" ausgewählt sein. Wenn es nicht in Betrieb ist, muss man die Tasten [ $\blacktriangleleft$ ]  $[\triangle] [\triangle] [\triangle]$  benutzen.
- **2.** Die Nummer des Korrektors eingeben, der übernommen wird und Taste [ENTER] drücken.

#### *Abmessungen des Werkzeugs definieren.*

Folgende Angaben des Werkzeugs müssen eingegeben werden:

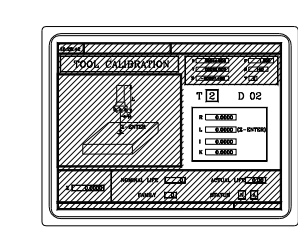

- R Radius.
- I Korrektor der Abnutzung des Radius.
- L Länge.
- K Korrektor der Abnutzung der Länge.

**CNC 8055 CNC 8055i**

**FAGOR** 

Selbst wenn man die Länge (L) des Werkzeug kennt, ist es ratsam, eine Messung desselben auszuführen. Siehe *["2.7.2 Werkzeugkalibrierung ohne Messtaster \(Ebene 1\)"](#page-57-0)* auf Seite 58.

Sobald erst einmal die Messung ausgeführt ist, aktualisiert die CNC die Felder L und K. Die CNC übernimmt (R+I) als den wirklichen Radius und (L+K) als die wirklichen Länge des Werkzeugs.

Zur Definition dieser Werte mit Hilfe der Tasten [♥] [♦] [♦] [♦] auswählen, in den entsprechende Bereich gehen, den gewünschten Wert eintippen und die Taste [ENTER] drücken.

#### *Definition der übrigen Daten des Werkzeugs.*

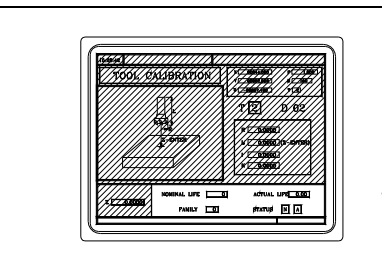

Nenn-Standzeit. Ist-Lebenszeit. Familiencode Werkzeugstatus

Nenn-Standzeit.

Bearbeitungszeit (in Minuten) oder Anzahl der Operationen, die das Werkzeug durchführen kann.

Ist-Lebenszeit.

Zeit, die bearbeitet wurde oder Anzahl der durchgeführten Operationen.

Familiencode

Es wird mit automatischem Werkzeugwechsel angewendet.

0 ... 199 Normale Werkzeuge.

200 ... 255 Spezialwerkzeuge.

Wenn man ein neues Werkzeug wegen Verschleißes ("tatsächliche Standzeit" größer als die "nominelle Standzeit") auswählt, wählt die CNC an dessen Stelle das folgende Werkzeug aus der Tabelle aus, welches zur gleichen Familie gehört.

#### Werkzeugstatus

Es gibt 2 interne Informationsfelder der CNC. Können nicht geändert werden.

 $N =$  Normal (0-199 Familie).

S = Spezial (200-255 Familie).

A = Verfügbar.

E = Abgenutzt ("Ist-Standzeit" übersteigt die "Nenn-Standzeit").

R = Zurückgewiesen durch die SPS.

Zur Definition dieser Werte mit Hilfe der Tasten [<br | [+] [+] auswählen, in den entsprechende Bereich gehen, den gewünschten Wert eintippen und die Taste [ENTER] drücken.

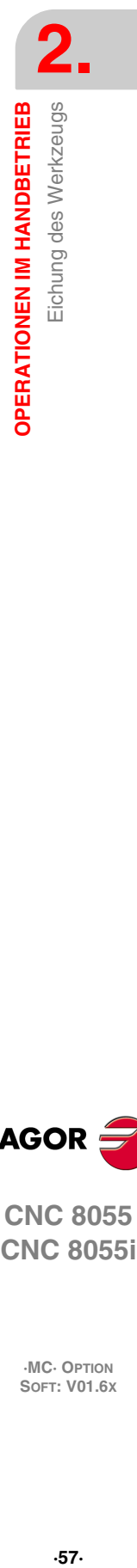

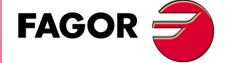

**CNC 8055 CNC 8055i** 

### <span id="page-57-0"></span>**2.7.2 Werkzeugkalibrierung ohne Messtaster (Ebene 1)**

Vor dem Messen des Werkzeugs, dieses muss in der Tabelle der Werkzeuge aufgelistet sein. [Siehe](#page-55-0) *["2.7.1 Werkzeug auf der Werzeugmagazintabelle definieren \(Ebene 1\)"](#page-55-0)* auf Seite 56.

Es gibt 2 Formen, die Messung des Werkzeugs auszuführen.

- Wenn ein Werkzeugmeßtisch vorhanden ist.
	- Verwenden des Fensters, das die Abmessungen des Werkzeugs für die Festlegung der besagten Daten enthält.
- Man verfügt nicht über irgendein Messgerät.

Die Messungen werden mit der CNC ausgeführt. Benutzen Sie das entsprechende Fenster zur Werkzeugkalibrierung.

### **Festlegen der Länge des Werkzeugs oder Modifizieren der Korrektoren der Länge**

Dieses Fenster zeigt die zugewiesenen Abmessungen des ausgewählten Werkzeugs.

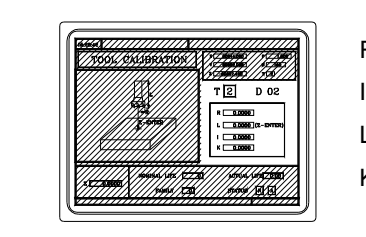

R Radius.

I Korrektor der Abnutzung des Radius.

L Länge.

K Korrektor der Abnutzung der Länge.

Die Daten R und L geben die Abmessungen des Werkzeug, den Radius und die Länge, an. Die Daten I und K geben den Korrektor an, den die CNC zum Ausgleich für den Verschleiß des Werkzeugs anwenden muss.

Die CNC fügt den Wert des Korrektors "I" dem Radius (R) und den Wert "K" des Korrektors der Länge (L) hinzu, um die tatsächlichen Abmessungen (R+L, L+K) zu berechnen, die man verwenden muss.

- Jedes Mal, wenn man den Wert für den Radius oder der Länge festlegt, weist die CNC den Wert 0 den Feldern "I" y "K" zu.
- Daten I und K sind akkumulativ. Das heißt, dass, wenn im Feld "I " der Wert 0,20 steht und man gibt den Wert 0,05 ein, weist die CNC dem Feld "I" den Wert 0,25 (0,20+0,05) zu.
- Wenn man I=0 oder K=0 definiert, werden jeweils mit dem Wert 0 initialisiert.

Um einen dieser Werte zu ändern, wird dieser Wert markiert, der gewünschte Wert wird eingegeben, und man drückt die Taste.

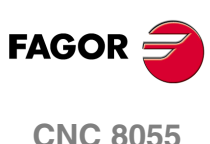

**CNC 8055i**

### **Werkzeugkalibrierung**

Das rechte Fenster enthält die Abmessungen des Werkzeugs, und das untere, linke Fenster zeigt die Daten, die für die Messung notwendig sind.

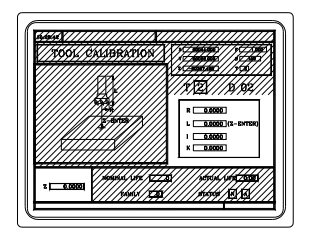

Um auf das Fenster für die Messung zugreifen (Fenster unten, links) zu können, und folglich die Messung des Werkzeugs auszuführen, ist es notwendig, dass das Werkzeug in der Maschine ausgewählt ist. Falls es so nicht ist, betätigen Sie die Taste [T], tippen die Nummer des Werkzeugs, das man ausmessen will, und dann drücken Sie die Taste [START].

Das untere linke Fenster mit denTasten [♦] [♦] [♦] [•] auswählen. Position des Werkstücks, das bei der Kalibrierung benutzt wird, auf Z eingeben und die Taste [ENTER] drücken.

Messung des Werkzeugs (nur Längsmessung).

- **1.** Annähern des Werkzeugs, bis das Werkstück angekratzt wird.
- **2.** Danach wird die Tastenkombination [Z] [ENTER] eintippt.

Das Werkzeug ist schon kalibriert worden. Die CNC weist die entsprechende Länge (L) desselben zu und initialisiert die Daten des Korrektors "K" mit dem Wert 0. Der Werkzeugradius (R) muss manuell eingegeben werden.

Für die Kalibrierung von anderem Werkzeug:

- **1.** Sie an der Maschine auswählen.
- **2.** Annähern des Werkzeugs, bis das Werkstück angekratzt wird.
- **3.** Danach wird die Tastenkombination [Z] [ENTER] eintippt.

### **Bei der Programmausführung die Werkzeugdaten ändern**

Es ist möglich, ohne die Programmausführung zu stoppen, die Werte des Werkzeugs (Abmessungen und Geometrie) zu modifizieren.

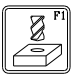

Dafür betätigen Sie die Taste für die Werkzeugkalibrierung. Die CNC zeigt die Seite für die Werkzeugkalibrierung mit den entsprechenden Daten des aktiven Werkzeugs, und kann ihre Daten oder die der anderen modifizieren.

Um diese Seite zu beenden, die Taste [ESC] drücken.

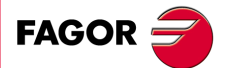

**CNC 8055 CNC 8055i** 

#### **2.7.3 Werkzeugkalibrierung oder -messung mit Messtaster (Ebene 2)**

Die Verfügbarkeit dieser Ebene der Kalibrierung hängt von den Optionen der erworbenen Software und dem Vorhandensein eines Tischmesstasters für die Maschine ab.

Wenn der Zugriff zu dieser Ebene erfolgt, zeigt die CNC folgende Information.

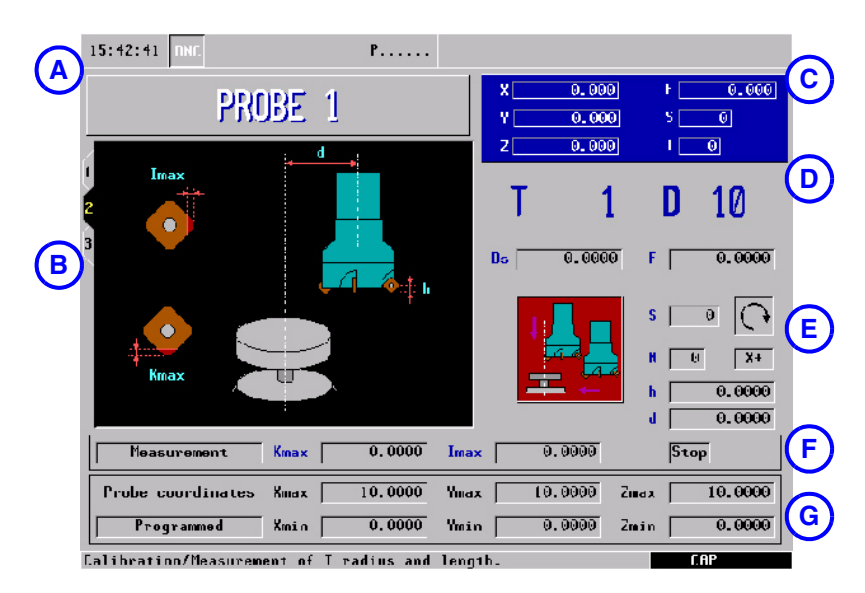

- **A.** Zeigt die in der Ausführung aktive Arbeitsweise.
- **B.** Hilfegrafik, um die Messung des Werkzeugs auszuführen.
- **C.** Aktueller stand der Maschine
- **D.** Nummer des Werkzeugs und die damit in Zusammenhang stehende Korrektur.
- **E.** Daten der Kalibrierung.
- **F.** Typ der Bearbeitung und Verschleißkompensationswerte.
- **G.** Meßtasterposition.

Diese Ebene kann man als Teil eines Werkstückprogramms mit Hilfe der Taste [P.PROG] abspeichern oder sie mit Hilfe der Taste [START] ausführen.

### **Zyklusdaten definieren**

Man muss die folgenden Daten festlegen. Nicht alle Daten stehen immer zur Verfügung; der Zyklus zeigt die notwendigen Angaben in Abhängigkeit vom gewählten Arbeitsgang an.

- Sicherheitsabstand (Ds) für die Annäherungsphase an den Messfühler.
- Vorschub (F) mit dem die Abtastung erfolgt.
- Mess- oder Kalibrierart.

Der Zyklus gestattet das Kalibrieren oder Messen der folgenden Abmessungen: nur die Länge des Werkzeugs auf der Achse oder an einem Ende, nur den Radius oder die Länge und den Radius.

- Drehgeschwindigkeit (S) und -richtung des Werkzeugs. Gegen dem Schnittsinn wählen.
- Anzahl der Schneide (N), die gemessen werden soll.
- Die Stirnseite des Messtasters, welche verwendet wird (X+ X- Y+ Y-). Nur wenn man den Radius kalibrieren oder messen will.
- Abstand der Werkzeugachse zum Punkt der Abtastung (d). Nur wenn man die Länge an einem Ende kalibrieren oder messen will.
- Entfernung zur theoretischen Spitze vom Werkzeug, wo dann die Abtastung (h) erfolgt. Dieser Parameter ist es, der sich als nützlich beim Werkzeugen mit Messern im nicht horizontalen Hintergrund erweisen kann.

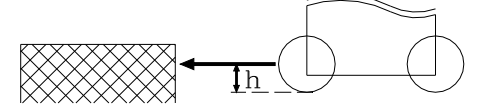

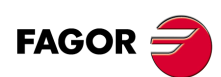

**CNC 8055 CNC 8055i**

#### *Bearbeitungstyp.*

Der Zyklus gestattet die Durchführung einer Messung oder einer Kalibrierung. Um das Gewünschte zu markieren, geht man auf das Feld "Messung / Kalibrierung" und drückt die zweifarbige Taste. Bei der Duchführung der Messung, muss man eine Definition der folgenden Daten vornehmen.

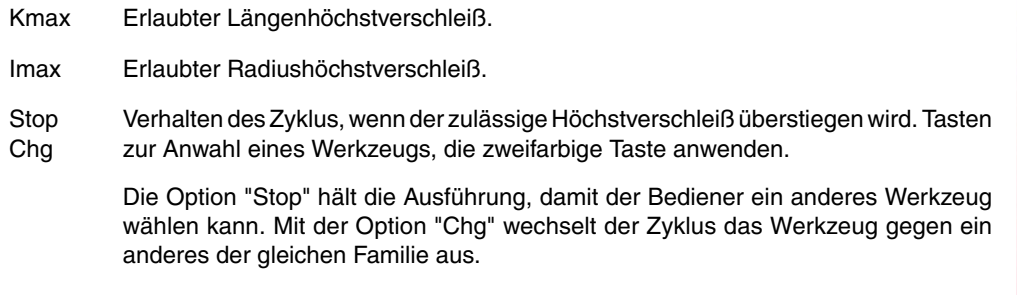

Die Messung steht nur dann zur Verfügung, wenn man die Softwareoption "Überwachung der Werkzeugstandzeiten" erworben hat.

#### *Meßtasterposition.*

In diesem Bereich muss man angeben, ob der Zyklus die Position des Messtasters übernimmt, die in den Maschinenparametern festgelegt ist, oder die Position, die in der gleichen Zone definiert ist. Um das gewünschte Feld zu markieren, geht man in das Feld "Maschinenparameter / Programmierte Parameter" und drückt die zweifarbige Taste.

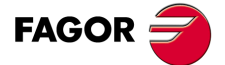

**CNC 8055 CNC 8055i** 

### **2.7.4 Teilzentrierung mit/ohne Messtaster (Ebene 3)**

Der Mittelpunkt des Werkstückes befindet sich mit / ohne den Messtaster auf der Ebene 3 des Moduses der Werkzeugkalibrierung.

Mit Hilfe dieser Bildschirmsymbole greift man auf die Bildschirmmaske für die manuelle Zentrierung des Werkstücks mit oder ohne Messtaster zu.

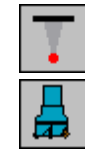

Werkstückzentrierung mit Messtaster Werkstückzentrierung mit Messtaster.

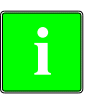

*Wenn der Tischmesstaster nicht konfiguriert ist oder die Messzyklen des Messtasters (Bit 1 des allgemeinen Maschinenparameters COCYZ1 = 1) versteckt worden sind, erscheint die manuelle Zentrierung des Werkstücks in der Ebene 2 des Moduses der Werkzeugkalibrierung. In diesem Fall erscheint nicht die Zentrierung des Werkstücks mit dem Messtaster.*

### WERKSTÜCKZENTRIERUNG MIT MESSTASTER

Die Verfügbarkeit dieser Ebene der Kalibrierung hängt von den Optionen der erworbenen Software und dem Vorhandensein eines Tischmesstasters für die Maschine ab.

Dieser Zyklus berechnet mit Hilfe eines digitalen Messtasters die wirklichen Koordinatenwerte des Mittelpunkts, den Koordinatenwert der Oberfläche und den Neigungswinkel eines rechteckigen Werkstückes, oder die wirklichen Koordinatenwerte des Mittelpunkts und den Koordinatenwert der Oberfläche eines kreisförmigen Werkstückes.

#### *Zentrierung von rechteckigen und kreisförmigen Werkstücken mit Messtaster.*

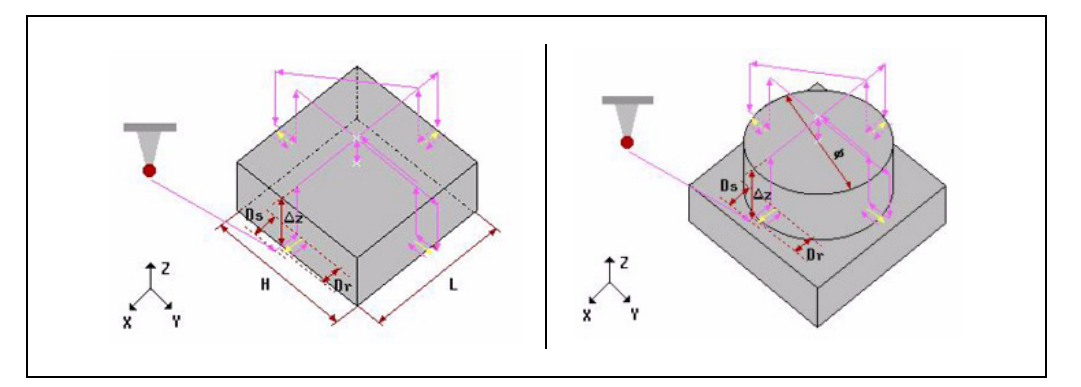

### **Einzutragenden Daten**

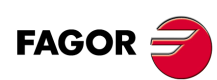

**CNC 8055 CNC 8055i**

**·MC· OPTION**

Bildschirmsymbol für die Auswahl der Achse und der Richtung (X+, X-, Y+, Y-) der ersten Bewegung zur Abtastung.

Symbol für die Auswahl der Messung der Werkstückoberfläche.

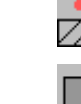

 $x +$ 

Bildschirmsymbol für die Auswahl des zu zentrierenden Werkstücktyps (rechteckig oder kreisförmig).

**L, H:** Die Abmessungen der Werkstücke (Länge und Breite, wenn es rechteckig ist und wenn es rund ist).

- **Z:** Entfernung, die der Messtaster auf der Z-Achse auf der Höhe zurücklegen muss, um die Zustellbewegungen des Tasters über dem Werkstück auszuführen.
- **Ds:** Entfernung der Annäherung an das Werkstück bei Werkstücksuche. Ohne Programmierung wird der Annäherungsabstand von Bediener genommen.
- **Dr:** Rücklaufentfernung, nach der Abtastung zur Werkstücksuche für die Messabtastung.
- **X:** Koordinatenwert auf der X-Achse für die Position des Messtasters, wo die erste Abtastung beginnt. Wenn man ihn nicht einprogrammiert, nimmt man die aktuelle Position des Messtasters auf der X-Achse.
- **Y:** Koordinatenwert auf der Y-Achse für die Position des Messtasters, wo die erste Abtastung beginnt. Wenn man ihn nicht einprogrammiert, nimmt man die aktuelle Position des Messtasters auf der Y-Achse.
- **Z:** Koordinatenwert auf der Z-Achse für die Position des Messtasters, wo die erste Abtastung beginnt. Wenn man ihn nicht einprogrammiert, nimmt man die aktuelle Position des Messtasters auf der Z-Achse.
- **T:** Meßtasterwerkzeugnummer. Wird er nicht oder mit dem Wert 0 programmiert, wird die entsprechende Fehlermeldung erzeugt.
- **D:** Werkzeugkorrekturnummer. Wenn man ihn nicht einprogrammiert, nimmt man den Wert des Werkzeugkorrektors für T in der Tabelle der Werkzeuge.
- **Fs:** Messtastervorschub zu Werkstücksuche. Wird er nicht oder mit dem Wert 0 programmiert, wird die entsprechende Fehlermeldung erzeugt.
- **F:** Eindringvorschub für die Messung. Wird er nicht oder mit dem Wert 0 programmiert, wird die entsprechende Fehlermeldung erzeugt.
- **Fa:** Positionierungsvorlauf des Messtasters bei den Punkten am Anfang der Abtastung bei der Suche des Werkstückes. Wird dies nicht programmiert, wird Eilgang (G0) genommen.

Bildschirmsymbol für eine Vorauswahl von Koordinatenwerte eines Referenzpunktes für ein Werkstück. Die möglichen Werte sind folgende:

- Keine Voreinstellung.
- Voreinstellung in der Mitte.
- Vorauswahl für jede der 4 Kanten im Fall eines rechteckigen Werkstückes, oder an jedem der 4 Quadranten im Fall eines kreisförmigen Werkstückes.

**ORGX:** Koordinatenwert X des Wertes für die Vorauswahl. Wenn dieser Wert nicht programmiert ist, wird ein solcher von 0 angenommen.

**ORGY:** Koordinatenwert Y des Wertes für die Vorauswahl. Wenn dieser Wert nicht programmiert ist, wird ein solcher von 0 angenommen.

**ORGZ:** Wenn man die "Messung der Oberfläche des Werkstücks" ausgewählt hat, ist der Koordinatenwert Z der Wert der Vorauswahl. Wenn dieser Wert nicht programmiert ist, wird ein solcher von 0 angenommen.

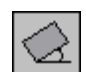

Bildschirmsymbol für eine Anwendung oder nicht für eine gemessene Koordinatendrehung. Nur für ein rechteckiges Werkstück.

# MANUELLE WERKSTÜCKZENTRIERUNG OHNE MESSTASTER

Leistung, die ohne Hilfe eines Messtasters die Zeit der Vorbereitung eines Werkstückes minimiert, wobei die wirklichen Koordinatenwerte des Mittelpunktes und der Neigung des Teils berechnet werden.

Um den Mittelpunkt des Werkstücks zu berechnen, werden Bewegungen zur Abtastung an den verschiedenen Flächen des Werkstücks ausgeführt.

### *Zentrierung von rechteckigen und kreisförmigen Werkstücken ohne Messtaster:*

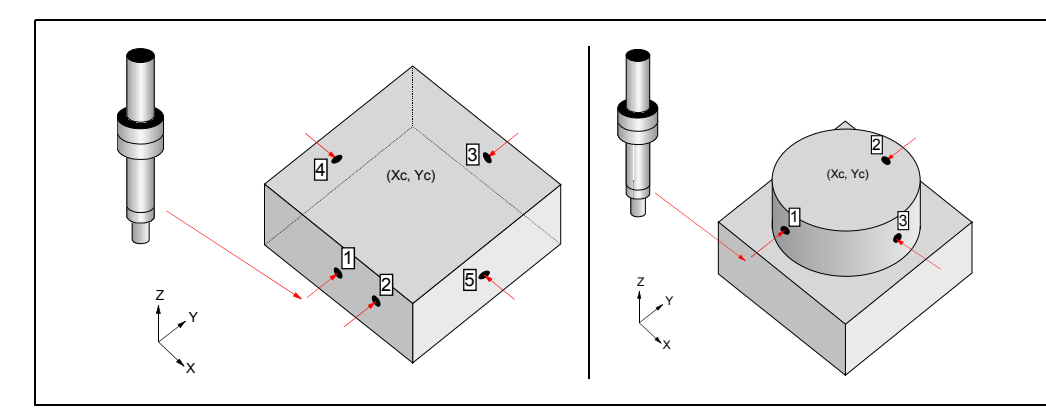

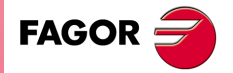

**0**<br>**1**<br>**8**<br>**8**<br>**8**<br>**8**<br>**8**<br>**8**<br>**8**<br>**8 CNC 8055 CNC 8055i** 

### **Überlegungen zum Festzyklus**

Beim Eintritt in der manuellen Zentrierung des Werkstücks ohne Messtaster wird die G73 deaktiviert (Drehung des Koordinatensystems).

Sobald eine Auswahlbox des Typs "1 - RECALL" markiert ist, oder eine Auswahlbox für das Maß X oder Y markiert ist, ändert sich die Farbe des Punktes, der auf der Zeichnung angegeben ist.

Wenn man ein rundes Werkstück auswählt, ist es notwendig, dies an 3 Punkten anzukratzen, weshalb auf der Bildschirmmaske auch 3 Punkte angezeigt werden. Wenn man ein rechteckiges Werkstück auswählt, hängt die Anzahl der anzukratzenden Punkte davon ab, ob man die Zentrierung auf einer Achse oder auf zwei machen will, und ob man den Winkel berechnen will oder nicht.

Die Maße X und Y der verschiedenen Punkte werden jederzeit editiert werden.

Sobald eine Auswahlbox des Typs "1 - RECALL" markiert ist, wird eine Hilfsmeldung erscheinen.

#### **Einzutragenden Daten**

X

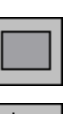

Bildschirmsymbol für die Auswahl des zu zentrierenden Werkstücktyps (rechteckig oder kreisförmig).

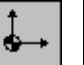

Bildschirmsymbol für die Auswahl der Maschinenmaße oder Werkstückmaße.

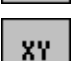

Bildschirmsymbol für die Auswahl der Achsen (Nur für rechteckige Werkstücke). Es gestattet festzulegen, ob man das Werkstück auf den beiden Achsen oder nur

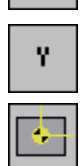

Bildschirmsymbol für eine Vorauswahl von Koordinatenwerte eines

Referenzpunktes für ein Werkstück. Die möglichen Werte sind folgende:

• Keine Voreinstellung.

rechteckige Werkstücke).

auf einer zentrieren möchte.

- Voreinstellung in der Mitte.
- Vorauswahl für jede der 4 Kanten im Fall eines rechteckigen Werkstückes, oder an jedem der 4 Quadranten im Fall eines kreisförmigen Werkstückes. Bildschirmsymbol für die Berechnung der Koordinatendrehung (Nur für

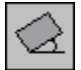

**X** Koordinatenwert X des Wertes für die Vorauswahl.

**Y** Koordinatenwert Y des Wertes für die Vorauswahl.

**R** Werkzeugradius, mit dem die Zentrierung des Werkstücks erfolgt. Es ist nur möglich, diesen Wert einzugeben, wenn die Vorauswahl an eine der Kanten eines rechteckigen Werkstücks erfolgt.

> Wenn man diesen Wert nicht modifiziert, nimmt der Wert R den Wert des Radius des aktiven Werkzeugs an. Der Wert für R wird jedes Mal aktualisiert, wenn ein neuer Korrektor "D" ausgeführt wird.

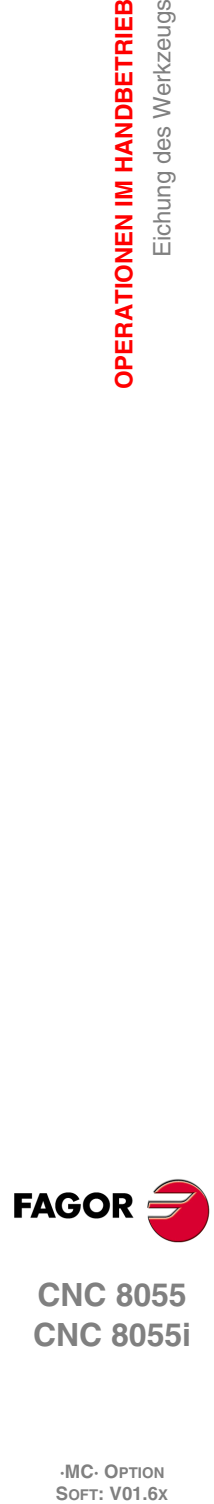

**2.**

**OPERATIONEN IM HANDBETRIEB**

**OPERATIONEN IM HANDBETRIEB** 

Eichung des Werkzeugs

**CNC 8055 CNC 8055i**

### **Betriebsweise**

Nach Auswahl des zu zentrierenden Werkstücktyps (rechteckig oder kreisförmig) ist folgendermaßen vorzugehen.

- **1.** Verfahren des Werkzeugs bis zur Abtastung des gewünschten Werkstückpunkts.
- **2.** Markieren der Auswahlbox "1 RECALL", die dem gewünschten Punkt entspricht und Betätigen der Taste [RECALL]. In diesem Moment werden die Maße des besagten Punkts aktualisiert.

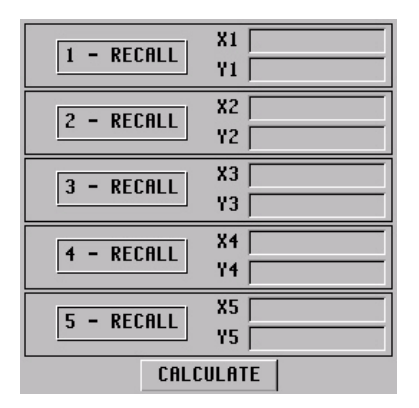

- **3.** Wiederholung der Schritte 1 und 2 für die restlichen Punkte des Werkstücks.
- **4.** Nach der Aktualisierung aller Punkte für die Berechnung des Mittelpunkts und des Winkels wird der Schaltfläche "BERECHNUNG" markiert und die Taste [ENTER] betätigt. Der Winkel wird nur in dem Fall berechnet, dass das Werkstück rechteckig ist und wenn man die Zentrierung auf beiden Achsen vornehmen will.
- **5.** Sobald erst einmal der gesamte Prozess abgeschlossen ist, zeigt die CNC auf der Bildschirmmaske den Mittelpunkt des Werkstücks und den Winkel im Fall an, dass dieser ausgewählt worden ist.

Wenn die Vorauswahl für die Maße aktiv ist und der neue Werkstücknullpunkt geändert wird, verlangt die CNC eine Bestätigung.

**6.** Wenn man die neue Vorauswahl der Maße getroffen hat und mit den Werkstückmaßen arbeitet, werden die Maße der Punkte in Bezug auf den neuen Referenzpunkt aktualisiert.

#### *Arithmetische Parameter, die den Zyklus modifizieren:*

Sobald erst einmal die Werkstückmitte und der Winkel berechnet wurden, werden die erzielten Werten in die folgenden arithmetischen Parameter gespeichert.

P296 $\alpha$ Werkstückwinkel bezüglich der X-Achse ( $\alpha$ ).

- P298 Werkstückmitte auf der X-Achse (Xc).
- P299 Werkstückmitte auf der Y-Achse (Yc).

Im ISO-Dialogmodus auf der Bildschirmmaske der Koordinatendrehung für die Hilfen bei der Programmierung nimmt dieser Parameter, wenn man die Taste [RECALL] betätigt und das Feld markiert hat, den berechneten Wert im Zyklus der manuellen Zentrierung des Werkstücks an.

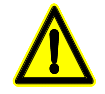

*Wenn letzte Zyklus, der von der CNC ausgeführt wurde und diese den globalen Parameter P296* verwendet, nicht der Zyklus zur manuellen Zentrierung gewesen ist, wird der Wert von  $\alpha$  nicht der *berechnete in diesem Zyklus sein.*

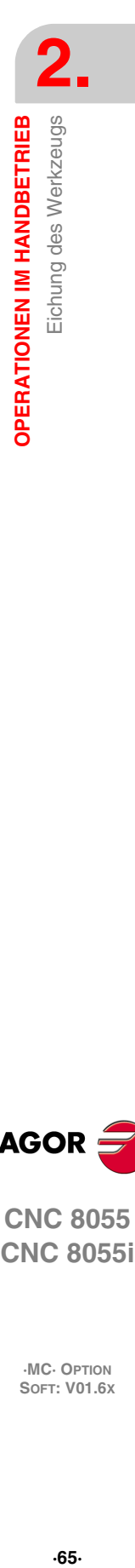

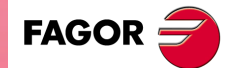

**CNC 8055 CNC 8055i** 

### **2.7.5 Kalibrierung des Tischmesstasters (Ebene 4)**

Mit Hilfe des neuen Zykluses für die Kalibrierung des Tischmesstasters (Ebene 4) wird die Kalibrierung des Messtasters erleichtert. Auf diese Weise erreicht man, dass die Vorbereitungszeit für die Maschine geringer ist.

Das verwendete Werkzeug , das zur Werkzeugkalibrierung vorzunehmen ist, muss richtig auf Radius und Länge geeicht werden.

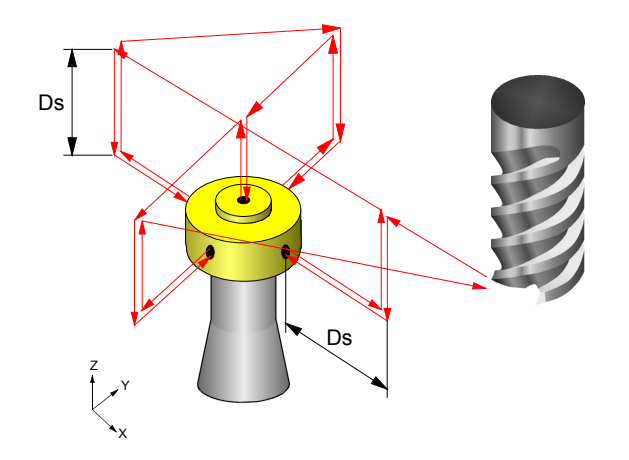

### **Einzutragenden Daten**

#### **[ T ] Werkzeugnummer**

Definiert die Nummer des Werkzeugs, mit dem der Messtaster kalibriert wird. Wird er nicht oder mit dem Wert 0 programmiert, wird die CNC die entsprechende Fehlermeldung erzeugen.

#### **[ D ] Korrektornummer**

Definiert die Nummer der Werkzeugkorrektur. Wenn man ihn nicht einprogrammiert, nimmt man den Wert des Werkzeugkorrektors für T in der Tabelle der Werkzeuge.

#### **[ Ds ]Annäherungsabstand**

Entfernung der Annäherung an Messtaster bei jeder der Abtastungen. Wird er nicht oder mit dem Wert 0 programmiert, wird die CNC die entsprechende Fehlermeldung erzeugen.

#### **[ Dr ] Rücklaufabstand**

Entfernung, welche der Messtaster zurückfährt, nach der Ausgangsabtastung für die Messung. Wird er nicht oder mit dem Wert 0 programmiert, wird die CNC die entsprechende Fehlermeldung erzeugen.

#### **[ Fs ] Suchevorschub**

Messtastersuchevorschub. Wird er nicht oder mit dem Wert 0 programmiert, wird die CNC die entsprechende Fehlermeldung erzeugen.

#### **[ F ] Messungsvorschub**

Messungsvorschub. Wird er nicht oder mit dem Wert 0 programmiert, wird die CNC die entsprechende Fehlermeldung erzeugen.

#### **Typ der Kalibrierung**

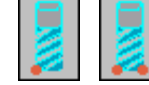

Bestimmt, ob die Kalibrierung einfach oder doppelt wird:

- Einfache Kalibrierung: Die Kalibrierung erfolgt in den 4 Quadranten des Messtasters mit der Spindel, die das Werkzeug in der Position auf 0º hält.
- Doppelte Kalibrierung: Die Kalibrierung erfolgt zweimal in den 4 Quadranten des Messtasters, einmal mit der Spindelposition auf 0º und das andere Mal mit der Spindelposition auf 180º. Auf diese Weise werden Fehler bei der Exzentrizität des Werkzeugs vermieden.

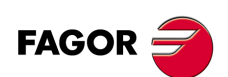

**CNC 8055 CNC 8055i**

#### **Programmierungstyp der Maßangabe für den Messfühler**

Bestimmt, ob der Zyklus die Position des Messtasters übernimmt, die in den Maschinenparametern festgelegt ist, oder die Position, die im Zyklus definiert ist. Um das gewünschte Feld zu markieren, geht man in das Kästchen "Maschinenparameter / Programmierte Parameter" und drückt die zweifarbige Taste.

Maschinenparameter: Der Zyklus übernimmt die Position des Messtasters, die in den Maschinenparametern festgelegt ist.

Programmierte Parameter: Der Zyklus übernimmt die Position des Messtasters, die im Zyklus (Xmax, Xmin, Ymax, Ymin, Zmax, Zmin) festgelegt ist.

#### **[ Xmax ] Ungefähres Maß auf der X-Achse an der positiveren Fläche des Messtasters**

Ungefähres Maß an der mehr positiven Fläche des Messtasters nach der Abszissenachse. Wenn dieser Wert nicht programmiert ist, wird ein solcher vom allgemeinen Maschinenparameter PRBXMAX (P41) angenommen.

#### **[ Xmin ] Ungefähres Maß auf der X-Achse an der geringsten positiven Fläche des Messtasters**

Ungefähres Maß an der geringsten positiven Fläche des Messtasters nach der Abszissenachse. Wenn dieser Wert nicht programmiert ist, wird ein solcher vom allgemeinen Maschinenparameter PRBXMIN (P40) angenommen.

#### **[ Ymax ] Ungefähres Maß auf der Y-Achse an der positiveren Fläche des Messtasters**

Ungefähres Maß an der mehr positiven Fläche des Messtasters nach der Ordinatenachse. Wenn dieser Wert nicht programmiert ist, wird ein solcher vom allgemeinen Maschinenparameter PRBYMAX (P43) angenommen.

#### **[ Ymin ] Ungefähres Maß auf der Y-Achse an der geringsten positiven Fläche des Messtasters**

Ungefähres Maß an der geringsten positiven Fläche des Messtasters nach der Ordinatenachse. Wenn dieser Wert nicht programmiert ist, wird ein solcher vom allgemeinen Maschinenparameter PRBYMIN (P42) angenommen.

#### **[ Zmax ] Ungefähres Maß auf der Z-Achse an der positiveren Fläche des Messtasters**

Ungefähres Maß an der mehr positiven Fläche des Messtasters nach der Z-Achse. Wenn dieser Wert nicht programmiert ist, wird ein solcher vom allgemeinen Maschinenparameter PRBZMAX (P45) angenommen.

#### **[ Zmin ] Ungefähres Maß auf der Z-Achse an der geringsten positiven Fläche des Messtasters**

Ungefähres Maß an der geringsten positiven Fläche des Messtasters nach der Z-Achse. Wenn dieser Wert nicht programmiert ist, wird ein solcher vom allgemeinen Maschinenparameter PRBZMIN (P44) angenommen.

### **Arithmetische Parameter, die den Zyklus modifizieren**

Nach Beendigung des Zyklus gibt die CNC die nach der Messung erzielten Ist-Werte in die folgenden allgemeinen arithmetischen Parameter zurück:

- P295 Ist-Koordinate an der geringsten positiven Fläche des Messtasters nach der Abszissenachse.
- P296 Ist-Koordinate an der mehr positiven Fläche des Messtasters nach der Abszissenachse.
- P297 Ist-Koordinate an der geringsten positiven Fläche des Messtasters nach der Ordinatenachse.
- P298 Ist-Koordinate an der mehr positiven Fläche des Messtasters nach der Ordinatenachse.
- P299 Ist-Koordinate der gemessenen Seite des Meßtasters in der Längsachse.

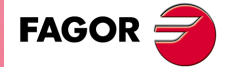

**CNC 8055 CNC 8055i** 

# **2.8 Spindelsteuerung**

Die Standardbildschirmanzeige des MC-Arbeitsmoduses zeigt über die Spindel folgende Information.

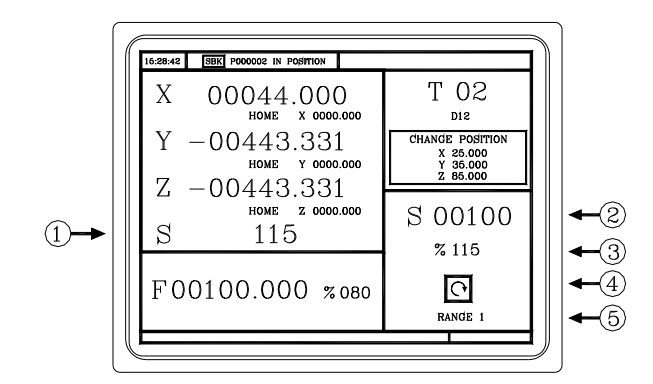

- **1.** Ist-Geschwindigkeit der Spindel in Upm.
- **2.** Soll-Geschwindigkeit der Spindel in Upm.
	- Um eine andere Drehzahl auszuwählen, betätigen Sie die Taste [S]. Die CNC markiert den aktuellen Wert.

Eingeben dem neuen Wert und Drücken der Taste [START]. Die CNC übernimmt den besagten Wert und aktualisiert die tatsächliche Drehzahl der Spindel.

Die maximale Drehzahl der Spindel wird in der Variablen MDISL gespeichert. Diese Variable wird aktualisiert, wenn man die Funktion "G92 S" über den ISO -Modus programmiert.

**3.** Anteil der theoretischen Drehzahl der Hauptspindel, die angewandt wird.

Zur Änderung des Prozentsatzes (%) muss man die folgenden Tasten verwenden.

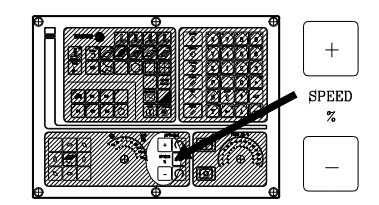

**4.** Spindel-Zustand:

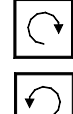

Die Spindel dreht sich nach rechts,

Die Spindel dreht sich nach links

Angehaltene Spindel.

Zur Änderung des Spindelzustandes muss man die folgenden Tasten verwenden:

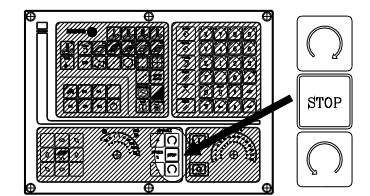

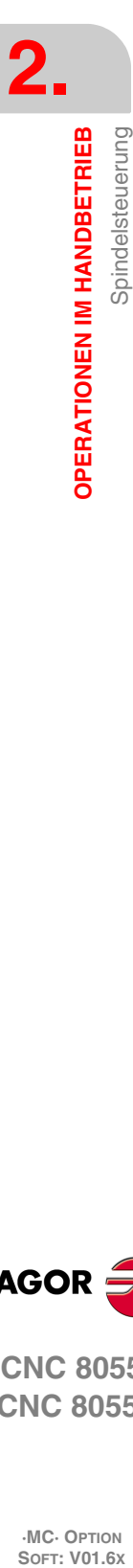

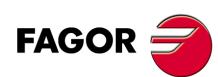

**CNC 8055 CNC 8055i**

# **2.9 Steuerung der externen Geräte**

Die CNC gestattet das Aktivieren und Deaktivieren über die Tastatur, und zwar bis zu 6 externen Geräten, und darunter befindet sich das Kühlmittel.

Die Aktivierung und Deaktivierung der Geräte muss der Hersteller der Maschine mit Hilfe des SPS-Programms machen. Die CNC informiert die SPS über den Status jeder einzelnen Taste. Der Bit des entsprechenden Registers hat den Wert 1, wenn die Taste gedrückt ist und den Wert ist 0, wenn die Taste nicht gedrückt ist.

Der Bit des entsprechenden Registers für alle Tasten ist folgendes:

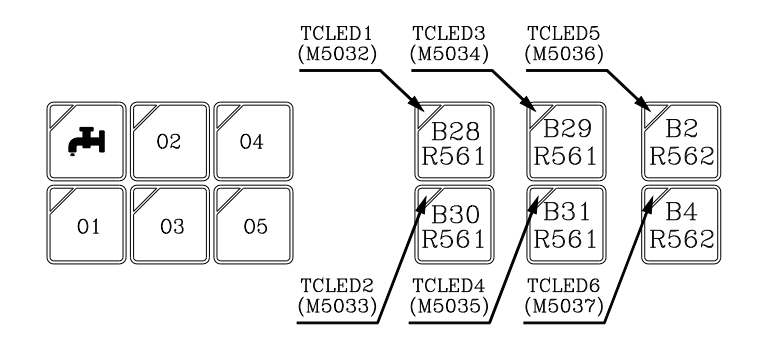

Der Status der Leuchte von jedem dieser Tasten muss der Hersteller der Maschine mit Hilfe des SPS-Programms kontrollieren, dafür verfügt er über Variablen für den Eingang TCLED\*, die auf der Abbildung gezeigt sind.

Beispiele:

Kühlmittel-Steuerung:

DFU B28R561 = CPL TCLED1 = CPL 033

Reitstockkontrolle (O1). Um die Reitstockspitze zu deaktivieren oder zu aktivieren, muss man eine Serie von Bedingungen, wie zum Beispiel eine gestoppte Spindel, usw. erfüllt haben

DFU B30R561 AND (Restliche Bedingungen) = CPL TCLED2 = CPL O34

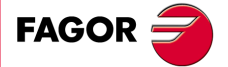

**CNC 8055 CNC 8055i** 

### **Es gestattet den Zugriff auf den MDI-Modus oder den Arbeitsmodus ISO**

Die Taste ISO gestattet den Zugriff auf den MDI-Modus oder den Arbeitsmodus ISO.

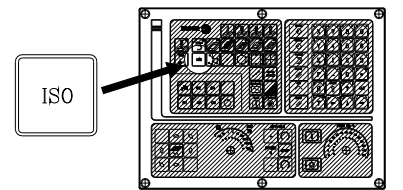

Um auf den MDI-Modus zuzugreifen, muss man im manuellen Modus arbeiten und dann die ISO-Taste drücken. Die CNC zeigt ein Fenster im unteren Teil des Standardbildschirms (oder Sonderbildschirm).

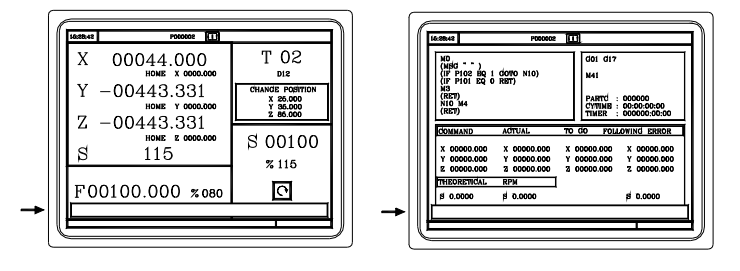

In diesem Fenster kann man einen Satz im ISO-Kode bearbeiten und danach ausführen, und zwar wie im MDI-Modus im Arbeitsmodus M.

### **Die 10 letzten Anweisungen MDI speichern**

Vom MDI-Modus aus öffnet man, indem man die Taste [PFEIL NACH OBEN] oder [PFEIL NACH UNTEN] drückt, ein Fenster, in dem die letzten 10 Anweisungen erscheinen, die ausgeführt worden sind. Diese Fenster stellt sich automatisch auf die Anzahl der Anweisungen ein, die darin gespeichert sind.

Um eine MDI-Programmzeile auszuführen oder zu modifizieren, die vorher ausgeführt worden ist, führen Sie folgende Arbeitsschritte aus:

- Im MDI-Modus gehen.
- Sie betätigen die Taste [PFEIL NACH OBEN] oder [PFEIL NACH UNTEN], um das Fenster öffnen, in dem die letzten Befehle der MDI angezeigt werden (maximal 10).
- Auswählen des gewünschten Befehls mit Hilfe der Tasten [PFEIL NACH OBEN] oder [PFEIL NACH UNTEN].
	- Um den gewählten Befehl auszuführen, betätigen Sie die Taste [START].
	- Um den gewählten Befehl zu modifizieren, betätigen Sie die Taste [ENTER]. Sobald erst einmal der Befehl modifiziert wurde, wird die Taste [START] für die seine Ausführung betätigt.

#### *Überlegungen.*

- Man speichert einen MDI-Befehl nur, wenn er richtig ist und wenn er nicht genauso lautet, wie der, welcher genau vorher in der Liste steht.
- Die Anweisungen bleiben gespeichert, und zwar auch nach dem Abschalten.

#### **Erzeugung eines Programms im ISO-Kode**

Die CNC gestattet im Dialogmodus ab einem Arbeitsgang (Zyklus) oder Werkstückprogramm die Erzeugung eines Programms im ISO-Kode. Siehe *["6.5 Graphische Darstellung"](#page-153-0)* auf Seite 154.

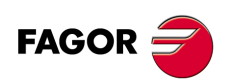

**CNC 8055 CNC 8055i**

# **ARBEIT MIT ARBEITSOPERATIONEN ODER ZYKLEN**

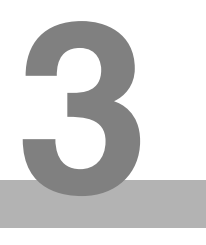

Zur Anwahl der verschiedene Operationen oder Bearbeitungszyklen, muss man die folgenden Tasten verwenden.

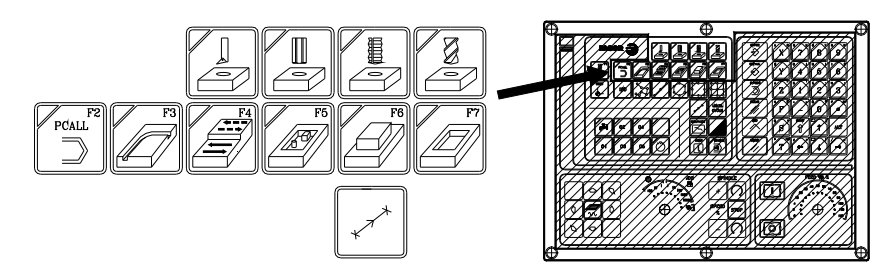

### **Benutzerparameter**

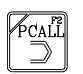

Wenn man die Taste [PCALL] betätigt, zeigt die CNC alle Zyklen des Nutzers an, die der Hersteller der Maschine mit der Anwendung WGDRAW festgelegt hat.

Der Zyklus des Nutzers wird wie jeder andere Standardzyklus des MC-Modus bearbeitet. Sobald erst einmal alle erforderlichen Daten festgelegt sind, kann der Nutzer den Zyklus als jeden beliebigen anderen Standardzyklus des MC-Moduses simulieren oder ausführen.

# **Zyklen und Arbeitsgängen der CNC**

Wenn man irgendeine andere Taste betätigt, wählt die CNC den entsprechenden Standardbearbeitungszyklus aus, und ändert die Anzeige des Bildschirms, und dabei leuchtet die Taste, die betätigt wurde (Kennung des ausgewählten Zykluses).

Bei der Schilderung der Operationen oder standard Bearbeitungszyklen, die mit jeder folgenden Taste anzuwählen sind.

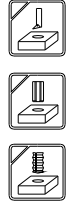

Räumen. (2D und 3D) Profiltasche.

Gewindeschneiden. **Rechtecks- und Kreisnabe** 

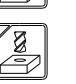

Ausbohren. **Planfräsen und Einstechen.** 

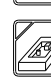

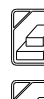

Bohren und Ankörnen.  $\sqrt{2m}$  Rechteckige, runde Aussparung sowie vorgefertigte Aussparung.

Profilfräsen. **Profilfräsen.** Positionierung.

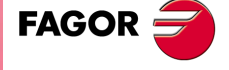

**CNC 8055 CNC 8055i**

LEVEL<br>CYCLE

Wenn der Arbeitsgang oder Zyklus der Bearbeitung über verschiedene Ebenen verfügt, muss man die Taste [LEVEL CYCLE] betätigen, um die gewünschte Ebene des Zykluses auszuwählen.

Einige Zyklen können in der Stellung ausgeführt werden, die das Werkzeug inne hat, oder mit einer Mehrfachpositionierung in Verbindung gebracht werden, so dass der Zyklus sich an verschiedenen

Punkten wiederholt. Die Positionierungen, die man mit jeder der Tasten auswählen kann, sind die Folgenden:

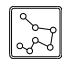

Mehrfachpositionierung von verschiedenen Punkten.

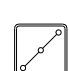

Mehrfachpositionierung in gerader Linie.

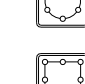

Bogen-Mehrfachpositionierung.

Mehrfachpositionierung unter Rasterbildung.

Mehrfachpositionierung im Parallelogramm.

Die CNC gestattet die Kombination aus Sätzen in ISO-Kode mit Standardzyklen der Bearbeitung und/oder benutzertypische Zyklen, um Werkstückprogramme zu bearbeiten. Das Wie und die Funktionsweise der besagten Programme werden in diesem Kapitel genau beschrieben *["5 Programmierspeicherung"](#page-132-0)*.

Um den Zyklus zu stornieren und zur Standardbildschirmanzeige zurückzukehren, muss man die entsprechende Taste des ausgewählten Zykluses betätigen (die, welche erleuchtet ist ) oder die Taste [ESC].

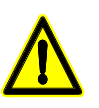

*Wenn man im Dialogmodus arbeitet, darf man nicht die globalen Parameter von 150 bis 299 (beide inklusiv) verwenden, denn die Arbeitsgänge oder Zyklen können diese Parameter modifizieren, wodurch eine Fehlfunktion der Maschine ausgelöst wird.*

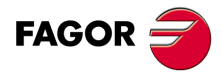

**CNC 8055 CNC 8055i**

> **·MC· OPTION SOFT: V01.6X**

**3.**
# **3.1 Bearbeitungsmodus der Betriebsart**

Sobald erst einmal der Arbeitsgang ausgewählt ist, zeigt die CNC einen Bildschirm des folgenden Typs:

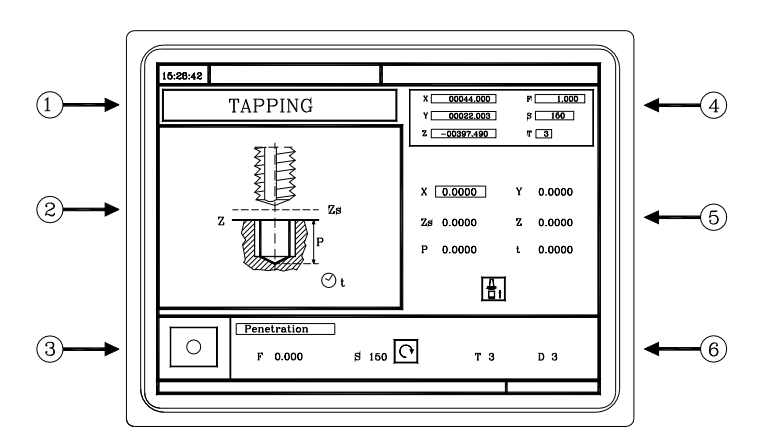

- **1.** Bezeichnung des Arbeitsgangs oder des ausgewählten Arbeitszykluses.
- **2.** Hilfegrafik.
- **3.** Wenn es sich um eine Positionierung handelt, wird der damit in Verbindung stehende Arbeitsgang angezeigt.
- **4.** Aktueller stand der Maschine Koordinaten und Bearbeitungsbedingungen.
- **5.** Daten, welche die Geometrie der Bearbeitung festlegen.
- **6.** Bearbeitungsbedingungen für den Vorgang.

Die CNC zeigt in hervorgehobener Form, was darauf hindeutet, dass eine Auswahl getroffen wurde, ein Bildschirmsymbol, einen Koordinatenwert oder eine der Daten an, die einen Arbeitsgang oder Zyklus definieren. Um anderes Symbol, Angabe oder Koordinaten auszuwählen, muss man die folgenden Tasten benutzen.

Koordinatenwert aus, welcher der besagten Achse entspricht.

Die CNC wählt die vorige oder folgende aus.

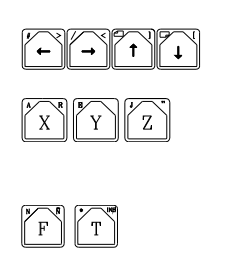

Die CNC wählt den entsprechenden Daten für die Grobbearbeitung aus. Mit einem nochmaligen Betätigen der besagten Taste wählt man den entsprechenden Schlichtdaten aus.

Die CNC wählt das erste Maß aus, welcher der besagten Achse entspricht. Mit einem nochmaligen Betätigen der besagten Taste wählt man den folgenden

 $|s\rangle$ 

Die CNC wählt den "S"-Daten für die Grobbearbeitung aus. Mit einem nochmaligen Betätigen der besagten Taste wählt man den "S"-Schlichtdaten aus.

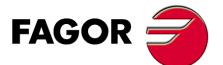

**CNC 8055 CNC 8055i** 

#### **3.1.1 Festlegung der Bearbeitungsbedingungen**

Bei einigen Arbeitsfolgen werden die gleichen Bearbeitungsbedingungen während der gesamten Programmausführung (Lochausbohrung, Lochreiben, usw.) beibehalten. Andere Arbeitsfolgen verwenden einen Bearbeitungsbedingungen für die Grobbearbeitung und andere Bedingungen für die Fertigstellung (Taschen, Naben, usw.)

In diesem Abschnitt wird gezeigt, wie man alle diese Daten festlegen muss.

#### *Auswahl der Schruppoperation (Grobbearbeitung).*

Markieren Sie das Kästchen der Grobbearbeitung, wählen Sie den Arbeitsgang der Grobbearbeitung oder deaktivieren Sie diesen, indem Sie die Taste [BICOLOR] drücken und dann Sie die Taste [ENTER] betätigen. Wenn man die Grobbearbeitung abwählt, erscheinen alle Daten in grauer Farbe.

Die Daten "Seitenaufmaß" und "Tiefenaufmaß" als Teil der Endbearbeitung werden mit Hilfe des Kästchens für die Grobbearbeitung aktiviert oder deaktiviert.

#### *Auswahl des Arbeitsgangs der Fertigbearbeitung (Endbearbeitung).*

Markieren Sie das Kästchen der Endbearbeitung, wählen Sie den Arbeitsgang der Fertigbearbeitung oder deaktivieren Sie diesen, indem Sie die Taste [BICOLOR] drücken und dann Sie die Taste [ENTER] betätigen. Wenn man die Endbearbeitung abwählt, erscheinen alle Daten in grauer Farbe.

#### *Vorschub der Achsen (F)*

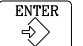

Auf diese Angabe gehen, den gewünschten Wert eintippen und die Taste [ENTER] drücken.

#### *Spindeldrehgeschwindigkeit (S)*

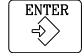

Auf diese Angabe gehen, den gewünschten Wert eintippen und die Taste [ENTER] drücken.

#### *Spindeldrehsinn*

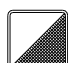

Markieren dieser Daten und dann drückt man die zweifarbige Taste.

#### *Werkzeug für die Bearbeitung (T)*

Auf diese Angabe gehen, den gewünschten Wert eintippen und die Taste [ENTER] drücken.

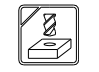

Es ist auch möglich, auf den Werkzeugkalibrierungsmodus zuzugreifen, um die Daten aufzurufen oder zu modifizieren, die dem ausgewählten Werkzeug entsprechen. Dafür wird das Feld "T" markiert und man drückt die Taste für die Werkzeugkalibrierung.

Um den Werkzeugkalibrierungsmodus zu verlassen und in den Ausführungsmodus zurückzukehren, betätigen Sie die Taste [ESC].

#### *Kühlmittel.*

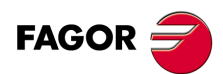

**CNC 8055 CNC 8055i**

**·MC· OPTION**

Markieren dieser Daten und um Symboländerung die zweifarbige Taste drücken.

Es gibt 2 Möglichkeiten, um das Kühlmittel ein- oder abzuschalten.

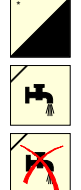

Das Kühlmittel wird aktiviert. Die CNC sendet die Funktion M8 zur SPS-Steuerung.

Das Kühlmittel wird deaktiviert. Die CNC sendet die Funktion M9 zur SPS-Steuerung.

Sobald erst einmal der Arbeitsgang oder Zyklus beendet ist, oder der dem Werkstückprogramm dazugehört, die CNC sendet die Funktion M9 zur SPS-Steuerung..

### *Schruppdurchgang ()*

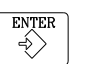

Auf diese Angabe gehen, den gewünschten Wert eintippen und die Taste [ENTER] drücken.

# *Schlichtaufmasse (δ, δz).*

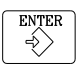

Auf diese Angabe gehen, den gewünschten Wert eintippen und die Taste [ENTER] drücken.

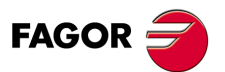

**CNC 8055 CNC 8055i** 

#### **3.1.2 Sicherheitsebene**

Bei allen Vorgängen gibt es vier Arbeitsebenen:

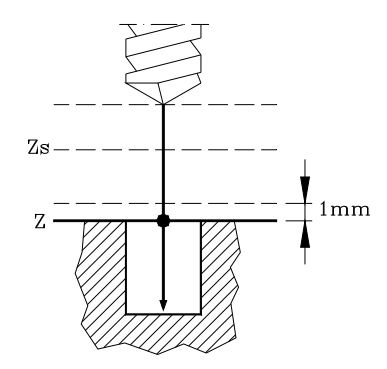

- Ausgangsebene oder Position, die das Werkzeug beim Aufruf des Zyklus einnimmt. Wird nicht definiert, die CNC definiert es.
- Sicherheitsebene. Wird für die erste Zustellung und für den Rücklauf des Werkzeugs nach der Bearbeitung benutzt. Wird mit Parameter Zs definiert.
- Werkstückzustellungsebene. Wird von der CNC 1 mm von der Werkstückoberfläche berechnet.
- Werkstückoberfläche. Wird mit Parameter Z definiert.

Das Werkzeug verfährt es im Eilgang zur Sicherheitsebene (G00), läuft im Eilgang weiter auf der Zustellungsebene (bis 1mm von der Werkstückoberfläche) und zuletzt verfährt zur Werkstückoberfläche im Arbeitsvorschub (G01).

#### **Zustellung der Werkstückoberfläche**

Die Annäherung an die Oberfläche des Werkstückes hängt von der Position ab, die das Werkzeug besetzt.

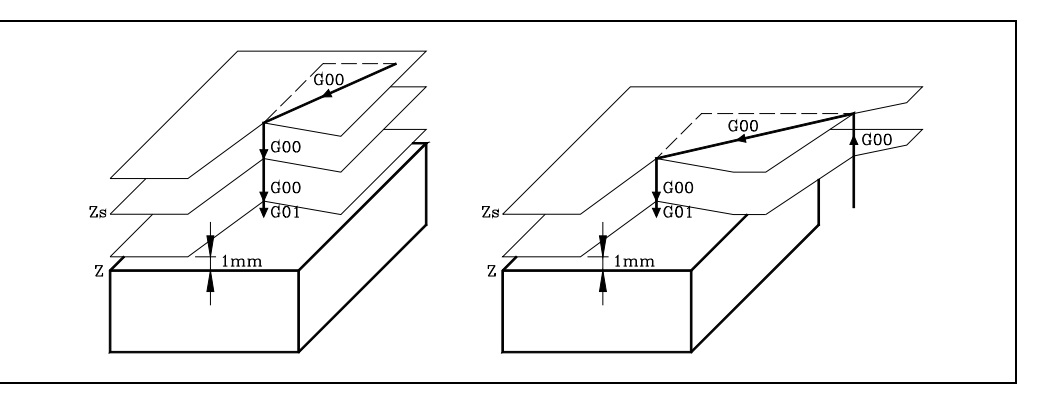

- Wenn es über der Sicherheitsebene ist (linkes Bild), verfährt es zuerst auf X, Y und anscließend auf Z.
- Wenn es unter der Sicherheitsebene ist (rechtes Bild), verfährt es zuerst auf Z bis zur Sicherheitsebene und anschließend auf X, Y und dann in Z der Werkstückoberfläche.

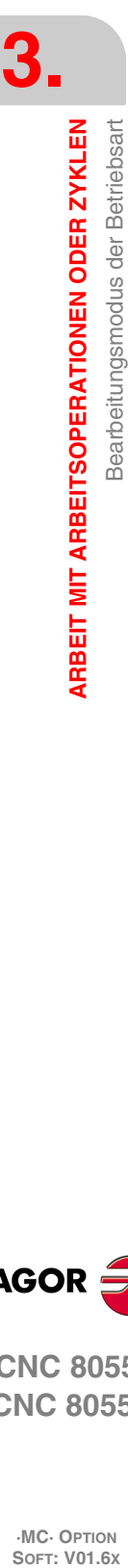

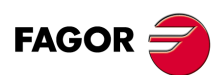

**CNC 8055 CNC 8055i**

# **3.1.3 Zyklusebene**

Alle Zyklen verfügen über mehrere Editionsebenen. Jede Ebene verfügt über ihren eigenen Bildschirm und das Hauptfenster des Zyklus weist mit Feldern auf die verfügbaren Ebenen und die angewählte Ebene hin.

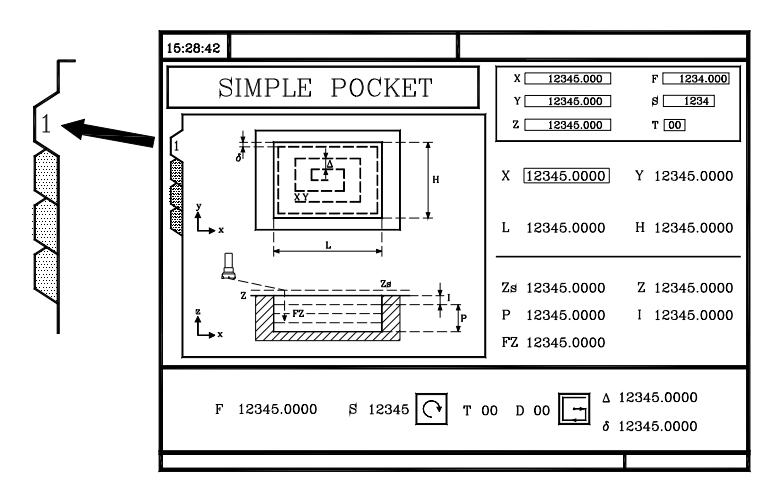

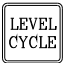

Für den Ebenenwechsel wie bisher die Taste [LEVEL CYCLE], oder die Tasten [Seite auf] und [Seite ab] für den Durchlauf der verschiedenen Ebenen nach oben oder nach unten benutzen.

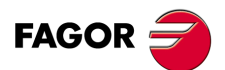

**CNC 8055 CNC 8055i** 

# **3.2 Simulation und Ausführung der Operation**

Alle Operationen oder Arbeitsgänge haben 2 Arbeitsmodi; den Ausführungsmodus und Bearbeitungsmodus.

- Um den Bearbeitungsmodus zu verlassen und in den Ausführungsmodus zurückzukehren, betätigen Sie die Taste [ESC].
- Um vom Ausführungsmodus zum Bearbeitungsmodus überzugehen, muss man eine der folgenden Tasten betätigen.

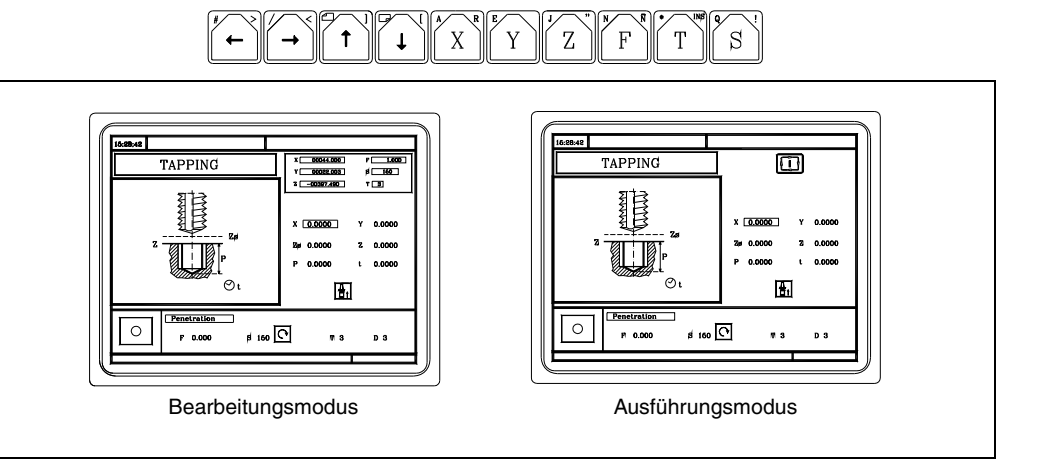

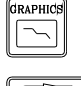

Die Simulation des Arbeitsgangs oder Zykluses kann in jedem der zwei Modi erfolgen. Dafür betätigen Sie die [GRAPHICS]-Taste.

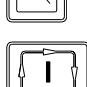

Um den Arbeitsgang oder den Zyklus auszuführen, muss man den Ausführungsmodus auswählen und die Taste [START] drücken.

Um mehr Informationen über die Simulation und die Ausführungen der Zyklen zu erhalten, schlagen Sie im Kapitel *["6 Bearbeitung und Simulation"](#page-146-0)* ... nach.

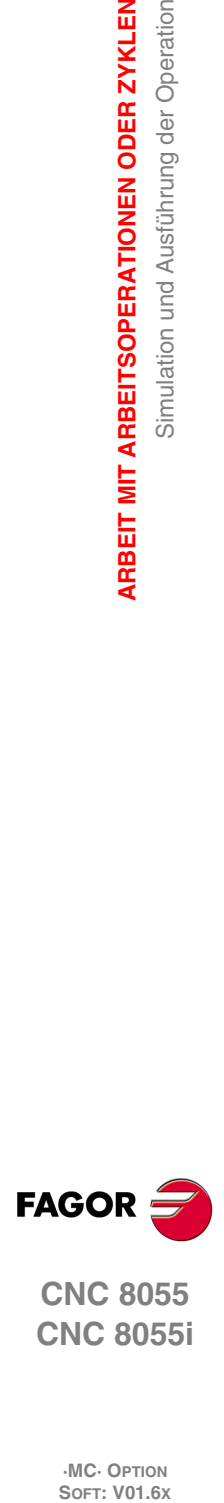

**3.**

**ARBEIT MIT ARBEITSOPERATIONEN ODER ZYKLEN**

**ARBEIT MIT ARBEITSOPERATIONEN ODER ZYKLEN** 

Simulation und Ausführung der Operation

**CNC 8055 CNC 8055i**

# **3.2.1 Festzykluseditor im Hintergrund**

Es ist möglich, während der Ausführung eines Programms oder eines Werkzeugprogramms ein Arbeitsgangs oder Zyklus simultan zu bearbeiten (Bearbeitung im Hintergrund). Der neue bearbeitete Arbeitsgang kann als Teil eines Werkstückprogramms gespeichert werden und unterscheidet sich von der Ausführung.

Man kann man die Operation nicht ausführen und auch nicht simulieren, die gerade im Hintergrund bearbeitet wird, und man der Maschine auch keinen Koordinatenwert der tatsächlichen Position zuweisen.

Um eine Kontrolle oder einen Werkzeugwechsel während der Bearbeitung im Hintergrund auszuführen, muss man die folgenden Tasten verwenden.

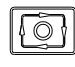

Man stoppt die Ausführung und setzt die Bearbeitung im Hintergrund fort.

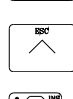

Für die Beendigung der Bearbeitung im Hintergrund .

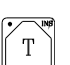

Um auf die Werkzeugüberwachung zuzugreifen.

Falls man die Taste [T] ohne Beendigung der Bearbeitung im Hintergrund drückt, wählt man das Feld T des Arbeitsgangs oder Festzykluses in Bearbeitung aus.

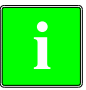

*Die Edition in Background ist während der Ausführung einer Operation oder eines unabhängigen Arbeitsablaufs nicht gestattet. Sie kann nur bei der Ausführung eines Programms oder Werkstücks vorgenommen werden.*

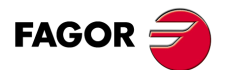

**CNC 8055 CNC 8055i** 

# **3.3 Arbeitsoperationen für das Profilfräsen**

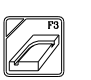

Diese Taste greift auf die Arbeitsoperationen für das Profilfräsen zu.

Dieser Zyklus kann man in zwei verschiede Formen definieren:

#### *Ebene 1.*

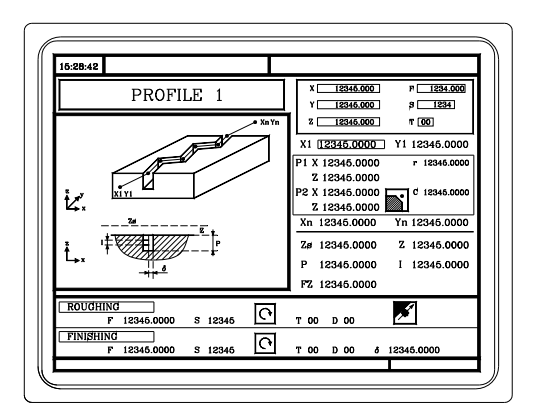

Man muss die folgenden Daten festlegen:

- Der Anfangspunkt (X1, Y1), die Zwischenpunkte (P1 bis P12), der Endpunkt (Xn, Yn) und die Bearbeitungsbedingungen auf der Z-Achse (Zs, Z, P, I, Fz).
- Außerdem muss man im Bereich der Daten für den Arbeitsgang Grobbearbeitung festlegen, ob das Fräsen mit oder ohne Radiusausgleich des Werkzeugradiuses gemacht werden soll.

#### *Ebene 2.*

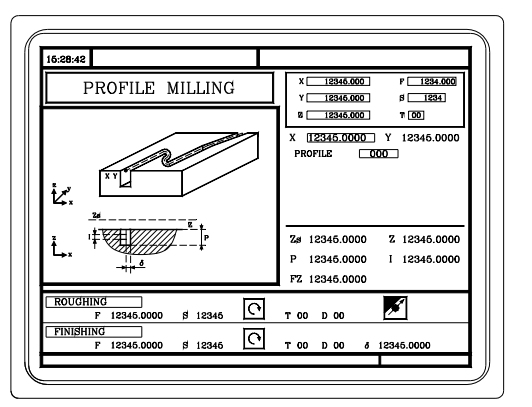

Man muss die folgenden Daten festlegen:

- Der Anfangspunkt (X, Y), die Nummer des "Konturenprogramms" und die Bearbeitungsbedingungen auf der Z-Achse (Zs, Z, P, I, Fz).
- Außerdem muss man im Bereich der Daten für den Arbeitsgang Grobbearbeitung festlegen, ob das Fräsen mit oder ohne Radiusausgleich des Werkzeugradiuses gemacht werden soll.

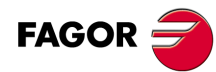

**3.**

**ARBEIT MIT ARBEITSOPERATIONEN ODER ZYKLEN**

Arbeitsoperationen für das Profilfräsen

**ARBEIT MIT ARBEITSOPERATIONEN ODER ZYKLEN** 

**CNC 8055 CNC 8055i SORIGISCHER SORIGISCHER SORIGISCHER SOFT: VOLGEN SORIGISCHEN FÖR DER ZYKLEN<br>
SOFT: VOLGEN<br>SORIGISCHER SORIGISCHER SORIGISCHER SCHER SORIGISCHER SORIGISCHER SORIGISCHER SORIGISCHER SORIGISCHER SORIGISCHER<br>SORIGISCHER SORIG** 

# **3.3.1 Festlegung der Daten**

#### *Koordinaten des Anfangs- und Endpunkts.*

Die Koordinaten werden einzeln definiert. Nach der Markierung des Koordinatenwertes der Achse, der festgelegt werden soll, wird der Wert in der einen oder anderen Weise wie folgt eingeben.

- Manuelles Eingeben des Wertes. Eingeben des gewünschten Wertes und Drücken der Taste [ENTER].
- Zuweisen der tatsächlichen Stellung der Maschine.

Verfahren der Achse mit dem Handrad oder JOG-Tippbetrieb bis zum gewünschten Punkt Betätigen der Taste [RECALL], damit die ausgewählten Daten mit den angezeigten Werten im oberen, rechten Fenster übernommen werden und dann drückt man die Taste [ENTER].

Das obere, rechte Fenster zeigt jederzeit die Werkzeugposition an.

#### *Zwischenpunkte (Ebene 1).*

Die Zwischenpunkte werden einzeln definiert. Werden nicht die 12 Definitionpunkte benutzt, ist den ersten nicht benutzten Punkt mit den gleichen Koordinaten des letzten Profilpunkts zu definieren.

An jedem Punkt wird folgendes definiert.

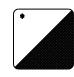

- Die Koordinatenwerten X und Y definiert man nacheinander als die Koordinatenwerte des Anfangs- und Endpunktes.
- Der Eckentyp. Um den Eckentyp auszuwählen, geht man auf dieses Bildschirmsymbol und drückt die zweifarbige Taste.

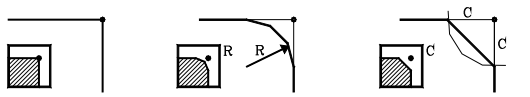

Wenn eine Position eines Zyklus nicht ausgefüllt wird, bedeutet dies, dass es eine Wiederholung der vorherigen Position ist.

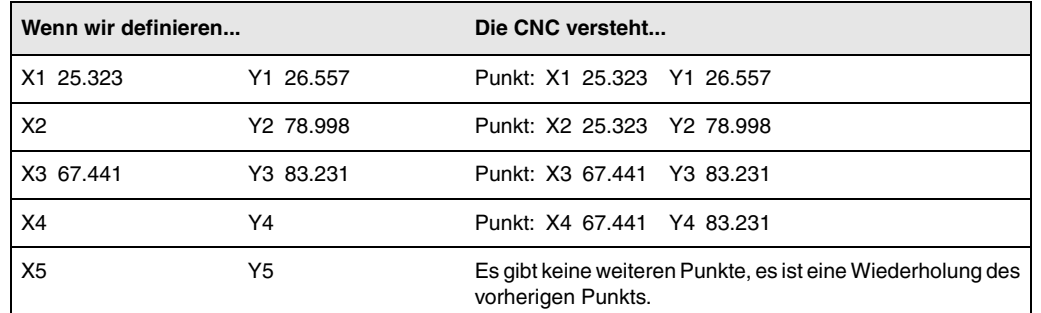

Die Maßangaben für jeden Punkt können auch in inkrementaler Form definiert werden. Dafür geht man sich auf die gewünschte Maßangabe und drückt die zweifarbige Taste. Beide Maßangaben vom ausgewählten Punkt werden vor Bildschirmsymbol "A" angezeigt, der den Inkrementalwert hinsichtlich des vorherigen Punktes angibt.

#### *Löschen von allen Punkten einer Kontur.*

Sobald erst einmal die gewünschten Punkte programmiert sind, ist es möglich, alle gleichzeitig zu löschen. Um alle programmierte Punkte gleichzeitig zu löschen, befolgen Sie folgende Arbeitsschritte:

- Positionieren des Cursors über den Text "DEF. PROFIL (Max.12 Punkte)" im Fenster, wo die Punkte bearbeitet werden.
- In dem Moment, in dem Cursor an dieser Stelle positioniert wird, ändert sich der Text und es erscheint dann der Text: "CLEAR - Alle Punkte löschen".
- In diesem Moment, wenn man die Taste [CLEAR] betätigt, erscheint ein Fenster, in dem die Bestätigung für das Löschen aller Punkte verlangt wird. Betätigen Sie die Taste [ENTER], um alle Punkte zu löschen, oder die Taste [ESC], um diese nicht zu löschen.

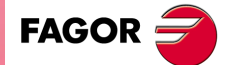

**CNC 8055 CNC 8055i** 

#### *Bearbeitungsbedingungen in Z (Zs, Z, P, I, Fz).*

Die Bearbeitungsbedingungen werden einzeln definiert.

- Die Werte Zs und Z werden als Koordinaten des Anfangs- und Endpunkts definiert.
- Zur Definition der restlichen Werte (P, I, Fz), in das entsprechende Fenster gehen, den gewünschten Wert eintippen und die Taste [ENTER drücken.

Wird mit positivem Vorzeichen (I+) programmiert, berechnet der Zyklus den Durchlauf neu, so dass alle Vertiefungen gleich sind und einen Wert kleiner gleich dem programmierten Wert haben. Wenn man mit neg.Zeichen programmiert (I-), der Zyklus wird mit der gegebene Steigung bearbeitet, nur bleibt die Ausnahme zur letzte Steigung.

#### *Fräsen mit oder ohne Radiusausgleich am Werkzeug.*

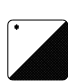

Um den Eckentyp auszuwählen, geht man auf dieses Bildschirmsymbol und drückt die zweifarbige Taste.

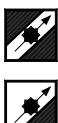

Ohne Werkzeugradiuskompensation.

Mit Werkzeugradiuskompensation auf der rechten Seite.

Mit Werkzeugradiuskompensation auf der linken Seite.

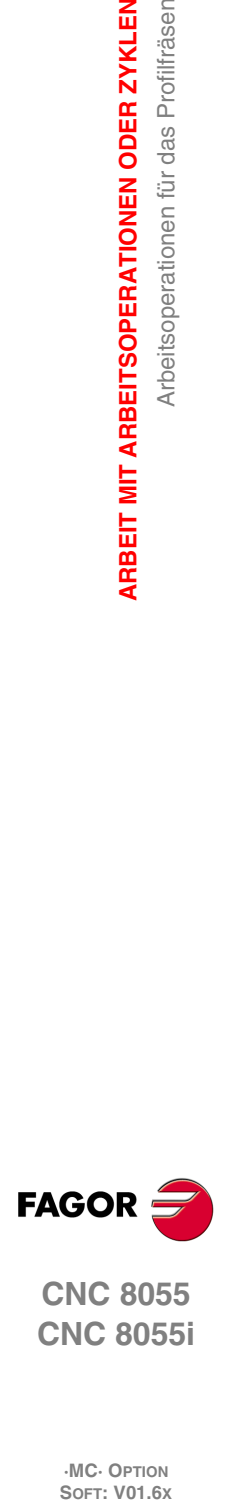

**3.**

**ARBEIT MIT ARBEITSOPERATIONEN ODER ZYKLEN**

**ARBEIT MIT ARBEITSOPERATIONEN ODER ZYKLEN** 

Arbeitsoperationen für das Profilfräsen

**CNC 8055 CNC 8055i**

# **3.3.2 Profildefinition (Ebene 2)**

#### *Zur Definition des "Profilprogramms".*

Das "Profilprogramm" kann man in folgender Weise definieren.

• Geben Sie direkt die Nummer des "Profilprogramms" ein.

Wenn das "Profilprogramm" bekannt ist, gibt man die Programmnummer ein und drückt die Taste [ENTER].

• Zugreifen auf das Verzeichnis "Profilprogramme", um eines davon auszuwählen.

[] Taste drücken. Der Festzyklus zeigt ein Fenster mit den Konturenprogrammen, die festgelegt worden sind. Um sich innerhalb dieses Fensters zu bewegen, muss man die Tasten [1] und [].benutzen. Auswahl des gewünschten Programms und Betätigen der Taste [ENTER].

Um dieses Fenster zu schließen, ohne ein Programm auszuwählen, muss man die Tasten [ $\blacktriangleleft$ ] und  $[\Rightarrow]$  benutzen.

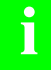

*Die Konturenprogramme sind auch im Modus "M" zugänglich, denn die CNC speichert sie intern als P997xxx.*

*Beispiel: Das Konturenprogramm 123 speichert man intern als P997123. Um ein Werkstückprogramm zu speichern, das einen Zyklus für die Kontur der Ebene 2 enthält, und zwar auf einen externen Datenträger, einem, PC, einem Diskettenlaufwerk, usw., speichert man auch das damit in Zusammenhang stehende Programm der Kontur P997xxx.*

#### *"Profilprogramm" neu zu editieren.*

Um ein "Profilprogramm" neu zu editieren, geben Sie die Programmnummer (zwischen 0 und 999) ein und drücken dann die Taste [RECALL]. Die CNC zeigt das entsprechende Fenster für den Profileditor (schlagen Sie bitte im Betriebshandbuch nach) an.

Sobald erst einmal das Profil editiert wurde, ruft die CNC die Anmerkungen auf, die mit dem gerade bearbeiteten "Profilprogramm" verbunden werden sollen. Eingeben der gewünschten Anmerkung und Drücken der Taste [ENTER]. Wenn keine Kommentare gewünscht wird, Taste [ESC] drücken.

#### *"Profilprogramm" zu kopieren.*

[] Taste drücken. Der Festzyklus zeigt die Konturenprogramme, die festgelegt worden sind. Verfahren Sie den Cursor auf ein "Profilprogramm", das Sie kopieren wollen und drücken Sie die Taste [P.PROG]. Die CNC erfragt die Nummer des neuen Profils, und außerdem darf der Kommentar geändert werden. Wenn die eingegebene Nummer einem Profil entspricht, das bereits vorhanden ist, wird eine Bestätigung für das Ersetzen von der CNC verlangt.

#### *Modifizieren eines "Profilprogramms", das bereits vorhanden ist.*

Um ein "Profilprogramm" zu modifizieren, gibt man die Programmnummer ein und drückt die Taste [RECALL]. Die CNC zeigt im Fenster des Profileditors das Profil an, das in dem Moment festgelegt wird.

Mit diesem Profil kann man folgenden Arbeitsoperationen ausführen:

- Hinzufügen von neuen Elementen am Ende der aktuellen Profilbearbeitung.
- Modifizierung der Daten jedes Elementes.
- Modifizierung oder Eingabe von Abfasungen, Abrundungen, usw.
- Löschen von Elementen des Profils.

#### *Löschen eines "Profilprogramms", das bereits vorhanden ist.*

[] Taste drücken. Der Festzyklus zeigt die Konturenprogramme, die festgelegt worden sind. Verfahren Sie den Cursor auf ein "Profilprogramm", das Sie löschen wollen und drücken Sie die Taste [CLEAR]. Die CNC verlangt eine Bestätigung.

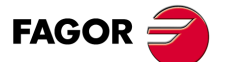

**CNC 8055 CNC 8055i** 

# **3.4 Arbeitsoperationen für das Planfräsen und Einstechen**

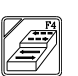

Diese Taste greift auf die Arbeitsoperationen für das Plandrehen und Fugenhobeln zu.

#### *Arbeitsgang "Plandrehen".*

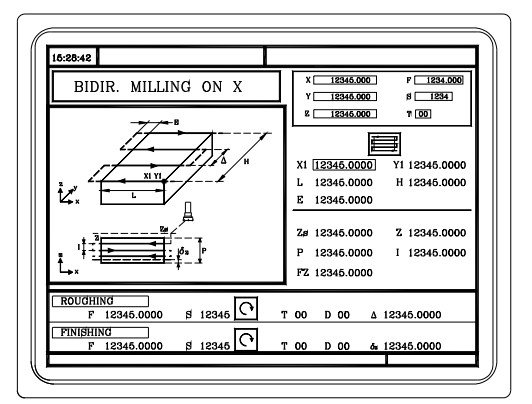

Man muss die folgenden Daten festlegen:

- Die Art des Plandrehens, der Anfangspunkt (X1, Y1), die Abmessungen (L, H, E,  $\alpha$ ) beim Plandrehen und die Bearbeitungsbedingungen auf der Z-Achse (Zs, Z, P, I, Fz).
- Außerdem muss man den Fräsverlauf ( $\Delta$ ) in den Daten für den Arbeitsgang der Grobbearbeitung und für das Aufmaß der Fertigung ( $\delta z$ ) im Bereich der Daten für den Arbeitsgang Fertigstellung definieren.

#### *Festzyklus Einstechen.*

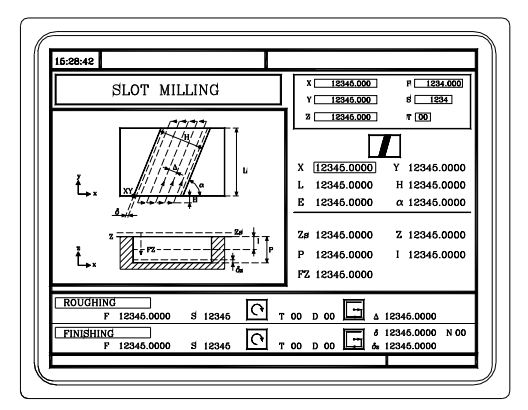

Man muss die folgenden Daten festlegen:

• Die Art der Nut, der Anfangspunkt (X1, Y1), die Abmessungen (L, H, E,  $\alpha$ ) beim Einstechen und die Bearbeitungsbedingungen auf der Z-Achse (Zs, Z, P, I, Fz).

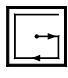

- In der Zone für die Grobbearbeitung werden die Durchläufe für das Fräsen  $(\Delta)$ und die Richtung der Bearbeitung festgelegt.
- In der Zone der Fertigstellung werden das Aufmaß für die Fertigstellung ( $\delta$  und z), die Anzahl der Durchläufe für die Fertigstellung und die Richtung bei Bearbeitung festgelegt.

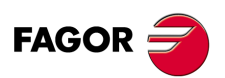

**CNC 8055 CNC 8055i**

# **3.4.1 Festlegung der Daten bei Plandrehen**

#### *Arbeitsgang Plandrehen.*

Arbeitsgang Plandrehen.

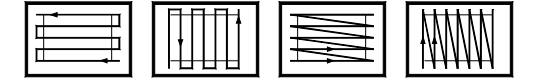

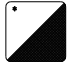

Um die Art des Plandrehens auszuwählen, geht man auf dieses Bildschirmsymbol und drückt die zweifarbige Taste.

#### *Koordinatenwerte des Ausgangspunkts (X1, Y1).*

Eine der Ecken der planzufräsenden Fläche (X1, Y1) definieren. Die Koordinaten werden einzeln definiert. Nach der Markierung des Koordinatenwertes der Achse, der festgelegt werden soll, wird der Wert in der einen oder anderen Weise wie folgt eingeben.

- Manuelles Eingeben des Wertes. Eingeben des gewünschten Wertes und Drücken der Taste [ENTER].
- Zuweisen der tatsächlichen Stellung der Maschine.

Verfahren der Achse mit dem Handrad oder JOG-Tippbetrieb bis zum gewünschten Punkt Betätigen der Taste [RECALL], damit die ausgewählten Daten mit den angezeigten Werten im oberen, rechten Fenster übernommen werden und dann drückt man die Taste [ENTER]. Das obere, rechte Fenster zeigt jederzeit die Werkzeugposition an.

#### *Fläche zu bearbeiten (L, H, E, ).*

Nach dem Festlegen einer der Ecken der planzufräsenden Fläche (X1, Y1), die Länge (L) und die Breite (H) definieren. Das Vorzeichen von L und H gibt die Ausrichtung bezüglich des Punktes X1, Y1 an.

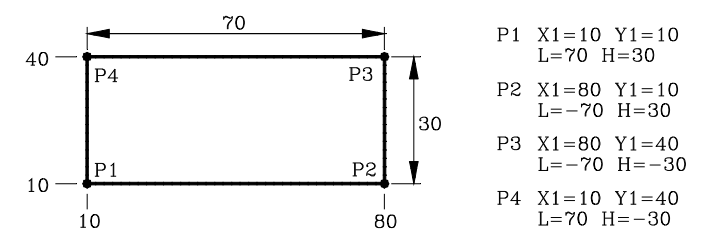

Sobald die zu bearbeitende Fläche definiert ist, ermöglich das oben rechts gezeigte Symbol (Schrupp- und Feinbearbeitungsbereich) die Auswahl der Ecke, an der das Planfräsen beginnt.

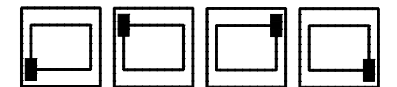

• Die Daten E und  $\alpha$  werden einzeln definiert. In das entsprechende Fenster gehen, den gewünschten Wert eintippen und die Taste [ENTER] drücken.

Wenn man den Parameter "E" mit einem Wert programmiert, der niedriger als der Werkzeugradius ist, führt die CNC das Planfräsen mit einem Wert "E" aus, der gleich dem Werkzeugradius ist.

#### *Bearbeitungsbedingungen in Z (Zs, Z, P, I, Fz).*

Die Bearbeitungsbedingungen werden einzeln definiert.

- Die Werte Zs und Z werden als Koordinaten des Anfangs- und Endpunkts definiert.
- Zur Definition der restlichen Werte (P, I, Fz), in das entsprechende Fenster gehen, den gewünschten Wert eintippen und die Taste [ENTER drücken.

Wird mit positivem Vorzeichen (I+) programmiert, berechnet der Zyklus den Durchlauf neu, so dass alle Vertiefungen gleich sind und einen Wert kleiner gleich dem programmierten Wert haben. Wenn man mit neg.Zeichen programmiert (I-), der Zyklus wird mit der gegebene Steigung bearbeitet, nur bleibt die Ausnahme zur letzte Steigung.

#### *Fräsdurchgang () und Schlichtaufmaß (z).*

Diese Koordinaten werden einzeln definiert. In das entsprechende Fenster gehen, den gewünschten Wert eintippen und die Taste [ENTER] drücken.

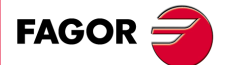

**CNC 8055 CNC 8055i** 

# **3.4.2 Festlegung der Daten bei Einstechen**

#### *Nutentyp.*

Nutentyp.

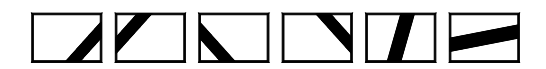

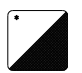

Um die Art des Fugenhobelns auszuwählen, geht man auf dieses Bildschirmsymbol und drückt die zweifarbige Taste.

#### *Koordinaten des Anfangspunkts.*

Die Koordinaten werden einzeln definiert. Nach der Markierung des Koordinatenwertes der Achse, der festgelegt werden soll, wird der Wert in der einen oder anderen Weise wie folgt eingeben.

- Manuelles Eingeben des Wertes. Eingeben des gewünschten Wertes und Drücken der Taste [ENTER].
- Zuweisen der tatsächlichen Stellung der Maschine.

Verfahren der Achse mit dem Handrad oder JOG-Tippbetrieb bis zum gewünschten Punkt Betätigen der Taste [RECALL], damit die ausgewählten Daten mit den angezeigten Werten im oberen, rechten Fenster übernommen werden und dann drückt man die Taste [ENTER].

Das obere, rechte Fenster zeigt jederzeit die Werkzeugposition an.

#### *Nutenabmessungen (L, H, E, ).*

Diese Koordinaten werden einzeln definiert. In das entsprechende Fenster gehen, den gewünschten Wert eintippen und die Taste [ENTER] drücken.

Wenn man den Parameter "E" mit einem Wert programmiert, der niedriger als der Werkzeugradius ist, führt die CNC das Fugenhobeln mit einem Wert "E" aus, der gleich dem Werkzeugradius ist.

#### *Bearbeitungsbedingungen in Z (Zs, Z, P, I, Fz).*

Die Bearbeitungsbedingungen werden einzeln definiert.

- Die Werte Zs und Z werden als Koordinaten des Anfangs- und Endpunkts definiert.
- Zur Definition der restlichen Werte (P, I, Fz), in das entsprechende Fenster gehen, den gewünschten Wert eintippen und die Taste [ENTER drücken.

Wird mit positivem Vorzeichen (I+) programmiert, berechnet der Zyklus den Durchlauf neu, so dass alle Vertiefungen gleich sind und einen Wert kleiner gleich dem programmierten Wert haben. Wenn man mit neg.Zeichen programmiert (I-), der Zyklus wird mit der gegebene Steigung bearbeitet, nur bleibt die Ausnahme zur letzte Steigung.

#### *Fräsdurchgang () und Schlichtaufmaß (z).*

Diese Koordinaten werden einzeln definiert. In das entsprechende Fenster gehen, den gewünschten Wert eintippen und die Taste [ENTER] drücken.

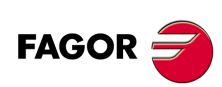

**CNC 8055 CNC 8055i**

# Die Bearbeitung der verschiedenen Typen von Einstechen muss im Uhrzeigersinn erfolgen.

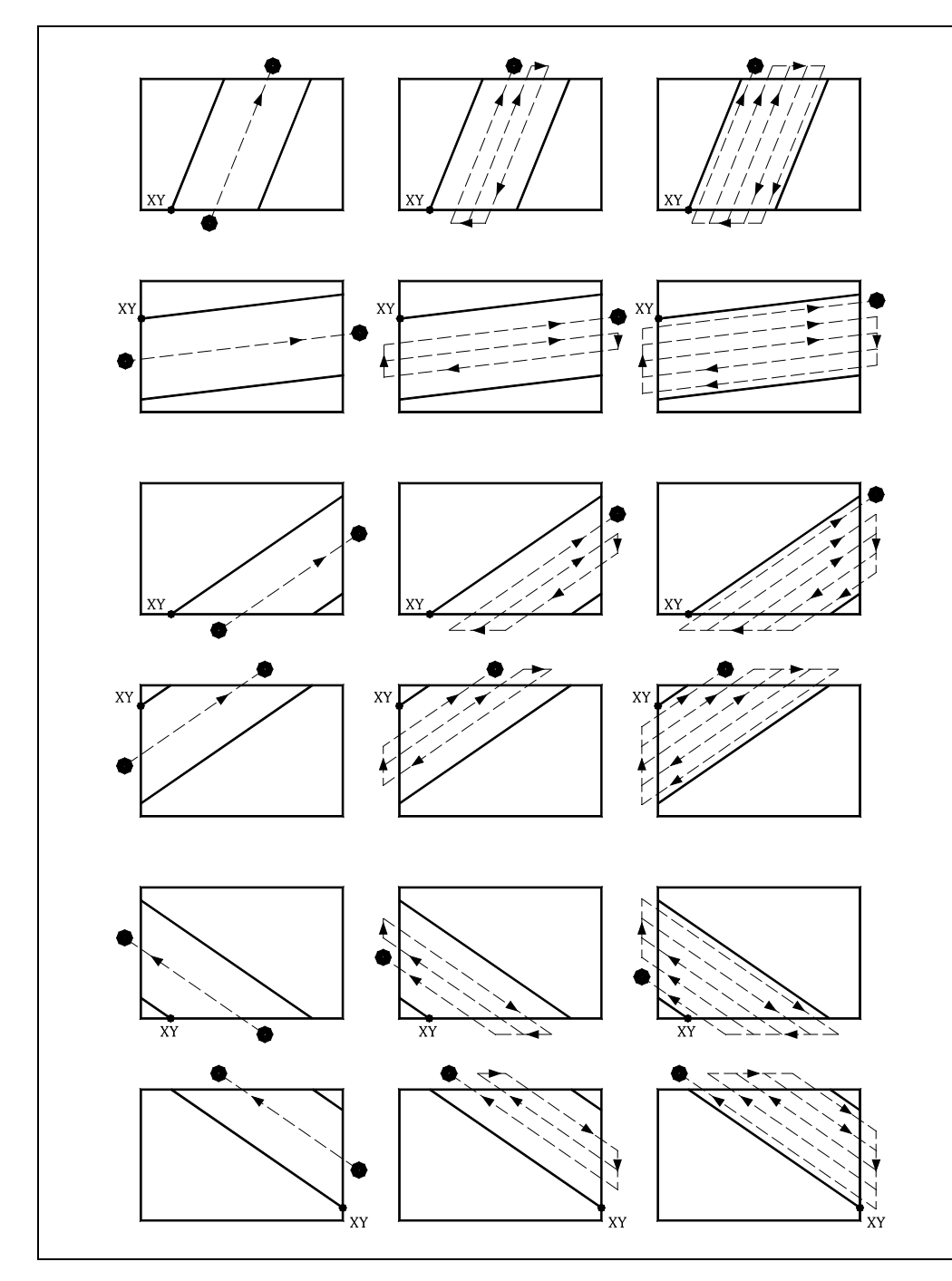

**3.** Arbeitsoperationen für das Planfräsen und Einstechen ARBEIT MIT ARBEITSOPERATIONEN ODER ZYKLEN **ARBEIT MIT ARBEITSOPERATIONEN ODER ZYKLEN<br>Arbeitsoperationen für das Planfräsen und Einstechen<br>CNC 8055<br>SI ·87·** Arbeitsoperationen für das Planfräsen und Einstechen

**FAGOR** 

**CNC 8055 CNC 8055i** 

# **3.5 Zyklus der Aussparung mit Kontur**

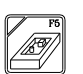

Diese Taste greift auf die Arbeitsoperationen für die Aussparung mit Kontur zu.

Es gibt zwei Arten von Aussparungen mit Kontur; die Aussparung mit 2D-Kontur und die Aussparung mit 3D-Kontur.

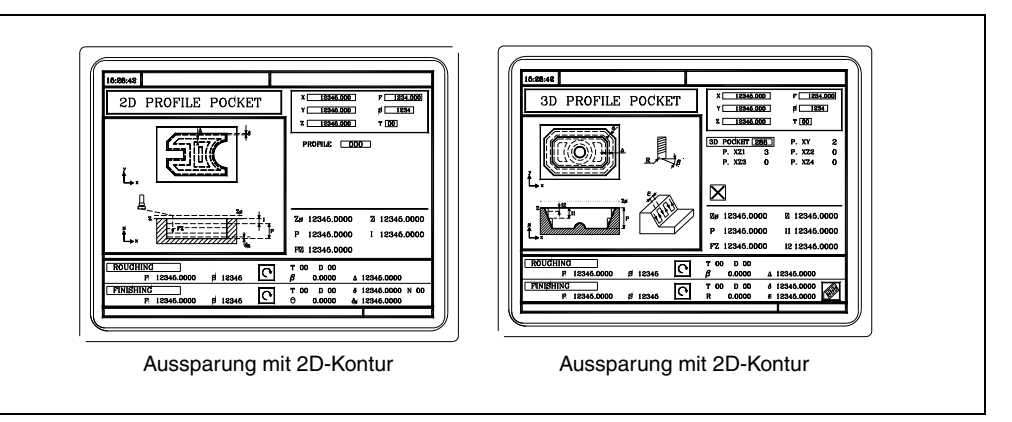

Eine Tasche besteht aus einer äußeren Kontur oder einem äußeren Profil (1) und einer Reihe von internen Konturen oder Profilen (2). Die internen Profile werden als Inseln bezeichnet.

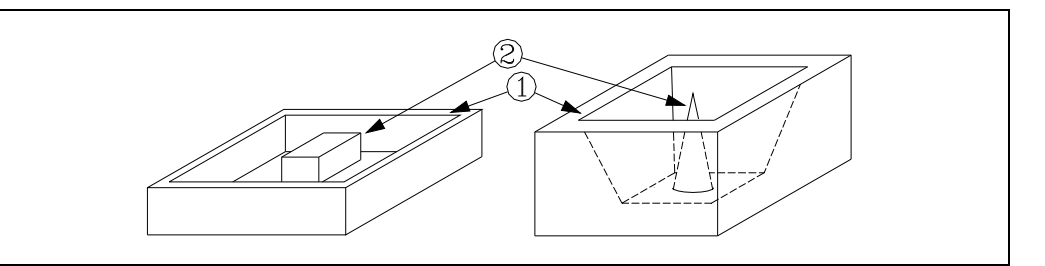

- Die 2D-Aussparungen (obere linke Darstellung) haben alle Wände der äußeren Kontur und vertikalen Inseln.
- Die 3D-Aussparungen (obere rechte Darstellung) haben eine, verschiedene oder alle Wände der äußeren Kontur und / oder Inseln, die nicht vertikal sind.

#### *Programmierung der Aussparungen mit 2D-Kontur.*

Außerdem, in dem Profil müssen die Außenkontur der Tasche und die Kontur oder die Konturen der Inseln spezifiziert werden.

Die Bearbeitung auf der Z-Achse definiert man mit Hilfe der folgenden Parameter:

- Zs Position der Sicherheitsebene.
- Z Position der Werkstückoberfläche.
- P Taschentiefe
- I Steigung in Z.
- Fz Einstechvorschub in Z.

In der Zone für die Daten der Schruppvorgänge muss man Folgendes festlegen:

- $\beta$  Seiteneindringungswinkel.
- $\Delta$  Fräsdurchgang

In der Zone für die Daten der Arbeitsgänge für die Fertigstellung muss man Folgendes festlegen:

Seiteneindringungswinkel.

δδAufmaß an den Seitenwänden.

 $δzδ$ Das Aufmaß im Grund.

N Anzahl der Schlichtdurchgänge auf Z

**3. SORIGN SOFT: V01.6X**<br>
SOFT: VON SORIAL SORIAL SORIAL SORIAL SORIAL SORIAL SORIAL SORIAL SORIAL SORIAL SORIAL SORIAL SORIAL SORIAL SORIAL SORIAL SORIAL SORIAL SORIAL SORIAL SORIAL SORIAL SORIAL SORIAL SORIAL SORIAL SORIAL ARBEIT MIT ARBEITSOPERATIONEN ODER ZYKLEN Zyklus der Aussparung mit Kontur **ARBEIT MIT ARBEITSOPERATIONEN ODER ZYKLEN**

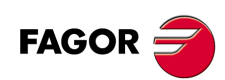

**CNC 8055 CNC 8055i**

#### *Programmierung der Aussparungen mit 3D-Kontur.*

Nummer der Taschen-Kennzeichnung (CAJ. 3D).

Man kann verschiedene 3D-Aussparungen haben. Die CNC verbindet mit jeder 3D-Aussparung alle Daten derselben Aussparung (Oberflächenprofil, Tiefenprofile, Bearbeitungsbedingungen, usw.).

Oberflächenprofil oder Profil in der XY-Ebene. Profil (P. XY).

Außerdem, in dem Profil müssen die Außenkontur der Tasche und die Kontur oder die Konturen der möglichen Inseln spezifiziert werden.

Tiefenprofile, die dem ersten definierten Profil entspricht. Profil (P. Z1).

Normalerweise entspricht die Außenkontur der Tasche.

Tiefenprofile, die dem zweiten definierten Profil entspricht. Profil (P. Z2).

Normalerweise entspricht die Kontur der festgelegten ersten Insel.

Tiefenprofile, die dem dritten definierten Profil entspricht. Profil (P. Z3).

Normalerweise entspricht die Kontur der festgelegten zweiten Insel.

Tiefenprofile, die dem vierten definierten Profil entspricht. Profil (P. Z4).

Normalerweise entspricht die Kontur der festgelegten dritten Insel.

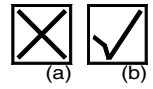

Nach erfolgter Definition aller Profile muss man die Konfiguration der 3D-Tasche validieren. Dafür wird dieses Bildschirmsymbol (a) markiert, und zur Validierung deTasche drückt man dann die Taste [ENTER]. der Zyklus zeigt das (b)-Symbol.

Die Bearbeitung auf der Z-Achse definiert man mit Hilfe der folgenden Parameter:

- Zs Position der Sicherheitsebene.
- Z Position der Werkstückoberfläche.
- P Taschentiefe
- I1 Durchlauf auf der Z-Achse als Schruppen.
- Fz Einstechvorschub in Z.
- I2 Durchlauf auf der Z-Achse als Halbbearbeitung.

In der Zone für die Daten der Schruppvorgänge muss man Folgendes festlegen:

- Seiteneindringungswinkel.
- $\Delta$  Fräsdurchgang

In der Zone für die Daten der Arbeitsgänge für die Fertigstellung muss man Folgendes festlegen:

R Radiusverschleiß der Werkzeugspitze.

Aufmaß an den Seitenwänden.

Schlichtdurchlauf.

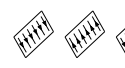

Richtung der Schlichtdurchgänge an den Seitenwänden.

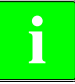

*Das Programm für die Konfiguration für Aussparungen und die Konturenprogramme sind auch im Modus "M" zugänglich, da sie die CNC intern wie folgt speichert: P995xxx - 3D-Taschenkonfiguration. P998xxx - Die Profile in den 2D- und 3D-Taschen der XY-Ebene.. P996xxx – Die Tiefenprofile der 3D-Taschen.*

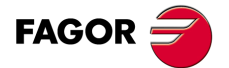

**·89·** Zyklus der Aussparung mit Kontur **CNC 8055 CNC 8055i** 

#### **3.5.1 Festlegung der Daten**

#### *Bearbeitungsbedingungen in Z (Zs, Z).*

Um die Werte (Zs und Z) zu definieren, und zwar nach ihrem Erscheinen im entsprechenden Fenster, wird der Wert auf eine der folgenden Arten eingegeben.

- Manuelles Eingeben des Wertes. Eingeben des gewünschten Wertes und Drücken der Taste [ENTER].
- Zuweisen der tatsächlichen Stellung der Maschine.

Verfahren der Achse mit dem Handrad oder JOG-Tippbetrieb bis zum gewünschten Punkt Betätigen der Taste [RECALL], damit die ausgewählten Daten mit den angezeigten Werten im oberen, rechten Fenster übernommen werden und dann drückt man die Taste [ENTER].

Das obere, rechte Fenster zeigt jederzeit die Werkzeugposition an.

#### *Bearbeitungsbedingungen in Z (P, Fz, I, I1, I2).*

Die Bearbeitungsbedingungen werden einzeln definiert.

• Zur Definition der Werte (P, Fz, I, I1, I2), in das entsprechende Fenster gehen, den gewünschten Wert eintippen und die Taste [ENTER drücken.

Wird mit positivem Vorzeichen (I+) programmiert, berechnet der Zyklus den Durchlauf neu, so dass alle Vertiefungen gleich sind und einen Wert kleiner gleich dem programmierten Wert haben. Wenn man mit neg.Zeichen programmiert (I-), der Zyklus wird mit der gegebene Steigung bearbeitet, nur bleibt die Ausnahme zur letzte Steigung.

#### *Fräsdurchgänge () und Schlichten ().*

In das entsprechende Fenster gehen, Schruppen oder Schlichten, den gewünschten Wert eintippen und die Taste [ENTER] drücken.

#### *Seiteneindringungswinkel (β, θ).*

In das entsprechende Fenster gehen, Schruppen oder Schlichten, den gewünschten Wert eintippen und die Taste [ENTER] drücken.

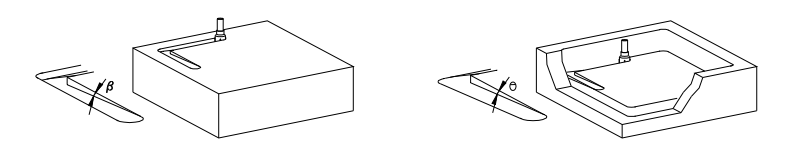

#### *Schlichtaufmasse an den Seitenwänden () und auf dem Boden (z).*

In das entsprechende Fenster gehen, Schlichten, den gewünschten Wert eintippen und die Taste [ENTER] drücken.

#### *(R)-Schlichtwerkzeugspitzenradius.*

In das entsprechende Fenster gehen, Schlichten, den gewünschten Wert eintippen und die Taste [ENTER] drücken.

#### *Richtung der Schlichtdurchgänge an den Seitenwänden.*

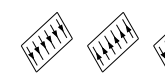

Um die Richtung der Schlichtdurchgänge an den Seitenwänden auszuwählen, geht man auf dieses Bildschirmsymbol und drückt die zweifarbige Taste.

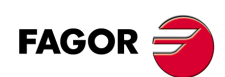

**CNC 8055 CNC 8055i**

# **3.5.2 Profildefinition**

#### *Zur Definition des "Profilprogramms".*

Das "Profilprogramm" kann man in folgender Weise definieren.

• Geben Sie direkt die Nummer des "Profilprogramms" ein.

Wenn das "Profilprogramm" bekannt ist, gibt man die Programmnummer ein und drückt die Taste [ENTER].

• Zugreifen auf das Verzeichnis "Profilprogramme", um eines davon auszuwählen.

[] Taste drücken. Der Festzyklus zeigt ein Fenster mit den Konturenprogrammen, die festgelegt worden sind. Es gibt 3 verschiedene Verzeichnisse, eines für die Konturen der Konfiguration der Aussparungen und das andere für die Konturen auf der XY-Ebene und ein weiteres für die Konturen der Tiefenabmessungen der Aussparungen. Um sich innerhalb dieses Fensters zu bewegen, muss man die Tasten [ $\blacklozenge$ ] und [ $\blacklozenge$ ].benutzen. Auswahl des gewünschten Programms und Betätigen der Taste [ENTER].

Um dieses Fenster zu schließen, ohne ein Programm auszuwählen, muss man die Tasten [ $\blacktriangleleft$ ] und  $[\Rightarrow]$  benutzen.

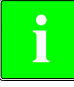

*Die Konturenprogramme sind auch im Modus "M" zugänglich, denn die CNC speichert sie intern als: P995xxx - 3D-Taschenkonfiguration.*

*P998xxx - Die Profile in den 2D- und 3D-Taschen der XY-Ebene..*

*P996xxx – Die Tiefenprofile der 3D-Taschen.*

*Um ein Werkstückprogramm zu speichern, das einen Zyklus für die Tasche mit Profil enthält, und zwar auf einen externen Datenträger, einem, PC, einem Diskettenlaufwerk, usw., speichert man auch das damit in Zusammenhang stehende Profilprogramm.*

#### *"Profilprogramm" neu zu editieren.*

Um ein "Profilprogramm" neu zu editieren, geben Sie die Programmnummer (zwischen 0 und 999) ein und drücken dann die Taste [RECALL]. Die CNC zeigt das entsprechende Fenster für den Profileditor (schlagen Sie bitte im Betriebshandbuch nach) an.

Sobald erst einmal das Profil editiert wurde, ruft die CNC die Anmerkungen auf, die mit dem gerade bearbeiteten "Profilprogramm" verbunden werden sollen. Eingeben der gewünschten Anmerkung und Drücken der Taste [ENTER]. Wenn keine Kommentare gewünscht wird, Taste [ESC] drücken.

#### *"Profilprogramm" zu kopieren.*

[] Taste drücken. Der Festzyklus zeigt die Konturenprogramme, die festgelegt worden sind. Verfahren Sie den Cursor auf ein "Profilprogramm", das Sie kopieren wollen und drücken Sie die Taste [P.PROG]. Die CNC erfragt die Nummer des neuen Profils, und außerdem darf der Kommentar geändert werden. Wenn die eingegebene Nummer einem Profil entspricht, das bereits vorhanden ist, wird eine Bestätigung für das Ersetzen von der CNC verlangt.

#### *Modifizieren eines "Profilprogramms", das bereits vorhanden ist.*

Um ein "Profilprogramm" zu modifizieren, gibt man die Programmnummer ein und drückt die Taste [RECALL]. Die CNC zeigt im Fenster des Profileditors das Profil an, das in dem Moment festgelegt wird.

Mit diesem Profil kann man folgenden Arbeitsoperationen ausführen:

- Hinzufügen von neuen Elementen am Ende der aktuellen Profilbearbeitung.
- Modifizierung der Daten jedes Elementes.
- Modifizierung oder Eingabe von Abfasungen, Abrundungen, usw.
- Löschen von Elementen des Profils.

#### *Löschen eines "Profilprogramms", das bereits vorhanden ist.*

[] Taste drücken. Der Festzyklus zeigt die Konturenprogramme, die festgelegt worden sind. Verfahren Sie den Cursor auf ein "Profilprogramm", das Sie löschen wollen und drücken Sie die Taste [CLEAR]. Die CNC verlangt eine Bestätigung.

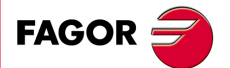

**CNC 8055 CNC 8055i** 

# **3.5.3 Beispiele für Profildefinitionen**

# *2D-Profildefinitionsbeispiel ohne Inseln:*

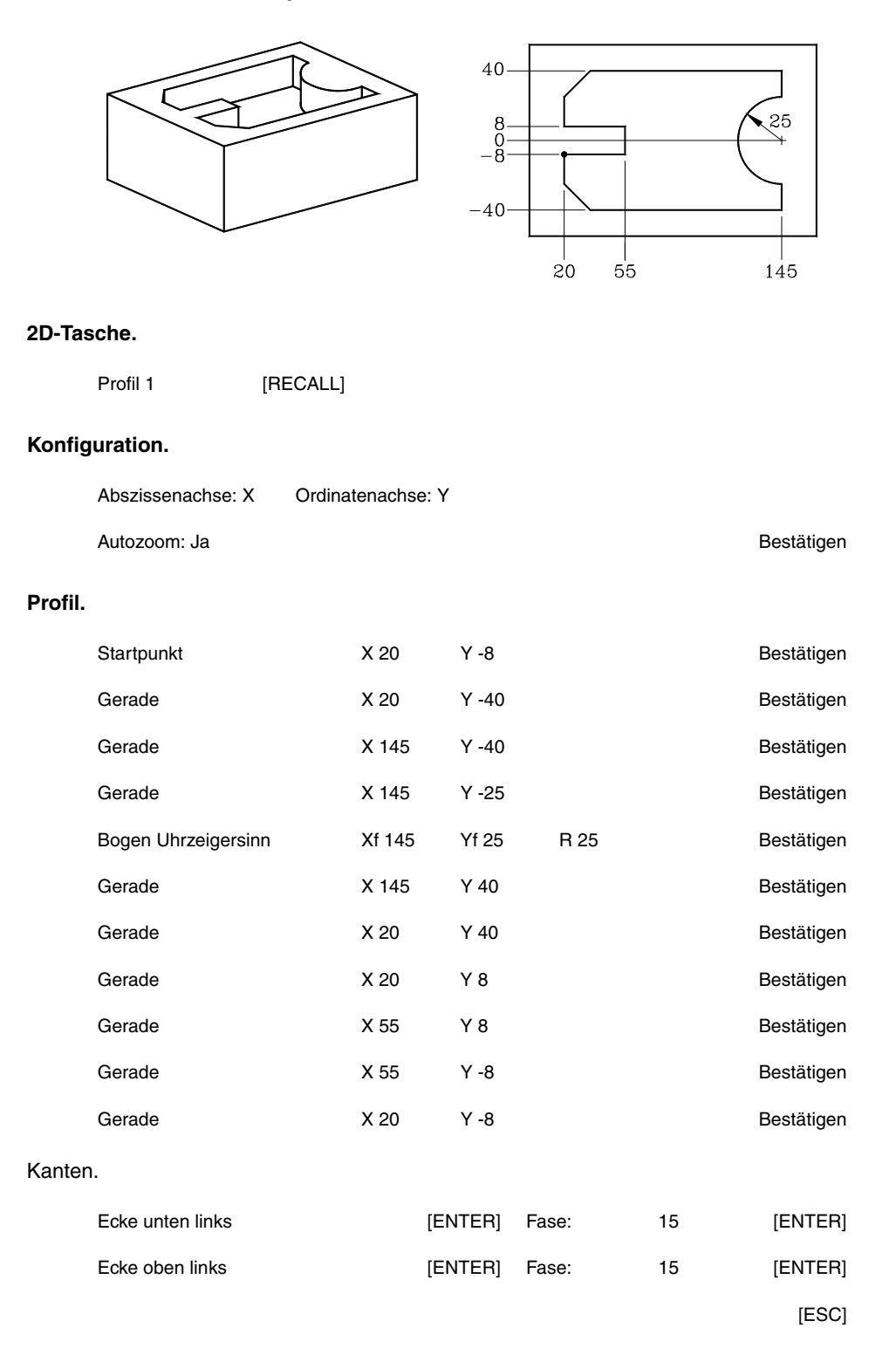

#### **Beenden.**

Profil speichern.

**·MC· OPTION**

**CNC 8055 CNC 8055i**

**FAGOR**  $\stackrel{4}{\leq}$ 

#### *2D-Profildefinitionsbeispiel mit Inseln:*

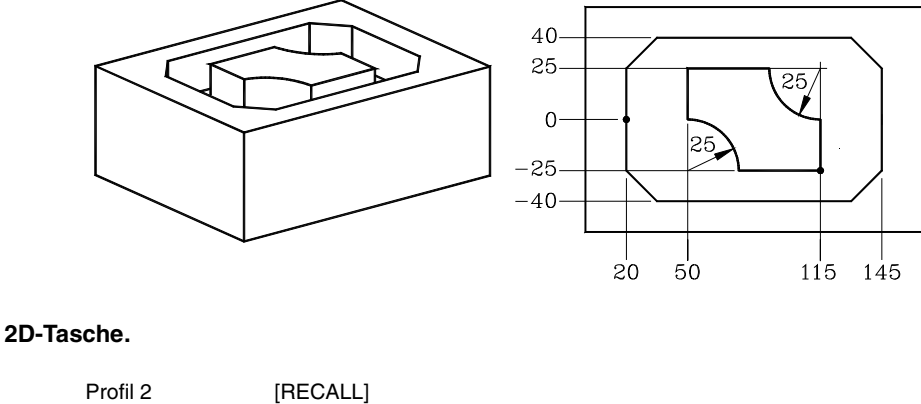

# **3.** Zyklus der Aussparung mit Kontur ARBEIT MIT ARBEITSOPERATIONEN ODER ZYKLEN **ا** Wer Aussparung mit Kontur<br>S G  $\infty$   $\infty$   $\infty$  and  $\infty$  and  $\infty$  and  $\infty$  and  $\infty$  and  $\infty$  and  $\infty$  and  $\infty$  and  $\infty$  and  $\infty$  and  $\infty$  and  $\infty$  and  $\infty$  and  $\infty$  and  $\infty$  and  $\infty$  and  $\infty$  and  $\infty$ **ARBEIT MIT ARBEITSOPERATIONEN ODER ZYKLEN<br>Zyklus der Aussparung mit Kontur<br>CNC 8055<br>SI**

#### **Konfiguration.**

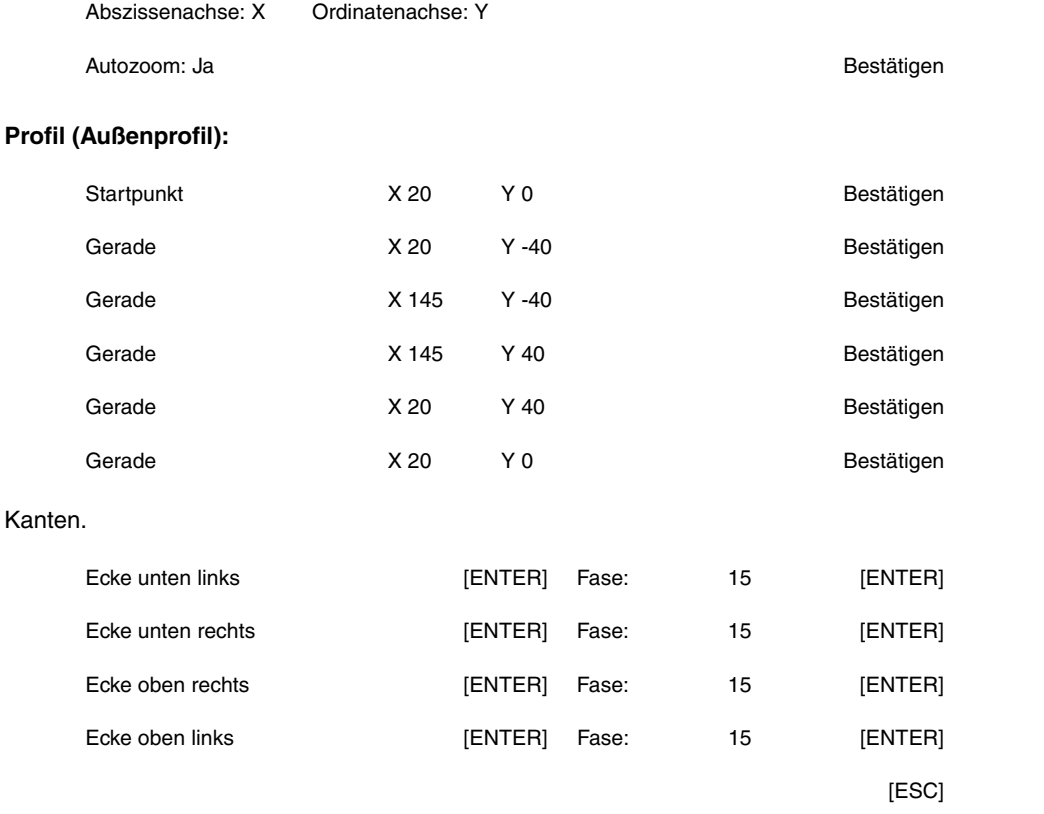

#### **Neues Profil (Insel).**

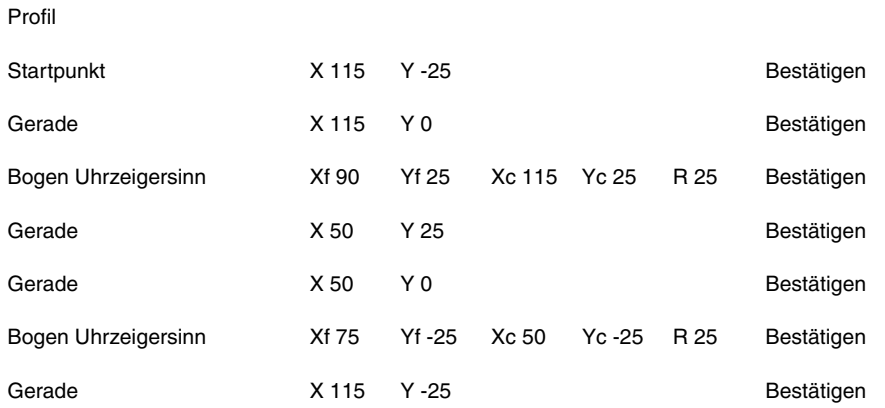

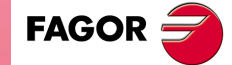

**CNC 8055 CNC 8055i** 

**·MC· OPTION SOFT: V01.6X**

# **Beenden.**

Profil speichern.

#### *3D-Profildefinitionsbeispiel ohne Inseln:*

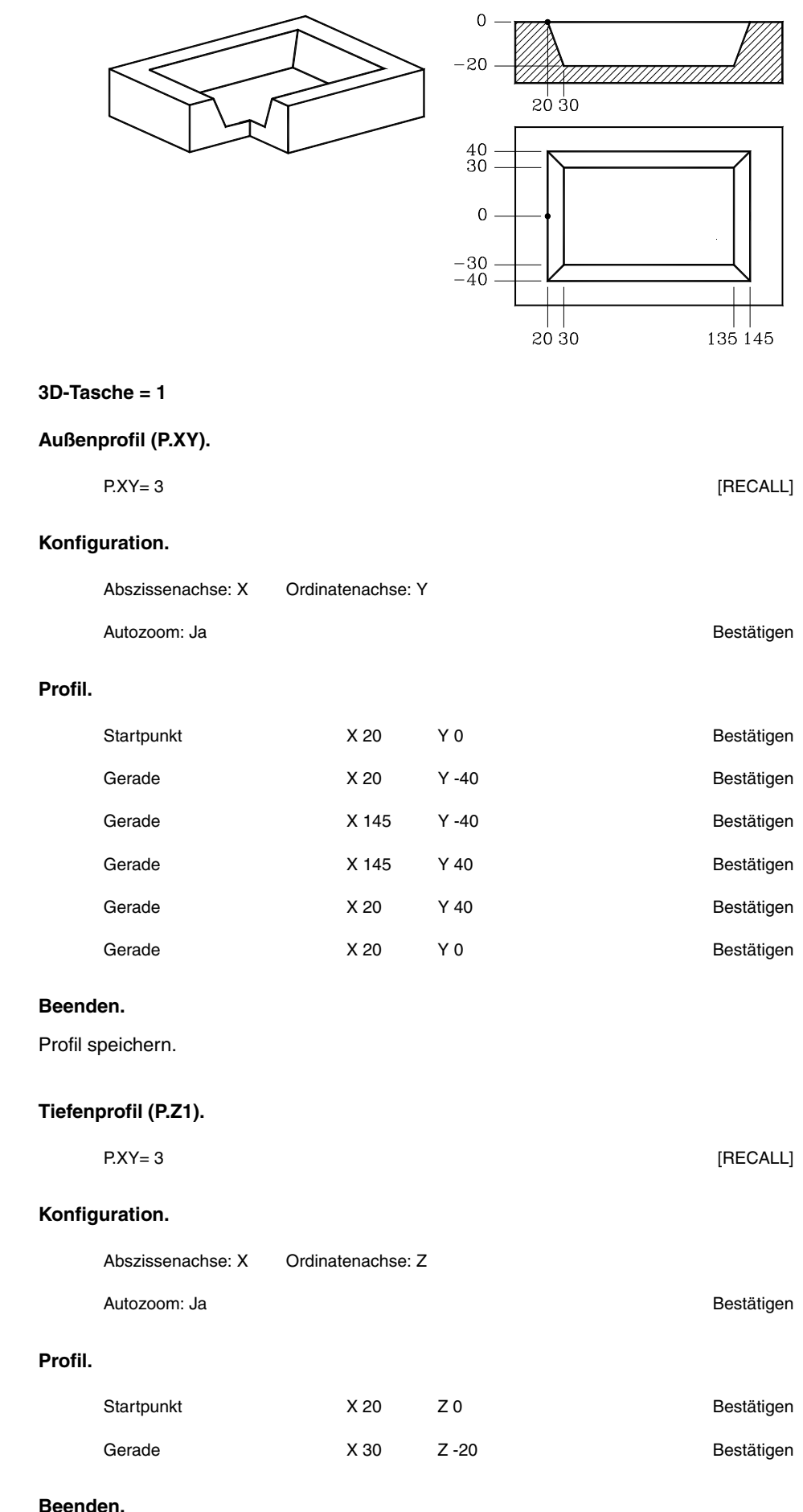

Profil speichern.

**3.** ARBEIT MIT ARBEITSOPERATIONEN ODER ZYKLEN Zyklus der Aussparung mit Kontur **SORIGN SOFT: V01.6X**<br>
SOFT: VON SORIAL SORIAL SORIAL SORIAL SORIAL SORIAL SORIAL SORIAL SORIAL SORIAL SORIAL SORIAL SORIAL SORIAL SORIAL SORIAL SORIAL SORIAL SORIAL SORIAL SORIAL SORIAL SORIAL SORIAL SORIAL SORIAL SORIAL **ARBEIT MIT ARBEITSOPERATIONEN ODER ZYKLEN**

**CNC 8055 CNC 8055i**

**FAGOR** 

#### *3D-Profildefinitionsbeispiel mit Inseln:*

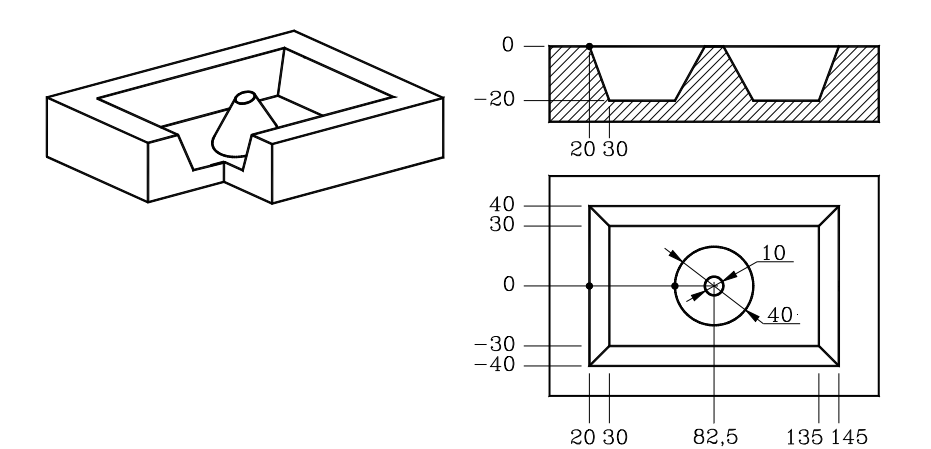

#### **3D-Tasche = 2**

**Außenprofil (P.XY).** 

P.XY= 4 [RECALL]

#### **Konfiguration.**

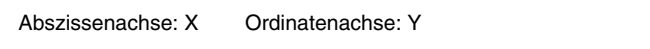

Autozoom: Ja Bestätigen

#### **Profil (Taschenprofil).**

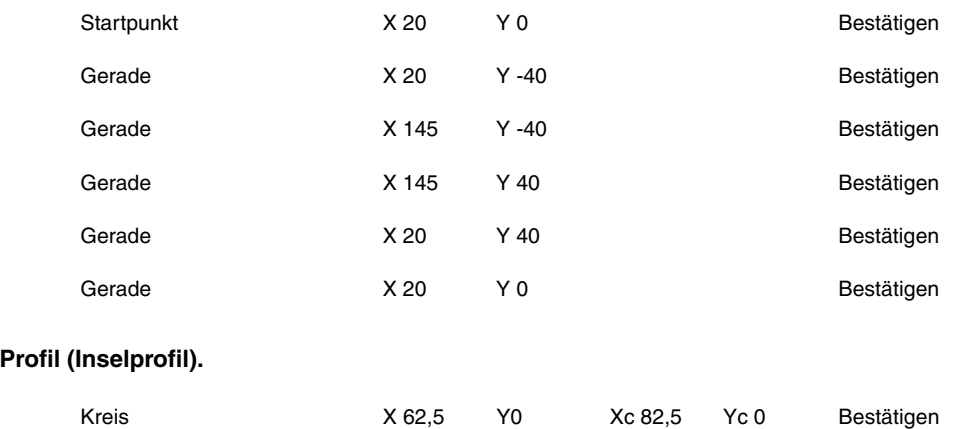

# **Beenden.**

Profil speichern.

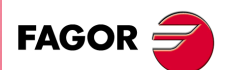

**3.**

Zyklus der Aussparung mit Kontur

ARBEIT MIT ARBEITSOPERATIONEN ODER ZYKLEN

**1**  $\frac{1}{2}$  Zyklus der Aussparung mit Kontur $\frac{1}{2}$  **o**  $\frac{1}{2}$  **c**  $\frac{1}{2}$  **c**  $\frac{1}{2}$  **c**  $\frac{1}{2}$  **c**  $\frac{1}{2}$  **c**  $\frac{1}{2}$  **c**  $\frac{1}{2}$  **c**  $\frac{1}{2}$  **c**  $\frac{1}{2}$  **c**  $\frac{1}{2}$  **c**  $\frac{1}{2}$  **c**  $\frac{1}{2$ **ARBEIT MIT ARBEITSOPERATIONEN ODER ZYKLEN<br>Zyklus der Aussparung mit Kontur<br>CNC 8055<br>SI CNC 8055 CNC 8055i** 

# **Profil tiefe (P.Z1).**

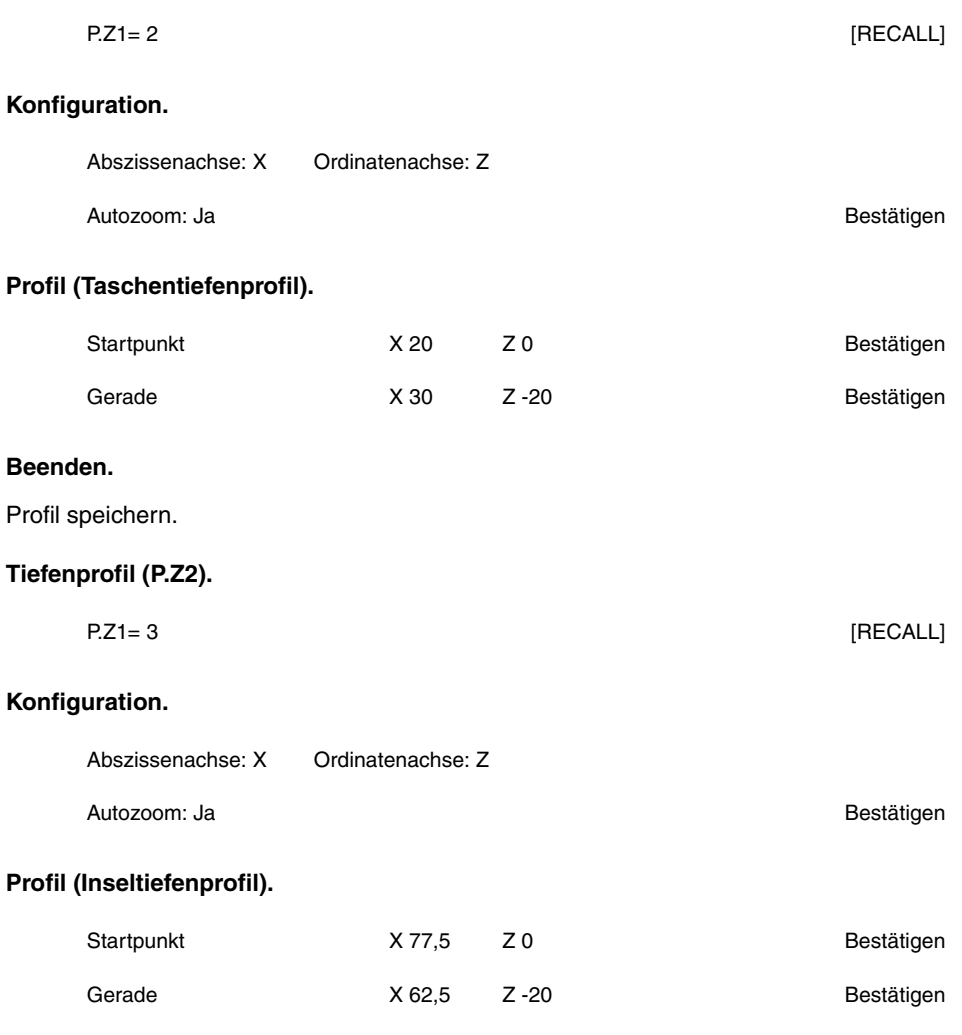

### **Beenden.**

Profil speichern.

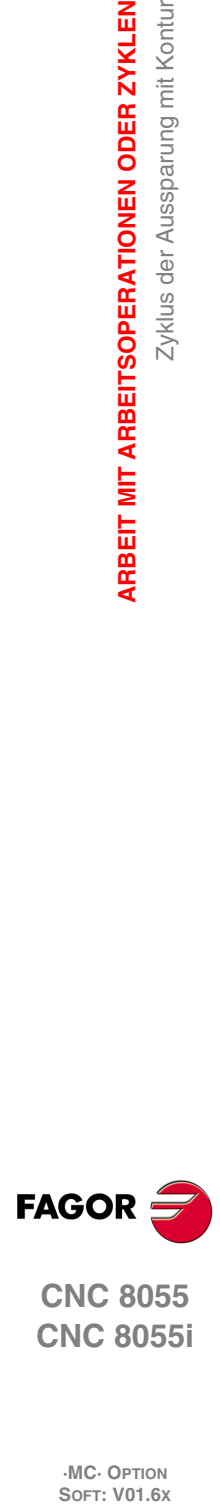

**3.**

**ARBEIT MIT ARBEITSOPERATIONEN ODER ZYKLEN**

ARBEIT MIT ARBEITSOPERATIONEN ODER ZYKLEN

Zyklus der Aussparung mit Kontur

**CNC 8055 CNC 8055i**

# **3.6 Rechtecks- und Kreisnabe**

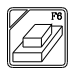

Diese Taste greift auf die Arbeitsoperationen für die kreisförmige und rechteckige Nabe zu.

#### **Festzyklus Rechtecknabe.**

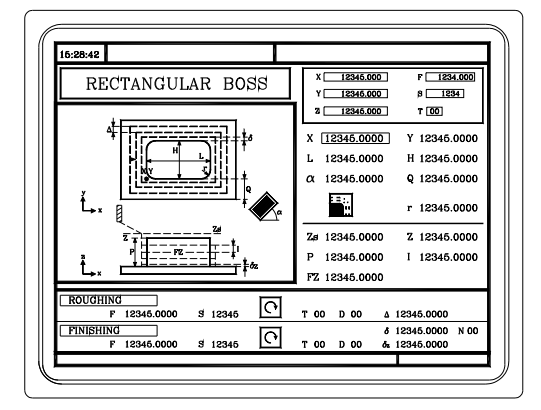

Man muss die folgenden Daten festlegen:

• Der Anfangspunkt  $(X, Z)$ , die Abmessungen der Nabe (L, H), der Neigungswinkel  $(\alpha)$ , die Materialmenge, die abgetragen werden soll (Q), der Typ der Kante und die Bearbeitungsbedingungen auf der Z-Achse (Zs, Z, P, I, Fz).

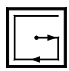

- In der Zone für die Grobbearbeitung werden die Durchläufe für das Fräsen  $(\Delta)$  und die Richtung der Bearbeitung festgelegt.
- In der Zone der Fertigstellung werden das Aufmaß für die Fertigstellung ( $\delta$  und  $\delta z$ ), die Anzahl der Durchläufe für die Fertigstellung und die Richtung bei Bearbeitung festgelegt.

#### **Zyklus einer Kreisnabe**

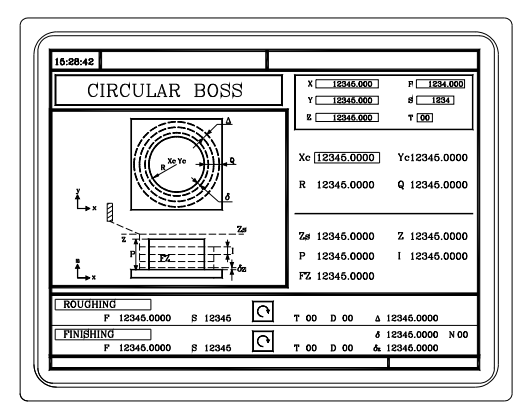

Man muss die folgenden Daten festlegen:

- Die Koordinaten des Mittelpunkts (Xc, Yc), des Radiuses der Nabe (R), die Materialmenge, die entfernt werden soll (Q), und die Bearbeitungsbedingungen auf der Z-Achse (Zs, Z, P, I, Fz).
- 
- In der Zone für die Grobbearbeitung werden die Durchläufe für das Fräsen  $(\Delta)$  und die Richtung der Bearbeitung festgelegt.
- In der Zone der Fertigstellung werden das Aufmaß für die Fertigstellung ( $\delta$  und  $\delta z$ ), die Anzahl der Durchläufe für die Fertigstellung und die Richtung bei Bearbeitung festgelegt.

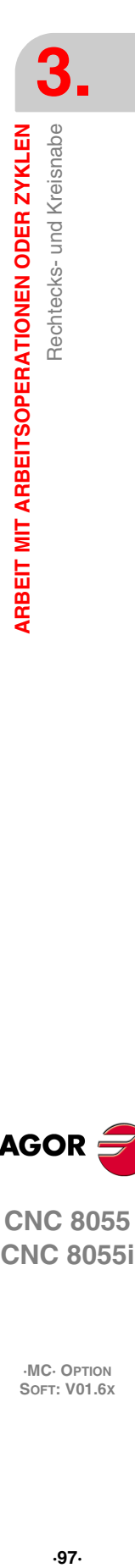

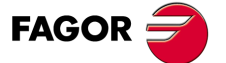

**CNC 8055 CNC 8055i** 

#### **3.6.1 Festlegung der Daten**

#### *Rechtecksnabe. Position des Anfangspunkts.*

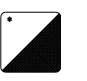

Der Anfangspunkt der Nabe kann sich an einem Scheitelpunkt oder in der Mitte befinden. Zur Anwahl der Position, geht man auf das Bildschirmsymbol und drückt die zweifarbige Taste.

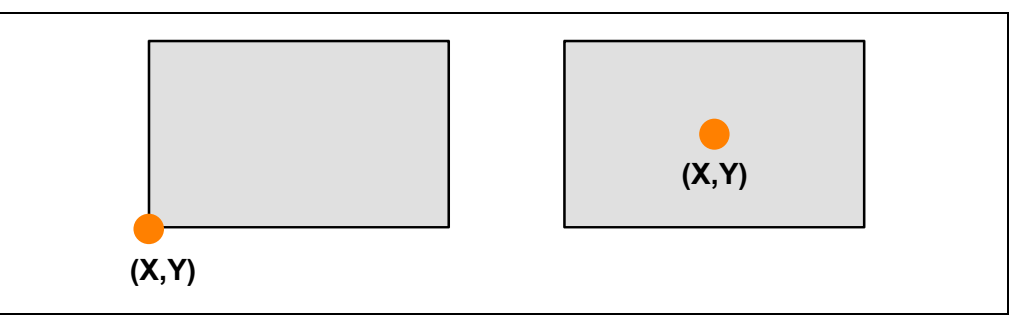

Wenn zu diesem Zyklus eine Mehrfachbearbeitung gehört, zeigt dieser Punkt die Stelle an, wo diese Bearbeitungen erfolgen sollen. Siehe *["3.13 Mehrfachpositionierungen"](#page-118-0)* auf Seite 119.

#### *Koordinaten des Anfangspunkts.*

Die Koordinaten werden einzeln definiert. Nach der Markierung des Koordinatenwertes der Achse, der festgelegt werden soll, wird der Wert in der einen oder anderen Weise wie folgt eingeben.

- Manuelles Eingeben des Wertes. Eingeben des gewünschten Wertes und Drücken der Taste [ENTER].
- Zuweisen der tatsächlichen Stellung der Maschine.

Verfahren der Achse mit dem Handrad oder JOG-Tippbetrieb bis zum gewünschten Punkt Betätigen der Taste [RECALL], damit die ausgewählten Daten mit den angezeigten Werten im oberen, rechten Fenster übernommen werden und dann drückt man die Taste [ENTER].

Das obere, rechte Fenster zeigt jederzeit die Werkzeugposition an.

#### *Rechtecksnabe: Abmessungen, Neigungswinkel und des zu entfernenden Materials.*

Die Koordinaten werden einzeln definiert. In das entsprechende Fenster gehen, den gewünschten Wert eintippen und die Taste [ENTER] drücken.

#### *Eckentyp.*

Der Eckentyp.

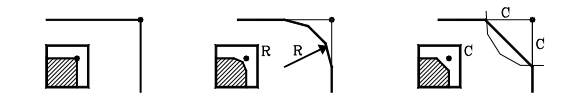

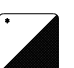

Um den Typ der Ecke auszuwählen, geht man auf dieses Bildschirmsymbol und drückt die zweifarbige Taste.

#### *Kreisnabe: Koordinaten des Mittelpunkts, Radiuses und des zu entfernenden Materials.*

Die Koordinaten werden einzeln definiert.

- Die Koordinaten des Mittelpunkts (Xc, Yc) definiert man mit den Koordinatenwerten des Anfangs- und Endpunktes.
- Zur Definition der restlichen Werte (R, Q), in das entsprechende Fenster gehen, den gewünschten Wert eintippen und die Taste [ENTER] drücken.

#### *Bearbeitungsbedingungen in Z (Zs, Z, P, I, Fz).*

Die Bearbeitungsbedingungen werden einzeln definiert.

• Die Werte Zs und Z werden als Koordinaten des Anfangs- und Endpunkts definiert.

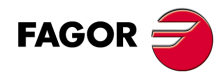

**CNC 8055 CNC 8055i**

• Zur Definition der restlichen Werte (P, I, Fz), in das entsprechende Fenster gehen, den gewünschten Wert eintippen und die Taste [ENTER drücken.

Wird mit positivem Vorzeichen (I+) programmiert, berechnet der Zyklus den Durchlauf neu, so dass alle Vertiefungen gleich sind und einen Wert kleiner gleich dem programmierten Wert haben. Wenn man mit neg.Zeichen programmiert (I-), der Zyklus wird mit der gegebene Steigung bearbeitet, nur bleibt die Ausnahme zur letzte Steigung.

#### *Fräsdurchgang (). Schlichtaufmasse an den Seitenwänden () und auf dem Boden (z). Anzahl der Schlichtdurchgänge (N).*

In das entsprechende Fenster für den Schlichtvorgang gehen, den gewünschten Wert eintippen und die Taste [ENTER] drücken.

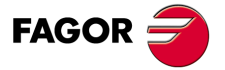

**CNC 8055 CNC 8055i** 

# **3.7 Festzyklus Rechtecks- und Kreistasche**

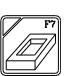

Diese Taste greift auf die Arbeitsoperationen der rechteckigen Aussparung und kreisförmigen Aussparung zu.

#### **Festzyklus Rechteckstasche (Ebene 1).**

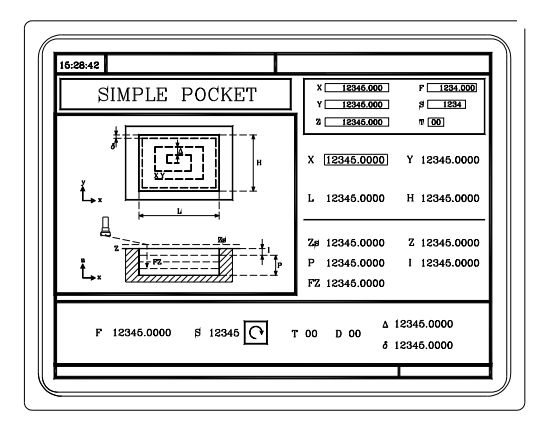

Man muss die folgenden Daten festlegen:

• Der Anfangspunkt (X, Y), die Abmessungen der Tasche (L, H) und die Bearbeitungsbedingungen auf der Z-Achse (Zs, Z, P, I, Fz).

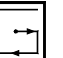

• Außerdem muss man den Fräsverlauf  $(\Delta)$ , das Aufmaß  $(\delta)$  und die Richtung bei der Bearbeitung festlegen.

**Festzyklus Rechteckstasche (Ebene 2).**

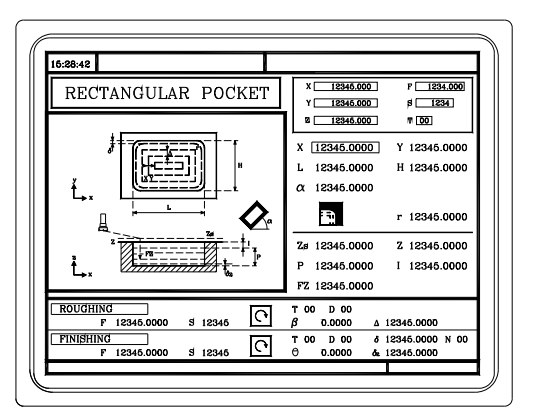

Man muss die folgenden Daten festlegen:

• Der Anfangspunkt (X, Y), die Abmessungen der Tasche (L, H), der Neigungswinkel  $(\alpha)$ , der Typ der Ecke und die Bearbeitungsbedingungen auf der Z-Achse (Zs, Z, P, I, Fz).

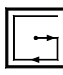

- In der Zone für die Grobbearbeitung muss man den Winkel der seitlichen Vertiefung  $(\beta)$ , die Durchläufe für das Fräsen ( $\Delta$ ) und die Richtung der Bearbeitung festlegen.
- $\bullet$  In der Zone der Fertigstellung muss man den Winkel der seitlichen Vertiefung ( $\theta$ ), die Abmessungen des Aufmaßes ( $\delta$  und  $\delta z$ ), die Anzahl der Durchläufe (N) und die Richtung der Bearbeitung festlegen.

**3.** Festzyklus Rechtecks- und Kreistasche **SORIGIST: VOLUS RECORDER SORE RATIONEN ODER ZYKLEN<br>
SOFT: VOLUS RECORDER TO SORIAL SORE RATIONEN ODER ZYKLEN<br>
RESIZYKLUS Rechtecks- und Kreistasche ARBEIT MIT ARBEITSOPERATIONEN ODER ZYKLEN ARBEIT MIT ARBEITSOPERATIONEN ODER ZYKLEN**

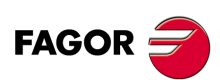

**CNC 8055 CNC 8055i**

#### **Festzyklus Kreistasche (Ebene 1).**

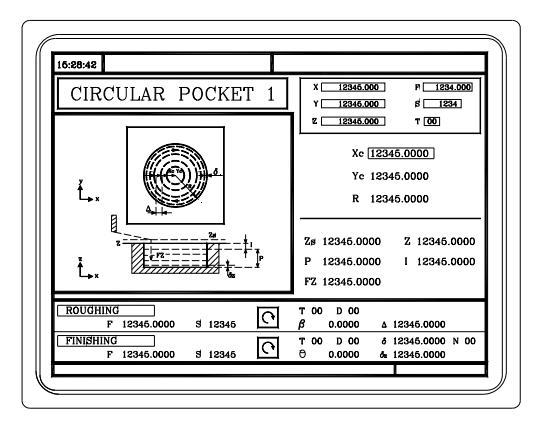

Man muss die folgenden Daten festlegen:

- Die Koordinaten des Mittelpunkts (Xc, Yc), des Radiuses der Aussparung (R) und die Bearbeitungsbedingungen auf der Z-Achse (Zs, Z, P, I, Fz).
	- In der Zone für die Grobbearbeitung muss man den Winkel der seitlichen Vertiefung  $(6)$ , die Durchläufe für das Fräsen  $(\Delta)$  und die Richtung der Bearbeitung festlegen.
	- In der Zone der Fertigstellung muss man den Winkel der seitlichen Vertiefung  $(\theta)$ , die Abmessungen des Aufmaßes ( $\delta$  und  $\delta z$ ), die Anzahl der Durchläufe (N) und die Richtung der Bearbeitung festlegen.

#### **Festzyklus Kreistasche (Ebene 2).**

Diese Ebene ist für die Bearbeitung von zuvor gemachten Aussparungen oder Kronen geeignet.

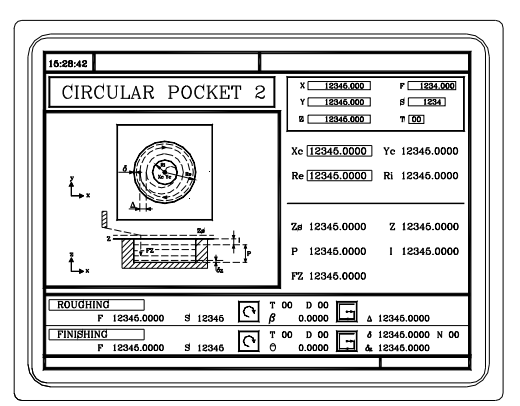

Man muss die folgenden Daten festlegen:

• Die Koordinaten des Mittelpunkts (Xc, Yc), der Innenradien (Ri) und der Außenradien (Re) der Aussparung und die Bearbeitungsbedingungen auf der Z-Achse (Zs, Z, P, I, Fz).

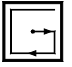

- In der Zone für die Grobbearbeitung muss man den Winkel der seitlichen Vertiefung  $(\beta)$ , die Durchläufe für das Fräsen  $(\Delta)$  und die Richtung der Bearbeitung festlegen.
- $\bullet$  In der Zone der Fertigstellung muss man den Winkel der seitlichen Vertiefung ( $\theta$ ), die Abmessungen des Aufmaßes ( $\delta$  und  $\delta z$ ), die Anzahl der Durchläufe (N) und die Richtung der Bearbeitung festlegen.

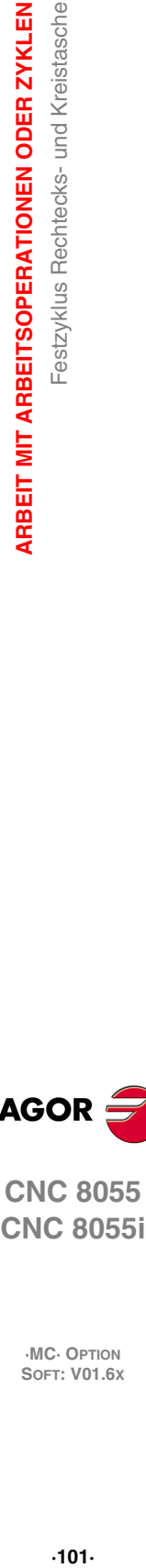

**ARBEIT MIT ARBEITSOPERATIONEN ODER ZYKLEN** 

**3.**

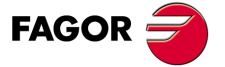

**CNC 8055 CNC 8055i** 

#### **3.7.1 Festlegung der Daten**

#### *Rechtecktasche. Position des Anfangspunkts.*

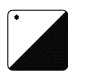

Der Anfangspunkt der Aussparung kann sich an einem Scheitelpunkt oder in der Mitte befinden. Zur Anwahl der Position, geht man auf das Bildschirmsymbol und drückt die zweifarbige Taste.

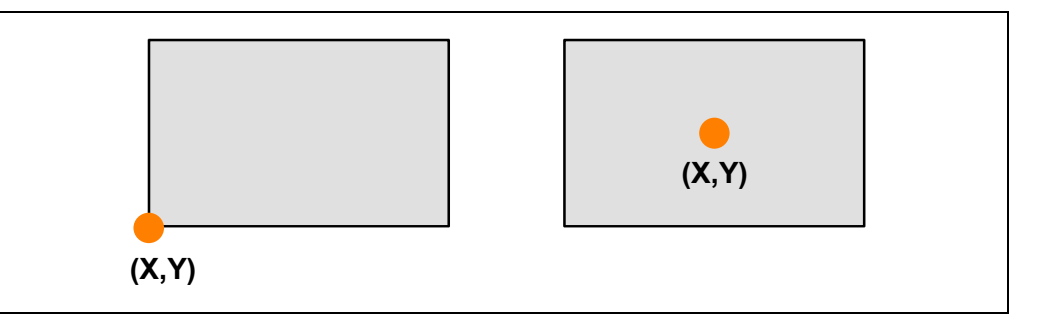

Wenn zu diesem Zyklus eine Mehrfachbearbeitung gehört, zeigt dieser Punkt die Stelle an, wo diese Bearbeitungen erfolgen sollen. Siehe *["3.13 Mehrfachpositionierungen"](#page-118-0)* auf Seite 119.

#### *Koordinaten des Anfangspunkts.*

Die Koordinaten werden einzeln definiert. Nach der Markierung des Koordinatenwertes der Achse, der festgelegt werden soll, wird der Wert in der einen oder anderen Weise wie folgt eingeben.

- Manuelles Eingeben des Wertes. Eingeben des gewünschten Wertes und Drücken der Taste [ENTER].
- Zuweisen der tatsächlichen Stellung der Maschine.

Verfahren der Achse mit dem Handrad oder JOG-Tippbetrieb bis zum gewünschten Punkt Betätigen der Taste [RECALL], damit die ausgewählten Daten mit den angezeigten Werten im oberen, rechten Fenster übernommen werden und dann drückt man die Taste [ENTER].

Das obere, rechte Fenster zeigt jederzeit die Werkzeugposition an.

#### *Rechtecktasche: Abmessungen und Neigungswinkel.*

Die Koordinaten werden einzeln definiert. In das entsprechende Fenster gehen, den gewünschten Wert eintippen und die Taste [ENTER] drücken.

#### *Eckentyp.*

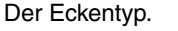

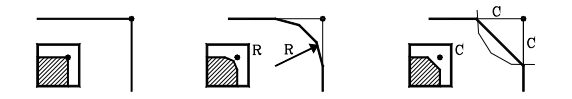

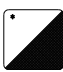

Um den Typ der Ecke auszuwählen, geht man auf dieses Bildschirmsymbol und drückt die zweifarbige Taste.

Wenn die Abmessungen der Aussparung keine Abrundung oder keine spezifische Abschrägung gestatten, macht die CNC die Abschrägung oder Abrundung mit dem maximal möglichen Wert.

#### *Kreistasche: Koordinaten für den Kreismittelpunkt und Radien.*

Die Koordinaten werden einzeln definiert.

- Die Koordinaten des Mittelpunkts (Xc, Yc) definiert man mit den Koordinatenwerten des Anfangs- und Endpunktes.
- Zur Definition der Radien (R, Ri, Re), in das entsprechende Fenster gehen, den gewünschten Wert eintippen und die Taste [ENTER] drücken.

#### *Bearbeitungsbedingungen in Z (Zs, Z, P, I, Fz).*

Die Bearbeitungsbedingungen werden einzeln definiert.

• Die Werte Zs und Z werden als Koordinaten des Anfangs- und Endpunkts definiert.

**CNC 8055 CNC 8055i**

• Zur Definition der restlichen Werte (P, I, Fz), in das entsprechende Fenster gehen, den gewünschten Wert eintippen und die Taste [ENTER drücken.

Wird mit positivem Vorzeichen (I+) programmiert, berechnet der Zyklus den Durchlauf neu, so dass alle Vertiefungen gleich sind und einen Wert kleiner gleich dem programmierten Wert haben. Wenn man mit neg.Zeichen programmiert (I-), der Zyklus wird mit der gegebene Steigung bearbeitet, nur bleibt die Ausnahme zur letzte Steigung.

#### *Fräsdurchgang (). Schlichtaufmasse an den Seitenwänden () und auf dem Boden (z). Anzahl der Schlichtdurchgänge (N).*

In das entsprechende Fenster für den Schlichtvorgang gehen, den gewünschten Wert eintippen und die Taste [ENTER] drücken.

#### *Seiteneindringungswinkel (β, θ).*

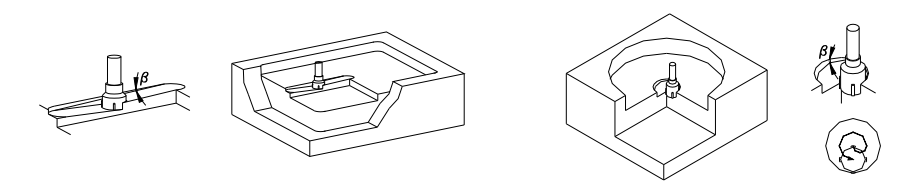

Bei der rechteckigen Aussparung wird die Vertiefung von der Mitte der Aussparung aus gemacht, und dabei wird der ersten Bahn der Bearbeitung gefolgt. Die Wegstrecke wird so oft wie notwendig zurückgelegt, so dass sie wieder in der Mitte der Aussparung endet.

In der kreisförmigen Aussparung wird die Vertiefung von der Mitte der Aussparung aus gemacht, dabei wird eine helikalförmige Bahn des Radiuses gefolgt, der gleich dem des Werkzeugs ist, und die Drehrichtung der Bearbeitung wird beibehalten. Die Vertiefung endet immer in der Mitte der Aussparung.

In das entsprechende Fenster gehen, Schruppen oder Schlichten, den gewünschten Wert eintippen und die Taste [ENTER] drücken.

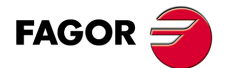

**CNC 8055 CNC 8055i** 

# **3.8 Positionierung (2 Ebenen)**

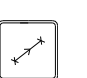

Diese Taste greift auf die Positionierungsoperationen zu.

#### **Ebene 1.**

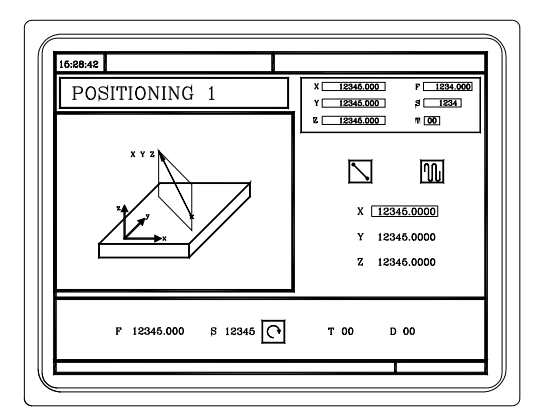

Man muss die folgenden Daten festlegen:

• Der Zielpunkt (X, Y und Z), die Reihenfolge des Verfahrens der Achsen und die Art des Vorlaufs beim Verfahren.

**Ebene 2.**

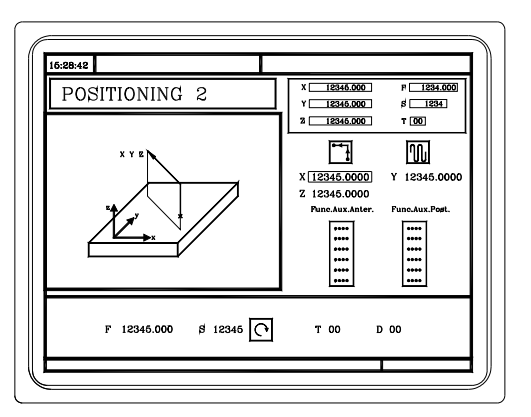

Man muss die folgenden Daten festlegen:

• Der Zielpunkt (X, Y und Z), die Reihenfolge des Verfahrens der Achsen, die Art des Vorlaufs beim Verfahren und die Hilfsfunktionen "M", die vor und nach dem Verfahren ausgeführt werden.

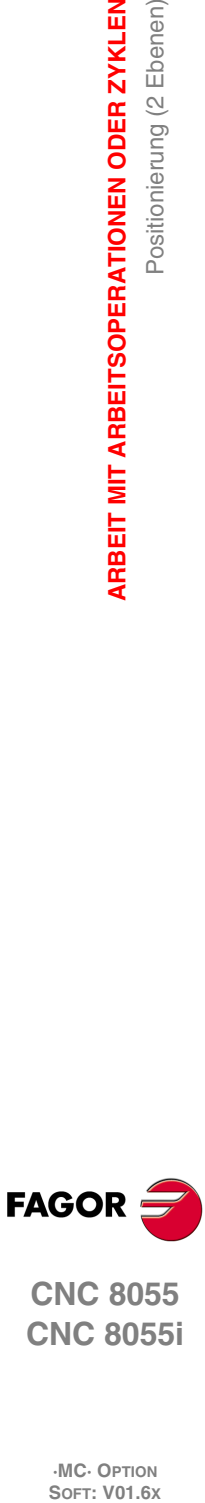

**3.**

**ARBEIT MIT ARBEITSOPERATIONEN ODER ZYKLEN**

Positionierung (2 Ebenen)

ARBEIT MIT ARBEITSOPERATIONEN ODER ZYKLEN

**CNC 8055i**

# **3.8.1 Festlegung der Daten**

#### *Koordinaten des Anfangspunkts.*

Die Koordinaten werden einzeln definiert. Nach der Markierung des Koordinatenwertes der Achse, der festgelegt werden soll, wird der Wert in der einen oder anderen Weise wie folgt eingeben.

- Manuelles Eingeben des Wertes. Eingeben des gewünschten Wertes und Drücken der Taste [ENTER].
- Zuweisen der tatsächlichen Stellung der Maschine.

Verfahren der Achse mit dem Handrad oder JOG-Tippbetrieb bis zum gewünschten Punkt Betätigen der Taste [RECALL], damit die ausgewählten Daten mit den angezeigten Werten im oberen, rechten Fenster übernommen werden und dann drückt man die Taste [ENTER].

Das obere, rechte Fenster zeigt jederzeit die Werkzeugposition an.

#### *Reihenfolge des Verfahrens der Achsen.*

Um die Reihenfolge des Verfahrens auszuwählen, geht man auf dieses Bildschirmsymbol und drückt die zweifarbige Taste.

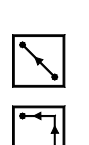

Die drei Achsen bewegen sich gleichzeitig.

Zuerst die Z-Achse und danach auf der Ebene (die Achsen X, Y gleichzeitig).

Zuerst auf der Ebene (Achsen X, Y gleichzeitig) und danach die Z-Achse.

#### *Vorschubtyp der Verstellung.*

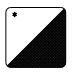

Um den Vorschubtyp auszuwählen, geht man auf dieses Bildschirmsymbol und drückt die zweifarbige Taste.

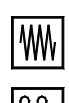

Programmierter Vorschub.

Eilgang.

#### *M-Hilfsfunktionen.*

Die Funktionen werden in der gleichen Reihenfolge ausgeführt, in der sie in der Liste eingetragen sind.

Das entsprechende Fenster mit denTasten [ $\blacklozenge$ ] auswählen. Um sich innerhalb dieses Fensters zu bewegen, muss man die Tasten [1] + benutzen.

Um eine Funktion zu löschen, sie anwählen und Taste [CLEAR] drücken.

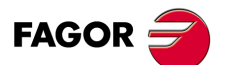

**CNC 8055 CNC 8055i** 

# **3.9 Arbeitsoperation des Ausbohrens**

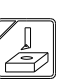

Diese Taste greift auf die Arbeitsoperationen des Ausbohrens zu.

#### **Arbeitsoperation des Ausbohrens (Ebene 1).**

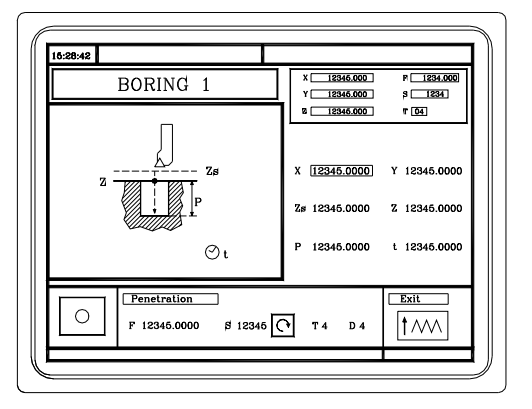

Man muss die folgenden Daten festlegen:

• Der Punkt der Bearbeitung (X, Y), der Koordinatenwert der Sicherheitsebene (Zs), der Koordinatenwert auf der Oberfläche des Werkstücks (Z), Gesamttiefe der Bearbeitung (P) und die Zeittaktsteuerung im Hintergrund (t).

#### **Arbeitsoperation des Ausbohrens (Ebene 2).**

Diese Ebene steht nur zur Verfügung, wenn man mit einem Stopp arbeitet, der sich auf die Spindel bezieht. Diese Ebene gestattet, nach dem Eindringen des Dorns, eine Ausrichtung der Spindel und danach einen Rücklauf des Dorns und zwar vor der Rückzugsbewegung, wodurch auf diese Weise die Bildung die von Streifen auf dem Werkstück vermieden wird.

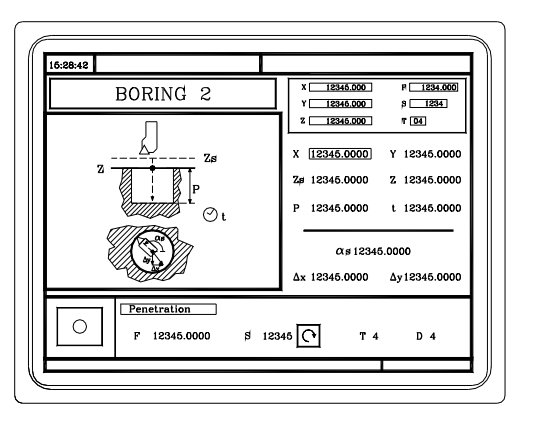

Man muss die folgenden Daten festlegen:

• Der Punkt der Bearbeitung (X, Y), der Koordinatenwert der Sicherheitsebene (Zs), der Koordinatenwert auf der Oberfläche des Werkstücks (Z), Gesamttiefe der Bearbeitung (P), die Zeittaktsteuerung im Hintergrund (t) und die Daten für die Ausrichtung und für den Rücklauf des Dorns ( $\alpha$ s,  $\Delta$ x,  $\Delta$ y).

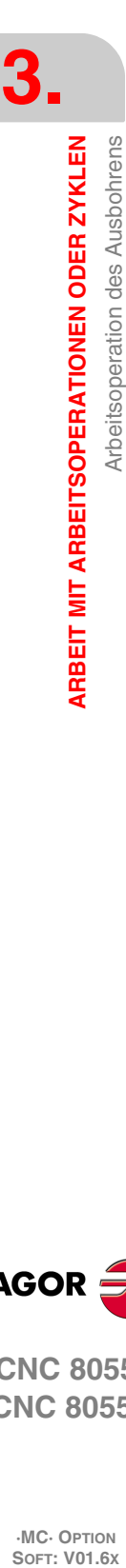

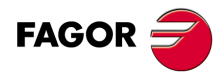

**CNC 8055 CNC 8055i**

# **3.9.1 Festlegung der Daten**

#### *Koordinaten des Bearbeitungpunkts.*

Die Koordinaten werden einzeln definiert. Nach der Markierung des Koordinatenwertes der Achse, der festgelegt werden soll, wird der Wert in der einen oder anderen Weise wie folgt eingeben.

- Manuelles Eingeben des Wertes. Eingeben des gewünschten Wertes und Drücken der Taste [ENTER].
- Zuweisen der tatsächlichen Stellung der Maschine.

Verfahren der Achse mit dem Handrad oder JOG-Tippbetrieb bis zum gewünschten Punkt Betätigen der Taste [RECALL], damit die ausgewählten Daten mit den angezeigten Werten im oberen, rechten Fenster übernommen werden und dann drückt man die Taste [ENTER].

Das obere, rechte Fenster zeigt jederzeit die Werkzeugposition an.

#### *Bearbeitungsbedingungen in Z (Zs, Z, P, t).*

Die Bearbeitungsbedingungen werden einzeln definiert.

- Die Werte Zs und Z werden als die Koordinatenwerte des Punkts der Bearbeitung definiert.
- Zur Definition der restlichen Werte (P, t), in das entsprechende Fenster gehen, den gewünschten Wert eintippen und die Taste [ENTER] drücken.

#### *Ausgangstyp bei Ebene 1.*

Die Rückzugsbewegung kann man in zwei Modi ausführen:

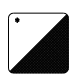

Um den Ausgangstyp auszuwählen, geht man auf dieses Bildschirmsymbol und drückt die zweifarbige Taste.

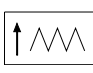

Mit der Geschwindigkeit der Bearbeitung (G01) und mit der sich drehenden Spindel.

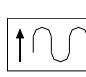

Im Eilgang (G00) bei stehender Spindel.

#### *Daten für die Ausrichtung und für den Rücklauf des Dorns (s, Dx, Dy).*

Die Koordinaten werden einzeln definiert. In das entsprechende Fenster gehen, den gewünschten Wert eintippen und die Taste [ENTER] drücken.

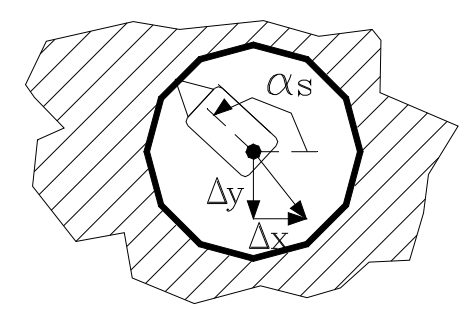

Zuerst wird der Dorn ausgerichtet, danach erfolgt der Rücklauf auf der Achse XY und zum Schluss geht er im Schnellgang (G00) und bei gestoppter Spindel hoch.

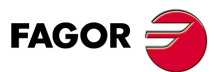

**CNC 8055 CNC 8055i** 

# **3.10 Reibvorgang**

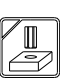

Diese Taste greift auf den Reibvorgang zu.

**Reibvorgang.**

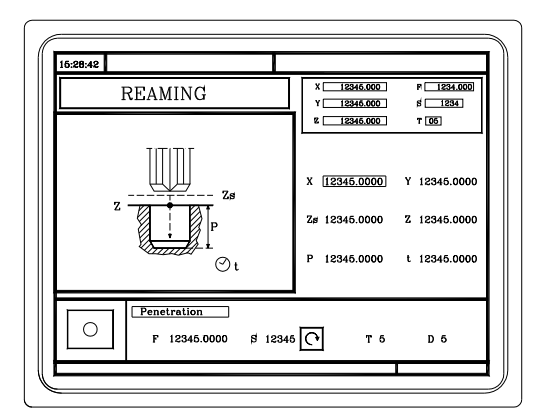

Man muss die folgenden Daten festlegen:

• Der Punkt der Bearbeitung (X, Y), der Koordinatenwert der Sicherheitsebene (Zs), der Koordinatenwert auf der Oberfläche des Werkstücks (Z), Gesamttiefe der Bearbeitung (P) und die Zeittaktsteuerung im Hintergrund (t).

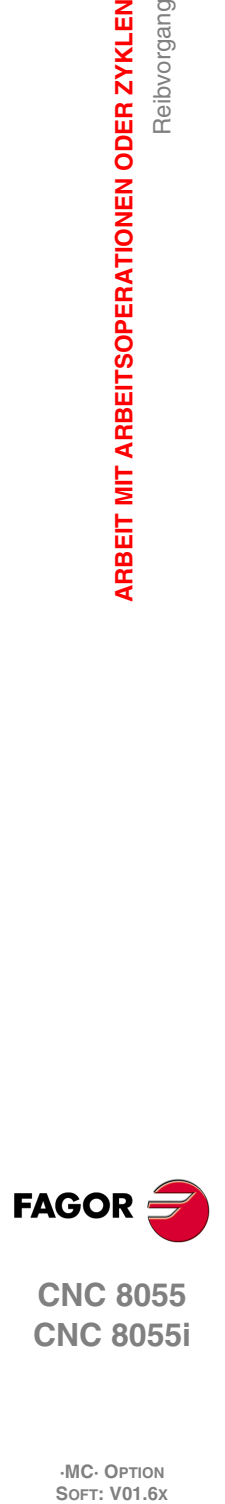

**3.**

**ARBEIT MIT ARBEITSOPERATIONEN ODER ZYKLEN**

Reibvorgang

ARBEIT MIT ARBEITSOPERATIONEN ODER ZYKLEN

**CNC 8055 CNC 8055i**
# **3.10.1 Festlegung der Daten**

### *Koordinaten des Bearbeitungpunkts.*

Die Koordinaten werden einzeln definiert. Nach der Markierung des Koordinatenwertes der Achse, der festgelegt werden soll, wird der Wert in der einen oder anderen Weise wie folgt eingeben.

- Manuelles Eingeben des Wertes. Eingeben des gewünschten Wertes und Drücken der Taste [ENTER].
- Zuweisen der tatsächlichen Stellung der Maschine.

Verfahren der Achse mit dem Handrad oder JOG-Tippbetrieb bis zum gewünschten Punkt Betätigen der Taste [RECALL], damit die ausgewählten Daten mit den angezeigten Werten im oberen, rechten Fenster übernommen werden und dann drückt man die Taste [ENTER].

Das obere, rechte Fenster zeigt jederzeit die Werkzeugposition an.

### *Bearbeitungsbedingungen in Z (Zs, Z, P, t).*

Die Bearbeitungsbedingungen werden einzeln definiert.

- Die Werte Zs und Z werden als die Koordinatenwerte des Punkts der Bearbeitung definiert.
- Zur Definition der restlichen Werte (P, t), in das entsprechende Fenster gehen, den gewünschten Wert eintippen und die Taste [ENTER] drücken.

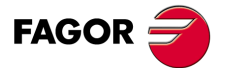

**CNC 8055 CNC 8055i** 

# **3.11 Gewindeschneidvorgang**

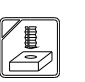

Diese Taste greift auf die Arbeitsoperationen für das Bohren und Ausfräsen der Gewinde zu.

### **Arbeitsoperation des Gewindeschneidens (Ebene 1).**

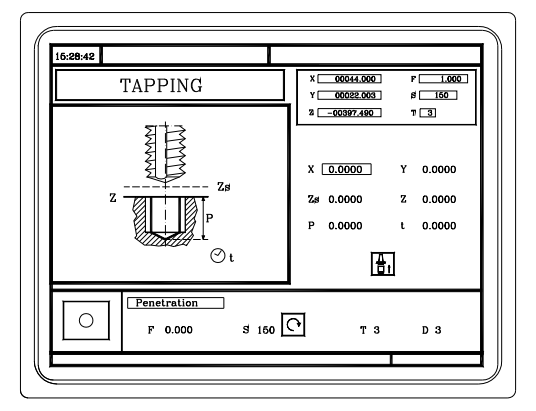

Man muss die folgenden Daten festlegen:

• Der Punkt der Bearbeitung (X, Y), der Koordinatenwert der Sicherheitsebene (Zs), der Koordinatenwert auf der Oberfläche des Werkstücks (Z), Gesamttiefe der Bearbeitung (P), die Zeittaktsteuerung im Hintergrund (t) und der Gewindeschneidtyp

**Arbeitsoperationen des Gewindefräsens (Ebene 2).**

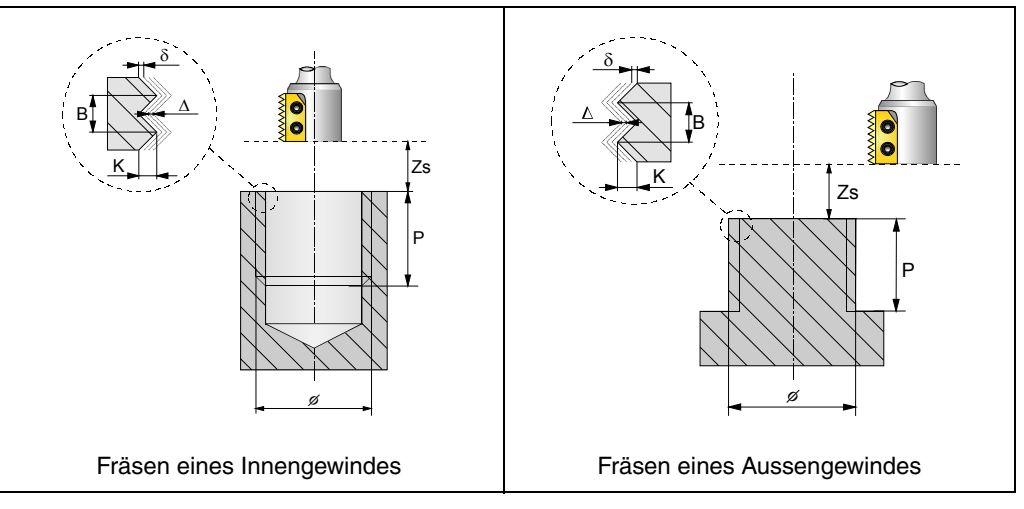

Man muss die folgenden Daten festlegen:

• Die Art des Gewindeschneidens (innen oder außen), der Punkt der Bearbeitung (X, Y), der Koordinatenwert der Sicherheitsebene (Zs), der Koordinatenwert der Oberfläche des Werkstücks (Z), die Gesamttiefe der Bearbeitung (P), der Nominaldurchmesser des Gewindes  $(\phi)$ , die Tiefe des Gewindes (K), die Gewindeganghöhe (B), die Annäherungsentfernung zum Eingang des Gewindes (Ds), der Eintrittswinkel zum Gewinde  $(\alpha)$ , die Verfahrrichtung bei der Bearbeitung des Gewindes, die Richtung der Bearbeitung des Gewindes, die zu verwendende Art des Werkzeugs und die Anzahl der Schneiden (N).

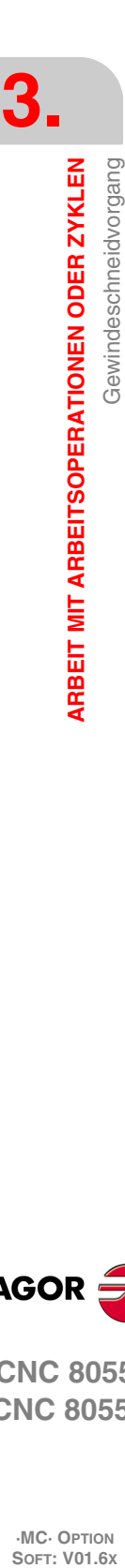

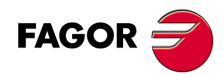

**CNC 8055 CNC 8055i**

# **3.11.1 Festlegung der Daten (Gewindeschneiden)**

### *Koordinaten des Bearbeitungpunkts.*

Die Koordinaten werden einzeln definiert. Nach der Markierung des Koordinatenwertes der Achse, der festgelegt werden soll, wird der Wert in der einen oder anderen Weise wie folgt eingeben.

- Manuelles Eingeben des Wertes. Eingeben des gewünschten Wertes und Drücken der Taste [ENTER].
- Zuweisen der tatsächlichen Stellung der Maschine.

Verfahren der Achse mit dem Handrad oder JOG-Tippbetrieb bis zum gewünschten Punkt Betätigen der Taste [RECALL], damit die ausgewählten Daten mit den angezeigten Werten im oberen, rechten Fenster übernommen werden und dann drückt man die Taste [ENTER].

Das obere, rechte Fenster zeigt jederzeit die Werkzeugposition an.

### *Bearbeitungsbedingungen in Z (Zs, Z, P, t).*

Die Bearbeitungsbedingungen werden einzeln definiert.

- Die Werte Zs und Z werden als die Koordinatenwerte des Punkts der Bearbeitung definiert.
- Zur Definition der restlichen Werte (P, t), in das entsprechende Fenster gehen, den gewünschten Wert eintippen und die Taste [ENTER] drücken.

### *Gewindeschneidtyp.*

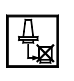

Interpoliertes gewindeschneiden mit Spanabtragung

Interpoliertes Gewindeschneiden. Ohne Ausgleicher.

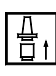

Gewindeschneiden. Mit Ausgleicher.

Bei der Auswahl des interpolierten Gewindeschneidens mit Spanabhebung, erscheinen zwei Felder, um die Eindringsteigung zu definieren und die Rücklaufentfernung.

- I Vertiefungsschritt
- B Rücklaufabstand

### *Festlegung der Gewindesteigung.*

Der Zyklus bietet zwei Modi zur Definition des Gewindes an:

- Indem man den Durchgang (p) und die Spindeldrehzahl (S) festlegt
- Indem man den Vorschub (F) und die Spindeldrehzahl (S) festlegt

Zur Anwahl der Festzyklen in den Arbeitsweisen verfügt man in der Zone "Eindringung" über ein Bildschirmsymbol mit 2 Zuständen [p, S] und [F, S]. Um den gewünschten Modus auszuwählen, wird das Bildschirmsymbol ausgewählt, und man drückt die zweifarbige Taste; der Zyklus zeigt die ausgewählten Felder.

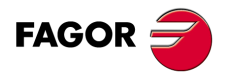

**CNC 8055 CNC 8055i** 

> **·MC· OPTION SOFT: V01.6X**

 $.111.$ 

### RÜCKLAUF DES WERKZEUGS

Während der Bearbeitung gestattet die CNC den Rücklauf des Werkzeugs zur Ausgangsebene, wobei die Spindel stoppt, sobald dies erst einmal erreicht ist.

Wenn die SPS-Flagge RETRACYC (M5065) aktiviert wird, erfolgt ein Stopp der Achse und der Spindel, und es erfolgt der Rücklauf, wobei sich die Verfahrrichtung von sowohl Achse als auch Spindel ändert, und die Werte für F und S der Bearbeitung werden respektiert.

Die Folge von Stopp und Start bei der Spindel und der Achse beim Gewindeschneiden mit Gewindebohrer beachtet die gleichen Synchronisationen und Verzögerungen, die es während der Ausführung des Festzykluses gibt.

### **Optionen nach der Rückzugausführung des Werkzeugs**

Sobald erst einmal der Rückzug ausgeführt wurde, hat der Nutzer folgende Optionen:

- Bohrung beenden.
- Gehe zur nächsten Bohrung.
- Im Werkzeuginspektion-Prozess setzen.

Danach gibt die CNC folgende Meldung aus:

"Um Zyklusbeendigung MARCHA anklicken, zum folgenden SKIPCYCL zu springen".

### *Bohrung beenden:*

Zur Beendigung der Bohrung die Taste [START] drücken.

Es wird die Lochbohrung von der Ausgangsebene unter den gleichen Bedingungen von F und S wiederholt, ohne dass an dem Punkt angehalten wird, an dem ein Stopp erfolgte.

### *Gehe zur nächsten Bohrung:*

Um zur nächsten Bohrung überzugehen, wird die Flagge PLC SKIPCYCL aktiviert.

In diesem Moment, wird folgende CNC-Meldung erscheinen:

"Für die Fortsetzung Taste MARCHA drücken".

Nach dem Betätigen der Taste [START] beendet die CNC den Zyklus und setzt mit dem nächsten Satz fort.

### *Im Werkzeuginspektion-Prozess setzen*

Wenn man die Bohrung nicht beenden will und auch nicht zur nächsten Bohrung übergehen will, kann man zu einem Standardprozess der Werkzeugkontrolle gehen.

In diesem Fall muss man eine Satzauswahl treffen und eine Standardneupositionierung vornehmen, um mit der Programmausführung fortzusetzen.

Nach der Ausführung der Werkzeugkontrolle, sobald erst einmal die Rücksetzung beendet ist, hat man folgende Möglichkeiten:

- Fortsetzung mit dem unterbrochenen Zyklus.
- Überspringt den Zyklus, der unterbrochen wurde, und setzt mit dem folgenden Satz fort.

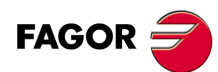

**CNC 8055 CNC 8055i**

# **3.11.2 Festlegung der Daten (Gewindefräsen)**

### *Koordinaten des Bearbeitungpunkts.*

Die Koordinaten werden einzeln definiert. Nach der Markierung des Koordinatenwertes der Achse, der festgelegt werden soll, wird der Wert in der einen oder anderen Weise wie folgt eingeben.

- Manuelles Eingeben des Wertes. Eingeben des gewünschten Wertes und Drücken der Taste [ENTER].
- Zuweisen der tatsächlichen Stellung der Maschine.

Verfahren der Achse mit dem Handrad oder JOG-Tippbetrieb bis zum gewünschten Punkt Betätigen der Taste [RECALL], damit die ausgewählten Daten mit den angezeigten Werten im oberen, rechten Fenster übernommen werden und dann drückt man die Taste [ENTER].

Das obere, rechte Fenster zeigt jederzeit die Werkzeugposition an.

### **Gewindeschneidtyp**

Definiert den Typ des Gewindes, der durchgeführt werden soll (innen oder außen).

### **[ Zs ] Sicherheitsposition**

Definition der Sicherheitsebenen auf der Z-Achse.

### **[ Z ] Werkstückoberfläche**

Zur Definition der Koordinaten gemäß Z-Achse der Oberfläche des Teils.

### **[ P ] Bearbeitungstiefe**

Definition der Gesamttiefe der Bohrung. Wenn man mit dem Wert 0 programmiert, zeigt die CNC eine entsprechende Fehlermeldung an.

### **] Durchmesser des Gewindes**

Definiert den Nenndurchmesser des Gewindes. Wird er nicht oder mit dem Wert 0 programmiert, wird die CNC die entsprechende Fehlermeldung erzeugen.

### **[ K ] Tiefe des Gewindes**

Definiert die Entfernung zwischen Gewindespitze und Gewindegrund. Bei nicht Programmierung wird die CNC die entsprechende Fehlermeldung erzeugen.

### **[ B ] Gewindesteigung**

Bestimmt die Gewindesteigung. Wird er nicht oder mit dem Wert 0 programmiert, wird die CNC die entsprechende Fehlermeldung erzeugen.

### **[ Ds ]Annäherungsabstand**

Annäherungsabstand am Eingang des Gewindes. Wenn man ihn nicht einprogrammiert oder programmiert mit Wert 0, erfolgt der Eingang ins Gewinde vom Mittelpunktes der Bohrung aus.

### **Eintrittswinkel zum Gewinde**

Winkel (in Grad) des Segments, das den Mittelpunkt der Bohrung und den Eingangspunkt des Gewindes in Bezug auf die Abszissenachse bilden. Ohne Programmierung wird Wert 0 genommen.

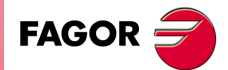

**CNC 8055 CNC 8055i** 

> **·MC· OPTION SOFT: V01.6X**

 $.113.$ 

### **Bearbeitungsrichtung für das Gewinde**

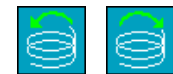

Bestimmt die Richtung der Gewindesteigung.

#### **Bearbeitungsrichtung für das Gewinde**

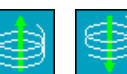

Definiert die Richtung der Bearbeitung des Gewindes (von der Oberfläche des Werkstücks bis zum Grund, oder vom Grund bis zur Oberfläche des Werkstücks).

#### **Werkzeugtyp**

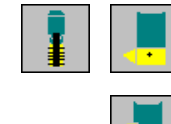

- Definiert den Werkzeuftyp, der bearbeitet werden soll.
- Gewinde in einer einzigen Steigung.
- Schneiden eines Gewindegangs bei jeder Steigung (Schneidwerkzeug mit 1 Schneide).
- Schneiden eines n-Gewindegangs bei jeder Steigung (Schneidwerkzeug mit n Schneide).

### **[ N ] Anzahl der Schneiden des Stahls**

Definiert die Anzahl der Schneiden am Schneidwerkzeug (nur, wenn die Bearbeitung mit einem Schneidwerkzeug mit einer n-ten Anzahl von Schneiden erfolgt). Wird er nicht oder mit dem Wert 0 programmiert, wird die CNC die entsprechende Fehlermeldung erzeugen.

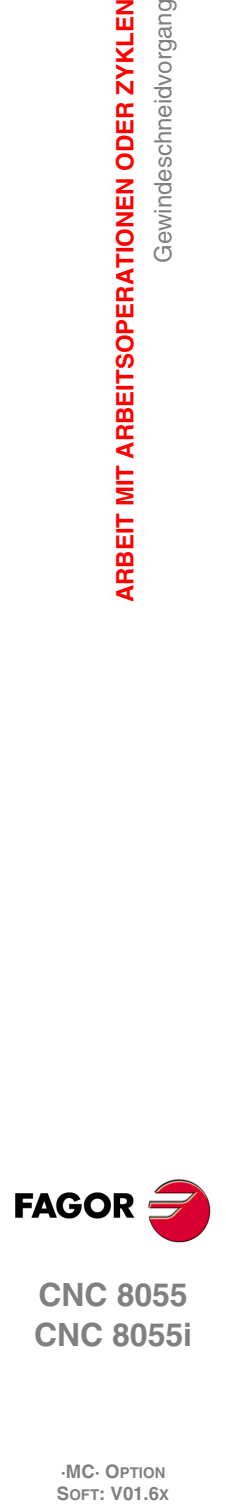

**3.**

**ARBEIT MIT ARBEITSOPERATIONEN ODER ZYKLEN**

Gewindeschneidvorgang

**ARBEIT MIT ARBEITSOPERATIONEN ODER ZYKLEN** 

**CNC 8055 CNC 8055i**

# **3.12 Bohr- und Ankörnvorgänge**

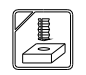

Diese Taste greift auf die Arbeitsoperationen für das Bohren, Ankörnen und Ausfräsen der Bohrung zu.

### **Ankörnvorgang.**

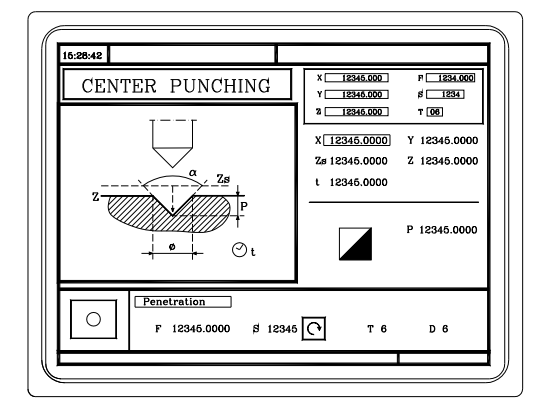

Man muss die folgenden Daten festlegen:

• Der Punkt der Bearbeitung (X, Y), der Koordinatenwert der Sicherheitsebene (Zs), der Koordinatenwert auf der Oberfläche des Werkstücks (Z), Gesamttiefe der Bearbeitung (P), die Zeittaktsteuerung im Hintergrund (t) und der Ankörntyp

### **Arbeitsoperation des Bohrens (Ebene 1).**

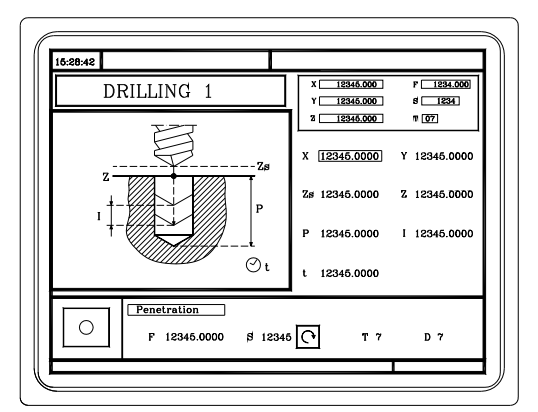

Man muss die folgenden Daten festlegen:

• Der Punkt der Bearbeitung (X, Y), der Koordinatenwert der Sicherheitsebene (Zs), der Koordinatenwert auf der Oberfläche des Werkstücks (Z), Gesamttiefe der Bearbeitung (P), der Bohrschritt (I) und die Zeittaktsteuerung im Hintergrund (t).

### **Arbeitsoperation des Bohrens (Ebene 2).**

Gestattet es, die Entfernung (B) festzulegen, die nach jeder Vertiefung zurückgefahren werden soll.

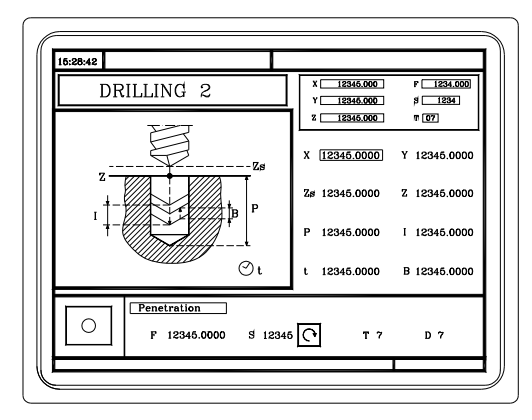

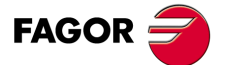

**CNC 8055 CNC 8055i** 

Man muss die folgenden Daten festlegen:

• Der Punkt der Bearbeitung (X, Y), der Koordinatenwert der Sicherheitsebene (Zs), der Koordinatenwert auf der Oberfläche des Werkstücks (Z), Gesamttiefe der Bearbeitung (P), der Bohrschritt (I), die Zeittaktsteuerung im Hintergrund (t) und die Entfernung (B) festzulegen, die nach jeder Vertiefung zurückgefahren werden soll.

### **Arbeitsoperation des Bohrens (Ebene 3).**

Gestattet, dass ein Koordinatenwert für den Rücklauf (Zr) nach jeder Vertiefung festgelegen wird.

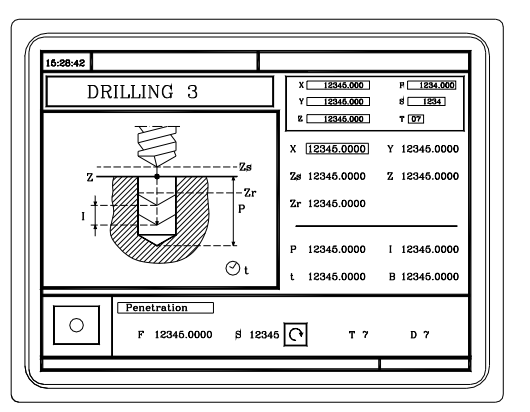

Man muss die folgenden Daten festlegen:

• Der Punkt der Bearbeitung (X, Y), der Koordinatenwert der Sicherheitsebene (Zs), der Koordinatenwert auf der Oberfläche des Werkstücks (Z), der Koordinatenwert für den Rücklauf (Zr), Gesamttiefe der Bearbeitung (P), der Bohrschritt (I) und die Zeittaktsteuerung im Hintergrund (t).

#### **Fräsoperation des Bohrens (Ebene 5).**

Dieser Zyklus gestattet die Erhöhung des Durchmessers einer Öffnung mit Hilfe einer helikalförmigen Bewegung des Werkzeugs. Außerdem ist es auch möglich, wenn das Werkzeug dies gestattet, eine Bohrung ohne Vorbohrung vorzunehmen.

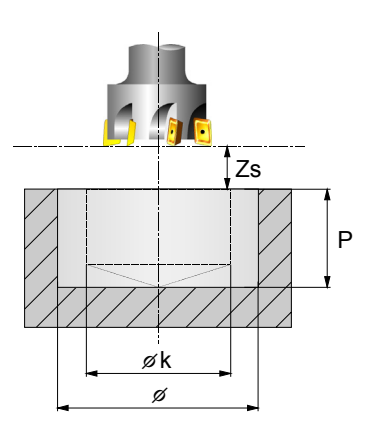

Man muss die folgenden Daten festlegen:

• Der Punkt der Bearbeitung (X,Y), der Koordinatenwert der Sicherheitsebene (Zs), der Koordinatenwert der Oberfläche des Werkstücks  $(Z)$ , der Durchmesser der Bohrung  $(\phi)$ , der Durchmesser der Vorbohrung  $(\phi K)$ , die Gesamttiefe der Bearbeitung (P), der Arbeitsgang der helikalförmigen Tiefe (B) die Verfahrrichtung der helikalförmigen Bahn der Bohrung und die Nachbearbeitung des Bohrgrunds.

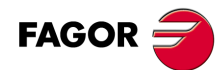

**CNC 8055 CNC 8055i**

# **3.12.1 Festlegung der Daten**

### *Koordinaten des Bearbeitungpunkts.*

Die Koordinaten werden einzeln definiert. Nach der Markierung des Koordinatenwertes der Achse, der festgelegt werden soll, wird der Wert in der einen oder anderen Weise wie folgt eingeben.

- Manuelles Eingeben des Wertes. Eingeben des gewünschten Wertes und Drücken der Taste [ENTER].
- Zuweisen der tatsächlichen Stellung der Maschine.

Verfahren der Achse mit dem Handrad oder JOG-Tippbetrieb bis zum gewünschten Punkt Betätigen der Taste [RECALL], damit die ausgewählten Daten mit den angezeigten Werten im oberen, rechten Fenster übernommen werden und dann drückt man die Taste [ENTER]. Das obere, rechte Fenster zeigt jederzeit die Werkzeugposition an.

### *Bearbeitungsbedingungen in Z (Zs, Z, Zr, P, I, t, B).*

Die Bearbeitungsbedingungen werden einzeln definiert.

- Die Werte Zs und Z werden als die Koordinatenwerte des Punkts der Bearbeitung definiert.
- Zur Definition der restlichen Werte (Zr, P, I, t, B), in das entsprechende Fenster gehen, den gewünschten Wert eintippen und die Taste [ENTER drücken.

### *Ankörntyp.*

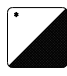

Um die Gewindeschneidart auszuwählen, geht man auf dieses Bildschirmsymbol und drückt die zweifarbige Taste. Die Art des Feinstbohrens kann man auf 2 Formen definieren.

- Durch Definition der gesamten Bearbeitungstiefe (P).
- Indem man den Dornwinkel ( $\alpha$ ) und den Durchmesser der Spitze festlegt ( $\Phi$ ).

Zur Definition der Werte (P,  $\alpha$ ,  $\Phi$ ) in das entsprechende Fenster gehen, den gewünschten Wert eintippen und die Taste [ENTER drücken.

### *Bohrungsdurchmesser (*

Definiert den Durchmesser der Bohrung. Zur Definition dieses Werts, in das entsprechende Fenster gehen, den gewünschten Wert eintippen und die Taste [ENTER] drücken. Wird er nicht oder mit dem Wert 0 programmiert, wird die CNC die entsprechende Fehlermeldung erzeugen.

### *Vorbohrungsdurchmesser (* $\phi$ *K).*

Wenn man aus einer Bohrung herausgeht, die zuvor bearbeitet wurde, legt dieser Parameter den Durchmesser der besagten Bohrung fest. Wird nicht oder mit dem Wert 0 programmiert, wurde keine Bohrung durchgeführt.

Das Werkzeugt muss folgenden Bedingungen entsprechen:

- Der Werkzeugradius muss kleiner als J/2 sein.
- Der Werkzeugradius muss grösser oder gleich als (J-K)/4 sein.

Wenn diese beide Bedingungen nicht erfüllt sind, zeigt die CNC die entsprechende Fehlermeldung an.

### *Helikalförmige Eindringsteigung (B).*

Definiert den Arbeitsschritt für die helikalförmige Vertiefung (nur beim Lochfräsen). Zur Definition dieses Werts, in das entsprechende Fenster gehen, den gewünschten Wert eintippen und die Taste [ENTER] drücken. Wird er nicht oder mit dem Wert 0 programmiert, wird die CNC die entsprechende Fehlermeldung erzeugen.

### *Bearbeitungsrichtung der Bohrung.*

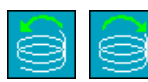

Definition der helikalförmige Bahn der Bohrung.

### *Grundüberholung.*

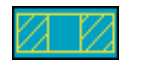

Definiert, ob der Grund der Bohrung (Blindbohrung) nachbearbeitet wird, oder ob keine Nachbearbeitung stattfindet (durchgehende Bohrung).

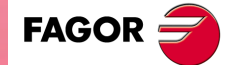

**·117·** Bohr- und Ankörnvorgänge **CNC 8055 CNC 8055i** 

### **3.12.2 Rücklauf des Werkzeugs**

Während der Bearbeitung beim Bohren gestattet die CNC, das Werkzeug auf die Ausgangsebene zurückzufahren, wobei die Spindel angehalten wird, sobald diese erst einmal erreicht ist.

Wenn die SPS-Flagge RETRACYC (M5065) aktiviert wird, erfolgt ein Stopp der Hauptachse, und es erfolgt der Rücklauf, ohne dass die Spindel gestoppt wird. Die Spindel wird gestoppt, wenn der Rückzug auf die Ausgangsebene beendet ist, sobald erst einmal die Rückzugebene erreicht ist.

## **Optionen nach der Rückzugausführung des Werkzeugs**

Sobald erst einmal der Rückzug ausgeführt wurde, hat der Nutzer folgende Optionen:

- Bohrung beenden.
- Gehe zur nächsten Bohrung.
- Im Werkzeuginspektion-Prozess setzen.

Danach gibt die CNC folgende Meldung aus:

"Um Zyklusbeendigung MARCHA anklicken, zum folgenden SKIPCYCL zu springen".

#### *Bohrung beenden:*

Zur Beendigung der Bohrung die Taste [START] drücken.

Unter einer G0 mit der Spindel im Gange bis ein Millimeter vor dem Koordinatenwert, bei der man die Bohrung stoppte. Von da an, wird in dem, auf F und S im Zyklus programmiert, fortgesetzt.

#### *Gehe zur nächsten Bohrung:*

Um zur nächsten Bohrung überzugehen, wird die Flagge PLC SKIPCYCL aktiviert.

In diesem Moment, wird folgende CNC-Meldung erscheinen:

"Für die Fortsetzung Taste MARCHA drücken".

Nach dem Betätigen der Taste [START] beendet die CNC den Zyklus und setzt mit dem nächsten Satz fort.

#### *Im Werkzeuginspektion-Prozess setzen*

Wenn man die Bohrung nicht beenden will und auch nicht zur nächsten Bohrung übergehen will, kann man zu einem Standardprozess der Werkzeugkontrolle gehen.

In diesem Fall muss man eine Satzauswahl treffen und eine Standardneupositionierung vornehmen, um mit der Programmausführung fortzusetzen.

Nach der Ausführung der Werkzeugkontrolle, sobald erst einmal die Rücksetzung beendet ist, hat man folgende Möglichkeiten:

- Fortsetzung mit dem unterbrochenen Zyklus.
- Überspringt den Zyklus, der unterbrochen wurde, und setzt mit dem folgenden Satz fort.

Bohr- und Ankörnvorgänge

**3.**

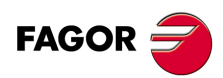

**CNC 8055 CNC 8055i**

# **3.13 Mehrfachpositionierungen**

Einige Zyklen können in der Stellung ausgeführt werden, die das Werkzeug inne hat, oder mit einer Mehrfachpositionierung in Verbindung gebracht werden, so dass der Zyklus sich an verschiedenen Punkten wiederholt. Die CNC gestattet die Zuordnung der Mehrfachpositonierungen zu folgenden Zyklen:

- Ausbohr-, Aufbohr-, Bohr-, Ankörnvorgänge und Gewindeschneiden.
- Taschen (einschließlich 2D- und 3D-Taschen).
- Naben.

Man muss die folgenden Tasten verwenden, um die Mehrfachpositionierungen auszuwählen. Die Positionierungen, die man mit jeder der Tasten auswählen kann, sind die Folgenden:

Mehrfachpositionierung von verschiedenen Punkten.

Mehrfachpositionierung in gerader Linie.

Bogen-Mehrfachpositionierung.

Mehrfachpositionierung im Parallelogramm.

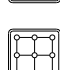

Mehrfachpositionierung unter Rasterbildung.

Wenn man eine dieser Tasten betätigt, wählt die CNC entsprechende die Positionierung aus und es ändert sich die Bildschirmanzeige. Die CNC bewirkt, dass die entsprechende Taste für den Arbeitsgang, der ausgewählt (Aussparung, Nabe, Ausbohren, Aufbohren, usw.) wurde, weiterhin aufleuchtet und zeigt im unteren Teil des Bildschirms die Daten für den besagten Arbeitsgang.

# **Zur Zuordnung einer Mehrfachpositionierung zu einem Zyklus**

Die Art und Weise eine Mehrfachpositionierung mit einem Zyklus zu verbinden, ist Folgende.

- **1.** Definition des Bearbeitungszyklus, was auch die Position des Anfangspunktes beinhaltet.
- **2.** Die Auswahl der Art der Positionierung, auf die man sich beziehen will.
- **3.** Die Programmierung der verschiedenen Positionierungspunkte.

Bei diesem Zyklus wird davon ausgegangen, dass der erste Punkt für die Positionierung des Anfangspunkts für die Bearbeitung steht. Dieser Punkt kann bei der Definition der Positionierung bearbeitet werden.

In den 2D- und 3D-Aussparungen wird der Anfangspunkt des Außenprofils zum Referenzpunkt für die Positionierungen.

Um den Zyklus zu stornieren und zur Standardbildschirmanzeige zurückzukehren, muss man die entsprechende Taste des ausgewählten Zykluses betätigen (die, welche erleuchtet ist ) oder die Taste [ESC].

# **Mehrfachpositionierungen bei Taschen und Naben**

In den Bildschirmmasken für Taschen und Naben wird mit Hilfe von Bildschirmsymbolen angezeigt, welche Positionierung damit in Verbindung steht oder ob sie unabhängig sind.

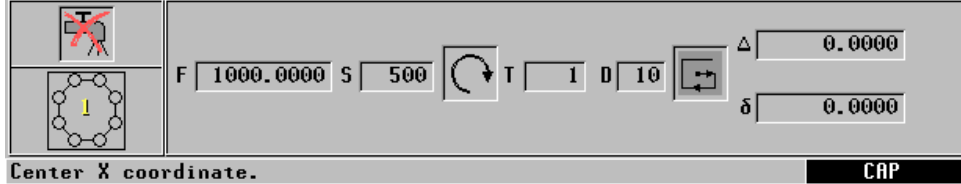

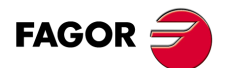

**·119·** Mehrfachpositionierungen **CNC 8055 CNC 8055i** 

Bei den Positionierungen erscheint in einem Bildschirmsymbol die Tasche oder Nabe, und es werden die Daten für ihre Geometrie im unteren Teil des Bildschirms angezeigt (davon sind aber die Taschen mit Profil ausgenommen). Bei rechteckigen Aussparungen und Naben kann man die Position des Anfangspunktes modifizieren; die Positionierungen sind anders und hängen davon ab, ob der Anfangspunkt sich an einem Scheitel oder in der Mitte befindet.

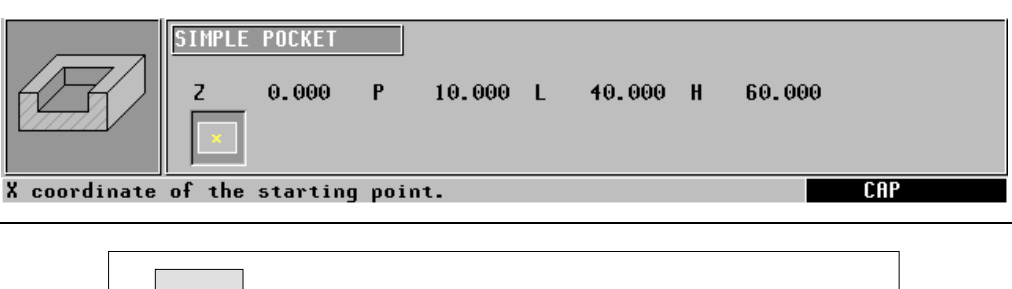

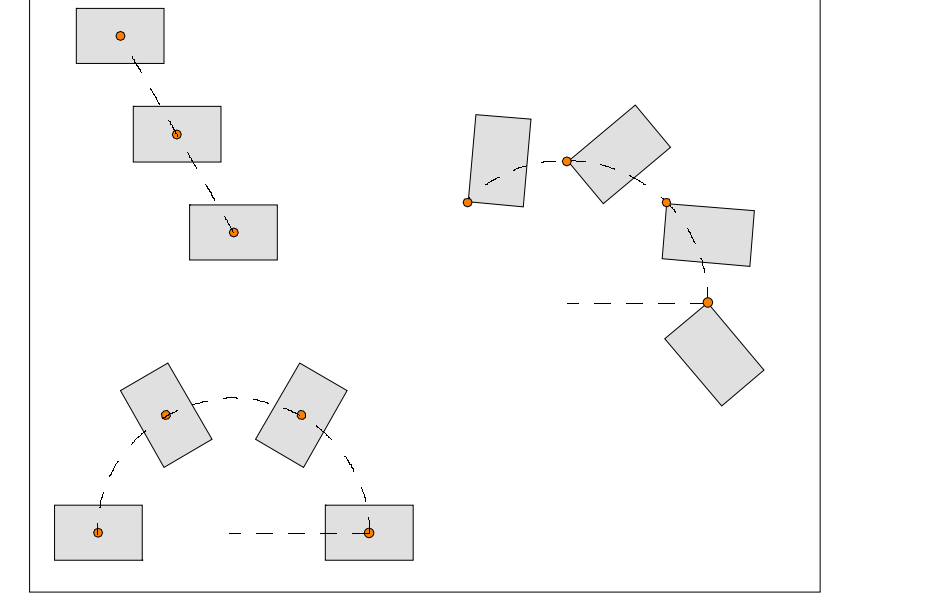

Rechteckige Tasche bei verschiedenen Mehrfachpositionierungen.

Im Moment der Bearbeitung von Taschen und Naben bei verschiedenen Positionierungen wird wie folgt vorgegangen:

• Es gibt kein Schruppen oder Schlichten.

Punkt für Punkt wird abgearbeitet, indem die Zyklen ausgeführt werden, sobald kein Werkzeugwechsel stattfindet.

• Es gibt den Arbeitsgang Schruppen und Schlichten mit gleichem Werkzeug und es gibt keine Möglichkeit die Funktionen "M" unter ihnen zu programmieren.

Punkt für Punkt wird abgearbeitet, indem die Zyklen ausgeführt werden, sobald kein Werkzeugwechsel stattfindet.

• Es gibt den Arbeitsgang Schruppen und Schlichten mit verschiedenem Werkzeug oder die Möglichkeit die Funktionen "M" unter ihnen zu programmieren.

Zuerst werden alle Schruppen erledigt und folgen alle Arbeiten zum Schlichten, (wobei nur ein Werkzeugwechsel stattfindet).

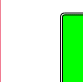

*Die Verfügbarkeit von "M"-Funktionen in den Arbeitszyklen wird mit Hilfe des allgemeinen* **i** *Maschinenparameters "CODISET P147" eingerichtet.*

**3. ARBEIT MIT ARBEITSOPERATIONEN ODER ZYKLEN** Mehrfachpositionierungen **SORIGN SOFT: VOT.62**<br>
SOFT: VON SORIGN SORIGN OPER ATIONEN ODER ZYKLEN<br>
SOFT: VO1.62<br>
SOFT: VO1.62 **ARBEIT MIT ARBEITSOPERATIONEN ODER ZYKLEN**

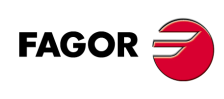

**CNC 8055 CNC 8055i**

### **3.13.1 Mehrfachpositionierung von verschiedenen Punkten**

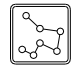

Diese Taste verbindet diese Positionierung mit dem aktiven Arbeitsgang.

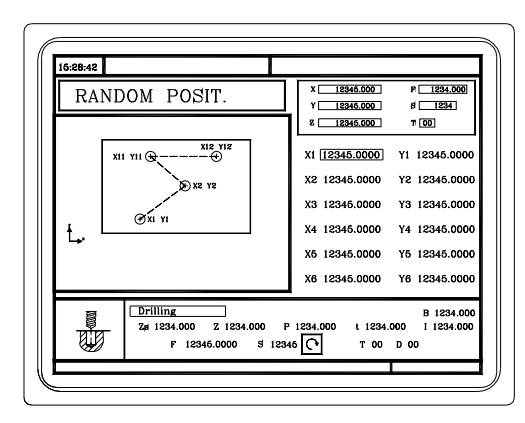

Es können bis zu 12 verschiedenen Bereiche (X1, Y1) ··· (X12, Y12) definiert werden. Werden nicht die 12 Definitionpunkte benutzt, ist den ersten nicht benutzten Punkt mit den gleichen Koordinaten des letzten Punkts zu definieren.

### *Festlegung der Daten.*

Die Koordinaten werden einzeln definiert. Nach der Markierung des Koordinatenwertes der Achse, der festgelegt werden soll, wird der Wert in der einen oder anderen Weise wie folgt eingeben.

- Manuelles Eingeben des Wertes. Eingeben des gewünschten Wertes und Drücken der Taste [ENTER].
- Zuweisen der tatsächlichen Stellung der Maschine.

Verfahren der Achse mit dem Handrad oder JOG-Tippbetrieb bis zum gewünschten Punkt Betätigen der Taste [RECALL], damit die ausgewählten Daten mit den angezeigten Werten im oberen, rechten Fenster übernommen werden und dann drückt man die Taste [ENTER].

Das obere, rechte Fenster zeigt jederzeit die Werkzeugposition an.

Wenn eine Position eines Zyklus nicht ausgefüllt wird, bedeutet dies, dass es eine Wiederholung der vorherigen Position ist.

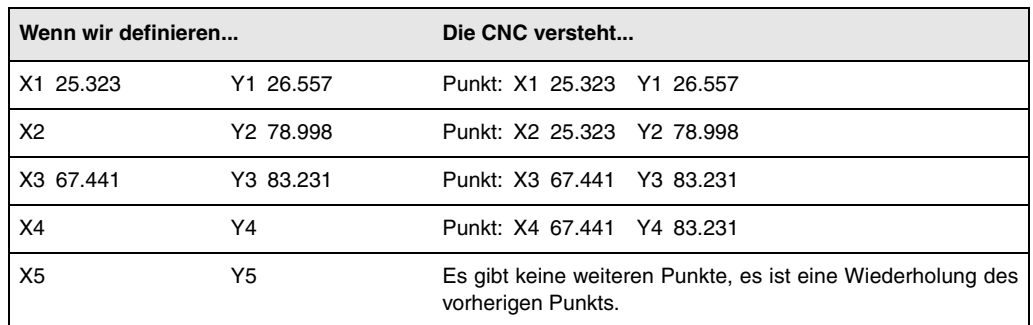

Die Maßangaben für jeden Punkt können auch in inkrementaler Form definiert werden. Dafür geht man sich auf die gewünschte Maßangabe und drückt die zweifarbige Taste. Beide Maßangaben vom ausgewählten Punkt werden vor Bildschirmsymbol "A" angezeigt, der den Inkrementalwert hinsichtlich des vorherigen Punktes angibt.

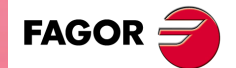

**CNC 8055 CNC 8055i** 

## **3.13.2 Mehrfachpositionierung in gerader Linie**

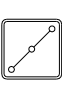

Diese Taste verbindet diese Positionierung mit dem aktiven Arbeitsgang.

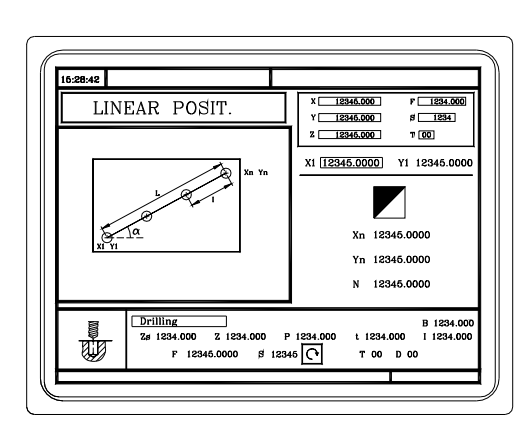

Die Positionierung kann man in 5 verschiedenen Formen definieren. Zur Auswahl des gewünschten Punkts auf das Symbol gehen und die zweifarbige Taste drücken. Das Bildschirmsymbol zeigt die gewählte Option und die Anzahl der insgesamt verfügbaren Optionen.

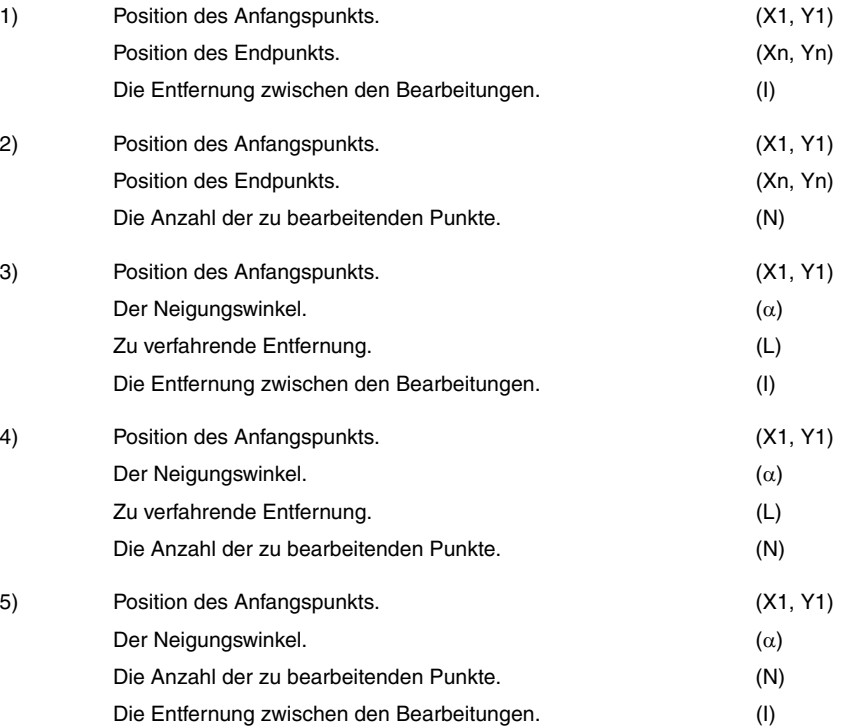

### *Festlegung der Daten.*

Die Koordinaten werden einzeln definiert. Nach der Markierung des Koordinatenwertes der Achse, der festgelegt werden soll, wird der Wert in der einen oder anderen Weise wie folgt eingeben.

- Manuelles Eingeben des Wertes. Eingeben des gewünschten Wertes und Drücken der Taste [ENTER].
- Zuweisen der tatsächlichen Stellung der Maschine.

Verfahren der Achse mit dem Handrad oder JOG-Tippbetrieb bis zum gewünschten Punkt Betätigen der Taste [RECALL], damit die ausgewählten Daten mit den angezeigten Werten im oberen, rechten Fenster übernommen werden und dann drückt man die Taste [ENTER].

Das obere, rechte Fenster zeigt jederzeit die Werkzeugposition an.

Zur Definition der restlichen Werte (I, N,  $\alpha$ , L), in das entsprechende Fenster gehen, den gewünschten Wert eintippen und die Taste [ENTER drücken.

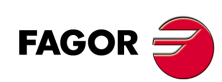

**CNC 8055 CNC 8055i**

# **3.13.3 Bogen-Mehrfachpositionierung**

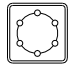

Diese Taste verbindet diese Positionierung mit dem aktiven Arbeitsgang.

### **Bogen-Mehrfachpositionierung (Ebene 1).**

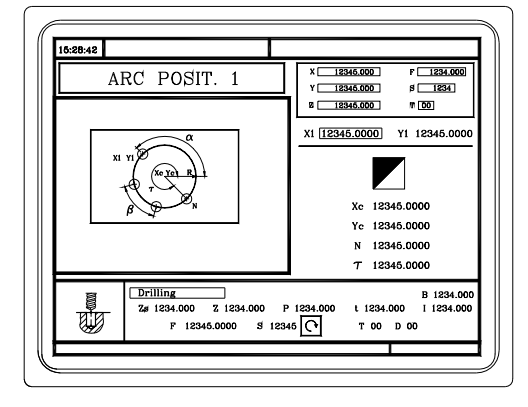

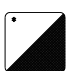

Die Positionierung kann man in 6 verschiedenen Formen definieren. Zur Auswahl des gewünschten Punkts auf das Symbol gehen und die zweifarbige Taste drücken. Das Bildschirmsymbol zeigt die gewählte Option und die Anzahl der insgesamt verfügbaren Optionen.

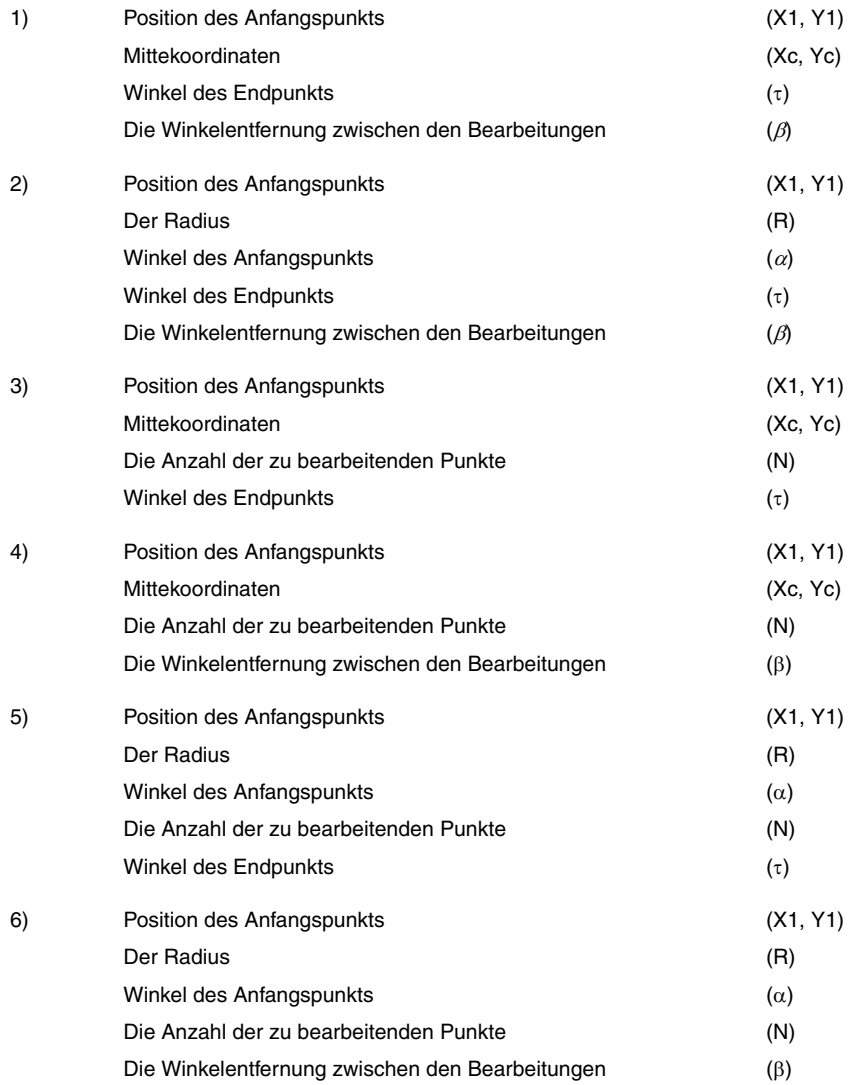

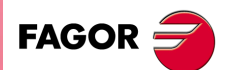

**·123·** Mehrfachpositionierungen **CNC 8055 CNC 8055i** 

#### **Bogen-Mehrfachpositionierung (Ebene 2).**

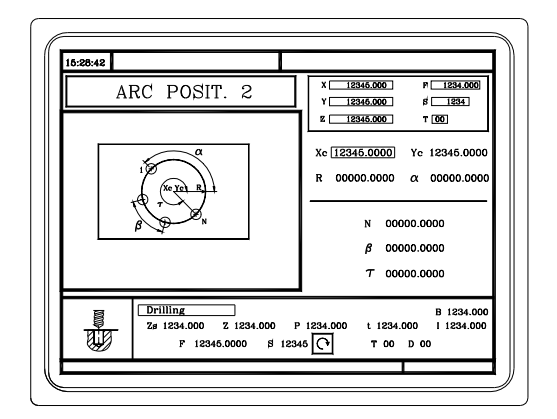

Man muss die folgenden Daten festlegen:

- Mittekoordinaten (Xc, Yc).
- Der Anfangspunkt in Polarkoordinaten; Radius (R) und Winkel  $(\alpha)$ .

Unter den folgenden Daten muss man 2 davon festlegen. Falls man die 3 (wenn sie nicht gleich 0 sind) definiert, übernimmt der Zyklus die Daten (N) und  $(\beta)$ .

- (N) Die Anzahl der zu bearbeitenden Punkte.
- () Die Winkelentfernung zwischen den Bearbeitungen.
- $(\tau)$  Winkel des Endpunkts.

#### *Festlegung der Daten.*

Die Koordinaten werden einzeln definiert. Nach der Markierung des Koordinatenwertes der Achse, der festgelegt werden soll, wird der Wert in der einen oder anderen Weise wie folgt eingeben.

- Manuelles Eingeben des Wertes. Eingeben des gewünschten Wertes und Drücken der Taste [ENTER].
- Zuweisen der tatsächlichen Stellung der Maschine.

Verfahren der Achse mit dem Handrad oder JOG-Tippbetrieb bis zum gewünschten Punkt Betätigen der Taste [RECALL], damit die ausgewählten Daten mit den angezeigten Werten im oberen, rechten Fenster übernommen werden und dann drückt man die Taste [ENTER].

Das obere, rechte Fenster zeigt jederzeit die Werkzeugposition an.

Zur Definition der restlichen Werte (R, N,  $\alpha$ ,  $\beta$ ,  $\tau$ ), in das entsprechende Fenster gehen, den gewünschten Wert eintippen und die Taste [ENTER drücken.

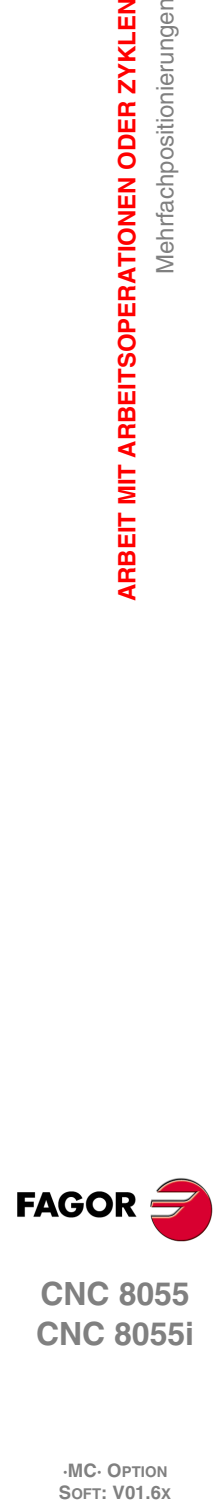

**3.**

**ARBEIT MIT ARBEITSOPERATIONEN ODER ZYKLEN**

Mehrfachpositionierungen

**ARBEIT MIT ARBEITSOPERATIONEN ODER ZYKLEN** 

**CNC 8055 CNC 8055i**

### **3.13.4 Mehrfachpositionierung im Parallelogramm.**

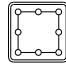

Diese Taste verbindet diese Positionierung mit dem aktiven Arbeitsgang.

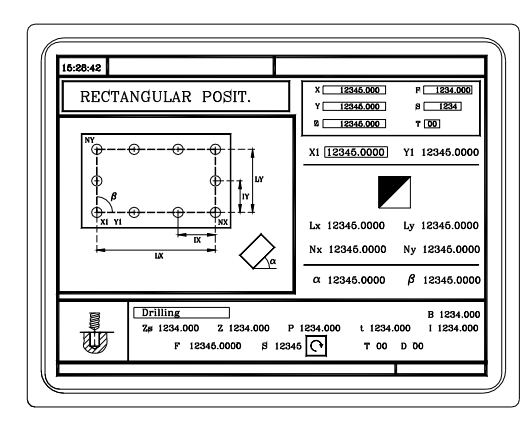

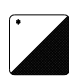

Die Positionierung kann man in 3 verschiedenen Formen definieren. Zur Auswahl des gewünschten Punkts auf das Symbol gehen und die zweifarbige Taste drücken. Das Bildschirmsymbol zeigt die gewählte Option und die Anzahl der insgesamt verfügbaren Optionen.

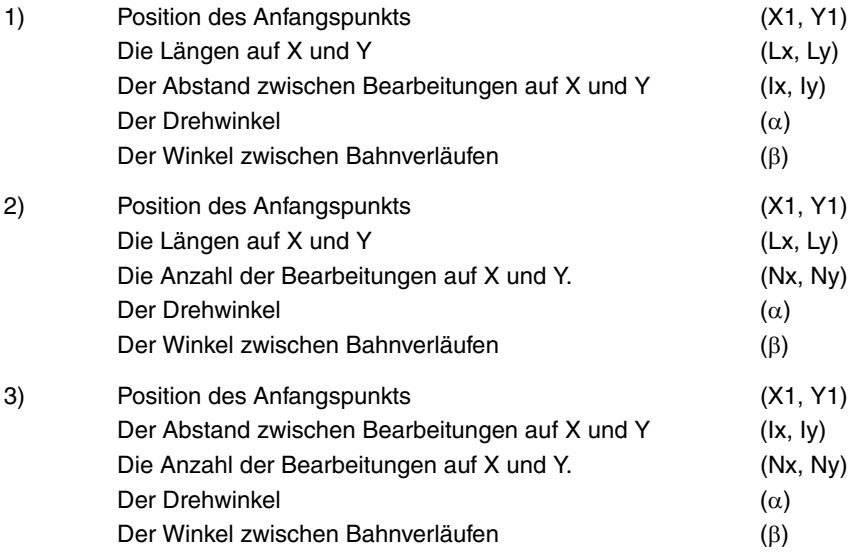

### *Festlegung der Daten.*

Die Koordinaten werden einzeln definiert. Nach der Markierung des Koordinatenwertes der Achse, der festgelegt werden soll, wird der Wert in der einen oder anderen Weise wie folgt eingeben.

- Manuelles Eingeben des Wertes. Eingeben des gewünschten Wertes und Drücken der Taste [ENTER].
- Zuweisen der tatsächlichen Stellung der Maschine.

Verfahren der Achse mit dem Handrad oder JOG-Tippbetrieb bis zum gewünschten Punkt Betätigen der Taste [RECALL], damit die ausgewählten Daten mit den angezeigten Werten im oberen, rechten Fenster übernommen werden und dann drückt man die Taste [ENTER].

Das obere, rechte Fenster zeigt jederzeit die Werkzeugposition an.

Zur Definition der restlichen Werte (Lx, Ly, Ix, Iy,  $\alpha$ ,  $\beta$ , Nx, Ny), in das entsprechende Fenster gehen, den gewünschten Wert eintippen und die Taste [ENTER] drücken.

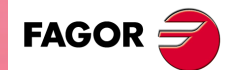

**CNC 8055 CNC 8055i** 

### **3.13.5 Mehrfachpositionierung unter Rasterbildung**

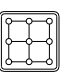

Diese Taste verbindet diese Positionierung mit dem aktiven Arbeitsgang.

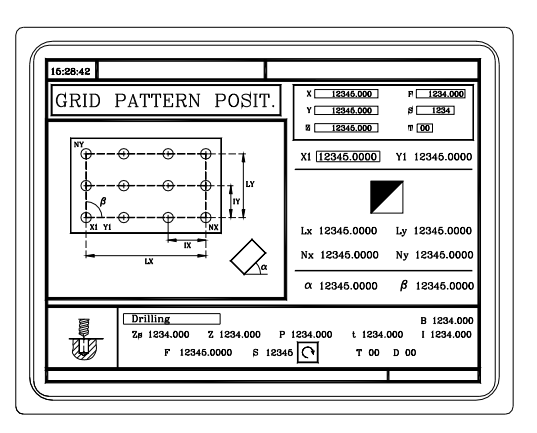

Die Positionierung kann man in 3 verschiedenen Formen definieren. Zur Auswahl des gewünschten Punkts auf das Symbol gehen und die zweifarbige Taste drücken. Das Bildschirmsymbol zeigt die gewählte Option und die Anzahl der insgesamt verfügbaren Optionen.

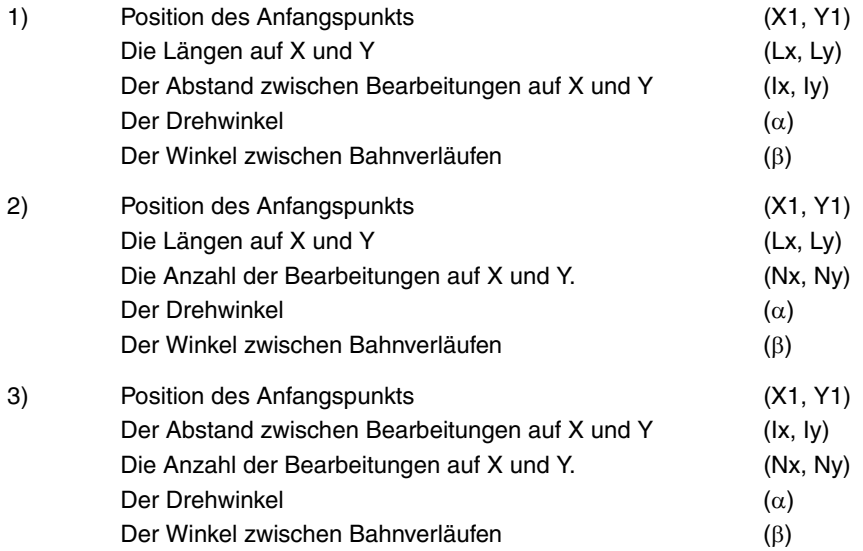

### *Festlegung der Daten.*

Die Koordinaten werden einzeln definiert. Nach der Markierung des Koordinatenwertes der Achse, der festgelegt werden soll, wird der Wert in der einen oder anderen Weise wie folgt eingeben.

- Manuelles Eingeben des Wertes. Eingeben des gewünschten Wertes und Drücken der Taste [ENTER].
- Zuweisen der tatsächlichen Stellung der Maschine.
	- Verfahren der Achse mit dem Handrad oder JOG-Tippbetrieb bis zum gewünschten Punkt Betätigen der Taste [RECALL], damit die ausgewählten Daten mit den angezeigten Werten im oberen, rechten Fenster übernommen werden und dann drückt man die Taste [ENTER].

Das obere, rechte Fenster zeigt jederzeit die Werkzeugposition an.

Zur Definition der restlichen Werte (Lx, Ly, Ix, Iy,  $\alpha$ ,  $\beta$ , Nx, Ny), in das entsprechende Fenster gehen, den gewünschten Wert eintippen und die Taste [ENTER] drücken.

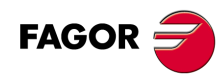

**CNC 8055 CNC 8055i**

# **ARBEIT IN ISO-BETRIEB**

Auf den Arbeitsmodus ISO greift man mit Hilfe der Taste [ISO] zu.

- Wenn man mit Operationen oder Zyklen arbeitet, drückt man einmal die Taste [ISO].
- Wenn man im manuellen Modus arbeitet, drückt man 2 Mal die Taste [ISO]; beim ersten Mal erfolgt der Zugriff auf den MDI-Modus und beim zweiten Mal auf den ISO-Modus. [Siehe](#page-69-0) *["2.10 ISO-Verwaltung"](#page-69-0)* auf Seite 70.

**4**

### **Zyklusebene**

ISO-Modus verfügt über mehrere Editionsebenen. Jede Ebene verfügt über ihren eigenen Bildschirm und das Hauptfenster des Zyklus weist mit Feldern auf die verfügbaren Ebenen und die angewählte Ebene hin.

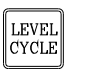

Für den Ebenenwechsel wie bisher die Taste [LEVEL CYCLE], oder die Tasten [Seite auf] und [Seite ab] für den Durchlauf der verschiedenen Ebenen nach oben oder nach unten benutzen.

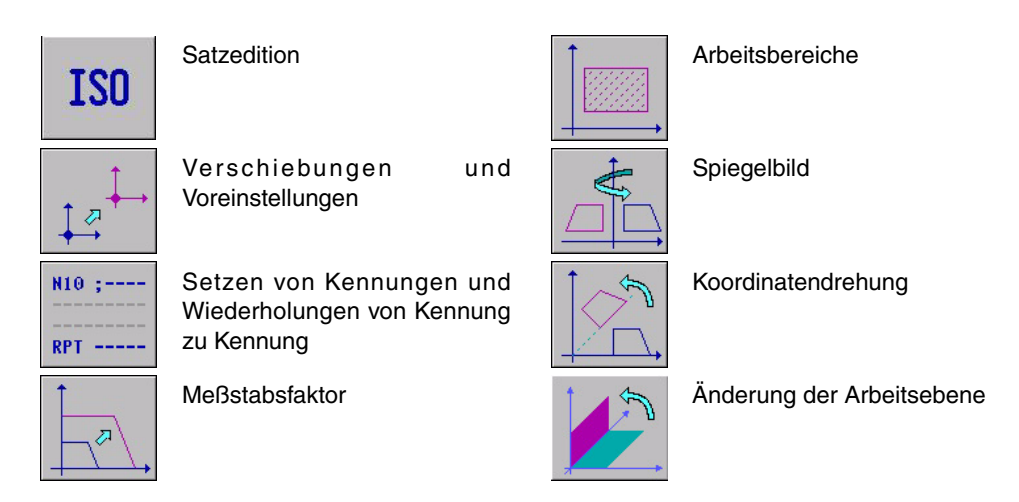

## **Simulation, Ausführung oder Speicherung der ISO-Festzyklen**

Sobald erst einmal die Edition der Sätze oder die Zyklusdaten abgeschlossen ist, muss man die Taste [ESC] betätigen. Im oberen Teil auf der rechten Seite erscheint das Symbol "Start". Ab diesem Moment kann man die editierten Sätze wie jeden Arbeitsgang oder Zyklus simulieren, ausführen oder speichern.

- Zur Simulierung der Sätze betätigen Sie die [GRAPHICS]-Taste.
- Zur Simulierung der Sätze betätigen Sie die [START]-Taste.
- Um die bearbeiteten Speicher zu speichern, betätigen Sie die Taste [P.PROG].

Die CNC gestattet die Kombination von ISO-Zyklen mit Standardzyklen der Bearbeitung und/oder benutzertypische Zyklen, um Werkstückprogramme zu bearbeiten. [Siehe Kapitel](#page-132-0) *["5 Programmierspeicherung"](#page-132-0)*.

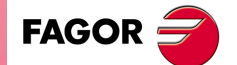

**CNC 8055 CNC 8055i**

# **4.1 Satzbearbeitung im ISO-Modus**

Wenn man auf den Arbeitsmodus ISO zugreift, zeigt die CNC einen speziellen Bildschirm an, wo es möglich ist, bis zu 6 Sätze des Programms im ISO-Kode oder in einer höheren Programmiersprache zu bearbeiten. Nach Edierung eines Satzes, wird die Taste [ENTER] gedrückt um diesen voreinzustellen.

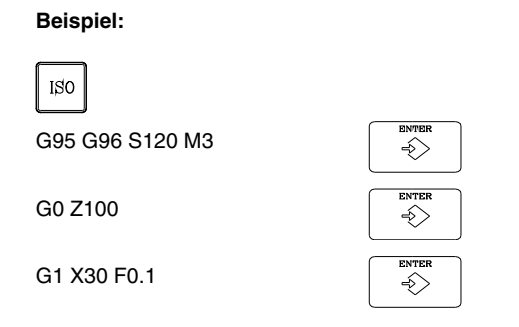

Sobald der Satz oder die Sätze bearbeitet wurde(n), die Taste [ESC] drücken. Im oberen Teil auf der rechten Seite erscheint das Symbol "Start". Ab diesem Moment kann man die editierten Sätze wie jeden Arbeitsgang oder Zyklus simulieren, ausführen oder speichern.

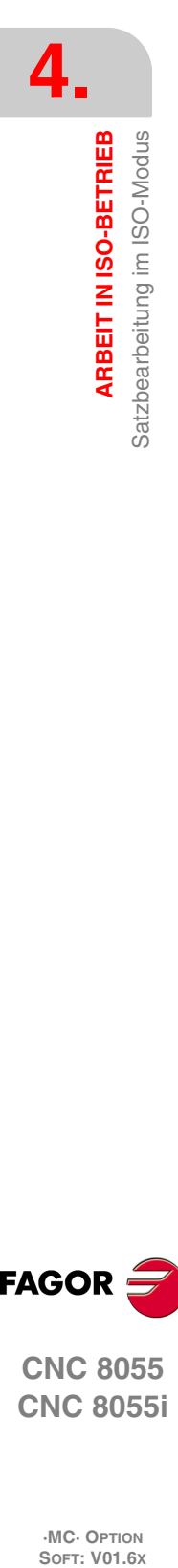

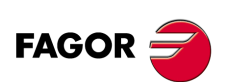

**CNC 8055 CNC 8055i**

# **4.2 Hilfen bei der Programmierung**

# **4.2.1 Verschiebungen und Voreinstellungen**

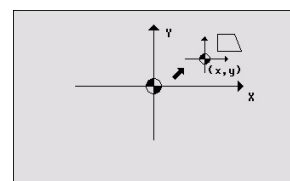

Mit Hilfe des Bildschirmsymbols kann man folgende Optionen auswählen:

- Maschinennullpunkt. Annulliert jede Verschiebung des Nullpunktes und nimmt als Referenzpunkt den Maschinennullpunkt an.
- Absolute Verschiebung. Erlaubt die Definition, Freischaltung oder Definition plus Freischaltung der absoluten Nullpunktverschiebungen (G54 bis G57, G159N7 ... G159N20).
- Die Verschiebung wird mit Hilfe eines Bildschirmsymbols ausgewählt.
- Inkrementale Verschiebung: Erlaubt die Definition, Freischaltung oder Definition plus Freischaltung der inkrementalen Nullpunktverschiebungen (G58 bis G59). Die Verschiebung wird mit Hilfe eines Bildschirmsymbols ausgewählt.
- Voreinstellung: Auf dem Bildschirm ist die Bearbeitung des Wertes der Voreinstellung für die aktiven Achsen gestattet. Wenn man diese Voreinstellung nicht von einem dieser Felder machen will, muss das Feld leer bleiben.

Der Zyklus erzeugt intern einen Sätz mit dem Funktion G53, G54...G59, G159N7...G159N20 oder G92.

Wenn man die Taste [ZERO] drückt, kann man auf die Tabelle der Nullpunktverschiebungen zugreifen.

## **4.2.2 Arbeitsbereiche**

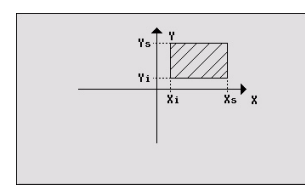

Die Bildschirmsymbole erlauben die Definition von folgenden Optionen:

- Auswählen des Arbeitsbereichs, wo man Einfluss nehmen will. Es können bis zu fünf verschiedenen Bereiche definiert werden.
- Art der Aktion durchzuführen mit dem Arbeitsbereich. Einen Bereich kann man definieren, aktivieren, definieren plus aktivieren oder deaktivieren.
- Bereichtyp definieren. Alle können als Bereich ohne Eingang oder Bereich ohne Ausgang definiert werden.

Die numerischen Felder gestatten die Bearbeitung der niedrigen und hohen Grenzwerte des Bereichs. Die Grenzwerte werden auf der X-, Y- und Z-Achse definiert. Wenn man nur den unteren oder oberen Grenzwert definieren will, füllt man das Feld für den jeweils anderen Grenzwert nicht aus.

Der Zyklus erzeugt intern bis zu drei Sätzen mit den Funktionen G20, G21 und G22.

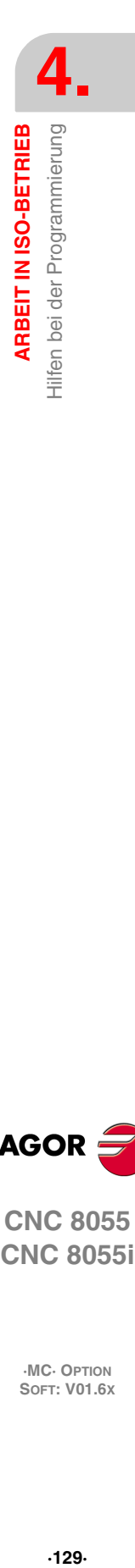

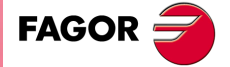

**CNC 8055 CNC 8055i** 

### **4.2.3 Setzen von Kennungen und Wiederholungen von Kennung zu Kennung**

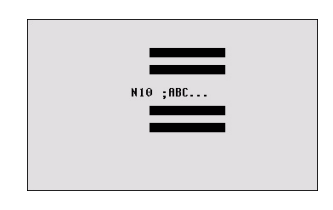

Dieser Zyklus gestattet die Bearbeitung der Kennungen und Wiederholungssätze zwischen zwei Kennungen. Die Wahl erfolgt mit einem Symbol.

• Kennungen editieren. Es gibt ein Feld für die Eingabe der Satznummer und ein anderes für die Eingabe eines Kommentars.

Der Zyklus erzeugt einen Satz mit dem Typ: N10; -> Kommentar.

• Satzwiederholung. Die Wiederholung erfolgt zwischen der einprogrammierten Anfangs- und Endkennung, und zwar so oft wie angegeben.

Der Zyklus erzeugt intern einen RPT-Satz.

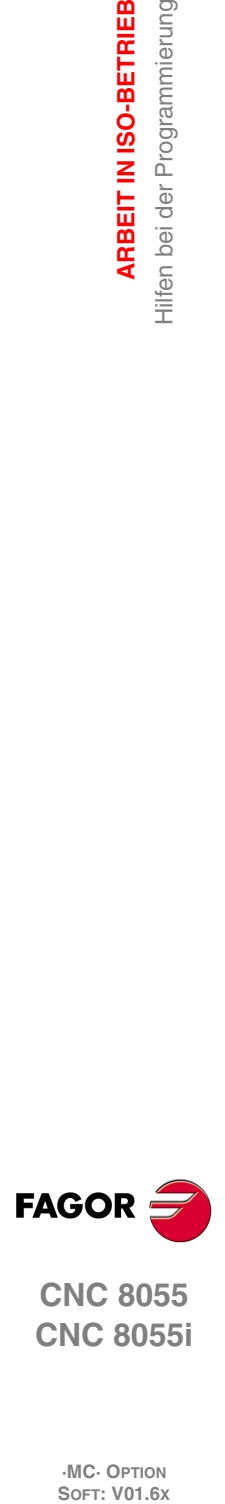

**4.**

**ARBEIT IN ISO-BETRIEB**

Hilfen bei der Programmierung ARBEIT IN ISO-BETRIEB

**CNC 8055 CNC 8055i**

# **4.2.4 Spiegelbild**

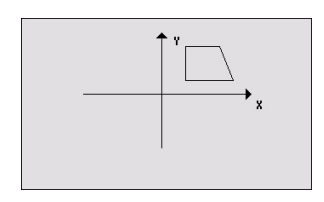

Mit Hilfe der Bildschirmsymbole wählt man die folgenden Optionen aus.

- Aktion anwählen, die vorgenommen werden soll. Man kann das aktive Spiegelbild annullieren, ein neues durch Annullierung der vorherigen definieren, oder ein neues definieren und dieses dem bereits aktiven hinzufügen.
- Auswählen der Achsen, von den das Spiegelbild erzeugt werden soll. Für ein neues Spiegelbild kann man zwischen den Achsen X, Y oder X-Y. Für ein zusätzliches Spiegelbild kann man zwischen den Achsen X und Y wählen. Wenn man die Annullierung des Spiegelbilds gewählt hat, wird dieses Bildschirmsymbol nicht angezeigt.

Der Zyklus erzeugt intern einen ISO-Satz, der eine Kombination der Funktionen G10, G11 und G12 enthält.

# **4.2.5 Meßstabsfaktor**

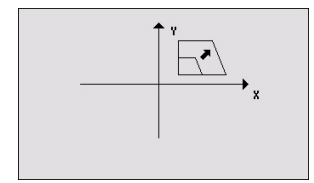

Mit Hilfe eines Bildschirmsymbols wird angezeigt, ob der vorhandene Skalenfaktor annulliert werden soll oder ob ein neuer aktiviert werden soll. In diesem letzten Fall erscheint ein numerisches Feld für die Definition des Wertes für den Skalenfaktor.

Der Zyklus erzeugt intern einen Satz mit der Funktion G72.

# **4.2.6 Koordinatendrehung**

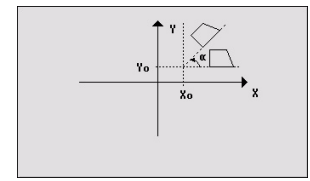

Mit Hilfe des Bildschirmsymbols wählt man die auszuführende Aktion aus. Man kann die aktive Koordinatendrehung annullieren, eine neue durch Annullierung der vorherigen definieren, oder eine neue definieren und diese der bereits aktiven hinzufügen.

Wenn man eine Drehung der Koordinaten definieren oder aktivieren will, erscheinen drei numerische Eingabefelder für die Bearbeitung des Winkels und des Mittelpunkts.

Der Zyklus erzeugt intern einen Satz mit der Funktion G73.

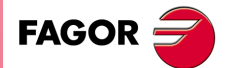

**CNC 8055 CNC 8055i** 

### **4.2.7 Änderung der Arbeitsebene**

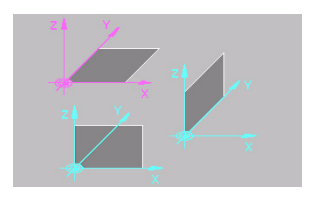

Mit Hilfe des Bildschirmsymbols ist es gestattet, die Ebene auszuwählen, auf der man den Zyklus ausführen möchte (G16, G17, G18 oder G19). Auf diese Weise kann man die Zyklen auf jeder der drei Ebenen ausführen.

Wenn man die G17, G18 oder G19 auswählt, werden automatisch die drei Auswahlboxen mit den Namen der entsprechenden Achsen ausgefüllt. Außerdem wird auf der Hauptebene die ausgewählte Fläche markiert.

Wenn man die G16 auswählt, kann der Nutzer die Namen der Achsen einsetzen, die er in den Auswahlboxen haben möchte. In diesem Fall, wird keine Ebene auf der Hauptzeichnung markiert.

Im Fall, dass nur die Achsen XYZ existieren, erscheint im Bildschirmsymbol nicht die Auswahl für die Option der freien Konfiguration (G16).

Wenn man einen Satz mit einem Wechsel der Ebene programmiert, kann man ab diesem Punkt alle Zyklen des Fräsens auf der neuen Ebene ausführen.

Beim Ausschalten und Einschalten der CNC, verliert man die Ebene, mit der man gerade arbeitet, und die Arbeitsebene ist diejenige, die durch den Maschinenparameter IPLANE (XY oder ZX) angezeigt wird.

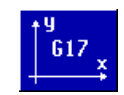

Bildschirmsymbol, das zur Anzeige der aktiven Ebene in dem Zyklus dient, wenn die ausgewählte Ebene nicht mit der Ebene übereinstimmt, die durch den allgemeinen Maschinenparameter IPLANE (P11) angegeben wird. Dieses Symbol erscheint nur nach Drücken von [ESC] bevor [START] gedrückt wird.

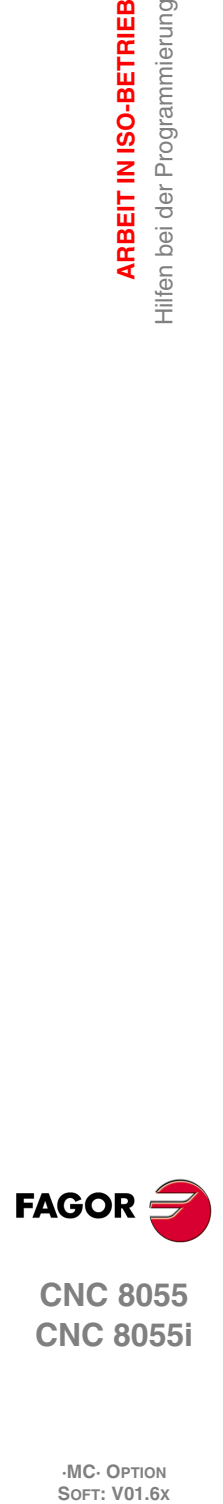

**4.**

**ARBEIT IN ISO-BETRIEB**

**ARBEIT IN ISO-BETRIEB** Hilfen bei der Programmierung

**CNC 8055 CNC 8055i**

# <span id="page-132-0"></span>**PROGRAMMIERSPEICHERUNG**

Die CNC gestattet die Editierung, Simulierung und Ausführung von Werkstücksprogrammen.

Jeder einzelne von diesen Programmen können aus der Verkettung automatischer Arbeitsfolgen und im ISO-Code editierter Sätze bestehen. Die Form der Bearbeitung oder das Festlegen der besagten Operationen oder der Arbeitsgänge wird detailliert in dem Kapitel beschrieben *["3 Arbeit](#page-70-0) [mit Arbeitsoperationen oder Zyklen"](#page-70-0)*.

**5**

In diesem Kapitel gibt man an, wie man mit diesen Werkstückprogrammen umgeht, und dafür gibt es die folgenden Abschnitte und Unterabschnitte:

- Liste des abgespeicherten Programms
- Ansehen des Inhalts eines Programms.
- Editieren eines neuen Werkstückprogramms.
- Einen ISO-Satz oder einen Zyklus speichern.
- Löschen eines Werkstückprogramms.
- Kopieren eines Werkstückprogramms in einem anderen Programm.
- Modifizieren eines Werkstückprogramms.
- Überwachung der Programme mit Hilfe des Explorers.

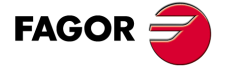

**CNC 8055 CNC 8055i**

# **5.1 Liste des abgespeicherten Programms**

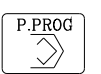

Für den Zugriff auf der Liste der gespeicherten Werkstückprogramme die Taste [P.PROG] drücken.

Falls der Modus "Werkzeugkalibrierung" gewählt ist, kann man nicht direkt auf die Liste der Werkzeugprogramme zugreifen. Zuvor muss man diesen Modus verlassen, das heißt, man muss die Taste [ESC] betätigen und danach Taste [P.PROG].

Die CNC wird folgende Information anzeigen:

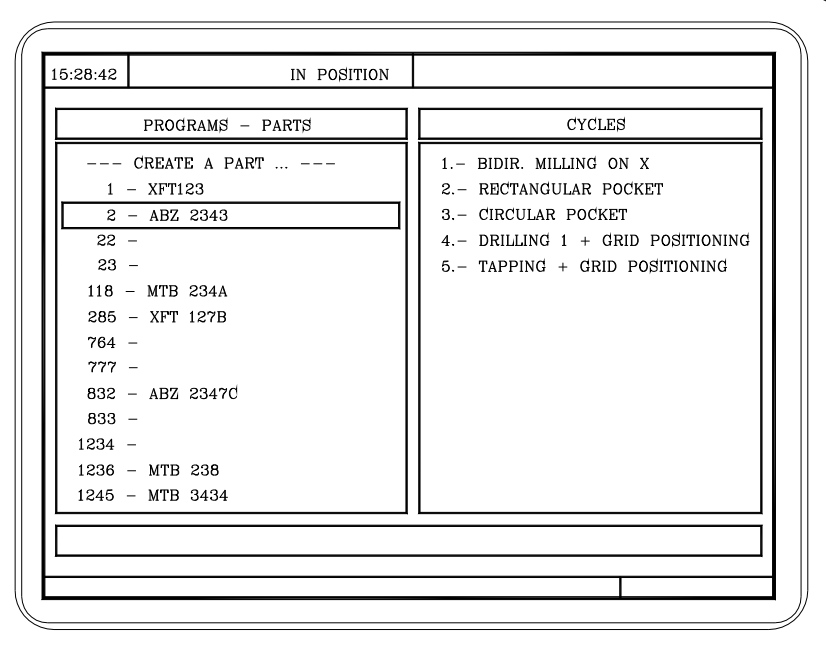

Um das Verzeichnis oder die Liste der Werkzeugprogramme zu verlassen, betätigen Sie eine dieser Tasten:

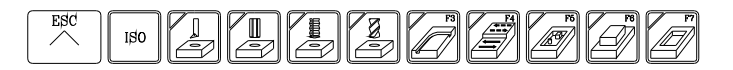

#### **Liste des Werkstückprogramms**

Auf der linken Seite zeigt man die Liste der Werkzeugprogramme, die im Arbeitsspeicher der CNC gespeichert sind. Verwendung der Tasten [][] zum Bewegen des Mauszeigers über die Programmliste. Um seitenweise vor- oder zurückzublättern, benutzt man die Tastenkombinationen  $[SHIFT][\triangleq]$  und  $[SHIFT][\triangleq]$ .

Es ist möglich, das Programm auszuwählen und dessen Nummer direkt zu editieren. Wenn das Programm, welches gesucht wird, nicht existiert, geht der Cursor auf das nächstgelegene Programm. Zum Beispiel, wenn man das Programm mit der Nummer "123" lokalisieren will, muss man die Tastenfolge "1", "2" und "3" drücken. Der Zeitabstand zwischen Tasteneingaben muss weniger als 1,5 Sekunden betragen. Ein großer Zeitintervall bewirkt, dass eine neue Sequenz startet.

#### **Zyklen, die das Werkstückprogramm bilden.**

In der rechten Spalte erscheinen die Zyklen und/oder die Sätze, die im ISO-Kode bearbeitet wurden, aus denen das besagte Werkstück besteht. Sobald erst einmal die Programmliste gewählt ist, gestattet die CNC, dass Folgendes ausgeführt wird:

- Editieren eines neuen Werkstückprogramms.
- Ansehen des Inhalts eines Werkstückprogramms.
- Löschen eines Werkstückprogramms.
- Kopieren eines Werkstückprogramms in einem anderen Programm.
- Modifizieren eines Werkstückprogramms.

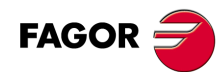

**CNC 8055 CNC 8055i**

# **5.2 Ansehen des Inhalts eines Programms**

Um sich den Inhalt eines Werkstückprogramms anzuschauen, erfolgt die Auswahl mit dem Mauszeiger in der linken Spalte. Hierfür muss man die Tasten [↑][•] benutzen. In der rechten Spalte erscheinen die Zyklen, aus denen das besagte Werkstück besteht.

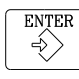

Wenn die Taste [ENTER] oder eine der Tasten [♦][♦] gedrückt wird, der Mauszeiger geht zur rechten Spalte. Jetzt erlauben die Tasten [1] ie Bewegung des Mauszeigers über die Sätze oder Zyklen, aus den das Teil besteht.

**Zusammengefasst verwendet man die Tasten [↑][↓], um sich von oben nach unten in jede Spalte in in die Tasten [◆][→]** um sich von einer in die nächste Spalte zu bewegen.

Sobald erst einmal ein Arbeitsgang gewählt ist, gestattet die CNC, dass Folgendes ausgeführt wird:

- Für weitere Arbeitsgang-Einzelheiten zu sehen.
- Löschen des Arbeitsgangs.
- Verfahren des Arbeitsgangs zu einer anderen Position.
- Den Arbeitsgang modifizieren.

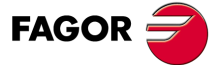

**·135·** Ansehen des Inhalts eines Programms **CNC 8055 CNC 8055i** 

### **5.2.1 Eine der Arbeitsgang-Einzelheiten zu sehen**

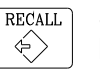

Sobald der gewünschte Vorgang mit dem Mauszeiger ausgewählt wurde, die Taste [RECALL] drücken. Die CNC wird alle entsprechenden Daten des besagten Arbeitsgangs zeigen.

In diesem Moment kann man:

- Den Arbeitsgang simulieren. Siehe Kapitel *["6 Bearbeitung und Simulation"](#page-146-0)*.
- Den Arbeitsgang ausführen. Siehe Kapitel *["6 Bearbeitung und Simulation"](#page-146-0)*.
- Den Arbeitsgang modifizieren.
- Den Arbeitsgang speichern. Ersetzen des vorherigen oder Einfügen als einen neuen.

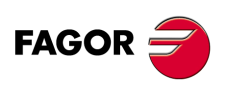

**CNC 8055 CNC 8055i**

# **5.3 Editieren eines neuen Werkstückprogramms**

Zur Edition eines neuen Werkstückprogramms ist wie folgt vorzugehen:

- $P.PROG$  $\gg$
- **1.** Für den Zugriff auf der Liste der Werkstückprogramme die Taste [P.PROG] drücken.
- **2.** Auswählen, mit dem Mauszeiger, in der linken Spalte die Option "Erstellung des neuen Werkstücks".
- **3.** [P.PROG]-Taste drücken. Die CNC verlangt als internen Bestanteil die Nummer, die dem neuen Werkstückprogramm zugewiesen werden soll und bietet die erste verfügbare Nummer an.

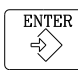

- **4.** Eingeben der gewünschten Programmnummer und Drücken der Taste [ENTER].
	- Es muss eine Nummer zwischen 1 und 899999 sein. Beide Nummer können verwendet werden.
- **5.** Die CNC verlangt den Kommentar, der mit dem Werkstückprogramm verbunden werden soll.

Ein Kommentar muss nicht zugeordnet werden.

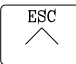

**6.** Die Taste [ENTER] oder die Taste [ESC] drücken. Die CNC nimmt das neue Werkstückprogramm in der Liste der Werkstückprogramme (Spalte links) auf.

Ab diesem Moment kann man alle gewünschten Arbeitsgänge und deren Reihenfolge speichern.

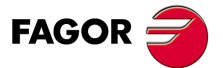

**CNC 8055 CNC 8055i** 

# **5.4 Einen ISO-Satz oder einen Zyklus speichern**

Man kann den Satz oder Zyklus am Ende des Programms, nach dem letzten Arbeitsgang hinzufügen oder diesen zwischen 2 Arbeitsgängen einfügen.

Um den Satz oder Zyklus zu speichern, muss man folgende Arbeitsschritte ausführen:

- **1.** Festlegen des Satzes oder des gewünschten Zykluses, indem die entsprechenden Daten zugewiesen werden.
- **2.** Für den Zugriff auf der Liste der Werkstückprogramme die Taste [P.PROG] drücken.
- **3.** Auswählen, mit dem Mauszeiger, in der linken Spalte der Nummer des gewünschten Programms und Übergang zur rechten Spalte.
- **4.** Verfahren Sie den Cursor auf eine Operation, in die Satz oder Zyklus gespeichert werden soll, und drücken Sie die Taste [ENTER].

Beispiel:

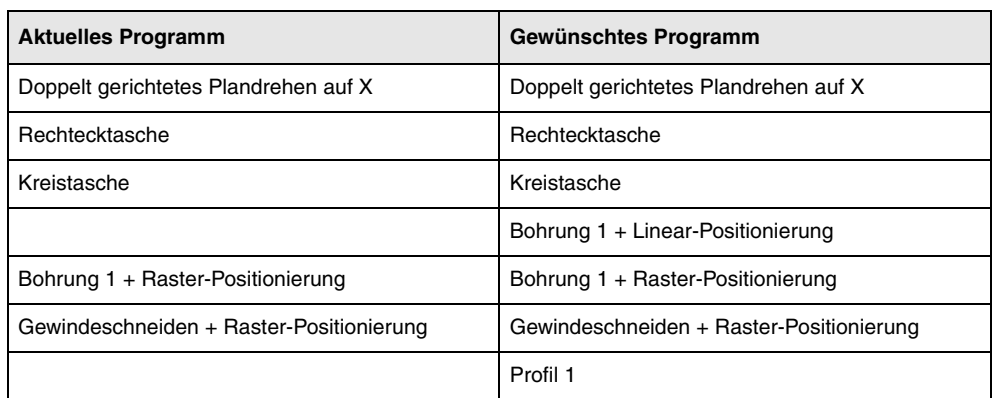

Um den Arbeitsgang "Bohrung 1 + Linear-Positionierung" einzufügen, sobald dieser Arbeitsgang erst einmal definiert ist, wird der letzte Arbeitsgang "Kreistasche" markiert, und man drückt die Taste [ENTER].

Um den Arbeitsgang "Profil 1" einzufügen, sobald dieser Arbeitsgang erst einmal definiert ist, wird der letzte Arbeitsgang "Gewindeschneiden + Positionierung im Netz " markiert, und man drückt die Taste [ENTER].

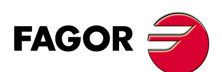

**CNC 8055 CNC 8055i**

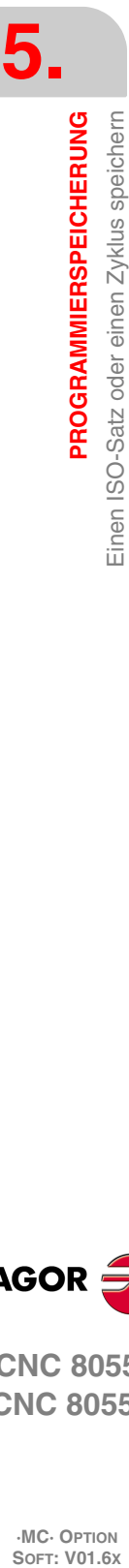

# **5.5 Löschen eines Werkstückprogramms**

Zum Löschen eines Werkstückprogramms ist wie folgt vorzugehen:

- **1.** Für den Zugriff auf der Liste der Werkstückprogramme die Taste [P.PROG] drücken.
- **2.** In der linken Spalte, das Werkstückprogramm, das gelöscht werden soll, mit dem Mauszeiger auswählen

**CLEAR 3.** Taste [CLEAR] drücken.1/1

Die CNC zeigt im unteren Teil eine Meldung an, wo die Bestätigung zu einem Löschen angefragt wird.

- Falls man die Taste [ENTER] betätigt, löscht die CNC das ausgewählte Programm und aktualisiert die Liste der gespeicherten Werkzeugprogramme.
- Wenn man die Taste [ESC] drückt, wird das Programm nicht gelöscht und der Löschvorgang verlassen.

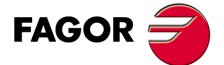

**CNC 8055 CNC 8055i** 

# **5.6 Kopieren eines Werkstückprogramms in einem anderen Programm**

Zum Kopieren eines Werkstückprogramms ist wie folgt vorzugehen:

- **1.** Für den Zugriff auf der Liste der Werkstückprogramme die Taste [P.PROG] drücken.
- **2.** In der linken Spalte, das Werkstückprogramm, das kopiert werden soll, mit dem Mauszeiger auswählen
- **3.** [P.PROG]-Taste drücken.

Die CNC zeigt im unteren Teil eine Meldung an, wo die Nummer verlagt wird, die der Kopie zugewiesen werden soll.

**4.** Eingeben der gewünschten Programmnummer und Drücken der Taste [ENTER].

Es muss eine Nummer zwischen 1 und 899999 sein. Beide Nummer können verwendet werden.

**5.** Falls schon ein Werkstückprogramm mit der besagten Nummer existiert, zeigt die CNC im unteren Teil eine Mitteilung, wo verlangt wird, diese zu ersetzen oder den Arbeitsgang abzubrechen.

Wird die Taste [ENTER] gedrückt, wird die CNC ein neues Programm anfordern. Wenn man die Taste [ESC] drückt, wird die CNC das aktuelle Programm nicht löschen und der Kopiervorgang ausführen.

**6.** Die CNC verlangt den Kommentar, der mit dem neuen Werkstückprogramm (mit der Kopie) verbunden werden soll.

Ein Kommentar muss nicht zugeordnet werden.

**7.** Die Taste [ENTER] oder die Taste [ESC] drücken. Die CNC aktualisiert die gespeicherte Werkzeugprogrammliste.

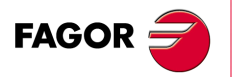

**CNC 8055 CNC 8055i**

**·MC· OPTION**

**5.**

**PROGRAMMIERSPEICHERUNG**

Kopieren eines Werkstückprogramms in einem anderen Programm

PROGRAMMIERSPEICHERUNG

# **5.7 Modifizieren eines Werkstückprogramms**

Zur Änderung eines Werkstückprogramms ist wie folgt vorzugehen:

- **1.** Für den Zugriff auf der Liste der Werkstückprogramme die Taste [P.PROG] drücken.
- **2.** In der linken Spalte, das Werkstückprogramm, das geändert werden soll, mit dem Mauszeiger auswählen

Sobald erst einmal das Programm gewählt ist, gestattet die CNC, dass Folgendes ausgeführt wird:

- Löschen des Arbeitsgangs.
- Verfahren eines Arbeitsgangs zu einer anderen Position.
- Hinzufügen oder Einfügen eines neuen Arbeitsgangs.
- Modifizieren eines schon vorhandenen Arbeitsganges.

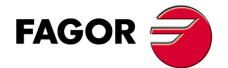

**CNC 8055 CNC 8055i** 

### **5.7.1 Löschen des Arbeitsgangs**

Zum Lóschen eines Vorgangs ist wie folgt vorzugehen:

- **1.** Auswählen, mit dem Mauszeiger, in der rechten Spalte des Vorgangs, der gelöscht werden soll.
- **2.** Taste [CLEAR] drücken.

Die CNC zeigt im unteren Teil eine Meldung an, wo die Bestätigung zu einem Löschen angefragt wird.

- Falls man die Taste [ENTER] betätigt, löscht die CNC den ausgewählte Vorgang und aktualisiert die rechte Spalte .
- Wenn man die Taste [ESC] drückt, wird der Vorgang nicht gelöscht und der Löschvorgang verlassen.

**5.**

**PROGRAMMIERSPEICHERUNG**

PROGRAMMIERSPEICHERUNG Modifizieren eines Werkstückprogramms

**CNC 8055 CNC 8055i**

### **5.7.2 Hinzufügen oder Einfügen eines neuen Arbeitsgangs**

Um einen Arbeitsgang hinzuzufügen oder einzufügen, muss man die gleichen Arbeitsschritte einhalten, die für das Speichern einer Arbeitsoperation gemacht werden.

- **1.** Festlegen des Satzes oder des gewünschten Zykluses, indem die entsprechenden Daten zugewiesen werden.
- **2.** Für den Zugriff auf der Liste der Werkstückprogramme die Taste [P.PROG] drücken.
- **3.** Verfahren Sie den Cursor auf eine Operation, in die Satz oder Zyklus gespeichert werden soll, und drücken Sie die Taste [ENTER].

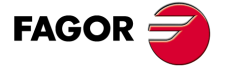

**CNC 8055 CNC 8055i** 

### **5.7.3 Verfahren eines Arbeitsgangs zu einer anderen Position**

Zum Verfahren eines Vorgangs zu einer anderen Position ist wie folgt vorzugehen:

**1.** Auswählen, mit dem Mauszeiger, in der rechten Spalte des Arbeitsgangs, der angefahren werden soll.

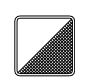

**2.** Die zweifarbige Taste drücken.

Die CNC zeigt den besagten Arbeitsgang in hervorgehobener Form an.

**3.** Verfahren Sie den Cursor auf eine Operation, wo später die verfahrende Operation gebracht werden soll, und drücken Sie die Taste [ENTER].

### Beispiel:

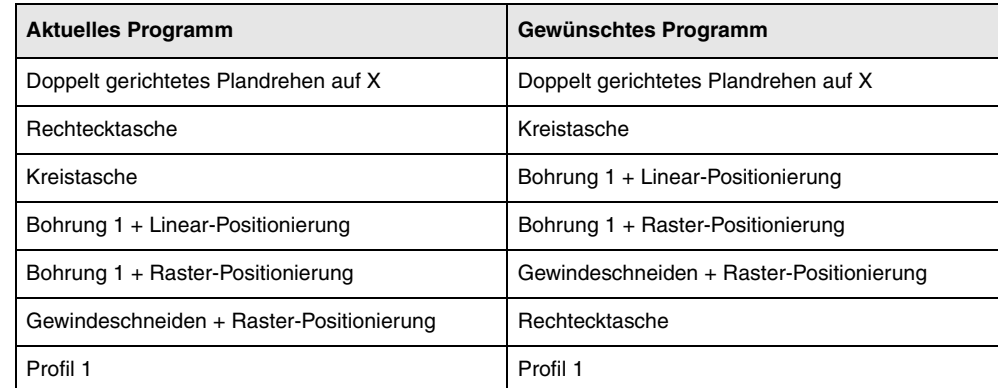

Auswählen des Arbeitsgangs "Rechteckige Aussparung" und Betätigung der zweifarbigen Taste. Anschließend muß man den Cursor auf die Operation "Gewindeschneiden + Positionierung im Raster" positionieren, und Taste [ENTER] betätigen.

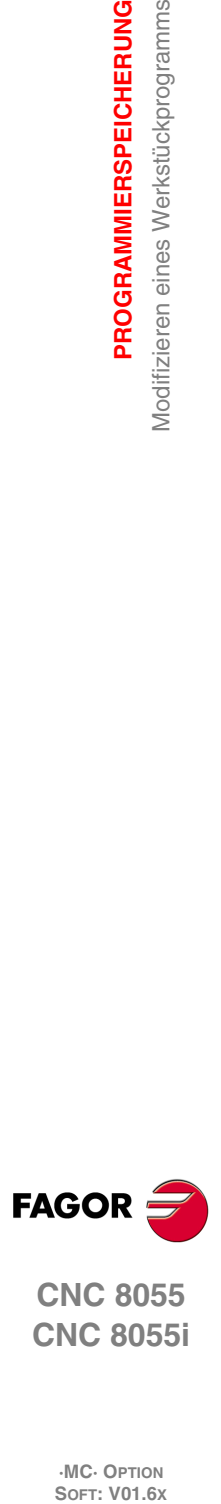

**5.**

**PROGRAMMIERSPEICHERUNG**

Modifizieren eines Werkstückprogramms

PROGRAMMIERSPEICHERUNG

**CNC 8055 CNC 8055i**

**·MC· OPTION**

**·144·**
#### **5.7.4 Modifizieren eines schon vorhandenen Arbeitsganges**

Um einen Vorgang zu modifizieren ist wie folgt vorzugehen:

- **1.** In der rechten Spalte, der Satz oder Zyklus, der geändert werden soll, mit dem Mauszeiger auswählen.
- **2.** Taste [RECALL] drücken.

Die CNC wird die entsprechende Edierseite des besagten Arbeitsgangs zeigen.

**3.** Alle gewünschte Daten ändern.

Um den modifizierten Arbeitsgang neu zu speichern, muss man Folgendes machen:

**1.** Für den Zugriff auf der Liste der Werkstückprogramme die Taste [P.PROG] drücken.

Die CNC zeigt mit dem Mauszeiger auf dem gleichen Arbeitsgang. Um eine andere Position auszuwählen, werden die Tasten [ $\text{\textsterling}$ ] verwendet. Den neuen Arbeitsgang fügt man danach von dem ausgewählten Arbeitsgang ein.

**2.** Taste [ENTER] drücken.

Falls man den modifizierten Arbeitsgang an seiner vorherigen Stelle einsetzen will, zeigt die CNC eine Meldung an, in der gefragt wird, ob man den vorherigen Arbeitsgang ersetzen oder beibehalten will, um danach den neuen Arbeitsgang einzusetzen.

Im folgenden Beispiel wird der Arbeitsgang "Rechteckige Aussparung" verändert.

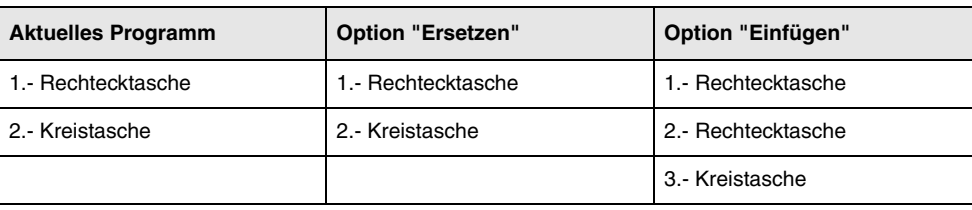

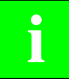

*Es ist möglich, einen existierenden Arbeitsgang auszuwählen, ihn zu modifizieren und danach an eine* **i** *andere Stelle einzufügen und sogar in ein anderes Werkstückprogramm einzusetzen.*

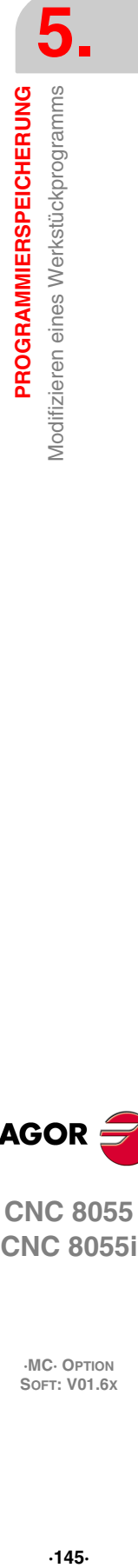

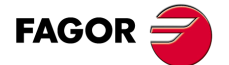

**CNC 8055 CNC 8055i** 

# **5.8 Überwachung der Programme mit Hilfe des Explorers**

Mit dieser Version ist es möglich, auf den Explorer mit der Bildschirmmaske PPROG zuzugreifen, dazu wird der Cursor auf "Programme des Nutzers" bewegt und die Taste [RECALL] gedrückt. Wenn Sie die Taste [ESC] betätigen, kommt man wieder zur Bildschirmmaske PPROG zurück.

Der Zugriff auf den Explorer öffnet auf einem Bildschirm ein Fenster mit zwei Bereichen (rechte und linke Seite) wie die, welche auf der folgenden Abbildung gezeigt werden:

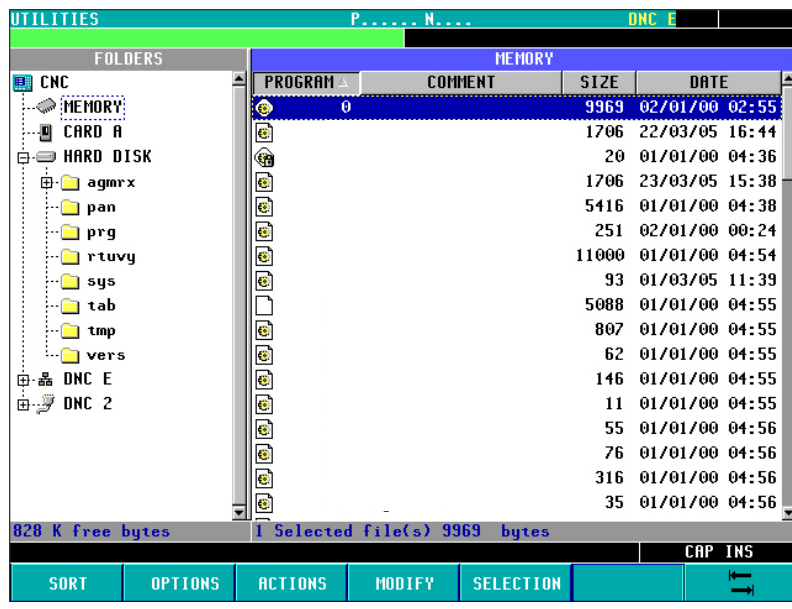

Sobald man sich erst einmal im Explorer befindet, ist es möglich, jedes beliebige Programm vom Ram-Speicher oder der Festplatte (KeyCF) auszuwählen, um es zu bearbeiten oder auszuführen. Bei der Auswahl der Festplatte (KeyCF), wählt die CNC das Verzeichnis PRG automatisch aus, denn dies ist das einzigste Verzeichnis, auf dem das Ausführen von Programmen gestattet ist.

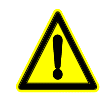

*Beim Auswählen von Programmen von der Festplatte (KeyCF), ist es nur möglich, Programme aus dem Verzeichnis PRG auszuwählen.*

Wenn man vom Explorer zur Bildschirmmaske PPROG zurückkommt und das Laufwerk geändert wurde, zeigt die CNC eine Mitteilung, wo auf die Änderung zum neuen Laufwerk hingewiesen wird und eine Bestätigung verlangt wird.

Sobald man erst einmal aus dem Explorer heraus ist, zeigt die CNC den Namen des gewählten Laufwerks an. Dieser Kennung erscheint links neben dem ausgewählten Programm.

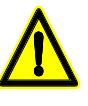

*Die Subroutinen und die Konturen, die in den Zyklen für die Konturen festgelegt wurden (sowohl die Konturen, die im Zyklus als auch die in den dazugehörigen Programmen für Konturen definiert wurden), müssen sich im Ram-Speicher des Nutzers befinden, auch wenn sich der aufgerufene Zyklus in einem Programm der Festplatte (KeyCF) befindet.*

*Es ist nicht möglich, Programme zu bearbeiten oder auszuführen, die sich auf USB oder auf der DNC (unendliches Programm) befinden.*

*Das gewählte Laufwerk bleibt auch nach dem Ausschalten oder einer Umschaltung oder einem Reset unverändert.*

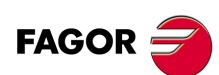

**CNC 8055 CNC 8055i**

# **BEARBEITUNG UND SIMULATION**

# **6**

Die Simulation gestattet die graphische Reproduktion eines Werkstückprogramms oder eines Arbeitsgangs mit den Daten, die festgelegt worden sind. Auf diese Weise kann man mit Hilfe der Simulation das Werkstückprogramm oder den Arbeitsgang vor dem Ausführen prüfen oder speichern und die Daten folglich korrigieren oder modifizieren.

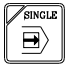

Die CNC gestattet das Ausführen oder die Simulationen von einem Werkstückprogramm oder eines jeden Arbeitsgangs. Die besagte Simulation oder Ausführung kann man prinzipiell bis zum Schluss ausführen oder bis die Taste [SINGLE] betätigt wird, damit diese ausführt oder Schritt für Schritt simuliert wird.

Man kann simulieren oder ausführen:

- Ein Arbeitsgang oder Zyklus.
- Ein Werkstückprogramm.
- Einen Arbeitsgang, der als Teil eines Werkstückprogramms gespeichert wird.

#### **Auswahl eines Programms für die Simulation oder Ausführung**

Immer wenn man ein gespeichertes Werkstückprogramm oder Arbeitsgang als Teil eines Werkstückprogramms für seine Simulation oder Ausführung auswählt, wählt die CNC das besagte Werkstückprogramm aus und zeigt es in markierter Form an und zwar zusammen mit dem grünen Symbol "Start", im oberen, mittleren Fenster.

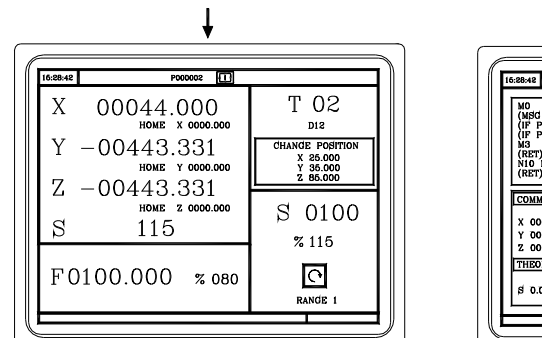

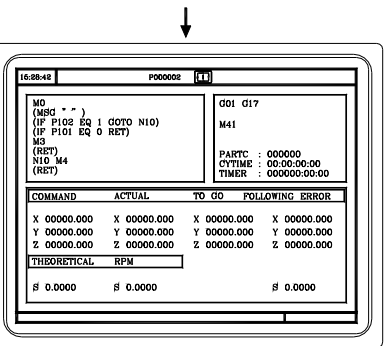

Wenn im oberen Fenster in der Mitte das ausgewählte Werkstückprogramm neben dem grünen Symbol "Start" erscheint, reagiert die CNC-Maschine wie folgt:

- Falls man die Taste [START] betätigt, führt die CNC das Werkstückprogramm aus, welches ausgewählt worden ist.
- Falls man die Taste [CLEAR] betätigt, löscht man das Werkstückprogramm, die CNC löscht das obere Fenster in der Mitte.

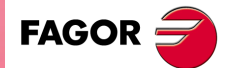

**CNC 8055 CNC 8055i**

# **6.1 Einen Arbeitsgang oder Zyklus simulieren oder ausführen**

Alle Operationen oder Arbeitsgänge haben 2 Arbeitsmodi; den Ausführungsmodus und Bearbeitungsmodus.

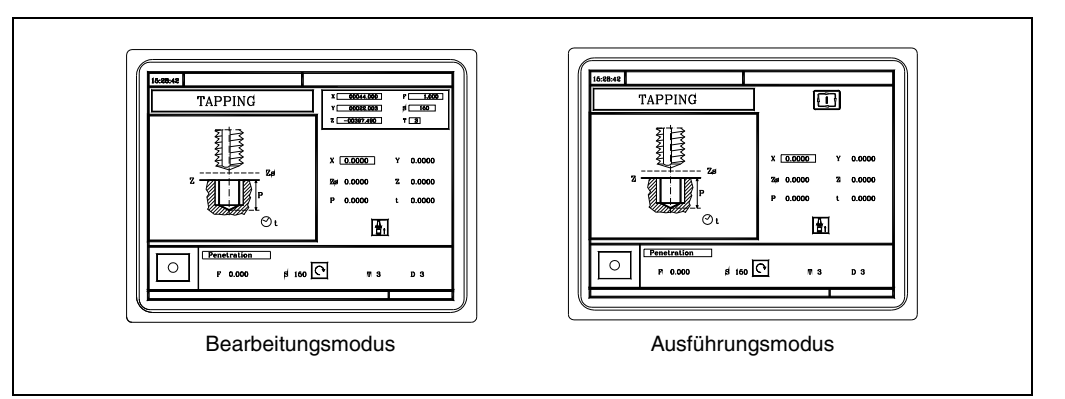

#### **Simulation**

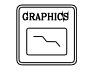

Der Arbeitsgang oder Zyklus kann in beiden Arbeitsmodi simuliert werden. Dafür betätigen Sie die [GRAPHICS]-Taste. Die CNC zeigt das Modell M im grafischen Darstellungsbereich.

# **Ausführung**

Ein Arbeitsgang oder Zyklus kann man im Ausführungsmodus des Zykluses ausführen.

Der Vorgang oder Zyklus kann nicht ausgeführt werden, wenn der Editionsmodus des Zyklus angewählt ist. Um den Bearbeitungsmodus zu verlassen und in den Ausführungsmodus zurückzukehren, betätigen Sie die Taste [ESC].

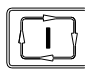

Um die Subroutine auszuführen, betätigen Sie die Taste [START].

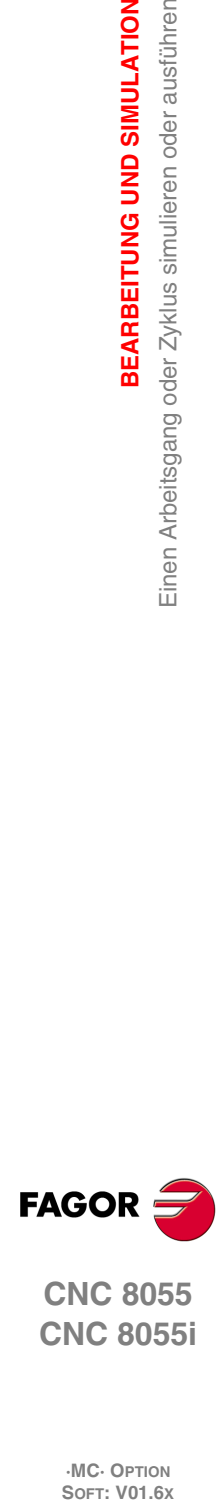

**6.**

**BEARBEITUNG UND SIMULATION**

Einen Arbeitsgang oder Zyklus simulieren oder ausführen

BEARBEITUNG UND SIMULATION

**CNC 8055 CNC 8055i**

# **6.2 Simulierung oder Ausführung eines Werkstückprogramms**

Für die Simulierung oder Ausführung eines Werkstückprogramms sind folgende Schritte auszuführen:

**1.** Für den Zugriff auf der Liste der Werkstückprogramme die Taste [P.PROG] drücken.

**2.** Auswählen in der linken Spalte des Programms, das man simulieren oder ausführen will.

Um ein Werkstückprogramm zu simulieren muss man die Taste [GRAPHICS] und um sie auszuführen die Taste [START] betätigen. Wenn man ein Programm ausführt, führt die CNC die Anfangsroutine 9998 und die Endroutine 9999 aus.

Wenn während der Simulation oder Ausführung ein Fehler im Zyklus auftritt, erscheint beim nächsten Mal, wenn man die Programmliste öffnet, der Cursor auf dem Zyklus, wo ein Fehler aufgetreten ist. Wenn das Programm 999998 erscheint oder wenn es kein Ausführungsfehler ist, steht der Cursor am Anfang oder Ende des Programms, was von der Länge desselben abhängt.

#### **6.2.1 Simulierung oder Ausführung eines Werkstückprogramms**

Für die Simulierung oder Ausführung von einem Teil eines Werkstückprogramms sind folgende Schritte auszuführen:

- **1.** Für den Zugriff auf der Liste der Werkstückprogramme die Taste [P.PROG] drücken.
- **2.** Auswahl des Programms in der linken Spalte und der Arbeitsoperation in der rechten Spalte, ab der man das Werkstückprogramm ausführen oder simulieren möchte.

Um Simulierung des gewählten Teils muss man die Taste [GRAPHICS] und um sie auszuführen die Taste [START] betätigen. Wenn man ein Programm ausführt, führt die CNC die Anfangsroutine 9998 und die Endroutine 9999 aus. Wenn man das Programm ab dem ersten Arbeitsgang ausführt, führt die CNC beide Routinen aus.

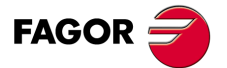

**CNC 8055 CNC 8055i** 

# **6.3 Einen Arbeitsgang oder Zyklus simulieren oder ausführen**

Um einen Arbeitsgang zu simulieren oder auszuführen, der als Teil eines Werkstückprogramms gespeichert worden ist, muss man folgende Arbeitsschritte machen:

- **1.** Für den Zugriff auf der Liste der Werkstückprogramme die Taste [P.PROG] drücken.
- **2.** Auswahl des Programms in der linken Spalte auf die sie sich beziehen und der Arbeitsoperation in der rechten Spalte, ab der man das Werkstückprogramm ausführen oder simulieren möchte.
- **3.** Taste [RECALL] drücken.

Um Simulierung des Betriebs muss man die Taste [GRAPHICS] und um sie auszuführen die Taste [START] betätigen.

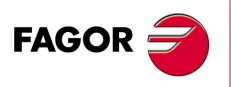

**CNC 8055 CNC 8055i**

# **6.4 Ausführungsbetrieb**

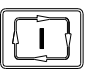

Wenn man die Taste [START] für die Ausführung eines Arbeitsgangs oder eines Werkstückprogramms betätigt, zeigt die CNC die Standardbildschirmanzeige im Arbeitsmodus MC an.

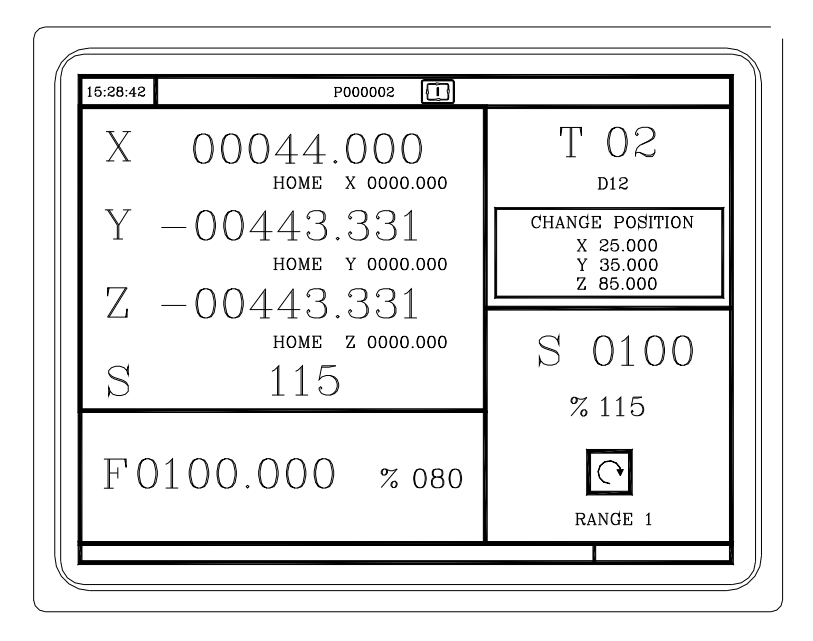

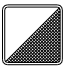

Falls man die zweifarbige Taste betätigt, zeigt die CNC den speziellen Bildschirm mit dem MC-Arbeitsmodus

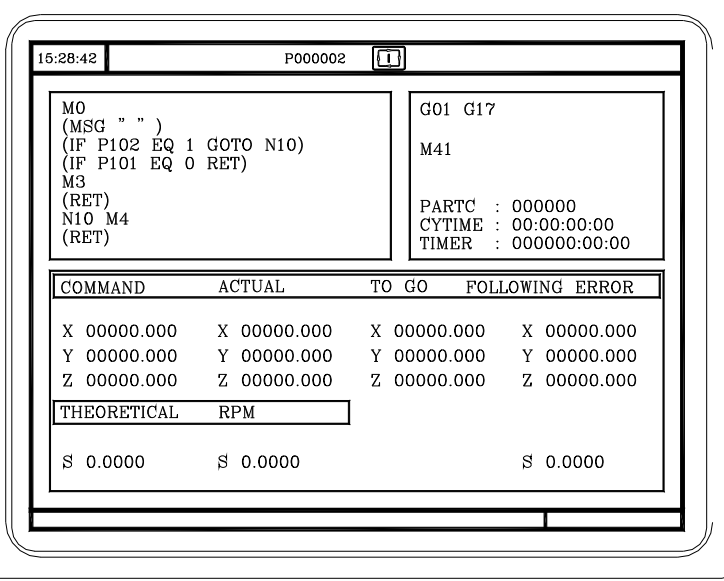

Auf beiden Bildschirmen zeigt die CNC während der Programmausführung im oberen, mittleren Fenster die Programmnummer und die Nummer des Zykluses, der gerade ausgeführt wird.

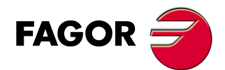

**CNC 8055 CNC 8055i** 

Trotzdem die CNC wird die Nummer des Zyklus nicht mehr anzeigen, sobald man eine Anweisung vom Typ RPT oder GOTO findet.

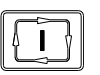

Sobald erst einmal der Arbeitsgang oder das Werkstück ausgewählt ist, kann dieser so oft, wie man will, ausgeführt werden; dafür wird wieder, sobald die Ausführung beendet ist, wird die Taste [START] betätigt.

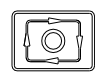

Um die Ausführung anzuhalten, muss man die Taste [STOP] betätigen. Sobald erst einmal die Ausführung gestoppt ist, gestattet die CNC eine Werkzeugkontrolle. [Siehe](#page-152-0) *["6.4.1 Werkzeugüberwachung"](#page-152-0)* auf Seite 153.

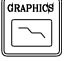

Während der Ausführung des Arbeitsgangs oder der Bearbeitung des Werkstückrohlings ist es möglich, die Taste [GRAPHICS] zu betätigen, um auf den Modus der graphischen Darstellung zuzugreifen.

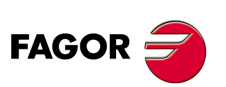

**CNC 8055 CNC 8055i**

#### <span id="page-152-0"></span>**6.4.1 Werkzeugüberwachung**

Die Funktion M5050 "TOOLINSP" der SPS setzt fest, wann man die Werkzeugüberwachung aktiviert.

$$
\boxed{\text{[2]}}
$$

TOOLINSP=0 Es ist möglich, die Werkzeugüberwachung nach der Betätigung der Taste [STOP] durchzuführen.

TOOLINSP=1 Wird die Taste [STOP] gedrückt, wird die Programmausführung unterbrochen. Um die Achsen verfahren zu können, und die Werkzeugüberwachung auszuführen, muss man, sobald erst einmal die Programmausführung gestoppt ist, die Taste [T] drücken.

Sobald erst einmal die Auswahl getroffen wurde, kann man:

- Verfahren der Achsen bis hin zum Auswechselpunkt des Werkzeugs.
- Ein anderes Werkzeug Auswählen.
- Definition der Werte des Werkzeugs.
- Fortsetzung der Ausführung.

#### *Verfahren der Achsen bis hin zum Auswechselpunkt des Werkzeugs.*

Verfahren der Achsen mit Hilfe der Handräder oder der JOG-Taste, bis zu dem Punkt, wo der Werkzeugwechsel erfolgt.

#### *Ein anderes Werkzeug Auswählen.*

Um einen Werkzeugwechsel ausführen zu können, muss der Standardbildschirm des MC-Arbeitsmoduses gewählt sein. Taste [T] drücken. Die CNC markiert die Nummer des Werkzeugs.

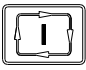

Eintippen der Nummer des Werkzeugs, das man auswählen will, und dann drückt man die Taste [START], damit die CNC das neue Werkzeug auswählt. Die CNC überwacht den Werkzeugwechsel.

#### *Modifizieren der Werte des Werkzeugs (Abmessungen und Geometrie)*

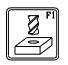

Klicken auf die Schaltfläche, die mit der Funktion der Kalibrierung in Zusammenhang steht. Die CNC zeigt die Seite der Werkzeugkalibrierung.

Man kann die Abmessungen des Werkzeugs (Korrektoren I, K zum Ausgleich des Verschleißes) oder die entsprechen Werte der Geometrie des Werkzeugs modifizieren. Um diese Seite zu verlassen und um ins vorherige zu gelangen (man bleibt in der Prüfung), Taste [ESC] drücken.

#### *Fortsetzung der Programmausführung.*

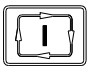

Für die Fortsetzung der Programmausführung die Taste [START] drücken. Die CNC startet eine Neupositionierung des Werkzeugs und verfährt dieses bis zu jenem Punkt, wo die Werkzeugüberwachung angefangen hat.

Es können sich 2 Fälle ergeben: dass man nur eine Achse verfahren hat oder dass man verschiedene Achsen verfahren hat.

• Nur eine einzelne Achse ist verfahren worden.

Die CNC bewirkt eine Neupositionierung und setzt die Programmausführung fort.

• Man hat 2 oder mehrere Achsen verfahren.

Die CNC zeigt ein Fenster mit folgenden Optionen an, um die Reihenfolge für die Neupositionierung der Achsen auszuwählen.

- EBENE Die Bewegung der Hauptebenen-Achsen X-Y wird gleichzeitig vorgenommen.
- Y-X Wenn man die Achsen der Ebene bewegt, verfährt man zuerst die Y-Achse und danach die X-Achse.
- X-Y Wenn man die Achsen der Ebene bewegt, verfährt man zuerst die X-Achse und danach die Y-Achse.
- Z Z-Achse wird verfahren.

Zum Beispiel muss man, wenn man zuerst die Z-Achse und danach die Y-Achse und zum Schluss die X-Achse verfahren will, [Z] [Y-X] auswählen.

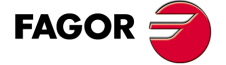

**CNC 8055 CNC 8055i** 

# **6.5 Graphische Darstellung**

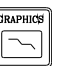

Wenn man die Taste [GRAPHICS] betätigt, zeigt die CNC die Hilfeseite der grafischen Darstellung des Modells M an. Um die Suche für die graphische Darstellung zu beenden, muss man auf die Schaltfläche [GRAPHICS] oder die Taste [ESC] drücken.

Während der Simulation zeigt die CNC im oberen, mittleren Fenster die Programmnummer und die Nummer des Zykluses an, der gerade ausgeführt wird. Trotzdem die CNC wird die Nummer des Zyklus nicht mehr anzeigen, sobald man eine Anweisung vom Typ RPT oder GOTO findet.

Im Betriebshandbuch für das Modell M im Abschnitt "Graphische Darstellungen" im Kapitel "Ausführen / Simulieren" wird die Funktionsweise während der graphischen Darstellung erklärt. Ungeachtet dessen wird danach eine oberflächliche Beschreibung der Schaltfläche vorgenommen.

#### **Type of Graphic (Art der graphischen Darstellung)**

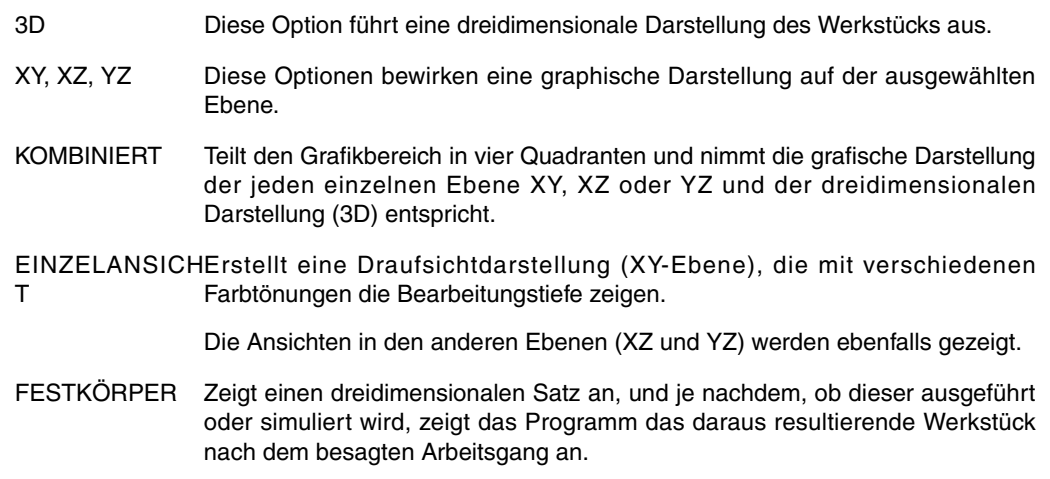

# **Display Area (Darstellungsbereich)**

Ermöglicht die Erweiterung oder Verringerung des Anzeigebereichs.

CNC die besagten Werte übernimmt, betätigt man die Taste [ENTER].

Gestattet eine Modifizierung des Anzeigebereichs, dafür werden die Maximal- und Minimalkoordinatenwerte jeder Achse definiert.

Um die Maximal- und Minimalkoordinatenwerte zu wählen, muss man die Tasten [1][ ♦ ] benutzen. Sobald alle Daten definiert sind, muss man die Taste [ENTER] betätigen.

Jedes Mal, wenn man einen neuen Anzeigebereich wählt, löscht die CNC den Bildschirm und zeigt die Achsen oder das Werkstück ohne Bearbeitung.

Zeigt ein in der Grafik darüber gelegtes Fenster und ein anderes Fenster über die Abbildung unten, rechts auf dem Bildschirm. Anhand dieser Fenster lässt sich die Grösse des neuen

Um das Fenster zu verschieben, verwendet man die Tasten;[♦][♦][♦][♦]] und zum Vergrößern oder Verkleinern der Fenstergröße verwendet man die Schaltflächen "ZOOM+" "ZOOM-", und damit die

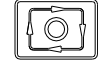

Bei der Ausführung des Anzeigebereichs oder der Werkstücksimulation kann die Ebene nicht gewechselt werden. Falls es so ist, wird die Ausführung oder Simulation unterbrochen, indem man die Taste [STOP] drückt.

#### **Zoom**

Darstellungsbereichs erkennen.

**CNC 8055i**

**·MC· OPTION**

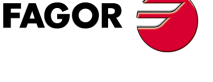

**CNC 8055**

**6.**

Jedes Mal, wenn man einen neuen Anzeigebereich wählt, behält die CNC die aktuelle graphische Darstellung. Sie wird nicht gelöscht.

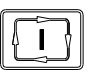

Wenn man die Taste [START] für die Fortsetzung oder Wiederaufnahme der Ausführung oder Simulation betätigt, wird die aktuelle graphische Darstellung gelöscht, und es beginnt die nächste mit den neuen Werten.

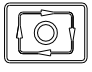

Bei der Ausführung oder der Werkstücksimulation kann die Zoomfunktion nicht ausgeführt werden. Falls es so ist, wird die Ausführung oder Simulation unterbrochen, indem man die Taste [STOP] drückt.

# **Graphic Parameters (Graphikparameter)**

• Simulationsgeschwindigkeit.

Auswählen, oben rechts auf dem Bildschirm, des Prozentsatzes der Geschwindigkeit der Simulation, die angewendet werden soll.

Um den Prozentsatz auszuwählen, muss man die Tasten [♦][♦] benutzen und die Taste [ENTER ] betätigen, damit der besagte Wert von der CNC übernommen wird.

• Farben des Bahnverlaufs.

Macht nur bei der Liniengrafik (nicht bei der dreidimensionalen Grafik) Sinn. Gestattet die Auswahl von Farben für die graphische Darstellung des Schnellvorlaufs, die Bahn ohne Ausgleich, die Bahn mit Ausgleich und das Gewindeschneiden.

Auswählen, rechts auf dem Bildschirm mit den Tasten [<sup>4</sup>][<sup>4</sup>] der Art der Abtastbahn und mit den Tasten [<][→] die Farbe, die angewendet werden soll.

Damit die CNC die besagten Werte übernimmt, betätigen Sie die Taste [ENTER].

• Festkörperfarben.

Macht nur bei der dreidimensionalen Grafik (nicht bei der Liniengrafik) Sinn. Gestattet die Auswahl von Farben für die graphische Darstellung des Stahls, Werkstücks, Achsen und Backen.

Auswählen, rechts auf dem Bildschirm mit den Tasten [♥][♥], der Art der Abtastbahn und mit den Tasten [1][+] die Farbe, die angewendet werden soll.

Damit die CNC die besagten Werte übernimmt, betätigen Sie die Taste [ENTER].

# **Clear Screen (Bildschirm löschen)**

Jedes Mal, wenn man diese Option wählt, löscht die CNC den Bildschirm und zeigt die Achsen oder das Werkstück ohne Bearbeitung.

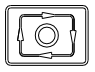

Bei der Ausführung oder der Werkstücksimulation kann der Bildschirm nicht gelöscht werden. Falls es so ist, wird die Simulation unterbrochen, indem man die Taste [STOP] drückt.

# **Graphische Simulation starten**

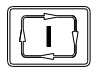

Sobald erst einmal die Art der Grafik, der Anzeigebereich, die graphischen Parameter, usw. ausgewählt sind, muss man die Taste [START] betätigen, um die graphische Simulation zu starten.

Während der graphischen Simulation berücksichtigt die CNC die Geschwindigkeit der Simulation und die Position des Umschalters FEED (0 % - 120 %).

Wenn man eine neue Geschwindigkeit der Simulation auswählt, wendet die CNC 100 % derselben Geschwindigkeit an, und zwar unabhängig von der Position des Umschalters. Sobald man erst einmal den Umschalter bewegt, beginnt die CNC den ausgewählten Prozentsatz (% ) anzuwenden.

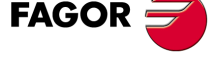

**CNC 8055 CNC 8055i** 

Um die Simulation abzubrechen, muss man die Taste [STOP] betätigen.

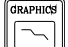

Um die Simulationsart zu beenden, muss man auf die Schaltfläche [GRAPHICS] oder die Taste [ESC] klicken.

#### **ISO**

Die CNC gestattet im Dialogmodus ab einem Arbeitsgang (Zyklus) oder ab einem Werkstückprogramm die Erzeugung eines Programms im ISO-Kode mit einigen elementaren G-Funktionen sowie die Erzeugung der Funktionen M und T.

Um über dieses Leistungsmerkmal zu verfügen, muss man den allgemeinen Maschinenparameter ISOSIMUL (P183) mit einen anderen Wert als Null anpassen. Dieser Parameter gibt die Nummer des ISO-Programms an, welches im RAM-Speicher des Nutzers erzeugt wurde.

Das Programm, welches mit dem Dialogprogramm erzeugt wird, ist ein Programm im ISO-Kode, das im RAM-Speicher erzeugt wird. Dieses Programm kann später auf der eigenen CNC editiert, kopiert oder ausgeführt werden.

Um das ISO-Programm zu erzeugen, verwendet man die Simulation im Dialogmodus über die Taste "GRAPHICS" Dies kann man in einem kompletten Programm bei der Anzeige von PPROG oder in jedem der Einzelzyklen vom Typ TC oder MC ausführen.

Sobald man erst einmal innerhalb des Bildschirms der graphischen Simulation die Erzeugung von ISO-Sätzen mit der Schaltfläche <ISO> auswählen kann. Danach wird bei der Betätigung von [START] und bei der gleichzeitigen Ausführung der graphischen Simulation das Programm erzeugt, das durch den Maschinenparameter ISOSIMUL definiert wird, das nur die ISO-Anweisungen enthält.

Bei der Erzeugung des besagten Programms wird die Programmierung der Parameter für Abrundungen (G36), tangentiale Eingänge (G37, tangentiale Ausgänge (G38), Abschrägungen (G39) und tangentiale Bahnen zur vorherigen Bahn (G8) gelöst und man erzeugt nur Sätze vom Typ G1, G2 und G3.

Wenn das Programm schon existiert, wird es gelöscht, ohne dass eine Bestätigung verlangt wird. Wenn das erzeugte Programm den verfügbaren Arbeitsspeicher des Nutzers übersteigt, zeigt die CNC die entsprechende Fehlermeldung an, aber ein Teil des erzeugten ISO-Programms wird im Speicher behalten.

#### **Beschreibung aller Funktionen, die bei der Erzeugung eines Programms im ISO-Kode verwendet werden:**

Das Programm mit den ISO-Anweisungen wird besonders für die Steuerung der Achsen erzeugt. Gibt Informationen über die Bedingungen des Verfahrens und Hinweise über den Vorschub mit Hilfe aller folgenden Funktionen:

• **G-Funktionen:** Vorbereitungsfunktionen für die Bewegungen, die es gestatten, die Geometrie und Arbeitsbedingungen zu bestimmen.

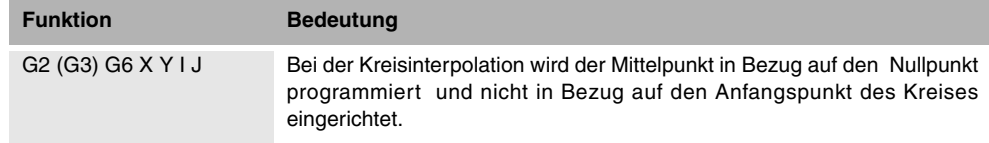

Die Zyklen des starren Gewindeschneidens G84 (Fräsmaschine) und G86 (Drehmaschine) erzeugen nur den äquivalenten ISO-Satz.

- **Funktionen F und S:** Steuerungsfunktionen für die Achsen-Vorschubgeschwindigkeiten und Spindeldrehzahlen.
- **Funktionen T und D:** Werkzeugsteuerungsfunktionen.

Wenn die Funktion T über eine dazugehörige Subroutine verfügt, werden die Sätze dieser Subroutine in dem Moment der Erzeugung des Programms ignoriert, welches mit dem allgemeinen Maschinenparameter ISOSIMUL (P183) definiert wurde.

• **M-Funktionen:** Zusätzliche Funktionen oder Hilfsfunktionen.

Wenn die M-Funktionen über eine dazugehörige Subroutine verfügen, werden die Sätze dieser Subroutine in dem Moment der Erzeugung des Programms ignoriert, welches mit dem allgemeinen Maschinenparameter ISOSIMUL (P183) definiert wurde.

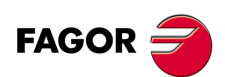

**CNC 8055 CNC 8055i**

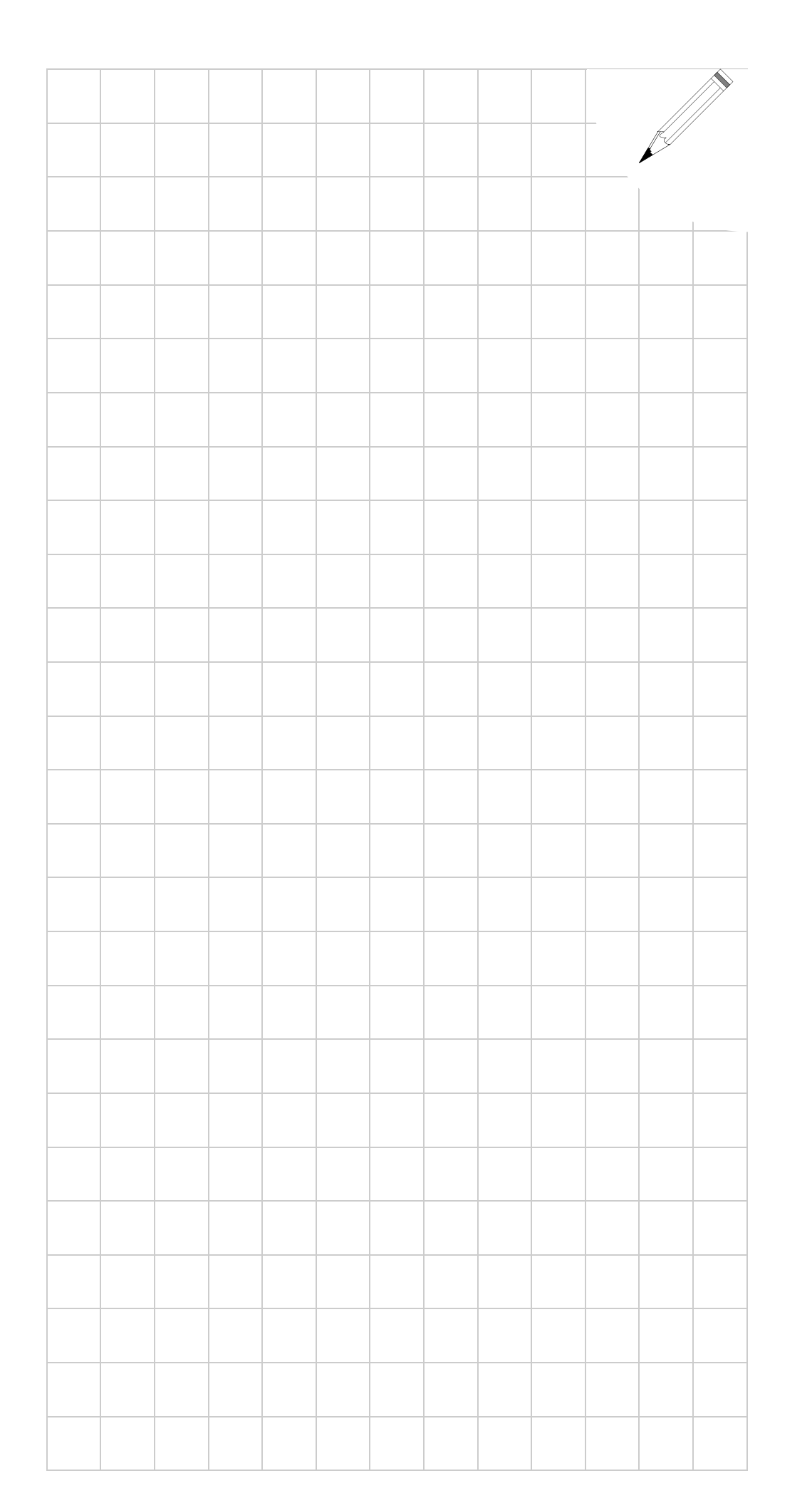

# **6.**

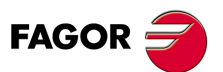

**CNC 8055 CNC 8055i**

**6.**

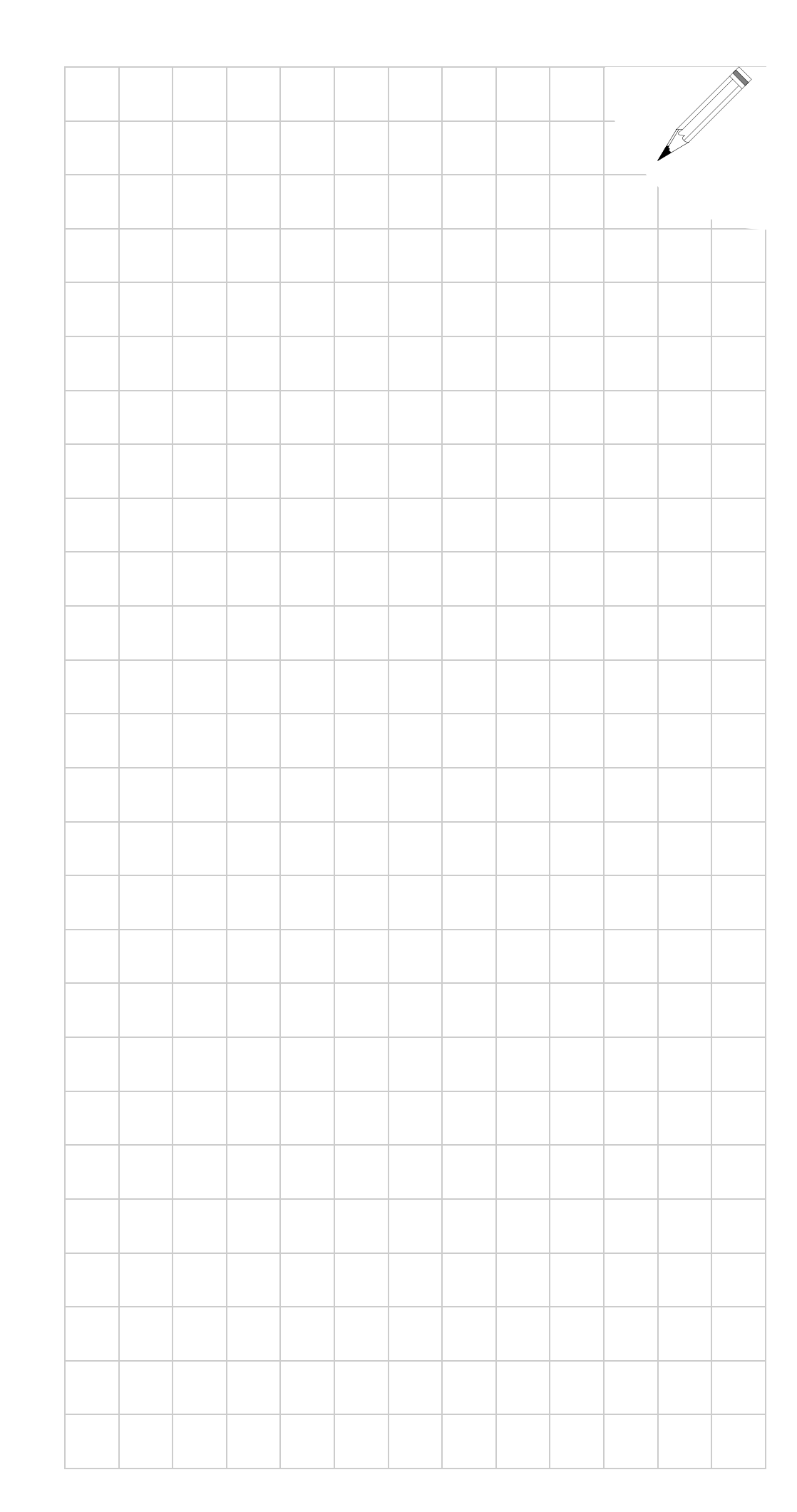

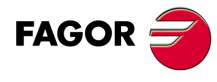

**CNC 8055 CNC 8055i**